## HP Deskjet F4200 All-in-One series

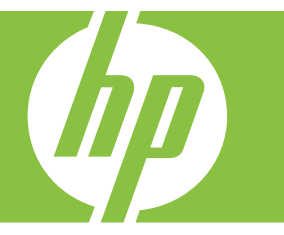

# Windows palīdzība

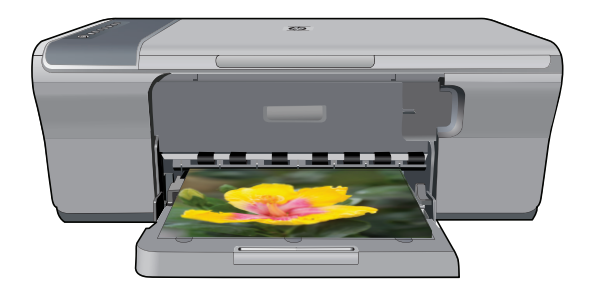

## HP Deskjet F4200 All-in-One series

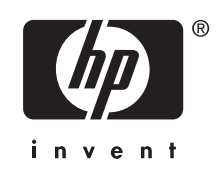

## **Saturs**

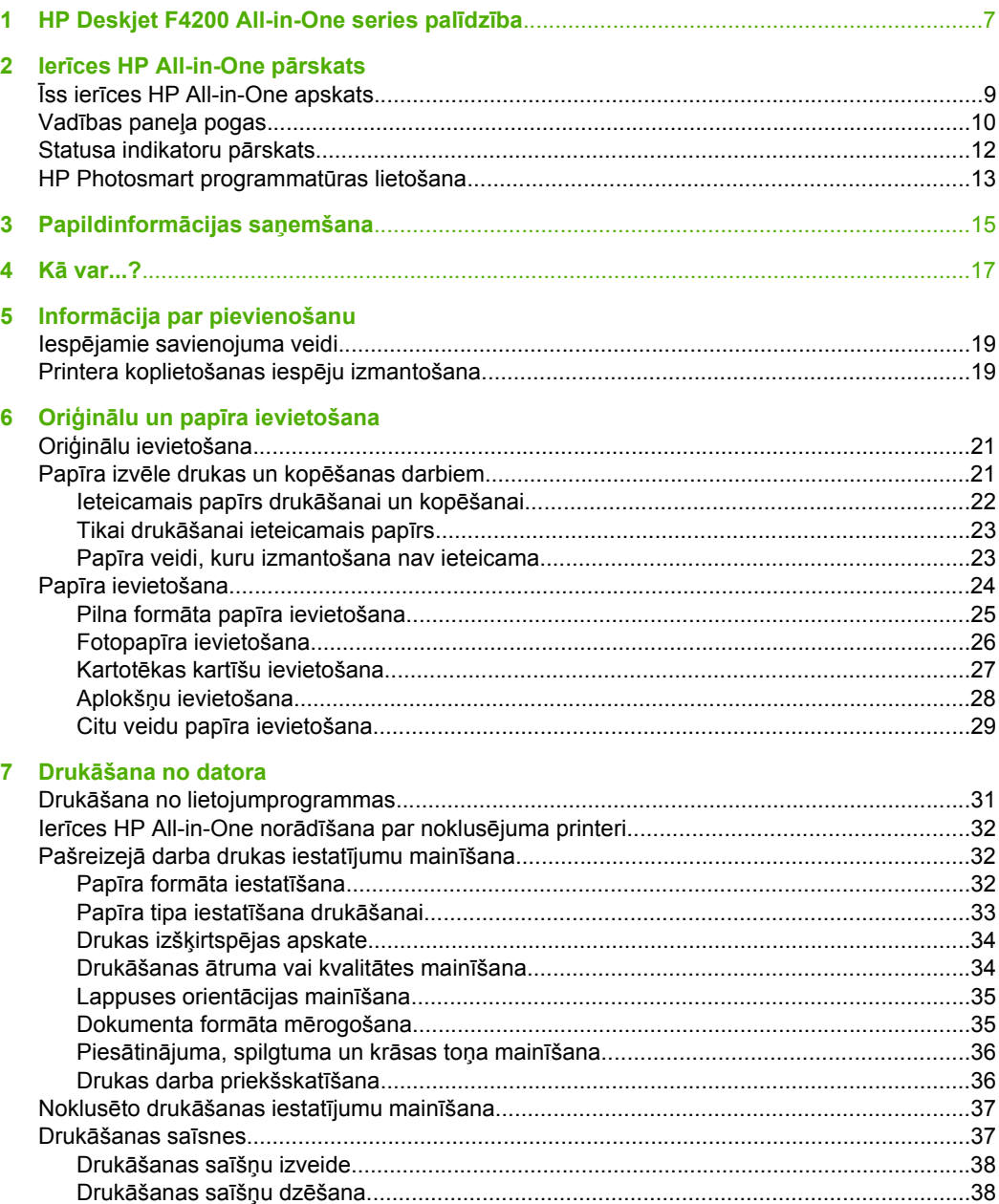

**Saturs** 

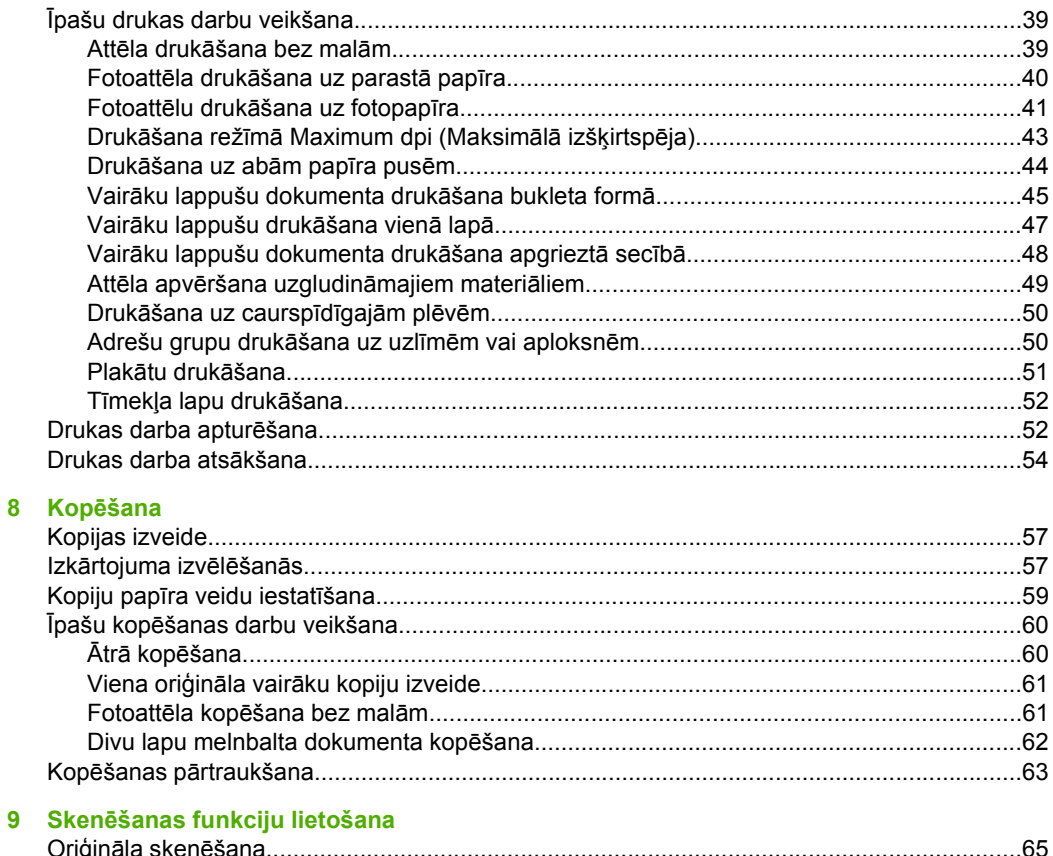

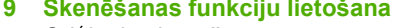

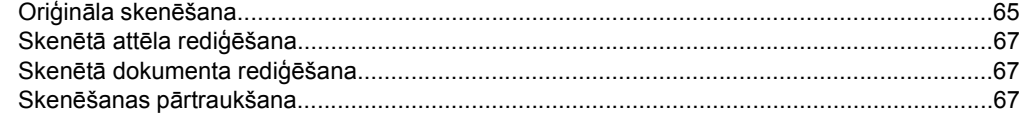

#### 10 lerīces HP All-in-One apkope

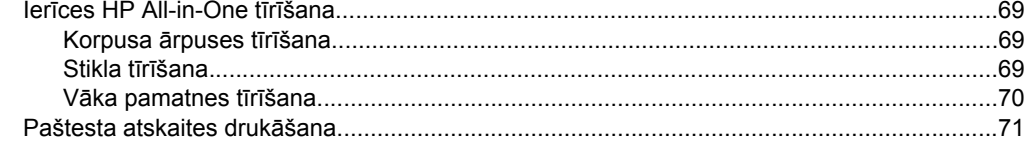

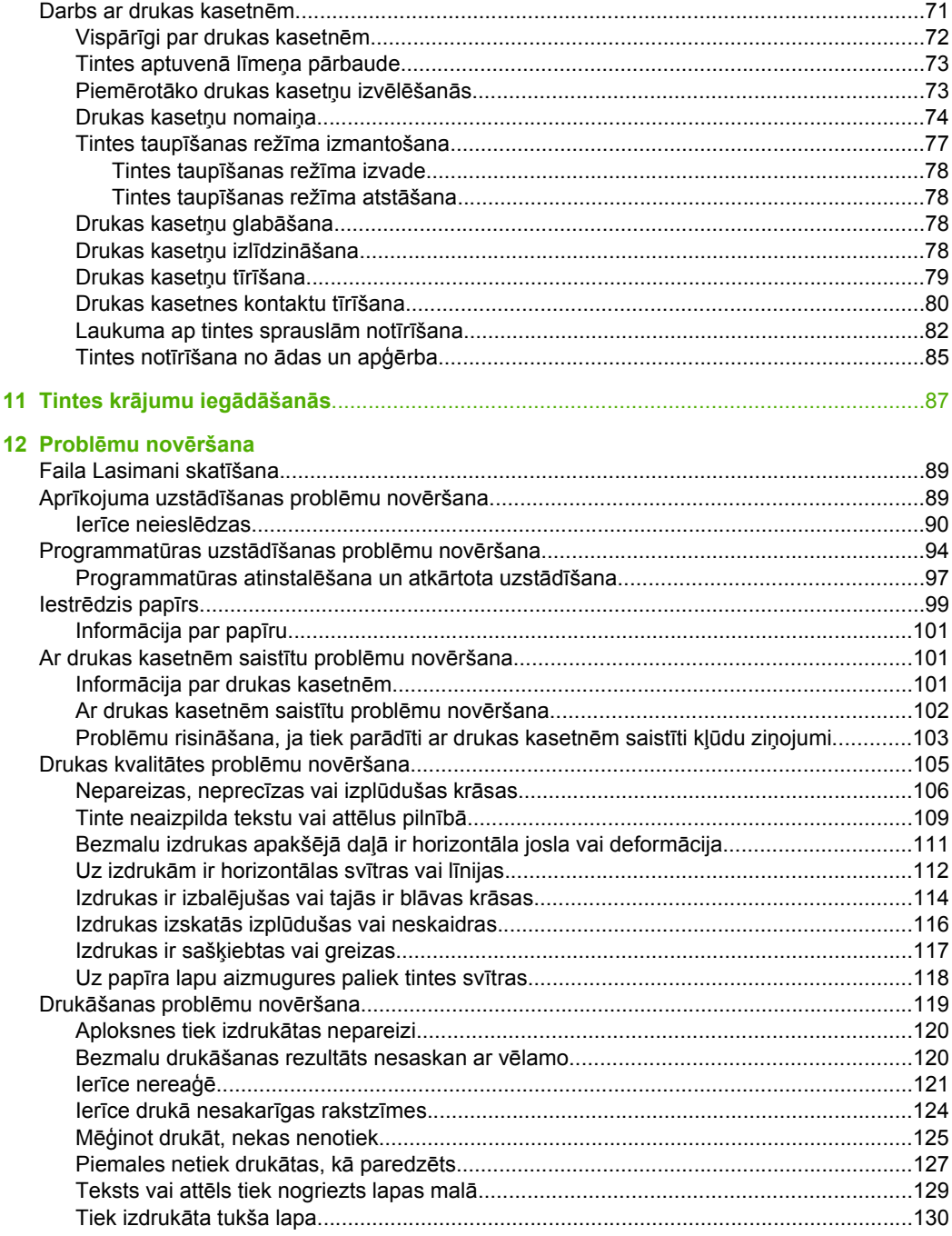

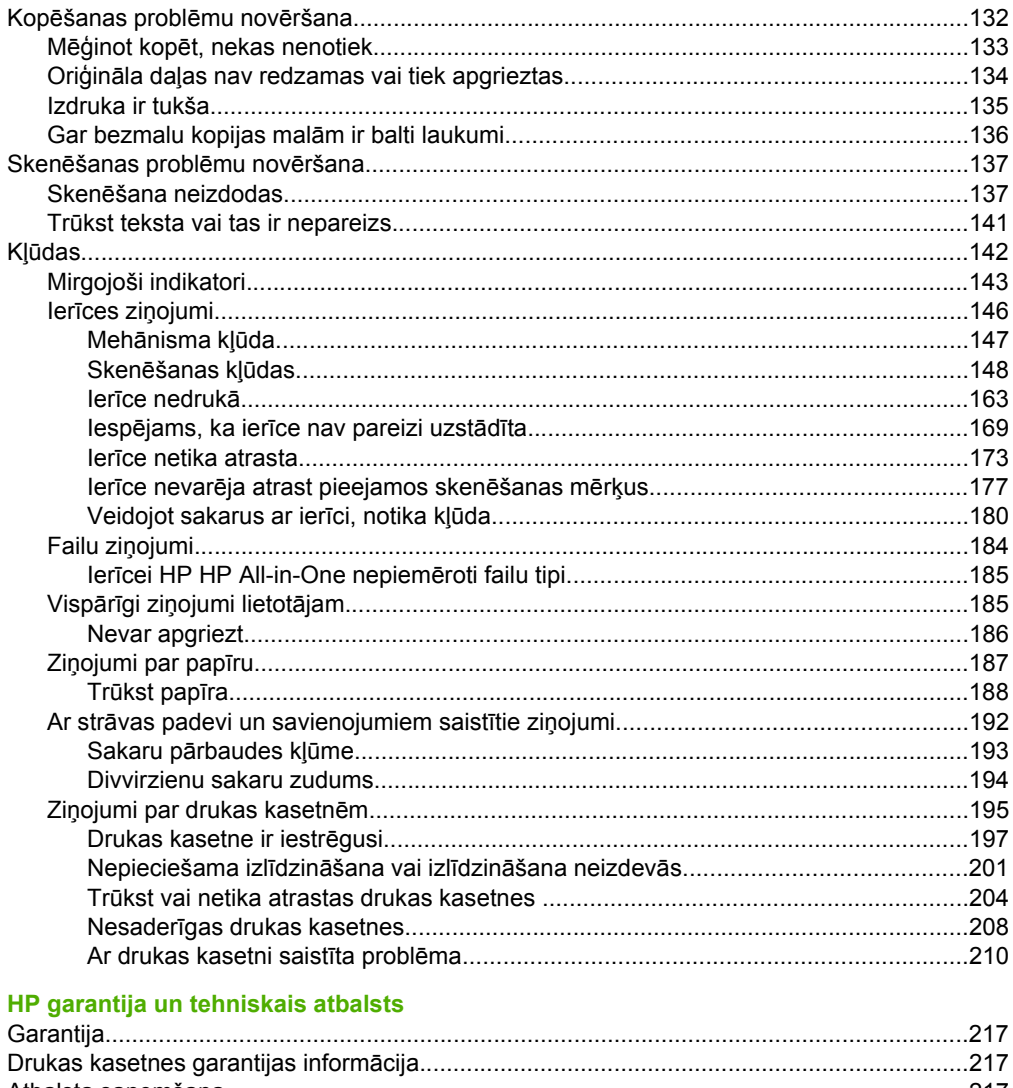

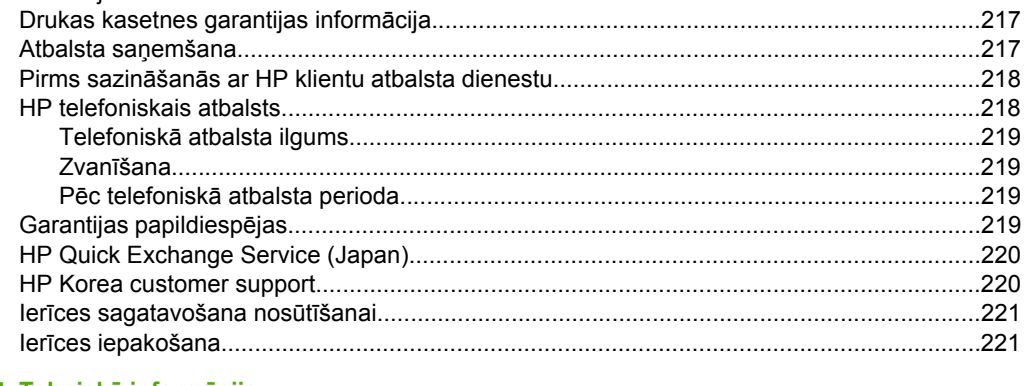

#### 14 Tehniskā informācija

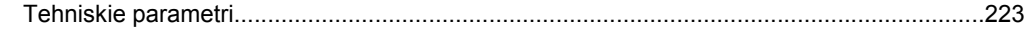

 $\overline{\mathbf{4}}$ 

 $13$ 

**Saturs** 

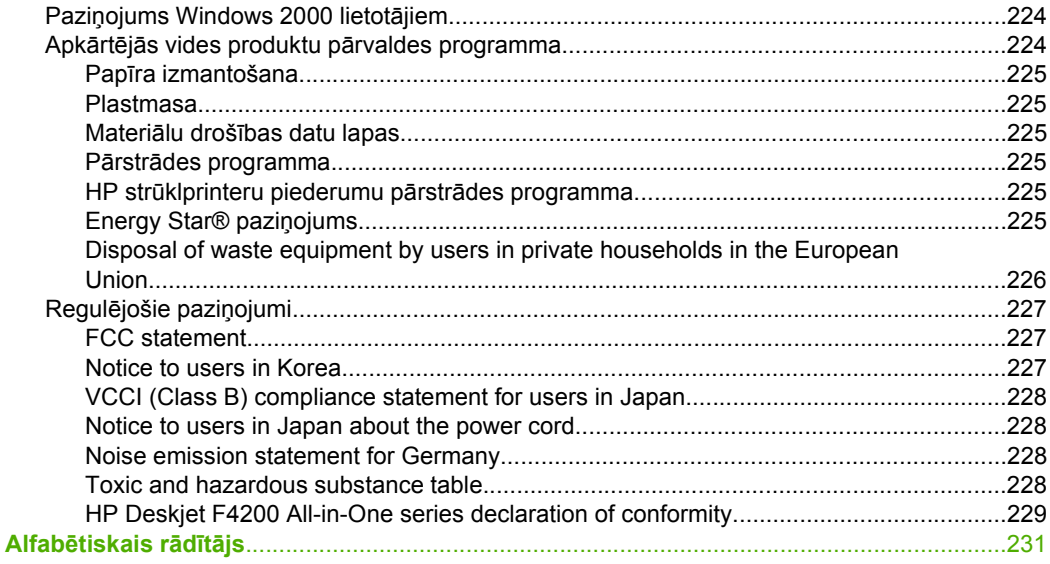

## <span id="page-9-0"></span>**1 HP Deskjet F4200 All-in-One series palīdzība**

Lai iegūtu informāciju par HP All-in-One, skatiet šīs sadaļas:

- Ierī[ces HP All-in-One p](#page-11-0)ārskats
- [Papildinform](#page-17-0)ācijas saņemšana
- Kā [var...?](#page-19-0)
- Informā[cija par pievienošanu](#page-21-0)
- Oriģinālu un papī[ra ievietošana](#page-23-0)
- Drukā[šana no datora](#page-33-0)
- Kopē[šana](#page-59-0)
- Skenē[šanas funkciju lietošana](#page-67-0)
- lerī[ces HP All-in-One apkope](#page-71-0)
- [Tintes kr](#page-89-0)ājumu iegādāšanās
- [HP garantija un tehniskais atbalsts](#page-219-0)
- [Tehnisk](#page-225-0)ā informācija
- **Piezīme.** Ja ierīce ir pieslēgta datoram, kurā instalēta operētājsistēma Windows 2000, iespējams, ka dažas funkcijas nebūs pieejamas. Papildinformāciju skatiet sadaļā Paziņ[ojums Windows 2000 lietot](#page-226-0)ājiem.

## <span id="page-11-0"></span>**2 Ierīces HP All-in-One pārskats**

HP Deskjet F4200 All-in-One series ir vispusīgiem mērķiem lietojama ierīce, kas ļauj ērti kopēt, skenēt un drukāt.

#### **Kopēšana**

Ierīce HP All-in-One nodrošina iespēju izgatavot augstas kvalitātes krāsu un melnbaltas kopijas uz dažādu veidu papīra. Izmantojot ierīci, var palielināt vai samazināt oriģinālu, pielāgojot to noteikta izmēra papīram, mainīt kopēšanas kvalitāti, kā arī izgatavot augstas kvalitātes fotogrāfiju kopijas.

#### **Skenēšana**

Skenēšana ir process, kurā tekstus un attēlus pārveido elektroniskā formā, kuru var izmantot datorā. Ierīcē HP All-in-One var skenēt var gandrīz jebko (fotoattēlus, žurnālu rakstus un teksta dokumentus).

#### **Drukāšana no datora**

Ierīci HP All-in-One var izmantot ar jebkuru lietojumprogrammu, kas paredz drukāšanas iespēju. Drukāt var dažādu veidu dokumentus, piemēram, bezmalu attēlus, apkārtrakstus, apsveikuma kartītes, uzgludināmos materiālus un plakātus.

Šajā sadaļā ir iekļautas šādas tēmas:

- Īss ierīces HP All-in-One apskats
- Vadī[bas pane](#page-12-0)ļa pogas
- [Statusa indikatoru p](#page-14-0)ārskats
- [HP Photosmart programmat](#page-15-0)ūras lietošana

## **Īss ierīces HP All-in-One apskats**

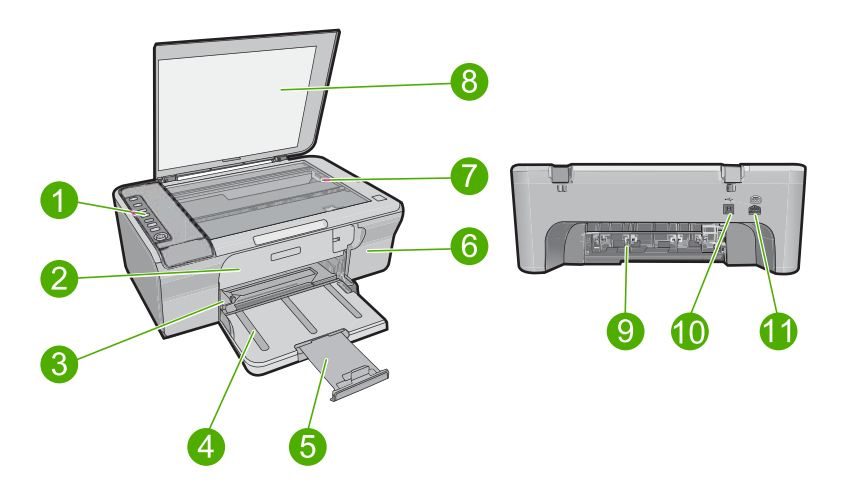

<span id="page-12-0"></span>2. nodaļa

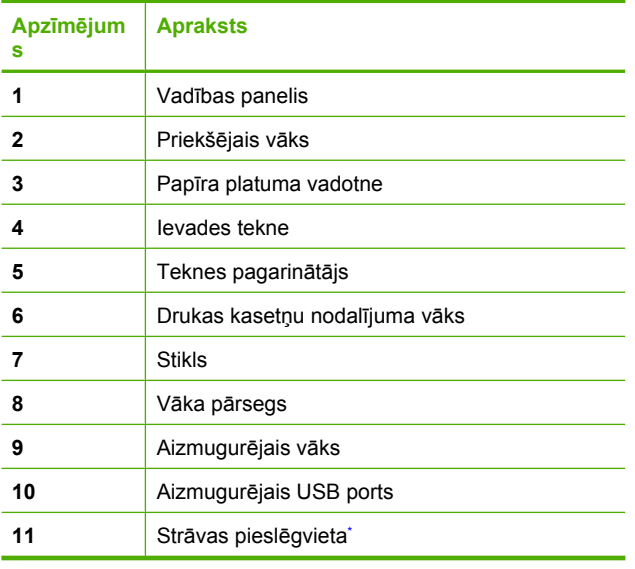

\* Lietot tikai ar HP ražotu strāvas adapteri.

## **Vadības paneļa pogas**

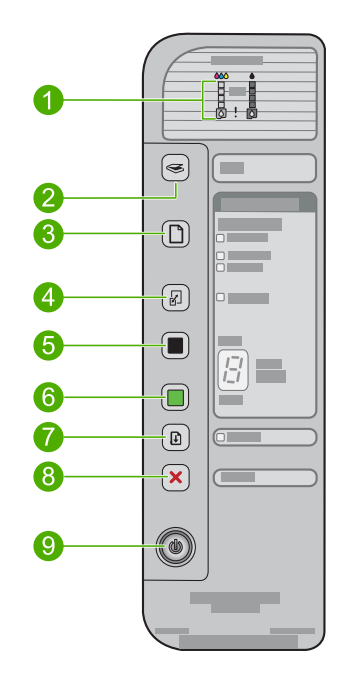

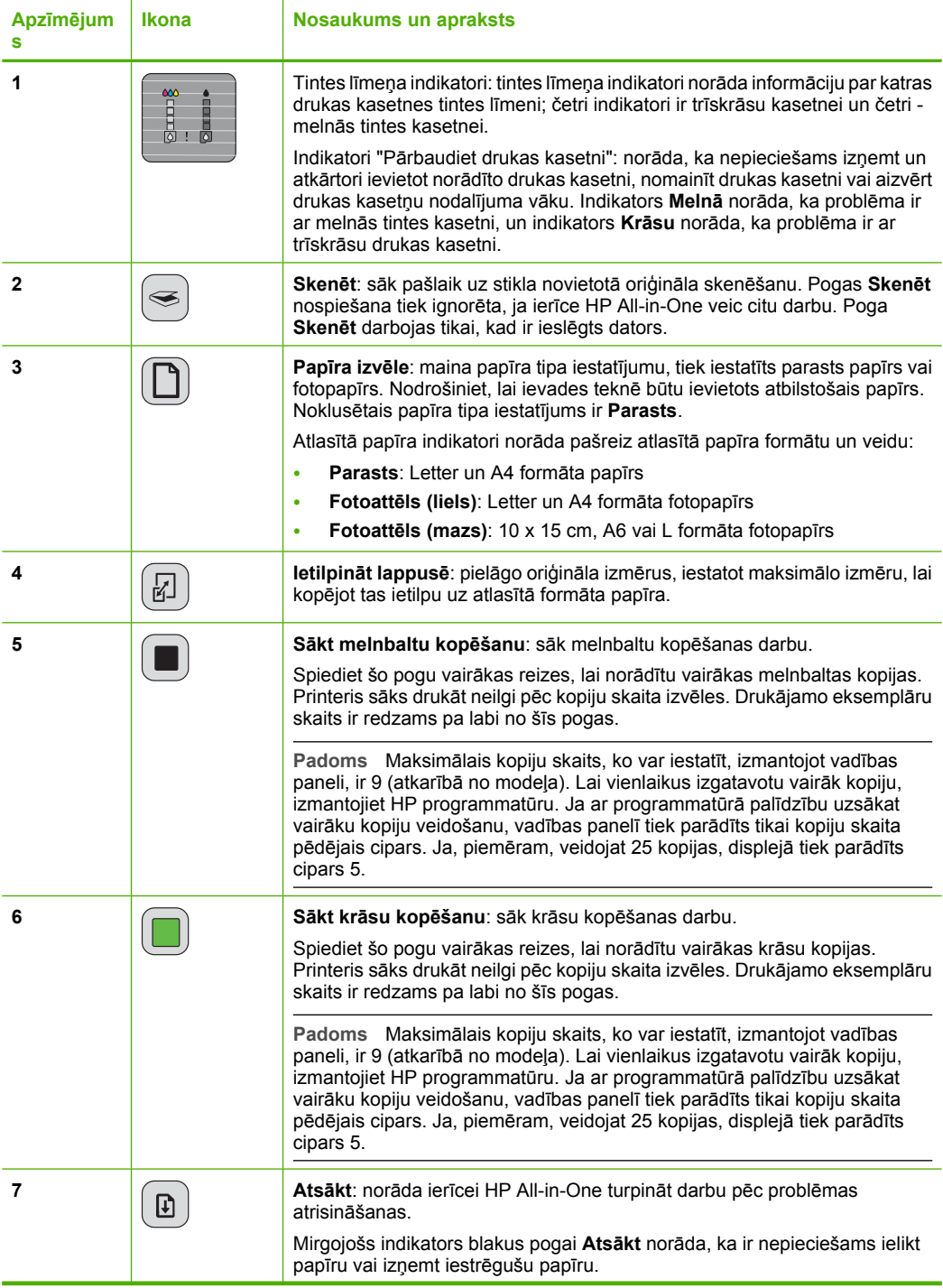

<span id="page-14-0"></span>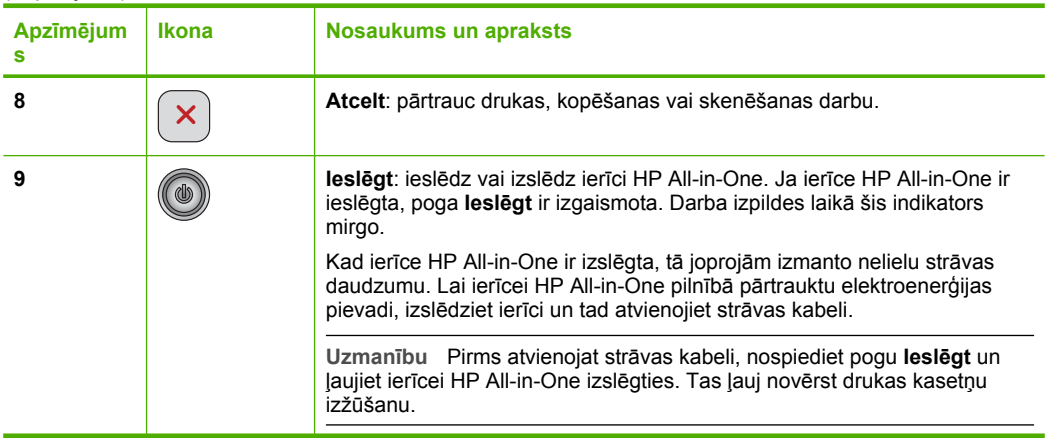

### **Statusa indikatoru pārskats**

Vairāki indikatori informē par ierīces HP All-in-One statusu.

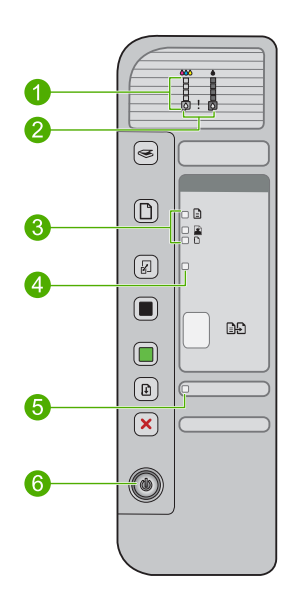

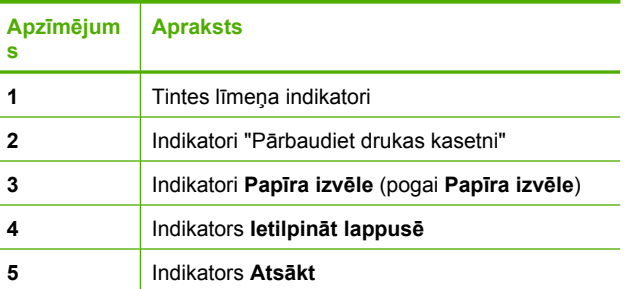

<span id="page-15-0"></span>(turpinājums)

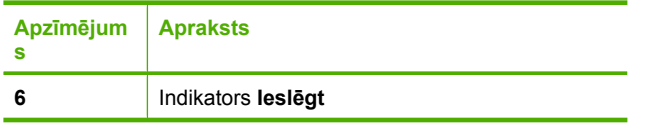

Šajā tabulā aprakstītas visbiežāk sastopamās situācijas un izskaidrota indikatoru nozīme.

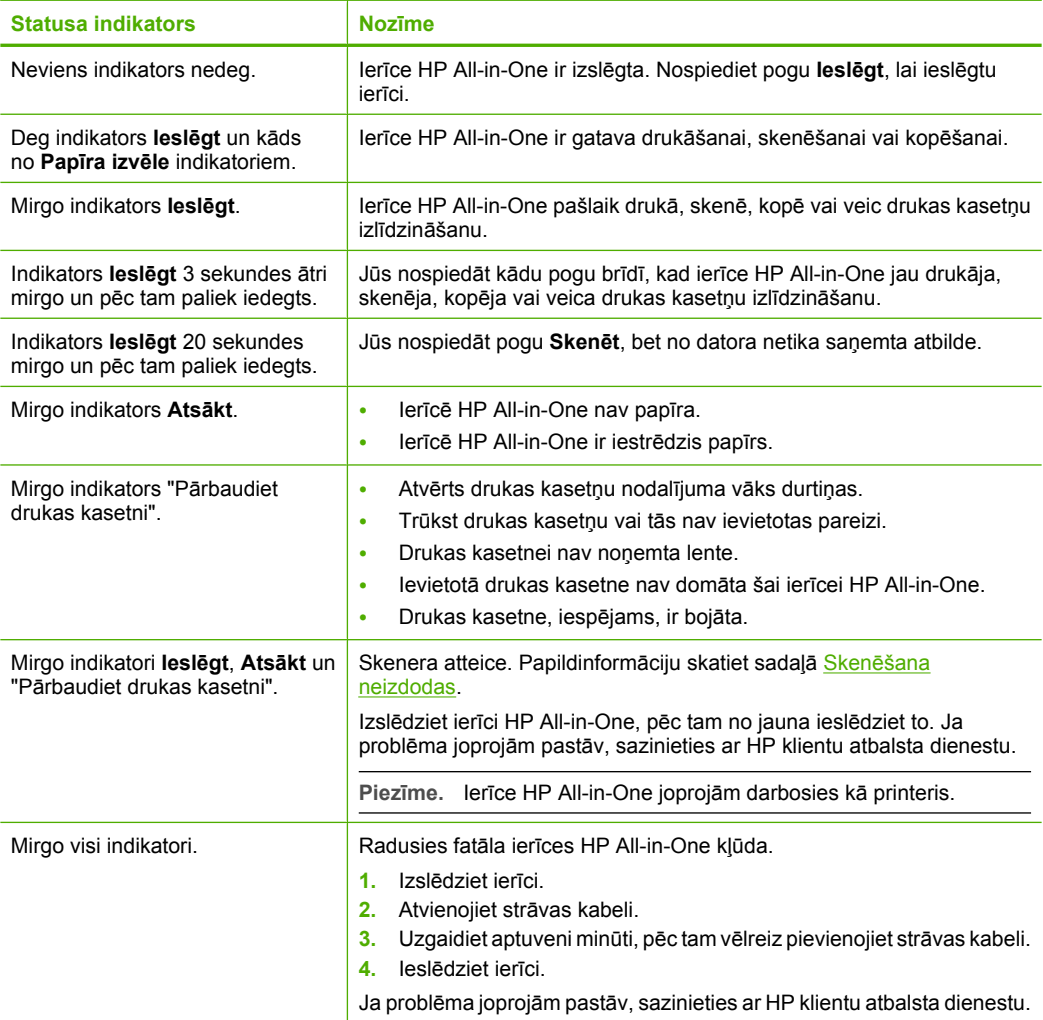

### **HP Photosmart programmatūras lietošana**

HP Photosmartprogrammatūra ir ātrs un vienkāršs veids, kā izgatavot fotoattēlu izdrukas. Šī programmatūra nodrošina arī pieeju citām HP attēlveidošanas programmatūras funkcijām, piemēram, fotoattēlu saglabāšanai un apskatei.

Lai iegūtu papildinformāciju par HP Photosmart programmatūras izmantošanu:

- Apskatiet paneli **Contents (Saturs)** kreisajā pusē. Atrodiet grāmatu **HP Photosmart Software Help contents (HP Photosmart programmatūras palīdzības saturs)** augšpusē.
- Ja neredzat paneļa **Contents (Saturs)** augšpusē grāmatu **HP Photosmart Software Help contents (HP Photosmart programmatūras palīdzības saturs)**, atveriet programmatūras palīdzību no HP Solution Center (HP risinājumu centrs).
- **Piezīme.** HP Photosmart programmatūra atbalsta šādu formātu failus: BMP, DCX, FPX, GIF, JPG, PCD, PCX, TIF, PICT, PSD, PCS, EPS, TGA, SGI, PDF un PNG

## <span id="page-17-0"></span>**3 Papildinformācijas saņemšana**

Ir pieejami dažādi drukāti un elektroniski resursi, kas sniedz informāciju par HP All-in-One uzstādīšanu un lietošanu.

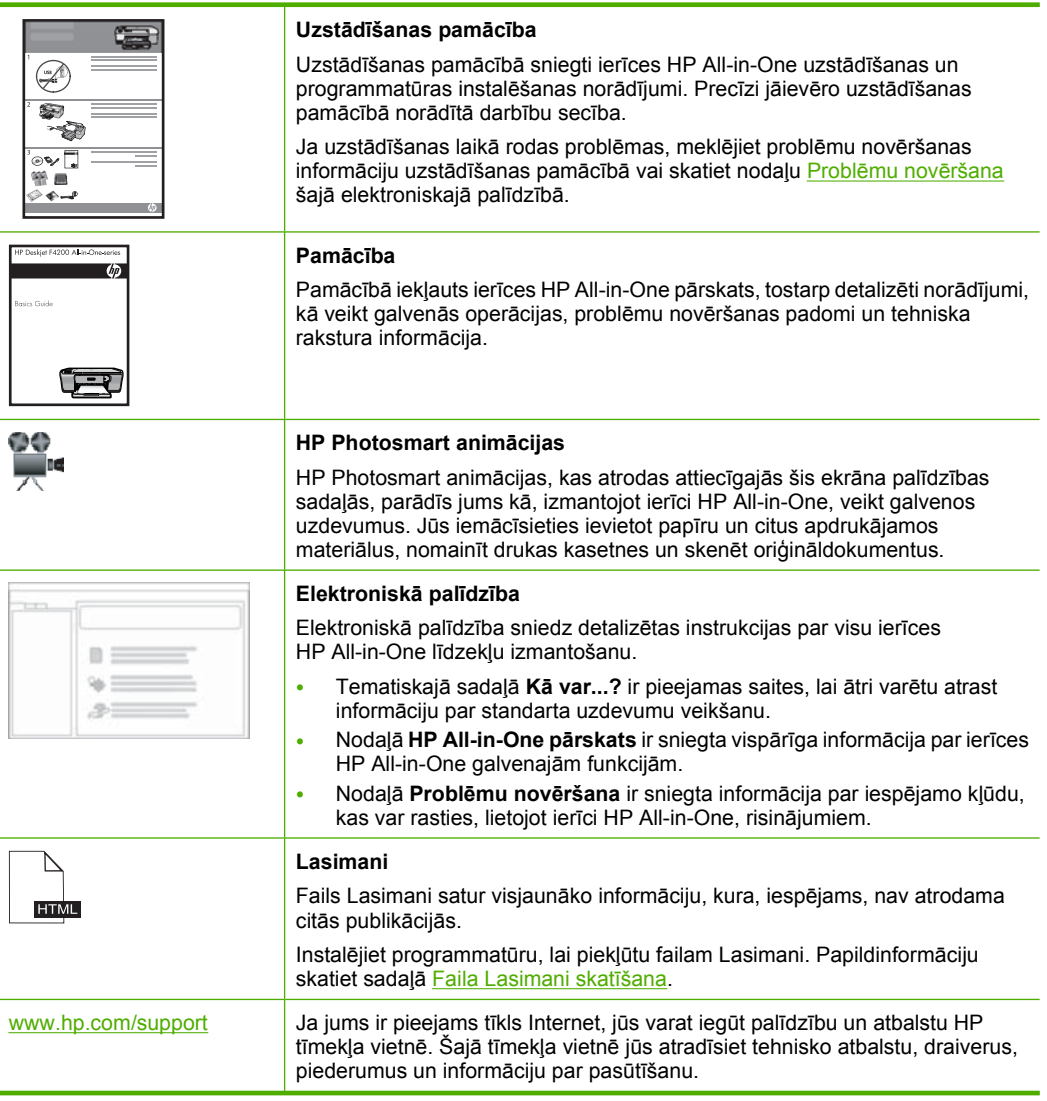

3. nodaļa

## <span id="page-19-0"></span>**4 Kā var...?**

Šajā sadaļā ir atrodamas saites uz bieži veiktiem uzdevumiem, piemēram, fotogrāfiju izdruku un drukas darbu optimizēšanu.

- Kā nomainī[t drukas iestat](#page-34-0)ījumus?
- Kā drukāt fotoattēlus bez apmalē[m uz 10 x 15 cm \(4 x 6 collu\) pap](#page-41-0)īra?
- Kā [ievietot aploksnes?](#page-30-0)
- Kā skenē[t, izmantojot vad](#page-67-0)ības paneli?
- Kā iegūt vislabā[ko drukas kvalit](#page-36-0)āti?
- Kā drukāt uz abām papī[ra lapas pus](#page-46-0)ēm?
- Kā nomainī[t drukas kasetnes?](#page-76-0)
- Kā izlīdzinā[t drukas kasetnes?](#page-80-0)
- Kā izņemt iestrē[gušu pap](#page-101-0)īru?

4. nodaļa

## <span id="page-21-0"></span>**5 Informācija par pievienošanu**

Ierīce HP All-in-One ir aprīkota ar USB portu, tādējādi to var pievienot tieši datoram ar USB kabeli. Ierīci var koplietot arī esošā mājas tīklā.

Šajā sadaļā ir iekļautas šādas tēmas:

- Iespējamie savienojuma veidi
- Printera koplietošanas iespēju izmantošana

### **Iespējamie savienojuma veidi**

Nākamajā tabulā ir norādīts atbalstīto savienojuma veidu saraksts.

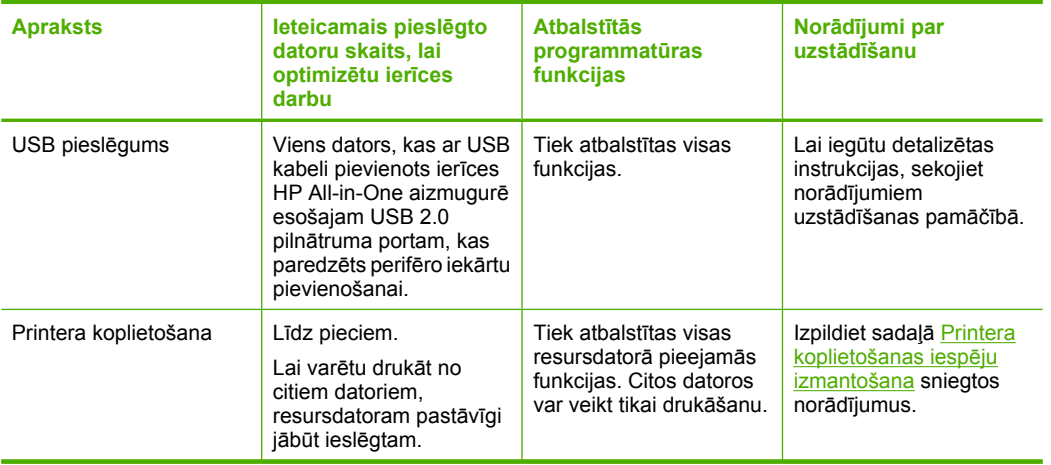

### **Printera koplietošanas iespēju izmantošana**

Ja dators ir savienots tīklā un citam datoram šajā tīklā ar USB kabeli ir pievienota ierīce HP All-in-One, varat drukāt ar šo printeri, izmantojot printeru koplietošanas iespējas.

Dators, kas ir tieši savienots ar HP All-in-One izpilda printera **resursdatora** lomu un tam ir pilna programmatūras funkcionalitāte. Otrs dators, ko dēvē par **klientu**, var piekļūt drukas funkcijām. Pārējās funkcijas ir jāizpilda no resursdatora vai HP All-in-One vadības paneļa.

#### **Lai iespējotu printeru koplietošanu datorā ar Windows operētājsistēmu**

▲ Skatiet datora lietotāja rokasgrāmatu vai operētājsistēmas Windows elektronisko palīdzību.

## <span id="page-23-0"></span>**6 Oriģinālu un papīra ievietošana**

Ierīcē HP All-in-One var izmantot dažāda veida un formāta papīru, ieskaitot Letter vai A4 formāta papīru, fotopapīru, caurspīdīgās plēves, vizītkartes un aploksnes.

Šajā sadaļā ir iekļautas šādas tēmas:

- Oriģinālu ievietošana
- Papīra izvēle drukas un kopēšanas darbiem
- Papī[ra ievietošana](#page-26-0)

### **Oriģinālu ievietošana**

Kopēt vai skenēt var vizītkartes, fotopapīra, Letter vai A4 formāta oriģinālus, novietojot tos uz stikla.

#### **Lai novietotu oriģinālu uz stikla**

- **1.** Paceliet vāku atvērtā stāvoklī.
- **2.** Ievietojiet oriģinālu ar apdrukāto pusi uz leju stikla labajā priekšējā stūrī.
	- **Padoms** Ievietot oriģinālmateriālus palīdzēs arī iegravētās atzīmes zem stikla.

**Padoms** Lai iegūtu pareizo kopijas izmēru, pārliecinieties, lai uz stikla nebūtu lentes vai citu svešķermeņu. Papildinformāciju par kopiju izmēriem un izkārtojumiem skatiet sadaļā Izkā[rtojuma izv](#page-59-0)ēlēšanās.

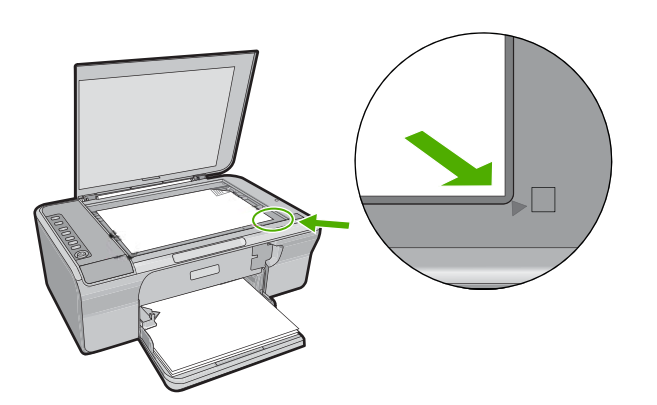

**3.** Aizveriet vāku.

### **Papīra izvēle drukas un kopēšanas darbiem**

Ierīcē HP All-in-One var izmantot dažāda formāta un veida papīru. Lai iegūtu vislabāko drukāšanas un kopēšanas kvalitāti, izskatiet turpmākos ieteikumus. Kad nomaināt

<span id="page-24-0"></span>izmantoto papīru pret cita veida papīru, neaizmirstiet nomainīt arī papīra tipa iestatījumus. Papildu informāciju skatiet Papī[ra tipa iestat](#page-35-0)īšana drukāšanai.

Šajā sadaļā ir iekļautas šādas tēmas:

- Ieteicamais papīrs drukāšanai un kopēšanai
- Tikai drukā[šanai ieteicamais pap](#page-25-0)īrs
- Papī[ra veidi, kuru izmantošana nav ieteicama](#page-25-0)

#### **Ieteicamais papīrs drukāšanai un kopēšanai**

Ja vēlaties nodrošināt vislabāko drukas kvalitāti, HP iesaka izmantot HP papīru, kas speciāli paredzēts attiecīgā veida darbam. Drukājot fotogrāfijas, ievades teknē ievietojiet HP Premium vai HP Premium Plus fotopapīru.

Tālāk ir norādīti HP papīru veidi, kurus varat izmantot kopēšanai un drukāšanai. Atkarībā no jūsu valsts/reģiona daži no šiem papīra veidiem jums, iespējams, nav pieejami.

#### **HP Advanced Photo Paper vai HP Photo Paper**

Fotopapīrs HP Advanced Photo Paper vai HP Photo Paper ir izturīgs, glancēts fotopapīrs, kurš nožūst tūlīt pēc drukāšanas - tādējādi fotoattēlus var viegli apstrādāt, un neveidojas traipi. Tas ir ūdensizturīgs un noturīgs pret traipiem, pirkstu nospiedumiem un mitrumu. Izdrukas izskatās tādas pašas kā darbnīcā apstrādātie fotoattēli. Tas ir pieejams dažādos izmēros, tostarp A4, 8,5 x 11 collu un 10 x 15 cm (ar vai bez noplēšamām malām) fotoattēlu drukāšanai vai kopēšanai ierīcē. HP Advanced Photo Paper nedrukājamajos stūros ir atzīmēts ar šādu simbolu.

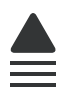

#### **HP Premium Inkjet Transparency Film**

Caurspīdīgās plēves HP Premium Inkjet Transparency Film padarīs jūsu krāsu prezentācijas spilgtas un pat vēl iespaidīgākas. Šo plēvi ir viegli izmantot un apstrādāt, un tā ātri izžūst, neveidojot traipus.

#### **HP Premium Inkjet Paper**

HP Premium Inkjet papīrs ir augstākā labuma krītpapīrs augstas izšķirtspējas darbiem. Papīra gludā, matētā virsma ļauj izdrukāt visaugstākās kvalitātes dokumentus.

#### **HP Bright White Inkjet papīrs**

HP Bright White Inkjet papīrs nodrošina augstu krāsu kontrastu un skaidri salasāmu tekstu. Tas ir pietiekami gaismas necaurlaidīgs, lai to apdrukātu no abām pusēm un tam nevarētu redzēt cauri, kas padara to par ideālu materiālu informatīvu izdevumu, atskaišu un reklāmlapu drukāšanai.

#### <span id="page-25-0"></span>**Papīrs HP All-in-One Paper vai HP Printing Paper**

- Papīrs HP All-in-One Paper ir īpaši izstrādāts HP All-in-One ierīcēm. Tam ir īpaši gaiša baltzila ēna, kas, salīdzinot ar parastu daudzfunkcionālo papīru, padara tekstu skaidrāku un krāsas — košākas.
- Papīrs HP Printing Paper ir augstas kvalitātes daudzfunkcionāls papīrs. Tas ļauj veidot dokumentus, kas izskatās iespaidīgāk nekā dokumenti, kas drukāti uz standarta daudzfunkcionālā vai kopēšanai paredzētā papīra.

Lai pasūtītu HP papīru un citus piederumus, dodieties uz [www.hp.com/buy/supplies.](http://www.hp.com/buy/supplies) Ja tiek parādīts atbilstošs uzaicinājums, izvēlieties savu valsti/reģionu, izpildiet norādījumus, lai izvēlētos vajadzīgo produktu, un pēc tam lapā noklikšķiniet uz kādas no iepirkšanās saitēm.

**Piezīme.** Pašreiz dažas HP tīmekļa vietnes sadaļas ir pieejamas tikai angļu valodā.

#### **Tikai drukāšanai ieteicamais papīrs**

Noteikta veida papīrs ir lietojams tikai tad, ja drukas darbs tiek palaists no datora. Sarakstā tālāk norādīta informācija par šādu papīru.

Ja vēlaties panākt vislabāko drukas kvalitāti, HP iesaka lietot HP papīru. Izmantojot pārāk plānu vai pārāk biezu papīru, papīru ar gludu virsmu vai papīru, kas viegli burzās, var viegli izraisīt papīra iestrēgšanu. Izmantojot papīru ar sarežģītu faktūru vai papīru, kas neuzsūc tinti, izdrukātajos attēlos var rasties smērējumi, tintes noplūde, vai arī attēliem var būt nepietiekams aizpildījums.

Atkarībā no valsts/reģiona, daži no šiem papīra veidiem var nebūt pieejami.

#### **HP uzgludināmie materiāli**

HP Iron-On Transfers uzgludināmie materiāli (krāsainam audumam vai gaišam un baltam audumam) ir ideāls risinājums, ja T kreklu izveidē izmantojat ciparfotoattēlus.

#### **HP Brochure & Flyer Paper (HP bukletu un reklāmas lapu papīrs)**

HP Brochure & Flyer Paper (glancēts vai matēts) ir glancēts vai matēts no abām pusēm. Tā ir ideāla izvēle gandrīz fotogrāfiskām reprodukcijām un biznesa klases attēliem, kurus var izmantot atskaišu vāciņiem, īpašām prezentācijām, brošūrām, izsūtāmiem materiāliem un kalendāriem.

#### **HP Premium prezentāciju papīrs**

HP Premium prezentāciju papīrs sniedz prezentācijām kvalitatīvu izskatu un pareizu kolorītu.

Lai pasūtītu HP papīru un citus piederumus, dodieties uz [www.hp.com/buy/supplies.](http://www.hp.com/buy/supplies) Ja tiek parādīts atbilstošs uzaicinājums, izvēlieties savu valsti/reģionu, izpildiet norādījumus, lai izvēlētos vajadzīgo produktu, un pēc tam lapā noklikšķiniet uz kādas no iepirkšanās saitēm.

**Piezīme.** Pašreiz dažas HP tīmekļa vietnes sadaļas ir pieejamas tikai angļu valodā.

#### **Papīra veidi, kuru izmantošana nav ieteicama**

Izmantojot pārāk plānu vai pārāk biezu papīru, papīru ar gludu virsmu vai papīru, kas viegli burzās, var viegli izraisīt papīra iestrēgšanu. Izmantojot papīru ar sarežģītu faktūru <span id="page-26-0"></span>vai papīru, kas neuzsūc tinti, izdrukātajos attēlos var rasties smērējumi, tintes noplūde, vai arī attēliem var būt nepietiekams aizpildījums.

**Piezīme.** Lai iegūtu sarakstu, kurā nosaukti visi piemērotie materiālu formāti, skatiet printera programmatūru.

#### **Papīrs, kas nav piemērots visiem drukas un kopēšanas darbiem**

- Jebkurš papīra formāts, kas nav ietverts printera programmatūrā.
- Papīrs ar izgriezumiem un caurumiem (ja tas nav speciāli paredzēts izmantošanai HP tintes printeru ierīcēs).
- Materiāli ar ļoti raupju faktūru, piemēram, lins. Uz šāda papīra druka var būt nevienmērīga un var notecēt tinte.
- Ļoti gluds, spīdīgs papīrs vai papīrs ar pārklājumu, kas nav īpaši paredzēts izmantošanai ierīcē HP All-in-One. Tas var iestrēgt ierīcē HP All-in-One vai atgrūst tinti.
- Daudzdaļīgs papīrs, piemēram, divu vai trīs kārtu formātā. Tas var saburzīties vai iesprūst, kā arī var izsmērēties tinte.
- Aploksnes ar skavām vai izgriezumiem. Tās var iestrēgt veltnīšos un izraisīt papīra iestrēgšanu.
- Reklāmkarogu papīrs.

#### **Citi kopēšanai nevēlamie papīra veidi**

- Aploksnes.
- Caurspīdīgās plēves, izņemot HP Premium Inkjet Transparency Film vai HP Premium Plus Inkjet Transparency Film.
- Uzgludināmie materiāli.
- Apsveikuma kartīšu papīrs.

### **Papīra ievietošana**

Šajā sadaļā sniegta informācija par dažādu veidu un formātu papīra ievietošanu HP All-in-One, lai kopētu vai drukātu.

**Padoms** Lai novērstu papīra plīšanu, saburzīšanos un nepieļautu stūru locīšanos, papīrs ir jāglabā noslēdzamā maisiņā guļus. Ja papīrs netiek pareizi uzglabāts, lielas temperatūras svārstības un mitrums var izraisīt papīra salocīšanos, un līdz ar to papīrs ierīcē HP All-in-One vairs nav lietojams.

Šajā sadaļā ir iekļautas šādas tēmas:

- Pilna formāta papī[ra ievietošana](#page-27-0)
- Fotopapī[ra ievietošana](#page-28-0)
- Kartotēkas kartī[šu ievietošana](#page-29-0)
- Aplokšņ[u ievietošana](#page-30-0)
- [Citu veidu pap](#page-31-0)īra ievietošana

#### <span id="page-27-0"></span>**Pilna formāta papīra ievietošana**

Ierīces HP All-in-One ievades teknē var ievietot dažāda veida Letter vai A4 formāta papīru.

#### **Lai ievietotu pilna formāta papīru:**

**1.** Izvelciet teknes pagarinātāju.

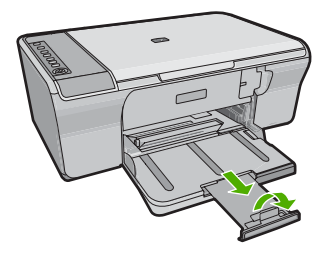

- **Piezīme.** Izmantojot Legal formāta papīru, atstājiet izvades teknes pagarinātāju aizvērtu.
- **2.** Bīdiet papīra platuma vadotni līdz pašam galam.

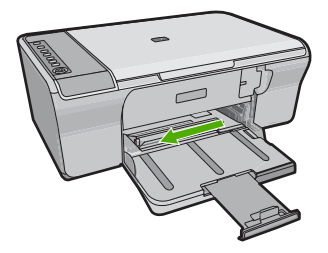

- **3.** Lai izlīdzinātu papīra malas, papīra kaudzīti viegli pasitiet pret līdzenu virsmu un pārbaudiet, vai:
	- Papīrs nav ieplīsis, netīrs, saburzīts, salocīts vai ar uzlocītiem stūriem;
	- Pārliecinieties, lai kaudzē būtu tikai viena veida un formāta papīrs.

<span id="page-28-0"></span>**4.** Ievietojiet papīra kaudzi ievades teknē ar īso malu uz priekšu. Tai papīra pusei, kuru vēlaties apdrukāt, ir jābūt vērstai uz leju. Virziet papīra kaudzi ierīcē, kamēr tā apstājas.

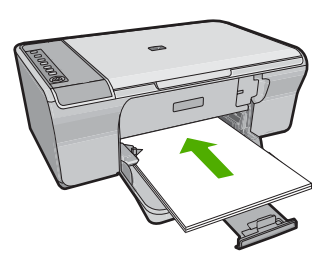

- **Uzmanību** Pirms papīra ielikšanas ievades teknē pārbaudiet, vai ierīcei nav trokšņu vai tā ir gaidīšanas režīmā. Ja ierīce veic drukas kasetņu apkopi vai kādu citu uzdevumu, var gadīties, ka iestumsiet papīru pārāk dziļi un tā rezultātā ierīce izvadīs tukšas lapas.
- **Padoms** Ja lietojat firmas veidlapu, ievietojiet to ar lapas augšpusi pa priekšu un pavēršot apdrukājamo pusi uz leju. Papildu informāciju par pilnizmēra papīra un iespiedveidlapu ielādi skatiet diagrammā, kas redzama uz ievades teknes pamatnes.
- **5.** Virziet papīra platuma vadotnes uz iekšu, līdz tās apstājas pie papīra malām. Nepārpildiet tekni; pārliecinieties, vai papīra kaudze ietilpst teknē un nepārsniedz papīra platuma vadotnes augšmalu.

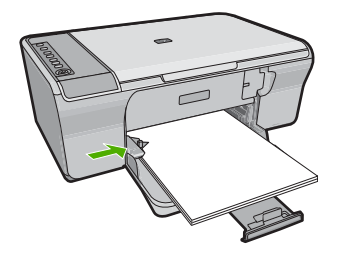

#### **Fotopapīra ievietošana**

Ierīces ievades teknē var ievietot fotopapīru, kura izmērs nepārsniedz 216 x 279 mm . Lai sasniegtu vislabākos rezultātus, lietojiet fotopapīru HP Advanced Photo Paper.

**Padoms** Lai novērstu papīra plīšanu, saburzīšanos un nepieļautu stūru locīšanos, papīrs ir jāglabā noslēdzamā maisiņā guļus. Ja papīrs netiek pareizi uzglabāts, lielas temperatūras svārstības un mitrums var izraisīt papīra salocīšanos, un līdz ar to papīrs ierīcē HP All-in-One vairs nav lietojams.

#### <span id="page-29-0"></span>**Lai ievietotu ievades teknē fotopapīru**

- **1.** Izņemiet visu papīru no ievades teknes.
- **2.** Ievietojiet fotopapīra kaudzi ievades teknes labajā pusē ar īsāko malu pa priekšu un apdrukājamo vai glancēto pusi uz leju. Virziet fotopapīra kaudzi ierīcē, kamēr tā apstājas.
	- **Padoms** Papildinformāciju par pilna formāta fotopapīra ievietošanu skatiet fotopapīra ievietošanas ikonas uz ievades teknes pamatnes.
- **3.** Virziet papīra platuma vadotnes uz iekšu, līdz tās apstājas pie papīra malām. Nepārpildiet tekni; pārliecinieties, vai papīra kaudze ietilpst teknē un nepārsniedz papīra platuma vadotnes augšmalu.

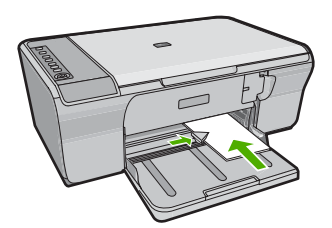

Lai rezultāts būtu labāks, pirms kopēšanas vai drukāšanas iestatiet papīra tipu.

#### **Saistītās tēmas**

- [Ieteicamais pap](#page-24-0)īrs drukāšanai un kopēšanai
- Drukas izšķirtspē[jas apskate](#page-36-0)
- Kopiju papī[ra veidu iestat](#page-61-0)īšana

#### **Kartotēkas kartīšu ievietošana**

Varat ievietot kartotēkas kartītes ierīces HP All-in-One ievades teknē, lai drukātu piezīmes, receptes vai cita veida tekstu.

Lai rezultāts būtu labāks, pirms kopēšanas vai drukāšanas iestatiet papīra tipu.

**Piezīme.** Ierīce HP All-in-One atstāj 1,2 cm platu maliņu vienā no īsajām lapas malām. Pirms vairāku kartīšu drukāšanas izdrukājiet vienu kartīti izmēģinājumam, lai pārliecinātos, vai atstātā mala neskar tekstu.

#### <span id="page-30-0"></span>**Lai ievades teknē ievietotu kartotēkas kartītes:**

- **1.** Izņemiet visu papīru no ievades teknes.
- **2.** Ievietojiet kartīšu kaudzi vertikāli (ar īso malu uz āru), pavēršot apdrukājamo pusi uz leju, līdz galam ievades teknes labajā malā. Virziet kartīšu kaudzi uz priekšu, līdz tā apstājas.

**3.** Bīdiet papīra platuma vadotni, līdz tā atduras pret kartīšu kaudzīti. Neievietojiet ievades teknē pārāk daudz kartīšu. Kartītēm jāietilpst teknē, un kaudzīte nedrīkst būt augstāka par papīra platuma vadotni.

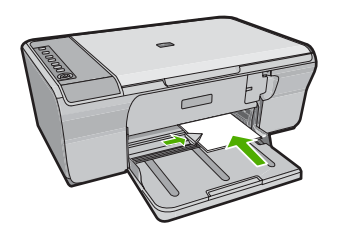

Lai rezultāts būtu labāks, pirms kopēšanas vai drukāšanas iestatiet papīra tipu.

#### **Saistītās tēmas**

- Fotopapī[ra ievietošana](#page-28-0)
- Drukas izšķirtspē[jas apskate](#page-36-0)
- Kopiju papī[ra veidu iestat](#page-61-0)īšana

#### **Aplokšņu ievietošana**

Ierīces HP All-in-One ievades teknē var ievietot vienu vai vairākas aploksnes. Neizmantojiet spīdīgas aploksnes, aploksnes ar iespiedumiem un aploksnes ar skavām vai izgriezumiem.

**Piezīme.** Detalizētu informāciju par to, kā formatēt tekstu drukāšanai uz aploksnes, skatiet tekstapstrādes programmatūras palīdzības failos. Lai sasniegtu labāku rezultātu, apsveriet iespēju izmantot uzlīmi atpakaļadreses norādīšanai.

#### <span id="page-31-0"></span>**Lai ievietotu aploksnes**

- **1.** Izņemiet visu papīru no ievades teknes.
- **2.** Ievietojiet vienu vai vairākas aploksnes ievades teknes tālākajā pusē pa labi tā, lai to atloki atrastos uz augšu un pa kreisi. Virziet aplokšņu kaudzīti uz priekšu, līdz tā apstājas.
	- **Padoms** Lai papīrs neiestrēgtu, ielieciet atlokus aploksnēs.

**Padoms** Papilduinformāciju par aplokšņu ievietošanu skatiet attēlā uz ievades teknes pamatnes.

**3.** Virziet papīra platuma vadotni uz iekšu pret aplokšņu kaudzi, kamēr tā apstājas. Nepārpildiet ievades tekni; pārliecinieties, lai aplokšņu kaudze ietilptu ievades teknē un nepārsniegtu papīra sānu vadotnes augstumu.

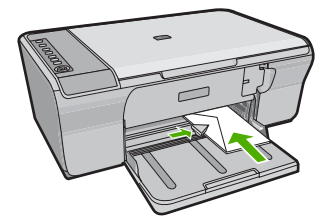

#### **Citu veidu papīra ievietošana**

Šo papīra veidu ievietošana veicama īpaši uzmanīgi.

**Piezīme.** Ierīces HP All-in-One atsevišķas funkcijas dažiem papīra izmēriem un veidiem nevar izmantot. Vairākus papīra veidus un izmērus var izmantot tikai tad, ja drukas darbu sākat no lietojumprogrammas dialoglodziņa **Print** (Drukāšana). Kopēšanai tie nav pieejami. Ir norādīts, kurus papīra veidus var izmantot tikai drukāšanai no lietojumprogrammām.

#### **HP Premium Inkjet Transparency Film**

- ▲ Ielieciet plēvi tā, lai baltā caurspīdīgā josla (ar bultiņām un HP logotipu) atrastos augšpusē un būtu vērsta pret ievades tekni.
	- **Piezīme.** Ierīce HP All-in-Onenevar noteikt papīra tipu automātiski. Pirms sākat drukāšanu uz caurspīdīgās plēves, labāku rezultātu nodrošināšanai programmatūrā iestatiet kā papīra tipu caurspīdīgo plēvi.

#### **HP Iron-On Transfers (HP uzgludināmie materiāli) (tikai drukāšanai)**

- **1.** Pirms lietošanas pilnībā izlīdziniet filmas loksni; neievietojiet salocītas loksnes.
	- **Padoms** Lai uzgludināmās lapas nesalocītos, līdz lietošanai glabājiet tās noslēgtā oriģinālajā iepakojumā.
- **2.** Uzgludināmā materiāla neapdrukājamajā pusē atrodiet zilo svītru un tad manuāli pa vienai lapai ievietojiet tās ievades teknē ar zilo svītru uz augšu.

Lai rezultāts būtu labāks, pirms kopēšanas vai drukāšanas iestatiet papīra tipu.

#### **Saistītās tēmas**

- Fotopapī[ra ievietošana](#page-28-0)
- Papī[ra tipa iestat](#page-35-0)īšana drukāšanai
- Kopiju papī[ra veidu iestat](#page-61-0)īšana

## <span id="page-33-0"></span>**7 Drukāšana no datora**

Ierīci HP All-in-One var izmantot ar jebkuru lietojumprogrammu, kas paredz drukāšanas iespēju. Drukāt var dažādu veidu dokumentus, piemēram, bezmalu attēlus, apkārtrakstus, apsveikuma kartītes, uzgludināmos materiālus un plakātus.

Šajā sadaļā ir iekļautas šādas tēmas:

- Drukāšana no lietojumprogrammas
- Ierī[ces HP All-in-One nor](#page-34-0)ādīšana par noklusējuma printeri
- Pašreizejā [darba drukas iestat](#page-34-0)ījumu mainīšana
- Noklusēto drukā[šanas iestat](#page-39-0)ījumu mainīšana
- Drukā[šanas sa](#page-39-0)īsnes
- Ī[pašu drukas darbu veikšana](#page-41-0)
- [Drukas darba aptur](#page-54-0)ēšana
- [Drukas darba ats](#page-56-0)ākšana

### **Drukāšana no lietojumprogrammas**

Par vairākumu drukas iestatījumu parūpējas programma. Iestatījumi jāmaina manuāli tikai tad, ja jāmaina drukas kvalitāte, jādrukā uz īpaša veida papīra vai caurspīdīgās plēves, vai arī jāizmanto īpašas funkcijas.

#### **Lai drukātu no programmatūras lietojumprogrammas**

- **1.** Pārliecinieties, vai ievades teknē ir ievietots papīrs.
- **2.** Lietojumprogrammas izvēlnē **File** (Fails) noklikšķiniet uz **Print** (Drukāt).
- **3.** Pārliecinieties, vai ierīce ir izvēlētais printeris.
- **4.** Ja nepieciešams mainīt iestatījumus, noklikšķiniet pogu, kas atver **Properties** (īpašības) dialoga lodziņu.

Atkarībā no lietojumprogrammas šī taustiņa nosaukums var būt **Properties** (Rekvizīti), **Options** (Opcijas), **Printer Setup** (Printera iestatījumi), **Printer** (Printeris) vai **Preferences**.

**Piezīme.** Drukājot fotogrāfiju, jums jāizvēlas konkrētā fotopapīra un fotogrāfijas uzlabojumu opcijas.

- <span id="page-34-0"></span>**5.** Norādiet drukas darba izpildes iespējas, izmantojot cilnēs **Advanced** (Papildu), **Printing Shortcuts** (Drukas saīsnes), **Features** (Līdzekļi) un **Color** (Krāsa) pieejamos līdzekļus.
	- **Padoms** Jūs viegli varat izvēlēties drukas darbam vajadzīgās opcijas, izvēloties vienu no iepriekšnoteiktiem drukas uzdevumiem cilnē **Printing Shortcuts** (Drukāšanas saīsnes). Sarakstā **Printing Shortcuts** (Drukāšanas saīsnes) noklikšķiniet uz drukas uzdevuma veida. Tiek piemēroti attiecīgā izdrukas veida noklusētie iestatījumi, un to kopsavilkums parādīts cilnē **Printing Shortcuts** (Drukāšanas saīsnes). Ja nepieciešams, šeit varat noregulēt iestatījumus un saglabāt pielāgotos iestatījumus kā jaunu drukāšanas saīsni. Lai saglabātu pielāgotu drukāšanas saīsni, izvēlieties to un noklikšķiniet uz **Save As** (Saglabāt kā). Lai izdzēstu saīsni, izvēlieties to un noklikšķiniet uz **Delete** (Izdzēst).
- **6.** Noklikšķiniet uz **OK**, lai izvēlētos **Properties** (īpašības) dialoglodziņu.
- **7.** Noklikšķiniet **Print** (izdrukāt) vai **OK**, lai sāktu izdrukāšanu.

### **Ierīces HP All-in-One norādīšana par noklusējuma printeri**

HP All-in-One var iestatīt kā noklusēto printeri, kas tiks izmantots, drukājot no visām lietojumprogrammām. Tas nozīmē, ka ierīce HP All-in-One tiek automātiski atlasīta printeru sarakstā ikreiz, kad lietojumprogrammas izvēlnē **File** (Fails) izvēlaties **Print** (Drukāt). Noklusētais printeris tiek automātiski izvēlēts, noklikšķinot uz rīkjoslas pogas **Print** (Drukāt) lielākajā daļā lietojumprogrammu. Papildinformāciju skatiet Windows palīdzībā.

### **Pašreizejā darba drukas iestatījumu mainīšana**

Pielāgojot HP All-in-One drukas iestatījumus, iespējams paveikt gandrīz jebkuru drukas uzdevumu.

Šajā sadaļā ir iekļautas šādas tēmas:

- Papīra formāta iestatīšana
- Papī[ra tipa iestat](#page-35-0)īšana drukāšanai
- Drukas izšķirtspē[jas apskate](#page-36-0)
- Drukāšanas ā[truma vai kvalit](#page-36-0)ātes mainīšana
- [Lappuses orient](#page-37-0)ācijas mainīšana
- [Dokumenta form](#page-37-0)āta mērogošana
- Piesātinā[juma, spilgtuma un kr](#page-38-0)āsas toņa mainīšana
- [Drukas darba priekšskat](#page-38-0)īšana

#### **Papīra formāta iestatīšana**

Papīra izmēru iestatījumi ierīcei HP All-in-One palīdz noteikt lappuses apdrukājamo laukumu. Dažiem no papīra izmēru variantiem tiek piedāvāti ekvivalenti, kuros nav paredzētas malas, tādējādi ļaujot drukāt līdz papīra augšējai, apakšējai un sānu malai.

Parasti papīra izmērus iestata tajā lietojumprogrammā, kurā izveido dokumentu vai projektu. Taču, ja izmanto nestandarta formāta papīru, vai ja papīra izmērus nevar iestatīt lietojumprogrammā, papīra izmērus pirms drukāšanas var mainīt dialoglodziņā **Properties** (Rekvizīti).

#### <span id="page-35-0"></span>**Lai iestatītu papīra formātu**

- **1.** Pārliecinieties, vai ievades teknē ir ievietots papīrs.
- **2.** Lietojumprogrammas izvēlnē **File** (Fails) noklikšķiniet uz **Print** (Drukāt).
- **3.** Pārliecinieties, vai ierīce ir izvēlētais printeris.
- **4.** Noklikšķiniet uz pogas, kas atver dialoglodziņu **Properties** (Rekvizīti). Atkarībā no lietojumprogrammas šī taustiņa nosaukums var būt **Properties** (Rekvizīti), **Options** (Opcijas), **Printer Setup** (Printera iestatījumi), **Printer** (Printeris) vai **Preferences**.
- **5.** Noklikšķiniet uz cilnes **Features** (Funkcijas).
- **6.** Apgabala **Resizing Options** (Izmēru maiņas opcijas) sarakstā **Size** (Formāts) noklikšķiniet uz atbilstošā papīra formāta.

Tabulā norādīti ieteicamie papīra formāta iestatījumi dažāda veida papīram, ko var ievietot ievades teknē. Obligāti apskatiet papīra izvēles iespējas plašajā sarakstā **Size** (Formāts), lai pārbaudītu, vai konkrētais papīra formāts jau pastāv jūsu lietotajam papīra veidam.

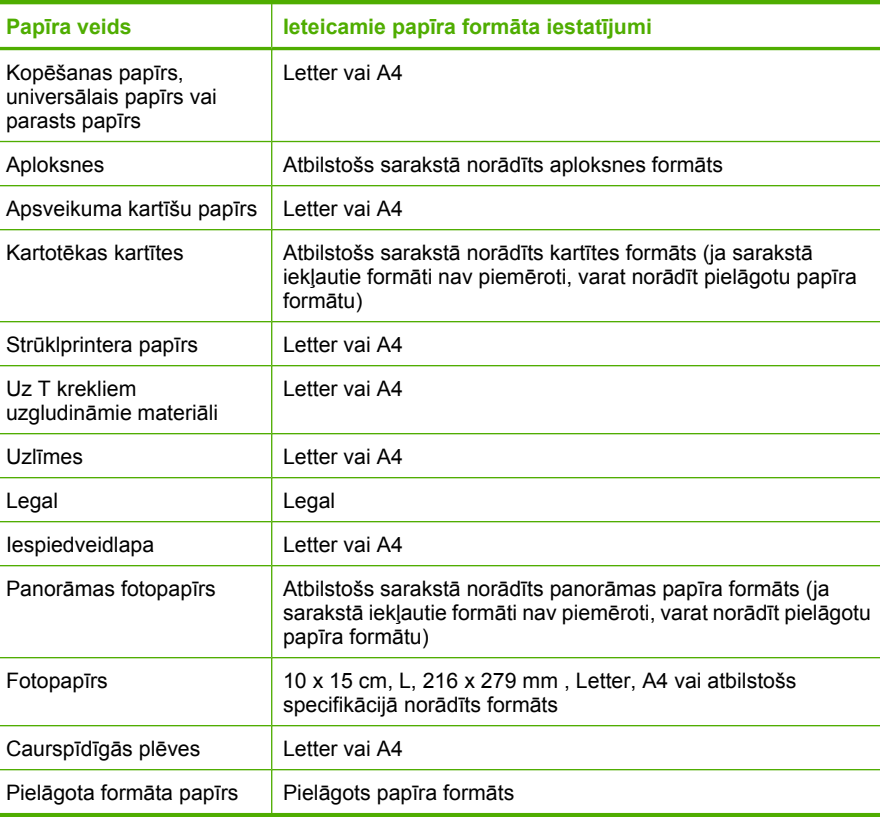

#### **Papīra tipa iestatīšana drukāšanai**

Ja drukājat uz īpaša veida papīra, piemēram, fotopapīra, caurspīdīgās plēves, aploksnēm vai uzlīmēm, vai ja ir slikta izdruku kvalitāte, papīra veidu varat iestatīt manuāli.
#### **Lai drukas darbam iestatītu papīra veidu**

- **1.** Pārliecinieties, vai ievades teknē ir ievietots papīrs.
- **2.** Lietojumprogrammas izvēlnē **File** (Fails) noklikšķiniet uz **Print** (Drukāt).
- **3.** Pārliecinieties, vai ierīce ir izvēlētais printeris.
- **4.** Noklikšķiniet uz pogas, kas atver dialoglodziņu **Properties** (Rekvizīti). Atkarībā no lietojumprogrammas šī taustiņa nosaukums var būt **Properties** (Rekvizīti), **Options** (Opcijas), **Printer Setup** (Printera iestatījumi), **Printer** (Printeris) vai **Preferences**.
- **5.** Noklikšķiniet uz cilnes **Features** (Funkcijas).
- **6.** Apgabalā **Basic Options** (Pamatopcijas), nolaižamajā sarakstā **Paper Type** (Papīra veids) izvēlieties **More** (Citi).
- **7.** Izvēlieties ievietotā papīra veidu un noklikšķiniet uz **OK** (Labi).

## **Drukas izšķirtspējas apskate**

Printera programmatūra parāda printera izšķirtspēju punktos uz vienu collu (dots per inch — dpi). Punktu skaits mainās atbilstoši printera programmatūrā izvēlētajam papīra veidam un drukas kvalitātei.

#### **Lai apskatītu drukas izšķirtspēju**

- **1.** Pārliecinieties, vai ievades teknē ir ievietots papīrs.
- **2.** Lietojumprogrammas izvēlnē **File** (Fails) noklikšķiniet uz **Print** (Drukāt).
- **3.** Pārliecinieties, vai ierīce ir izvēlētais printeris.
- **4.** Noklikšķiniet uz pogas, kas atver dialoglodziņu **Properties** (Rekvizīti). Atkarībā no lietojumprogrammas šī taustiņa nosaukums var būt **Properties** (Rekvizīti), **Options** (Opcijas), **Printer Setup** (Printera iestatījumi), **Printer** (Printeris) vai **Preferences**.
- **5.** Noklikšķiniet uz cilnes **Features** (Funkcijas).
- **6.** Nolaižamajā sarakstā **Print Quality** (Drukas kvalitāte) izvēlieties projektam atbilstošu drukas kvalitātes iestatījumu.
- **7.** Nolaižamajā sarakstā **Paper Type** (Papīra veids) izvēlieties ievietotā papīra veidu.
- **8.** Noklikšķiniet uz pogas **Resolution** (Izšķirtspēja), lai apskatītu drukas izšķirstpējas dpi skaitu.

## **Drukāšanas ātruma vai kvalitātes mainīšana**

Ierīce HP All-in-One automātiski izvēlas drukas kvalitātes un ātruma iestatījumu atkarībā no izvēlētā papīra veida. Drukas kvalitātes iestatījumu var mainīt arī, lai savām vajadzībām pielāgotu drukāšanas ātrumu un kvalitāti.

#### **Lai izvēlētos drukas ātrumu vai kvalitāti**

- **1.** Pārliecinieties, vai ievades teknē ir ievietots papīrs.
- **2.** Lietojumprogrammas izvēlnē **File** (Fails) noklikšķiniet uz **Print** (Drukāt).
- **3.** Pārliecinieties, vai ierīce ir izvēlētais printeris.
- **4.** Noklikšķiniet uz pogas, kas atver dialoglodziņu **Properties** (Rekvizīti). Atkarībā no lietojumprogrammas šī taustiņa nosaukums var būt **Properties** (Rekvizīti), **Options** (Opcijas), **Printer Setup** (Printera iestatījumi), **Printer** (Printeris) vai **Preferences**.
- **5.** Noklikšķiniet uz cilnes **Features** (Funkcijas).
- **6.** Nolaižamajā sarakstā **Print Quality** (Drukas kvalitāte) izvēlieties projektam atbilstošu kvalitātes iestatījumu.
	- **Piezīme.** Lai apskatītu maksimālo dpi skaitu izšķirtspēju, kādā ierīce drukās, noklikšķiniet uz **Resolution** (Izšķirtspēja).
- **7.** Nolaižamajā sarakstā **Paper Type** (Papīra veids) izvēlieties ievietotā papīra veidu.

#### **Lappuses orientācijas mainīšana**

Lappuses orientācijas iestatījums ļauj dokumentu lappusē izdrukāt vertikāli vai horizontāli.

Parasti lappuses orientāciju iestata tajā lietojumprogrammā, kurā izveidots dokuments vai projekts. Taču, ja izmantojat nestandarta formāta papīru vai īpašo HP papīru, vai ja lappuses orientāciju nevarat iestatīt lietojumprogrammā, lappuses orientāciju pirms drukāšanas var mainīt dialoglodziņā **Properties** (Rekvizīti).

#### **Lai mainītu lappuses orientāciju**

- **1.** Pārliecinieties, vai ievades teknē ir ievietots papīrs.
- **2.** Lietojumprogrammas izvēlnē **File** (Fails) noklikšķiniet uz **Print** (Drukāt).
- **3.** Pārliecinieties, vai ierīce ir izvēlētais printeris.
- **4.** Noklikšķiniet uz pogas, kas atver dialoglodziņu **Properties** (Rekvizīti). Atkarībā no lietojumprogrammas šī taustiņa nosaukums var būt **Properties** (Rekvizīti), **Options** (Opcijas), **Printer Setup** (Printera iestatījumi), **Printer** (Printeris) vai **Preferences**.
- **5.** Noklikšķiniet uz cilnes **Features** (Funkcijas).
- **6.** Apgabalā **Basic Options** (Pamatopcijas) veiciet kādu no šīm darbībām:
	- Noklikšķiniet uz **Portrait** (Portretorientācija), lai dokuments lapā tiktu drukāts vertikāli.
	- Noklikšķiniet uz **Landscape** (Ainavorientācija), lai dokuments lapā tiktu drukāts horizontāli.

#### **Dokumenta formāta mērogošana**

HP All-in-One ļauj izdrukāt dokumentu no oriģināla atšķirīgā formātā.

#### **Lai mainītu dokumenta formātu**

- **1.** Pārliecinieties, vai ievades teknē ir ievietots papīrs.
- **2.** Lietojumprogrammas izvēlnē **File** (Fails) noklikšķiniet uz **Print** (Drukāt).
- **3.** Pārliecinieties, vai ierīce ir izvēlētais printeris.
- **4.** Noklikšķiniet uz pogas, kas atver dialoglodziņu **Properties** (Rekvizīti). Atkarībā no lietojumprogrammas šī taustiņa nosaukums var būt **Properties** (Rekvizīti), **Options** (Opcijas), **Printer Setup** (Printera iestatījumi), **Printer** (Printeris) vai **Preferences**.
- **5.** Noklikšķiniet uz cilnes **Features** (Funkcijas).
- **6.** Apgabala **Resizing Options** (Izmēru maiņas opcijas) noklikšķiniet uz **Scale to paper size** (Mērogot atbilstoši papīra formātam) un pēc tam nolaižamajā sarakstā noklikšķiniet uz atbilstošā papīra formāta.

## **Piesātinājuma, spilgtuma un krāsas toņa mainīšana**

Varat izmainīt izdrukas krāsu intensitāti un kontrastu, pielāgojot opcijas **Saturation** (Piesātinājums), **Brightness** (Spilgtums) un **Color Tone** (Krāsu tonis).

#### **Lai mainītu piesātinājumu, spilgtumu un krāsas toni**

- **1.** Pārliecinieties, vai ievades teknē ir ievietots papīrs.
- **2.** Lietojumprogrammas izvēlnē **File** (Fails) noklikšķiniet uz **Print** (Drukāt).
- **3.** Pārliecinieties, vai ierīce ir izvēlētais printeris.
- **4.** Noklikšķiniet uz pogas, kas atver dialoglodziņu **Properties** (Rekvizīti). Atkarībā no lietojumprogrammas šī taustiņa nosaukums var būt **Properties** (Rekvizīti), **Options** (Opcijas), **Printer Setup** (Printera iestatījumi), **Printer** (Printeris) vai **Preferences**.
- **5.** Noklikšķiniet uz cilnes **Color** (Krāsa).
- **6.** Noklikšķiniet uz pogas **More Color Options** (Citas krāsu opcijas).
- **7.** Pārvietojiet slīdņus, lai pielāgotu iestatījumus **Saturation** (Piesātinājums), **Brightness** (Spilgtums) vai **Color Tone** (Krāsas tonis).
	- Iestatījums **Brightness** (Spilgtums) nosaka, cik tumšs vai gaišs ir izdrukātais dokuments.
	- Iestatījums **Saturation** (Piesātinājums) nosaka izdrukāto krāsu relatīvo tīrību.
	- Iestatījums **Color tone** (Krāsas tonis) ietekmē izdrukāto krāsu "siltumu" vai "aukstumu", pievienojot attēlam vairāk oranžo vai zilo nokrāsu.

#### **Drukas darba priekšskatīšana**

Pirms nosūtāt drukas darbu uz ierīci HP All-in-One, to var priekšskatīt. Tas ļauj veltīgi nelietot papīru un tinti projektiem, kuru izdruku rezultāts atšķiras no iecerētā.

#### **Lai priekšskatītu drukas darbu**

- **1.** Pārliecinieties, vai ievades teknē ir ievietots papīrs.
- **2.** Lietojumprogrammas izvēlnē **File** (Fails) noklikšķiniet uz **Print** (Drukāt).
- **3.** Pārliecinieties, vai ierīce ir izvēlētais printeris.
- **4.** Noklikšķiniet uz pogas, kas atver dialoglodziņu **Properties** (Rekvizīti). Atkarībā no lietojumprogrammas šī taustiņa nosaukums var būt **Properties** (Rekvizīti), **Options** (Opcijas), **Printer Setup** (Printera iestatījumi), **Printer** (Printeris) vai **Preferences**.
- **5.** Izvēlieties projektam atbilstošos drukas iestatījumus visās dialoglodziņa cilnēs.
- **6.** Noklikšķiniet uz cilnes **Features** (Funkcijas).
- **7.** Atzīmējiet izvēles rūtiņu **Show Preview Before Printing** (Pirms drukāšanas rādīt priekšskatījumu).
- **8.** Noklikšķiniet uz **OK** (Labi) un pēc tam dialoglodziņā **Print** (Drukāšana) noklikšķiniet uz **OK** (Print) (Drukāt) vai **Print** (OK) (Labi). Drukas darbs tiek parādīts priekšskatījuma logā.
- **9.** Logā **HP preview** (HP priekšskatījums) veiciet vienu no šīm darbībām:
	- Lai drukātu, noklikšķiniet uz **Start Printing** (Sākt drukāšanu).
	- Lai atceltu, noklikšķiniet uz **Cancel Printing** (Atcelt drukāšanu).

# **Noklusēto drukāšanas iestatījumu mainīšana**

Ja drukājot regulāri lietojat konkrētus iestatījumus, tos ieteicams iestatīt kā noklusētos, lai brīdī, kad lietojumprogrammā atverat dialoglodziņu **Print** (Drukāšana), tiem jau būtu piešķirtas vajadzīgās vērtības.

#### **Lai mainītu noklusētos drukāšanas iestatījumus**

- **1.** Programmā HP Solution Center (HP risinājumu centrs) noklikšķiniet uz **Settings** (Iestatījumi), norādiet uz **Print Settings** (Drukas iestatījumi) un pēc tam noklikšķiniet uz **Printer Settings** (Printera iestatījumi).
- **2.** Veiciet vajadzīgās drukas iestatījumu izmaiņas un noklikšķiniet uz **OK** (Labi).

# **Drukāšanas saīsnes**

Drukāšanas saīsnes izmanto, lai drukātu ar drukas iestatījumiem, kurus jūs lietojat bieži. Printera programmatūrā ir vairākas īpaši izveidotas drukāšanas saīsnes, kuras ir pieejamas sarakstā Printing Shortcuts (Drukāšanas saīsnes).

**Piezīme.** Kad tiek izvēlēta drukāšanas saīsne, automātiski parādās attiecīgās drukāšans opcijas. Tās var atstāt nemainītas vai arī mainīt tās. Tāpat arī ir iespējams izveidot saīsni. Papildinformāciju skatiet sadaļā Drukā[šanas sa](#page-40-0)īšņu izveide.

Izmantojiet cilni Printing Shortcuts (Drukāšanas saīsnes) šādiem drukāšanas uzdevumiem:

- **General Everyday Printing** (Drukāšana ikdienas vajadzībām): Ātra dokumentu drukāšana.
- **Photo Printing-Borderless** (Fotoattēlu drukāšana bez apmales): fotoattēla drukāšana uz parastā papīra.
- **Photo Printing-Borderless** (Fotoattēlu drukāšana bez apmales): 10 x 15 cm (4 x 6 collu) un 216 x 279 mm (8,5 x 11 collu) HP Advanced fotopapīra apdrukāšana līdz augšējai, apakšējai un sānu malām.
- **Photo Printing-With White Borders** (Fotoattēlu drukāšana-ar baltu apmali): drukājiet fotogrāfijas ar baltu apmali.
- **Fast/Economical printing** (Ātrā/ekonomiskā izdruka): Ātra melnraksta kvalitātes izdruku izgatavošana.

#### <span id="page-40-0"></span>7. nodaļa

- **Presentation printing** (Prezentāciju drukāšana): augstas kvalitātes dokumentu, tai skaitā vēstuļu izdruka un caurspīdīgo plēvju apdrukāšana.
- **Two-sided (Duplex) Printing** (Drukāšana uz abām papīra lapas pusēm (dupleksā drukāšana)): izmantojot HP All-in-One manuāli, lapas var apdrukāt no abām pusēm.

Šajā sadaļā ir iekļautas šādas tēmas:

- Drukāšanas saīšņu izveide
- Drukāšanas saīšņu dzēšana

#### **Saistītās tēmas**

- Attēla drukā[šana bez mal](#page-41-0)ām
- Fotoattēla drukā[šana uz parast](#page-42-0)ā papīra
- Fotoattēlu drukā[šana uz fotopap](#page-43-0)īra
- Drukā[šana uz caursp](#page-52-0)īdīgajām plēvēm
- Drukā[šana uz ab](#page-46-0)ām papīra pusēm

#### **Drukāšanas saīšņu izveide**

Papildu drukāšanas saīsnēm, kas pieejamas sarakstā **Printing Shortcuts** (Drukāšanas saīsnes), varat izveidot pats savas drukāšanas saīsnes.

Piemēram, ja bieži drukājat uz caurspīdīgās plēves, varat izveidot drukāšanas saīsni, izvēloties saīsni **Presentation Printing** (Prezentācijas drukāšana), mainot papīra tipu uz **HP Premium Inkjet Transparency Film** un tad saglabājot mainīto saīsni ar citu nosaukumu; piemēram, **Transparency Presentations** (Prezentācijas uz caurspīdīgajām plēvēm). Kad ir izveidota drukāšanas saīsne, drukājot uz caurspīdīgās plēves, tā vietā, lai katru reizi mainītu drukas iestatījumus, vienkārši jāizvēlas šī saīsne.

#### **Lai izveidotu drukāšanas saīsni**

- **1.** Lietojumprogrammas izvēlnē **File** (Fails) noklikšķiniet uz **Print** (Drukāt).
- **2.** Pārliecinieties, vai ierīce ir izvēlētais printeris.
- **3.** Noklikšķiniet uz pogas, kas atver dialoglodziņu **Properties** (Rekvizīti). Atkarībā no lietojumprogrammas šī taustiņa nosaukums var būt **Properties** (Rekvizīti), **Options** (Opcijas), **Printer Setup** (Printera iestatījumi), **Printer** (Printeris) vai **Preferences**.
- **4.** Noklikšķiniet uz cilnes **Printing Shortcuts** (Drukāšanas saīsnes).
- **5.** Sarakstā **Printing Shortcuts** (Drukāšanas saīsnes) noklikšķiniet uz drukāšanas saīsnes.

Tiek parādīti izvēlētās drukāšanas saīsnes drukas iestatījumi.

- **6.** Jaunajā drukāšanas saīsnē nomainiet drukas iestatījumus uz vēlamajiem.
- **7.** Noklikšķiniet uz **Save as** (Saglabāt kā) un uzrakstiet jaunās drukāšanas saīsnes nosaukumu, pēc tam noklikšķiniet uz **Save** (Saglabāt). Drukāšanas saīsne tiek pievienota sarakstam.

#### **Drukāšanas saīšņu dzēšana**

Drukāšanas saīsnes, ko vairs nelietojat, ieteicams izdzēst.

#### <span id="page-41-0"></span>**Lai izdzēstu drukāšanas saīsni**

- **1.** Lietojumprogrammas izvēlnē **File** (Fails) noklikšķiniet uz **Print** (Drukāt).
- **2.** Pārliecinieties, vai ierīce ir izvēlētais printeris.
- **3.** Noklikšķiniet uz pogas, kas atver dialoglodziņu **Properties** (Rekvizīti). Atkarībā no lietojumprogrammas šī taustiņa nosaukums var būt **Properties** (Rekvizīti), **Options** (Opcijas), **Printer Setup** (Printera iestatījumi), **Printer** (Printeris) vai **Preferences**.
- **4.** Noklikšķiniet uz cilnes **Printing Shortcuts** (Drukāšanas saīsnes).
- **5.** Sarakstā **Printing Shortcuts** (Drukāšanas saīsnes) noklikšķiniet uz drukāšanas saīsnes, kuru vēlaties dzēst.
- **6.** Noklikšķiniet uz **Delete** (Dzēst). Drukāšanas saīsne tiek noņemta no saraksta.
- **Piezīme.** Izdzēst var tikai tās saīsnes, ko esat izveidojis. Oriģinālās HP saīsnes nevar izdzēst.

# **Īpašu drukas darbu veikšana**

Papildus standarta drukas darbu apstrādei HP All-in-One var veikt īpašus darbus, piemēram, drukāt bezmalu attēlus, uzgludināmos materiālus un plakātus.

Šajā sadaļā ir iekļautas šādas tēmas:

- Attēla drukāšana bez malām
- Fotoattēla drukā[šana uz parast](#page-42-0)ā papīra
- Fotoattēlu drukā[šana uz fotopap](#page-43-0)īra
- Drukāšana režīmā [Maximum dpi \(Maksim](#page-45-0)ālā izšķirtspēja)
- Drukā[šana uz ab](#page-46-0)ām papīra pusēm
- Vairā[ku lappušu dokumenta druk](#page-47-0)āšana bukleta formā
- Vairā[ku lappušu druk](#page-49-0)āšana vienā lapā
- Vairā[ku lappušu dokumenta druk](#page-50-0)āšana apgrieztā secībā
- Attēla apvē[ršana uzgludin](#page-51-0)āmajiem materiāliem
- Drukā[šana uz caursp](#page-52-0)īdīgajām plēvēm
- [Adrešu grupu druk](#page-52-0)āšana uz uzlīmēm vai aploksnēm
- Plakā[tu druk](#page-53-0)āšana
- Tīmekļ[a lapu druk](#page-54-0)āšana

#### **Attēla drukāšana bez malām**

Izmantojot bezmalu drukāšanas iespēju, var fotopapīru, kura izmērs nepārsniedz 216 x 279 mm, apdrukāt līdz augšējai, apakšējai un sānu malām.

**Padoms** Lai, drukājot fotogrāfijas, iegūtu labāko iespējamo rezultātu, izmantojiet fotopapīru HP Advanced Photo Paper .

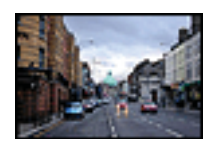

#### <span id="page-42-0"></span>**Lai izdrukātu attēlu bez malām**

- **1.** Izņemiet visu papīru no ievades teknes.
- **2.** Novietojiet fotopapīru ievades teknes labajā malā ar apdrukājamo pusi uz leju.
- **3.** Lietojumprogrammas izvēlnē **File** (Fails) noklikšķiniet uz **Print** (Drukāt).
- **4.** Pārliecinieties, vai ierīce ir izvēlētais printeris.
- **5.** Noklikšķiniet uz pogas, kas atver dialoglodziņu **Properties** (Rekvizīti). Atkarībā no lietojumprogrammas šī taustiņa nosaukums var būt **Properties** (Rekvizīti), **Options** (Opcijas), **Printer Setup** (Printera iestatījumi), **Printer** (Printeris) vai **Preferences**.
- **6.** Noklikšķiniet uz cilnes **Features** (Funkcijas).
- **7.** Sarakstā **Size is** (Formāts ir) noklikšķiniet uz ievades teknē ievietotā fotopapīra formāta.

Ja bezmalu attēlu var drukāt uz konkrētā formāta, ir pieejama izvēles rūtiņa **Borderless printing** (Drukāšana bez malām).

**8.** Nolaižamajā sarakstā **Paper Type** (Papīra veids) noklikšķiniet uz **More** (Citi) un pēc tam izvēlieties atbilstošo papīra veidu.

**Piezīme.** Ja papīra veida iestatījums ir **Plain paper** (Parasts papīrs) vai cits papīra veids, izņemot fotopapīru, fotoattēlus bez apmalēm nevar izdrukāt.

**9.** Atzīmējiet izvēles rūtiņu **Borderless printing** (Drukāšana bez malām), ja tā vēl nav atzīmēta.

Ja bezmalu papīra formāts un veids nav saderīgi, ierīces programmatūra parāda brīdinājumu un ļauj izvēlēties citu veidu vai formātu.

- **10.** Noklikšķiniet uz **OK** (Labi) un pēc tam dialoglodziņā **Print** (Drukāšana) noklikšķiniet uz **OK** (Print) (Drukāt) vai **Print** (OK) (Labi).
	- **Piezīme.** Neatstājiet neizmantotu fotopapīru ievades teknē. Papīrs var sākt liekties, kas var samazināt izdrukas kvalitāti. Fotopapīram pirms drukāšanas ir jābūt gludam.

#### **Saistītās tēmas**

Fotopapī[ra ievietošana](#page-28-0)

#### **Fotoattēla drukāšana uz parastā papīra**

Izmantojot ierīci HP All-in-One, var fotogrāfijas drukāt uz parasta papīra.

#### <span id="page-43-0"></span>**Lai izdrukātu fotoattēlu uz parastā papīra**

**1.** Izņemiet no ievades teknes visu papīru un pēc tam ievietojiet tajā parasto papīru ar apdrukājamo pusi uz leju.

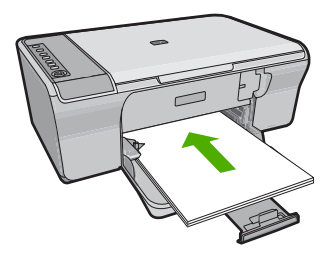

- **2.** Lietojumprogrammas izvēlnē **File** (Fails) noklikšķiniet uz **Print** (Drukāt).
- **3.** Pārliecinieties, vai ierīce ir izvēlētais printeris.
- **4.** Noklikšķiniet uz pogas, kas atver dialoglodziņu **Properties** (Rekvizīti). Atkarībā no lietojumprogrammas šī taustiņa nosaukums var būt **Properties** (Rekvizīti), **Options** (Opcijas), **Printer Setup** (Printera iestatījumi), **Printer** (Printeris) vai **Preferences**.
- **5.** Noklikšķiniet uz cilnes **Features** (Funkcijas).
- **6.** Apgabala **Basic options** (Pamatopcijas) nolaižamajā sarakstā **Paper Type** (Papīra veids) izvēlieties vajadzīgo parastā papīra veidu.
- **7.** Apgabala **Resizing Options** (Izmēru maiņas opcijas) sarakstā **Size** (Formāts) noklikšķiniet uz atbilstošā papīra formāta. Ja papīra formāts un papīra veids nav saderīgi, ierīces programmatūra parāda brīdinājumu un atļauj norādīt citu formātu vai veidu.
- **8.** Apgabala **Basic Options** (Pamatopcijas) nolaižamajā sarakstā **Print Quality** (Drukas kvalitāte) izvēlieties drukas kvalitāti. Noklusētā drukas kvalitāte ir **Normal** (Standarta).
- **9.** Noklikšķiniet uz **OK**, lai atgrieztos dialoglodziņā **Properties** (Rekvizīti).
- **10.** Ja vēlaties izdrukāt melnbaltu fotoattēlu, noklikšķiniet uz cilnes **Color** (Krāsa) un atzīmējiet izvēles rūtiņu **Print in grayscale** (Drukāt pelēktoņos).
- **11.** Noklikšķiniet uz **OK** (Labi) un pēc tam dialoglodziņā **Print** (Drukāšana) noklikšķiniet uz **OK** (Print) (Drukāt) vai **Print** (OK) (Labi).
- **Piezīme.** Neatstājiet ievades teknē neizmantotu parasto papīru. Papīrs var sākt liekties, kas var samazināt izdrukas kvalitāti. Parastajam papīram pirms drukāšanas ir jābūt gludam.

## **Fotoattēlu drukāšana uz fotopapīra**

Lai iegūtu augstāko drukāšanas kvalitāti, HP iesaka izmantot HP papīru, kuri ir īpaši izstrādāti konkrētajam drukāšanas projektam, kā arī HP ražotu tinti. HP papīrs un HP tinte ir īpaši paredzēti lietošanai kopā, un nodrošina kvalitatīvu rezultātu.

HP iesaka fotoattēlu drukāšanai ierīcē izmantot fotopapīru HP Advanced Photo Paper.

#### **Lai fotoattēlus drukātu uz fotopapīra**

**1.** Izņemiet visu papīru no ievades teknes un pēc tam ievietojiet fotopapīru ar apdrukājamo pusi uz leju.

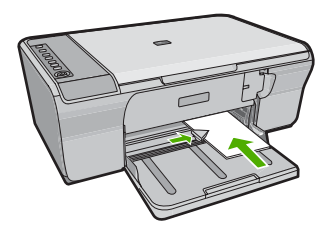

- **2.** Lietojumprogrammas izvēlnē **File** (Fails) noklikšķiniet uz **Print** (Drukāt).
- **3.** Pārliecinieties, vai ierīce ir izvēlētais printeris.
- **4.** Noklikšķiniet uz pogas, kas atver dialoglodziņu **Properties** (Rekvizīti). Atkarībā no lietojumprogrammas šī taustiņa nosaukums var būt **Properties** (Rekvizīti), **Options** (Opcijas), **Printer Setup** (Printera iestatījumi), **Printer** (Printeris) vai **Preferences**.
- **5.** Noklikšķiniet uz cilnes **Features** (Funkcijas).
- **6.** Apgabala **Basic options** (Pamatopcijas) nolaižamajā sarakstā **Paper Type** (Papīra veids) izvēlieties vajadzīgo fotopapīra veidu.
- **7.** Apgabala **Resizing Options** (Izmēru maiņas opcijas) sarakstā **Size** (Formāts) noklikšķiniet uz atbilstošā papīra formāta. Ja papīra formāts un papīra veids nav saderīgi, ierīces programmatūra parāda brīdinājumu un atļauj norādīt citu formātu vai veidu.
- **8.** Apgabala **Basic Options** (Pamatopcijas) nolaižamajā sarakstā **Print Quality** (Drukas kvalitāte) izvēlieties augstu drukas kvalitāti, piemēram, **Best** (Labākā).
	- **Piezīme.** Lai nodrošinātu maksimālo izšķirtspēju, dodieties uz cilni **Advanced** (Papildu) un tad nolaižamajā sarakstā **Maximum dpi** (Maksimālā izšķirtspēja) atlasiet Enabled (Iespējots). Papildinformāciju skatiet sadaļā **Drukā[šana rež](#page-45-0)īmā** [Maximum dpi \(Maksim](#page-45-0)ālā izšķirtspēja).
- **9.** Apgabalā **HP Real Life technologies** (HP Real Life tehnoloģijas) noklikšķiniet uz nolaižamā saraksta **Photo fix** (Fotogrāfiju labošana) un izvēlieties kādu no šīm iespējām:
	- **Off** (Izslēgts): attēlam netiek lietotas **HP Real Life tehnoloģijas**.
	- **Basic** (Standarta): uzlabo zemas izšķirtspējas attēlus; nedaudz regulē attēla asumu.
	- **Full** (Pilnā): automātiski noregulē spilgtumu, kontrastu un asumu; uzlabo zemas izšķirtspējas attēlus; automātiski noņem no fotoattēla sarkano acu krāsu.
	- **Padoms** Sarkano acu krāsu fotoattēlā var novērst, izmantojot režīmu **Off** (Izslēgts) vai **Basic** (Pamata), atzīmējot izvēles rūtiņu **Remove red eye** (Noņemt sarkano acu efektu).
- **10.** Noklikšķiniet uz **OK** (Labi), lai atgrieztos dialoglodziņā **Properties** (Rekvizīti).
- <span id="page-45-0"></span>**11.** (Pēc izvēles) Ja vēlaties izdrukāt melnbaltu fotoattēlu, noklikšķiniet uz cilnes **Color** (Krāsa) un atzīmējiet izvēles rūtiņu **Print in grayscale** (Drukāt pelēktoņos). Nolaižamajā sarakstā izvēlieties vienu no šādām iespējām:
	- **High Quality** (Augsta kvalitāte): tiek izmantotas visas pieejamās krāsas, lai fotogrāfiju drukātu pelēktoņos. Tādējādi tiek iegūti vienmērīgi un dabiski pelēkie toni.
	- **Black Ink Only** (Tikai melnā tinte): tiek izmantota melnā tinte, lai fotogrāfiju drukātu pelēktoņos. Pelēko ēnojumu veido melni punktiņi dažādās kombinācijās, kā rezultātā attēls var būt graudains.
- **12.** Noklikšķiniet uz **OK** (Labi) un pēc tam dialoglodziņā **Print** (Drukāšana) noklikšķiniet uz **OK** (Print) (Drukāt) vai **Print** (OK) (Labi).
- **Piezīme.** Neatstājiet neizmantotu fotopapīru ievades teknē. Papīrs var sākt liekties, kas var samazināt izdrukas kvalitāti. Fotopapīram pirms drukāšanas ir jābūt gludam.

## **Drukāšana režīmā Maximum dpi (Maksimālā izšķirtspēja)**

Lai drukātu asus augstas kvalitātes attēlus, izmantojiet režīmu Maximum dpi (Maksimālā izšķirtspēja).

Lai pilnvertīgi izmantotu režīma Maximum dpi (Maksimālā izšķirtspēja) iespējas, lietojiet to augstas kvalitātes attēlu, piemēram, digitālu fotoattēlu, drukāšanai. Ja tiek izvēlēts iestatījums Maximum dpi (Maksimālā izšķirtspēja), printera programmatūra parāda optimizēto dpi (dots per inch — punkti collā) skaita iestatījumu, ko HP All-in-One izmantos drukāšanai. Drukāšana maksimālās izšķirtspējas režīmā ir iespējama tikai uz šāda veida papīra:

- Fotopapīrs HP Premium Plus Photo Paper
- Fotopapīrs HP Premium Photo Paper
- Fotopapīrs HP Advanced Photo Paper
- Hagaki kartītes

Drukāšanai maksimālā izšķirtspējā nepieciešams vairāk laika un vietas diskā nekā drukāšanai, izmantojot citus iestatījumus.

#### **Lai drukātu maksimālās izšķirtspējas režīmā**

- **1.** Pārliecinieties, vai ievades teknē ir ievietots papīrs.
- **2.** Lietojumprogrammas izvēlnē **File** (Fails) noklikšķiniet uz **Print** (Drukāt).
- **3.** Pārliecinieties, vai ierīce ir izvēlētais printeris.
- **4.** Noklikšķiniet uz pogas, kas atver dialoglodziņu **Properties** (Rekvizīti). Atkarībā no lietojumprogrammas šī taustiņa nosaukums var būt **Properties** (Rekvizīti), **Options** (Opcijas), **Printer Setup** (Printera iestatījumi), **Printer** (Printeris) vai **Preferences**.
- **5.** Noklikšķiniet uz cilnes **Advanced** (Papildiespējas).
- **6.** Laukumā **Printer Features** (Printera funkcijas) izvēlieties **Enabled** (Iespējots) no nolaižamā saraksta **Maximum dpi** (Maksimālā izšķirtspēja).
- **7.** Noklikšķiniet uz cilnes **Features** (Funkcijas).
- **8.** Nolaižamajā sarakstā **Paper Type** (Papīra veids) noklikšķiniet uz **More** (Citi) un pēc tam izvēlieties atbilstošo papīra veidu.
- <span id="page-46-0"></span>**9.** Nolaižamajā sarakstā **Print Quality** (Drukas kvalitāte) noklikšķiniet **Maximum dpi** (Maksimālais dpi skaits).
	- **Piezīme.** Lai apskatītu maksimālo izšķirtspēju, ko ierīce izmantos drukāšanai, noklikšķiniet uz **Resolution** (Izšķirtspēja).
- **10.** Izvēlieties jebkuru citu vajadzīgo drukas iestatījumu un pēc tam noklikšķiniet uz **OK**.

#### **Saistītās tēmas**

[Darbs ar drukas kasetn](#page-73-0)ēm

#### **Drukāšana uz abām papīra pusēm**

Izmantojot ierīci HP All-in-One, manuāli var drukāt uz abām lapas pusēm. Drukājot uz abām pusēm, pārliecinieties, vai izmantojat pietiekami biezu papīru, lai attēli nebūtu redzami papīra otrā pusē.

#### **Lai drukātu uz abām lapas pusēm**

- **1.** Ievietojiet papīru ievades teknē.
- **2.** Lietojumprogrammas izvēlnē **File** (Fails) noklikšķiniet uz **Print** (Drukāt).
- **3.** Pārliecinieties, vai ierīce ir izvēlētais printeris.
- **4.** Noklikšķiniet uz pogas, kas atver dialoglodziņu **Properties** (Rekvizīti). Atkarībā no lietojumprogrammas šī taustiņa nosaukums var būt **Properties** (Rekvizīti), **Options** (Opcijas), **Printer Setup** (Printera iestatījumi), **Printer** (Printeris) vai **Preferences**.
- **5.** Noklikšķiniet uz cilnes **Features** (Funkcijas).
- **6.** Apgabala **Paper saving options** (Papīra taupīšanas opcijas) nolaižamajā sarakstā **Two-sided printing** (Divpusējā druka) izvēlieties **Manual** (Manuāla).
- **7.** Sastiprināšanai veiciet vienu no šīm darbībām:
	- Lai iesietu lapas gar augšējo malu (kā piezīmju blokiem un kalendāriem), atzīmējiet izvēles rūtiņu **Flip Pages Up** (Šķirt lapas uz augšu). Tas liek dokumenta pāra un nepāra lappusēm drukāties simetriski, skatoties no augšpuses uz leju. Tādējādi iesietā dokumentā lappuses augšējā mala ir vērsta vienā virzienā arī pēc lappuses pāršķiršanas uz augšu.

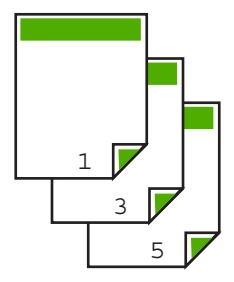

<span id="page-47-0"></span>• Lai iesietu lapas gar sānu malu (kā grāmatām vai žurnāliem), klikšķiniet, lai notīrītu izvēles rūtiņu **Flip Pages Up** (Šķirt lapas uz augšu). Tas liek dokumenta pāra un nepāra lappusēm drukāties simetriski, skatoties no kreisās puses uz labo. Tādējādi iesietā dokumentā lappuses augšējā mala ir vērsta vienā virzienā arī pēc lappuses pāršķiršanas.

## P١  $\bar{\mathbf{b}}$ R

- **8.** Noklikšķiniet uz **OK** (Labi) un pēc tam dialoglodziņā **Print** (Drukāšana) noklikšķiniet uz **OK** (Print) (Drukāt) vai **Print** (OK) (Labi). Ierīce sāk drukāt. Pirms no izvades teknes izņemat kādu no izdrukātajām lapām, uzgaidiet, līdz tiek izdrukātas visas nepāra lapas. Kad ir laiks veikt drukas darbu uz otras papīra puses, dialoglodziņā tiek sniegti atbilstoši norādījumi.
- **9.** Kad pabeigsiet, noklikšķiniet uz **Continue** (Turpināt).

# **Vairāku lappušu dokumenta drukāšana bukleta formā**

HP All-in-One ļauj drukāt dokumentus kā bukletus, kuri tikai pareizi jāsaloka un jāsaskavo.

Lai sasniegtu vislabākos rezultātus, veidojiet dokumentu tā, lai kopējais lapu skaits dalītos ar četri. Piemēram, varat veidot 8, 12 vai 16 lappušu programmu bērnu lugai vai kāzu svinībām.

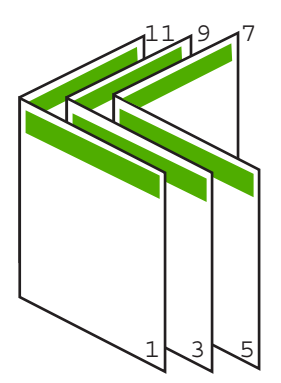

#### **Lai vairāku lappušu dokumentu izdrukātu bukleta formā**

- **1.** Ievietojiet papīru ievades teknē. Papīram ir jābūt pietiekami biezam, lai attēlus tam nevarētu redzēt cauri.
- **2.** Lietojumprogrammas izvēlnē **File** (Fails) noklikšķiniet uz **Print** (Drukāt).
- **3.** Pārliecinieties, vai ierīce ir izvēlētais printeris.
- **4.** Noklikšķiniet uz pogas, kas atver dialoglodziņu **Properties** (Rekvizīti). Atkarībā no lietojumprogrammas šī taustiņa nosaukums var būt **Properties** (Rekvizīti), **Options** (Opcijas), **Printer Setup** (Printera iestatījumi), **Printer** (Printeris) vai **Preferences**.
- **5.** Noklikšķiniet uz cilnes **Features** (Funkcijas).
- **6.** Apgabala **Paper saving options** (Papīra taupīšanas opcijas) nolaižamajā sarakstā **Two-sided printing** (Divpusējā druka) izvēlieties **Manual** (Manuāla).
- **7.** Atbilstoši valodai sarakstā **Booklet layout is** (Bukleta izkārtojums ir) izvēlieties iesienamo pusi.
	- Ja izvēlētā valoda izmanto rakstību no kreisās puses uz labo, noklikšķiniet uz **Left edge binding** (Iesiets kreisajā pusē).
	- Ja izvēlētā valoda izmanto rakstību no labās puses uz kreiso, noklikšķiniet uz **Right edge binding** (Iesiets labajā pusē).

Lodziņā **Pages per sheet** (Lappuses vienā lapā) automātiski tiek norādīts, ka vienā lapā jādrukā divas lappuses.

**8.** Noklikšķiniet uz **OK** un pēc tam dialoglodziņā **Print** (Drukāšana) noklikšķiniet uz **Print** (Drukāt) vai **OK**.

Ierīce sāk drukāt.

Kad ir laiks veikt drukas darbu uz otras papīra puses, dialoglodziņā tiek sniegti atbilstoši norādījumi. **Neklikšķiniet** uz dialoglodziņa pogas **Continue** (Turpināt), ja neesat izpildījis tālāk aprakstītās darbības, lai pārvietotu papīru.

- **9.** Pirms no izvades teknes izņemat kādu no izdrukātajām lapām, uzgaidiet, līdz ierīce ir beigusi drukāt un ir pagājušas vairākas sekundes. Izņemot papīru dokumenta drukāšanas laikā, var sajukt lokšņu secība.
- **10.** Izpildiet ekrānā redzamos norādījumus, lai ievietotu papīru otras puses apdrukai, un pēc tam noklikšķiniet uz **Continue** (Turpināt).
- **11.** Kad ir pabeigta visa dokumenta drukāšana, sadaliet papīra kaudzīti uz pusēm, lai pirmā lappuse atrastos tās augšpusē, un pēc tam skavojiet dokumentu gar malu, kurai ir ieloce.
	- **Padoms** Lai, skavojot brošūru, iegūtu vislabākos rezultātus, izmantojiet skavošanas iekārtu vai lielizmēra skavotāju ar plašu diapazonu.

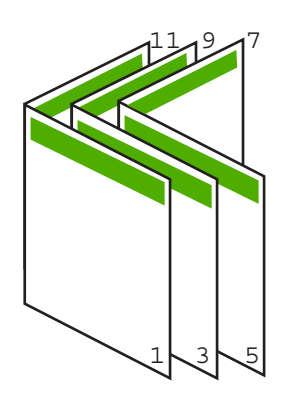

**Attēls 7-1 Iesiešana kreisajā pusē valodām, kas izmanto rakstību no kreisās puses uz labo**

<span id="page-49-0"></span>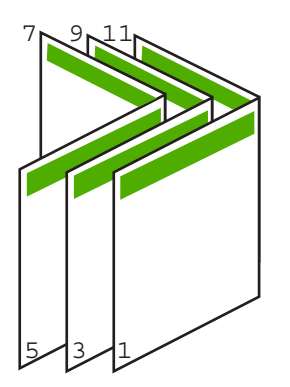

**Attēls 7-2 Iesiešana labajā pusē valodām, kas izmanto rakstību no labās puses uz kreiso**

## **Vairāku lappušu drukāšana vienā lapā**

Uz vienas papīra lapas var izdrukāt līdz pat 16 lappušu.

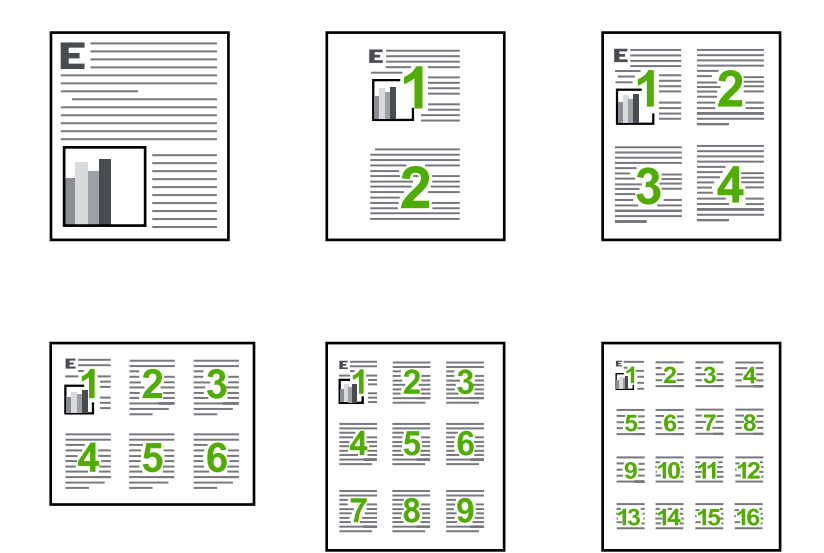

#### **Lai drukātu vairākas lappuses vienā lapā**

- **1.** Pārliecinieties, vai ievades teknē ir ievietots papīrs.
- **2.** Lietojumprogrammas izvēlnē **File** (Fails) noklikšķiniet uz **Print** (Drukāt).
- **3.** Pārliecinieties, vai ierīce ir izvēlētais printeris.
- <span id="page-50-0"></span>**4.** Noklikšķiniet uz pogas, kas atver dialoglodziņu **Properties** (Rekvizīti). Atkarībā no lietojumprogrammas šī taustiņa nosaukums var būt **Properties** (Rekvizīti), **Options** (Opcijas), **Printer Setup** (Printera iestatījumi), **Printer** (Printeris) vai **Preferences**.
- **5.** Noklikšķiniet uz cilnes **Features** (Funkcijas).
- **6.** Sarakstā **Pages per sheet** (Lappuses vienā lapā) noklikšķiniet uz **2**, **4**, **6**, **9** vai **16**.
- **7.** Ja vēlaties, lai katram lapā izdrukātajam lappuses attēlam tiktu pievienota apmale, atzīmējiet izvēles rūtiņu **Print page borders** (Drukāt lappušu apmales).
- **8.** Sarakstā **Page order** (Lappušu secība) noklikšķiniet uz vajadzīgās lappušu secības opcijas.

Izvēloties katru opciju, izdrukas attēlā tiek parādīts atbilstošs lappušu numurēšanas piemērs.

**9.** Noklikšķiniet uz **OK** (Labi) un pēc tam dialoglodziņā **Print** (Drukāšana) noklikšķiniet uz **OK** (Print) (Drukāt) vai **Print** (OK) (Labi).

## **Vairāku lappušu dokumenta drukāšana apgrieztā secībā**

Dēļ veida, kā ierīcē HP All-in-One tiek padots papīrs, pirmā izdrukātā lapa vienmēr atrodas kaudzes apakšā ar apdrukāto pusi uz augšu. Tas nozīmē, ka pēc drukāšanas lapas jāsakārto pareizā secībā.

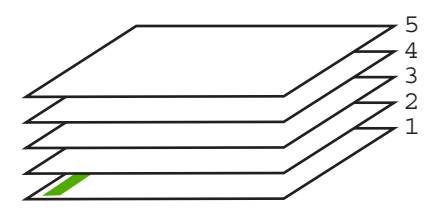

Tāpēc labāk dokumentus drukāt apgrieztā secībā, jo tad lapas kaudzē ir pareizi sakārtotas.

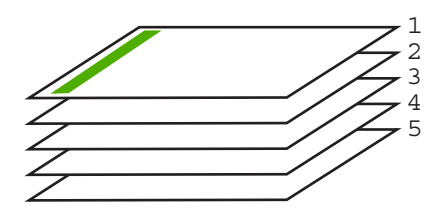

**Padoms** Iestatiet šo opciju kā noklusēto iestatījumu, lai tā nav jānorāda ikreiz, kad drukājat vairāku lappušu dokumentu.

#### **Lai izdrukātu vairāku lappušu dokumentu apgrieztā secībā**

- **1.** Pārliecinieties, vai ievades teknē ir ievietots papīrs.
- **2.** Lietojumprogrammas izvēlnē **File** (Fails) noklikšķiniet uz **Print** (Drukāt).
- **3.** Pārliecinieties, vai ierīce ir izvēlētais printeris.
- <span id="page-51-0"></span>**4.** Noklikšķiniet uz pogas, kas atver dialoglodziņu **Properties** (Rekvizīti). Atkarībā no lietojumprogrammas šī taustiņa nosaukums var būt **Properties** (Rekvizīti), **Options** (Opcijas), **Printer Setup** (Printera iestatījumi), **Printer** (Printeris) vai **Preferences**.
- **5.** Noklikšķiniet uz cilnes **Advanced** (Papildiespējas).
- **6.** Sadaļā **Layout Options** (Izkārtojuma opcijas) izvēlieties opcijai **Page Order** (Lappušu secība) vērtību **Front to Back** (No sākuma līdz beigām).
	- **Piezīme.** Ja iestatāt, ka dokuments jādrukā uz abām lapas pusēm, opcija **Front to Back** (No sākuma uz beigām) nav pieejama. Dokuments automātiski tiks drukāts pareizajā secībā.
- **7.** Noklikšķiniet uz **OK** (Labi) un pēc tam dialoglodziņā **Print** (Drukāšana) noklikšķiniet uz **OK** (Print) (Drukāt) vai **Print** (OK) (Labi).
	- **Piezīme.** Ja drukājat vairākus eksemplārus, katrs komplekts tiek pilnībā pabeigts, pirms tiek drukāts nākamais.

## **Attēla apvēršana uzgludināmajiem materiāliem**

Šī funkcija apvērš attēlu pa horizontāli, lai to varētu izmantot uzgludināmajiem materiāliem. Šī funcija noder arī tad, ja uz caurspīdīgajām plēvēm jāizdara piezīmes, taču nevēlaties saskrāpēt oriģinālu.

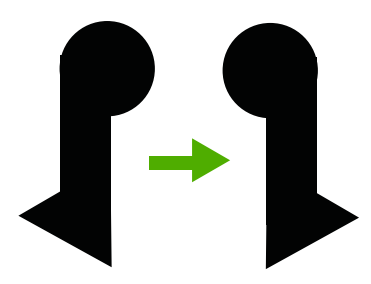

#### **Lai apvērstu attēlu drukāšanai uz uzgludināmajiem materiāliem**

- **1.** Lietojumprogrammas izvēlnē **File** (Fails) noklikšķiniet uz **Print** (Drukāt).
- **2.** Pārliecinieties, vai ierīce ir izvēlētais printeris.
- **3.** Noklikšķiniet uz pogas, kas atver dialoglodziņu **Properties** (Rekvizīti). Atkarībā no lietojumprogrammas šī taustiņa nosaukums var būt **Properties** (Rekvizīti), **Options** (Opcijas), **Printer Setup** (Printera iestatījumi), **Printer** (Printeris) vai **Preferences**.
- **4.** Noklikšķiniet uz cilnes **Features** (Funkcijas).
- **5.** Nolaižamajā sarakstā **Paper Type** (Papīra tips) noklikšķiniet uz **More** (Citi) un izvēlieties sarakstā **HP Iron-on Transfer** (HP uzgludināmie materiāli).
- **6.** Ja izvēlētais formāts nav tas, ko vēlējāties, noklikšķiniet uz vajadzīgā formāta sarakstā **Size** (Formāts).
- **7.** Noklikšķiniet uz cilnes **Advanced** (Papildiespējas).
- <span id="page-52-0"></span>**8.** Laukumā **Printer Features** (Printera funkcijas) izvēlieties **On** (Ieslēgts) no nolaižamā saraksta **Mirror Image** (Apvērsts attēls).
- **9.** Noklikšķiniet uz **OK** (Labi) un pēc tam dialoglodziņā **Print** (Drukāšana) noklikšķiniet uz **OK** (Print) (Drukāt) vai **Print** (OK) (Labi).
	- **Piezīme.** Lai papīrs neiestrēgtu, ievades teknē manuāli ievietojiet pa vienai uzgludināmo materiālu lapai.

## **Drukāšana uz caurspīdīgajām plēvēm**

Lai iegūtu vislabākos rezultātus, HP iesaka ierīcē HP All-in-One izmantot HP caurspīdīgās plēves.

#### **Lai drukātu uz caurspīdīgajām plēvēm**

- **1.** Ievietojiet caurspīdīgo plēvi ievades teknē.
- **2.** Lietojumprogrammas izvēlnē **File** (Fails) noklikšķiniet uz **Print** (Drukāt).
- **3.** Pārliecinieties, vai ierīce ir izvēlētais printeris.
- **4.** Noklikšķiniet uz pogas, kas atver dialoglodziņu **Properties** (Rekvizīti). Atkarībā no lietojumprogrammas šī taustiņa nosaukums var būt **Properties** (Rekvizīti), **Options** (Opcijas), **Printer Setup** (Printera iestatījumi), **Printer** (Printeris) vai **Preferences**.
- **5.** Noklikšķiniet uz cilnes **Features** (Funkcijas).
- **6.** Apgabalā **Basic Options** (Pamatopcijas), nolaižamajā sarakstā **Paper Type** (Papīra veids) izvēlieties **More** (Citi). Pēc tam izvēlieties vajadzīgo papīra veidu.
	- **Padoms** Ja vēlaties veikt piezīmes uz caurspīdīgo plēvi otrajām pusēm un tad tos nodzēst, nesaskrāpējot oriģinālu, noklikšķiniet uz cilnes **Advanced** (Papildiespējas) un atzīmējiet izvēles rūtiņu **Mirror Image** (Spoguļattēls).
- **7.** Apgabalā **Resizing Options** (Formāta maiņas opcijas), nolaižamajā sarakstā **Size** (Formāts) izvēlieties **More** (Citi). Pēc tam izvēlieties vajadzīgo formātu.
- **8.** Noklikšķiniet uz **OK** (Labi) un pēc tam dialoglodziņā **Print** (Drukāšana) noklikšķiniet uz **OK** (Print) (Drukāt) vai **Print** (OK) (Labi).
	- **Piezīme.** Ierīce automātiski pagaida, lai plēve nožūtu, un tikai tad to izvada. Tinte uz plēves nožūst lēnāk nekā uz parasta papīra. Obligāti nogaidiet pietiekami ilgu laiku, lai tinte nožūtu, un tikai tad paņemiet plēvi.

## **Adrešu grupu drukāšana uz uzlīmēm vai aploksnēm**

Izmantojot HP All-in-One, var drukāt uz vienas aploksnes, aplokšņu komplekta vai uzlīmju lapām, kas paredzētas tintes printeriem.

#### **Lai uz uzlīmēm vai aploksnēm izdrukātu adrešu grupu**

- **1.** Vispirms izdrukājiet testa lappusi uz parasta papīra.
- **2.** Nolieciet testa lappusi virs uzlīmju lapas vai aploksnes un paceliet abas pret gaismu. Pārbaudiet katra teksta bloka novietojumu. Ja nepieciešams, veiciet izmaiņas.
- <span id="page-53-0"></span>**3.** Ielieciet uzlīmes vai aploksnes ievades teknē.
	- **Uzmanību** Nelietojiet aploksnes ar skavām vai adrešu lodziņiem. Tās var iestrēgt veltņos un izraisīt papīra iestrēgšanu.
- **4.** Ja drukājat uz aploksnēm, rīkojieties šādi:
	- **a**. Atveriet drukas iestatījumus un noklikšķiniet uz cilnes **Features** (Funkcijas).
	- **b**. Apgabala **Resizing Options** (Izmēru maiņas iespējas) sarakstā **Size** (Formāts) noklikšķiniet uz atbilstošā aploksnes formāta.
- **5.** Noklikšķiniet uz **OK** (Labi) un pēc tam dialoglodziņā **Print** (Drukāšana) noklikšķiniet uz **OK** (Print) (Drukāt) vai **Print** (OK) (Labi).

#### **Saistītās tēmas**

Aplokšņ[u ievietošana](#page-30-0)

#### **Plakātu drukāšana**

Varat izveidot plakātu, drukājot dokumentu uz vairākām lapām. Lai izdrukātās lapas varētu pareizi salīmēt, HP All-in-One uz dažām lapām izdrukā punktētas līnijas, šādi norādot griezuma vietas.

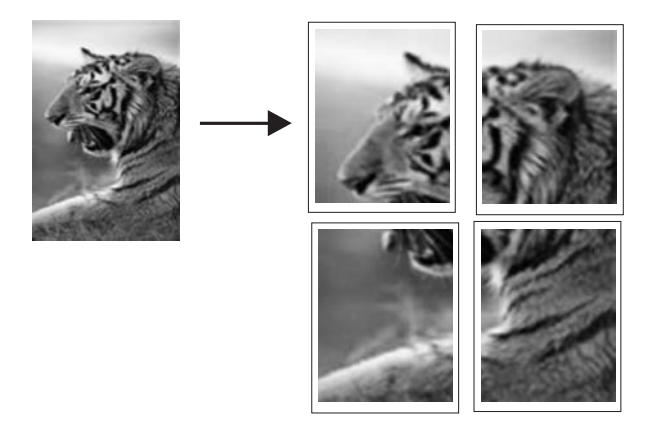

#### **Lai izdrukātu plakātu**

- **1.** Pārliecinieties, vai ievades teknē ir ievietots papīrs.
- **2.** Lietojumprogrammas izvēlnē **File** (Fails) noklikšķiniet uz **Print** (Drukāt).
- **3.** Pārliecinieties, vai ierīce ir izvēlētais printeris.
- **4.** Noklikšķiniet uz pogas, kas atver dialoglodziņu **Properties** (Rekvizīti). Atkarībā no lietojumprogrammas šī taustiņa nosaukums var būt **Properties** (Rekvizīti), **Options** (Opcijas), **Printer Setup** (Printera iestatījumi), **Printer** (Printeris) vai **Preferences**.
- **5.** Noklikšķiniet uz cilnes **Advanced** (Papildiespējas).
- **6.** Izvērsiet **Document Options** (Dokumenta opcijas) un pēc tam izvērsiet **Printer Features** (Printera funkcijas).

<span id="page-54-0"></span>**7.** Nolaižamajā sarakstā **Poster Printing** (Plakātu drukāšana) noklikšķiniet uz **2x2 (4 sheets)** (4 loksnes), **3x3 (9 sheets)** (9 loksnes), **4x4 (16 sheets)** (16 loksnes) vai **5x5 (25 sheets)** (25 loksnes).

Šī izvēle norāda ierīcei, kā dokuments jāpalielina, lai tas ietilptu uz 4, 9, 16, vai 25 loksnēm.

Ja dokumentu oriģināli jau sastāv no vairākām lapām, katra no šīm lapām tiks izdrukāta uz 4, 9, 16, vai 25 loksnēm. Ja, piemēram, oriģinālam ir viena lapa un izvēlaties opciju 3x3, tiks izdrukātas 9 loksnes; izvēloties opciju 3x3 divu lapu oriģinālam, tiks izdrukātas 18 loksnes.

- **8.** Noklikšķiniet uz **OK** (Labi) un pēc tam dialoglodziņā **Print** (Drukāšana) noklikšķiniet uz **OK** (Print) (Drukāt) vai **Print** (OK) (Labi).
- **9.** Kad plakāts ir izdrukāts, apgrieziet lokšņu malas un sastipriniet loksnes.

# **Tīmekļa lapu drukāšana**

Izmantojot ierīci HP All-in-One, var no tīmekļa pārlūkprogrammas izdrukāt tīmekļa lappusi.

Ja tīmekļa pārlūkošanai izmantojat pārlūkprogrammu Internet Explorer 6.0 vai jaunāku tās versiju, varat izmantot programmatūru **HP Smart Web Printing**, lai vienkāršā, pārvaldāmā veidā drukātu, kontrolējot, kas un kādā veidā tiks drukāts. Programmatūrai **HP Smart Web Printing** var piekļūt no programmas Internet Explorer rīkjoslas. Papildinformāciju par programmatūru **HP Smart Web Printing** skatiet šīs programmatūras palīdzības failā.

## **Lai izdrukātu tīmekļa lapu**

- **1.** Pārliecinieties, vai ievades teknē ir ievietots papīrs.
- **2.** Tīmekļa pārlūkprogrammas izvēlnē **File** (Fails) noklikšķiniet uz **Print** (Drukāt).
	- **Padoms** Lai nodrošinātu labākos rezultātus, atlasiet izvēlnē **File** (Fails) vienumu **HP Smart Web Printing** (HP viedā tīmekļa druka). Kad vienums ir atlasīts, parādās kontrolzīme.

Tiek atvērts dialoglodziņš **Print** (Drukāšana).

- **3.** Pārliecinieties, vai ierīce ir izvēlētais printeris.
- **4.** Ja tīmekļa pārlūkprogramma nodrošina tādu iespēju, Izvēlieties tīmekļa lapas elementus, kas jāiekļauj izdrukā. Piemēram, programmā Internet Explorer noklikšķiniet uz cilnes **Options** (Opcijas), lai izvēlētos tādas opcijas kā **As laid out on screen** (Atbilstoši izkārtojumam ekrānā), **Only the selected frame** (Tikai atlasīto kadru) un **Print all linked documents** (Drukāt visus saistītos dokumentus).
- **5.** Lai drukātu tīmekļa lapu, noklikšķiniet uz **Print** (Drukāt) vai **OK** (Labi).
- **Padoms** Lai pareizi izdrukātu tīmekļa lapu, iespējams, jānomaina drukas orientācijas iestatījums uz **Landscape** (Ainavorientācija).

# **Drukas darba apturēšana**

Lai gan drukāšanu var apturēt gan no ierīces HP All-in-One, gan datora, vislabākā rezultāta sasniegšanai HP iesaka šim nolūkam izmantot ierīci HP All-in-One.

#### **Lai apturētu drukas darbu, izmantojot HP All-in-One**

▲ Nospiediet vadības paneļa pogu **Atcelt**. Ja drukas darbs netiek pārtraukts, vēlreiz nospiediet **Atcelt**.

Drukas atcelšana var ilgt kādu brīdi.

#### **Lai apturētu drukas darbu, izmantojot datoru (Windows Vista lietotājiem)**

- **1.** Operētājsistēmas Windows uzdevumjoslā noklikšķiniet uz **Start** (Sākt) un pēc tam noklikšķiniet uz **Control Panel** (Vadības panelis).
- **2.** Noklikšķiniet uz **Printers** (Printeri).
- **3.** Veiciet dubultklikšķi uz ierīces ikonas.
	- **Padoms** Jūs varat arī divreiz noklikšķināt uz printera ikonas Windows uzdevumjoslā.
- **4.** Izvēlieties drukāšanas uzdevumu, kuru vēlaties apturēt.
- **5.** Izvēlnē **Document** (Dokuments) noklikšķiniet uz **Cancel Printing** (Atcelt drukāšanu) vai **Cancel** (Atcelt), vai nospiediet tastatūras taustiņu **Delete (dēzst)**. Drukas darba atcelšana var ilgt dažus mirkļus.

#### **Lai apturētu drukas darbu, izmantojot datoru (Windows XP lietotājiem)**

- **1.** Operētājsistēmas Windows uzdevumjoslā noklikšķiniet uz **Start** (Sākt) un pēc tam noklikšķiniet uz **Control Panel** (Vadības panelis).
- **2.** Vadības panelī atveriet mapi **Printers and Faxes** (Printeri un faksa aparāti).
- **3.** Veiciet dubultklikšķi uz ierīces ikonas .
	- **Padoms** Jūs varat arī divreiz noklikšķināt uz printera ikonas Windows uzdevumjoslā.
- **4.** Izvēlieties drukāšanas uzdevumu, kuru vēlaties apturēt.
- **5.** Izvēlnē **Document** (Dokuments) noklikšķiniet uz **Cancel Printing** (Atcelt drukāšanu) vai **Cancel** (Atcelt), vai nospiediet tastatūras taustiņu **Delete (dēzst)**. Drukas darba atcelšana var ilgt dažus mirkļus.

#### **Drukāšanas apturēšana, izmantojot datoru (Windows 2000 lietotājiem)**

- **1.** Operētājsistēmas Windows uzdevumjoslā noklikšķiniet uz **Start** (Sākt), norādiet uz **Settings** (Iestatījumi) un pēc tam izvēlieties **Printers** (Printeri).
- **2.** Veiciet dubultklikšķi uz ierīces ikonas .
	- **Padoms** Jūs varat arī divreiz noklikšķināt uz printera ikonas Windows uzdevumjoslā.
- **3.** Izvēlieties drukāšanas uzdevumu, kuru vēlaties apturēt.
- **4.** Izvēlnē **Document** (Dokuments) noklikšķiniet uz **Cancel** (Atcelt) vai nospiediet tastatūras taustiņu **Delete** (Dzēst).

Drukas darba atcelšana var ilgt dažus mirkļus.

#### **Saistītās tēmas**

Vadī[bas pane](#page-12-0)ļa pogas

# **Drukas darba atsākšana**

Ja drukājot notiek kļūda, iespējams, ka pēc darbs jāatsāk, izmantojot HP All-in-One vai datoru.

#### **Lai atsāktu drukas darbu, izmantojot vadības paneli**

▲ Uz vadības paneļa nospiediet **Atsākt**.

#### **Lai atsāktu drukas darbu, izmantojot datoru (Windows Vista lietotājiem)**

- **1.** Operētājsistēmas Windows uzdevumjoslā noklikšķiniet uz **Start** (Sākt) un pēc tam noklikšķiniet uz **Control Panel** (Vadības panelis).
- **2.** Noklikšķiniet uz **Printers** (Printeri).
- **3.** Veiciet dubultklikšķi uz ierīces ikonas .
	- **Padoms** Jūs varat arī divreiz noklikšķināt uz printera ikonas Windows uzdevumjoslā.
- **4.** Izvēlieties drukas darbu, kuru vēlaties atsākt.
- **5.** Izvēlnē **Document** (Dokuments) noklikšķiniet uz **Resume Printing** (Atsākt drukāšanu) vai uz **Resume** (Atsākt). Pirms drukas darbs tiks atsākts, var paiet daži mirkļi.

#### **Lai atsāktu drukas darbu, izmantojot datoru (Windows XP lietotājiem)**

- **1.** Operētājsistēmas Windows uzdevumjoslā noklikšķiniet uz **Start** (Sākt) un pēc tam noklikšķiniet uz **Control Panel** (Vadības panelis).
- **2.** Vadības panelī atveriet mapi **Printers and Faxes** (Printeri un faksa aparāti).
- **3.** Veiciet dubultklikšķi uz ierīces ikonas .
	- **Padoms** Jūs varat arī divreiz noklikšķināt uz printera ikonas Windows uzdevumjoslā.
- **4.** Izvēlieties drukas darbu, kuru vēlaties atsākt.
- **5.** Izvēlnē **Document** (Dokuments) noklikšķiniet uz **Resume Printing** (Atsākt drukāšanu) vai uz **Resume** (Atsākt). Pirms drukas darbs tiks atsākts, var paiet daži mirkļi.

#### **Lai atsāktu drukas darbu, izmantojot datoru (Windows 2000 lietotājiem)**

- **1.** Operētājsistēmas Windows uzdevumjoslā noklikšķiniet uz **Start** (Sākt), norādiet uz **Settings** (Iestatījumi) un pēc tam izvēlieties **Printers** (Printeri).
- **2.** Veiciet dubultklikšķi uz ierīces ikonas .
	- **Padoms** Jūs varat arī divreiz noklikšķināt uz printera ikonas Windows uzdevumjoslā.
- **3.** Izvēlieties drukas darbu, kuru vēlaties atsākt.
- **4.** Izvēlnē **Document** (Dokuments) noklikšķiniet uz **Resume** (Atsākt). Pirms drukas darbs tiks atsākts, var paiet daži mirkļi.

## **Saistītās tēmas**

Vadī[bas pane](#page-12-0)ļa pogas

7. nodaļa

# **8 Kopēšana**

HP All-in-One nodrošina iespēju izgatavot augstas kvalitātes krāsu un melnbaltas kopijas uz dažāda veida papīra. Jūs varat palielināt vai samazināt oriģināla izmēru, lai tas ietilptu noteiktu izmēru lapā, pielāgot kopiju kvalitāti, kā arī veidot augstas kvalitātes fotogrāfiju kopijas, ieskaitot kopijas bez apmalēm.

Šajā sadaļā ir iekļautas šādas tēmas:

- Kopijas izveide
- Izkārtojuma izvēlēšanās
- Kopiju papī[ra veidu iestat](#page-61-0)īšana
- Īpašu kopē[šanas darbu veikšana](#page-62-0)
- Kopēšanas pā[rtraukšana](#page-65-0)

# **Kopijas izveide**

Kvalitatīvas kopijas var sagatavot, izmantojot vadības paneli.

**Padoms** Lai iegūtu kvalitatīvas kopijas, pārliecinieties, lai skenera stikls būtu tīrs un ka tam nav pielipuši nekādi svešķermeņi. Papildu informāciju skatiet [Stikla t](#page-71-0)īrīšana.

#### **Kopijas sagatavošana, izmantojot vadības paneli**

- **1.** Pārliecinieties, vai teknē ir ievietots papīrs.
- **2.** Ievietojiet oriģinālu ar apdrukāto pusi uz leju stikla labajā priekšējā stūrī.
	- **Padoms** Kopēt var dažādos izkārtojumos, mainot oriģināla orientāciju. Papildinformāciju skatiet sadaļā Izkārtojuma izvēlēšanās.
- **3.** Nospiediet pogu **Papīra izvēle**, lai iestatītu papīra tipu. Papildinformāciju skatiet sadaļā Kopiju papī[ra veidu iestat](#page-61-0)īšana.
- **4.** Nospiediet **Sākt melnbaltu kopēšanu** vai **Sākt krāsu kopēšanu**.

#### **Saistītās tēmas**

Vadī[bas pane](#page-12-0)ļa pogas

# **Izkārtojuma izvēlēšanās**

Kopijas izkārtojums ir atkarīgs no ievietotā oriģināla orientācijas. Bezmalu kopijas var izgatavot arī, apdrukājot atlasīto papīru līdz malām - nospiežot pogu **Ietilpināt lappusē**.

Izmantojiet zemāk sniegto tabulu norādēm par kopijas izkārtojumu.

**Oriģinālmateriāl a orientācija Kopijas izkārtojums 4x6 vai L (maza fotogrāfija) A vai A4 (Parasts papīrs vai fotopapīrs) Ietilpināt lappusē IZSLĒGTS Ietilpināt lappusē IESLĒGTS Ietilpināt lappusē IZSLĒGTS Ietilpināt lappusē IESLĒGTS Vizītkarte (Ainavorientācij a) Vizītkarte (Portretorientāc ija) 4x6 fotogrāfija (Ainavorientācij a) 4x6 fotogrāfija (Portretorientāc ija)**

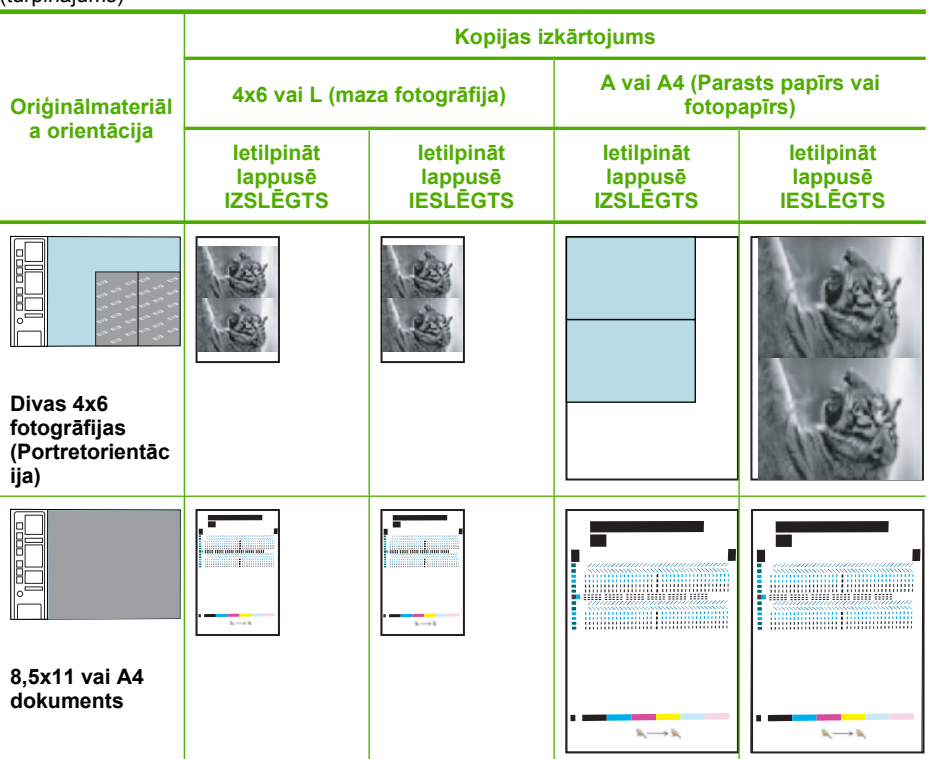

# **Kopiju papīra veidu iestatīšana**

<span id="page-61-0"></span>(turpinājums)

Papīra tipu kopēšanai var iestatīt uz **Parasts**, **Fotoattēls (liels)** vai **Fotoattēls (mazs)**.

**Piezīme.** Uz parastā papīra veidojamām kopijām automātiski tiek izvēlēta kvalitāte **Normal** (Standarta). Uz fotopapīra veidojamām kopijām automātiski tiek izvēlēta kvalitāte **Best** (Labākā).

Iepazīstieties ar šo tabulu, lai noskaidrotu, kādu papīra veida iestatījumu izvēlēties, pamatojoties uz papīru, kas ievietots padevē.

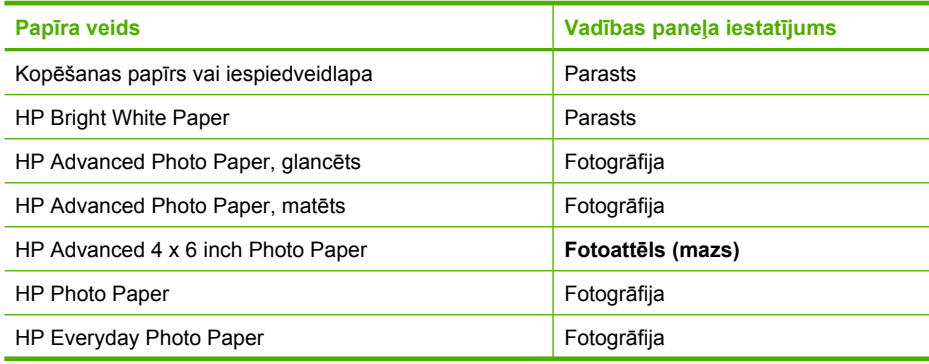

<span id="page-62-0"></span>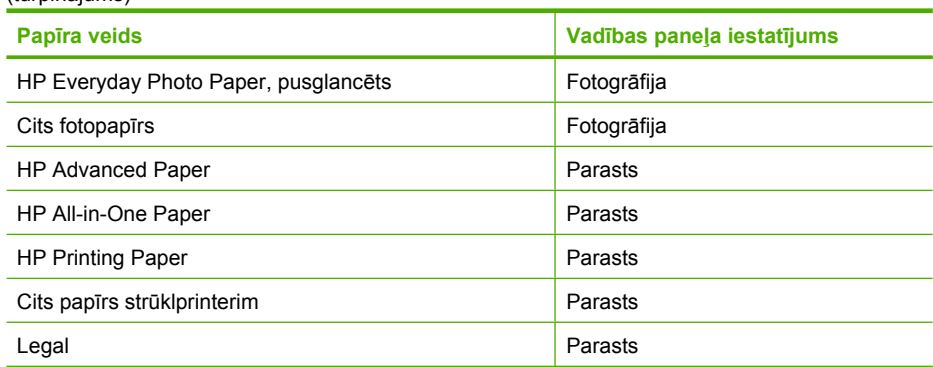

#### **Saistītās tēmas**

Vadī[bas pane](#page-12-0)ļa pogas

# **Īpašu kopēšanas darbu veikšana**

Papildus standarta kopēšanas darbu apstrādei ierīce HP All-in-One var veikt īpašus darbus, piemēram, ātro kopēšanu, vairāku kopiju vienlaicīga sagatavošanu un bezmalu fotogrāfiju kopēšanu.

Šajā sadaļā ir iekļautas šādas tēmas:

- Ātrā kopēšana
- Viena oriģināla vairā[ku kopiju izveide](#page-63-0)
- Fotoattēla kopē[šana bez mal](#page-63-0)ām
- [Divu lapu melnbalta dokumenta kop](#page-64-0)ēšana

#### **Ātrā kopēšana**

Izvēloties ātru kopēšanu, izdrukā būs līdzīgas kvalitātes teksts, bet grafikas kvalitāte, iespējams, būs sliktāka. Ātrajai kopēšanai nepieciešams mazāk tintes, līdz ar to drukas kasetnes kalpo ilgāk. Ātro kopēšanu var veikt, izpildot turpmāk norādītās darbības.

**Piezīme.** Kopijām, ko veido no vadības paneļa, izmantojot parastu papīru, automātiski tiek lietots kvalitātes iestatījums **Normal** (Normāla).

#### **Lai iegūtu ātru kopiju**

- **1.** Pārliecinieties, vai teknē ir ievietots papīrs.
- **2.** Ievietojiet oriģinālu ar apdrukāto pusi uz leju stikla labajā priekšējā stūrī.
	- **Padoms** Lai iegūtu kvalitatīvas kopijas, pārliecinieties, lai skenera stikls būtu tīrs un ka tam nav pielipuši nekādi svešķermeņi. Papildu informāciju skatiet [Stikla](#page-71-0) tīrī[šana.](#page-71-0)
- <span id="page-63-0"></span>**3.** Nospiediet pogu **Papīra izvēle**, lai mainītu papīra tipa iestatījumu uz **Parasts**.
	- **Piezīme.** Ātro kopēšanu nevar veikt, ja iestatīts papīra tips **Fotoattēls (liels)** vai **Fotoattēls (mazs)**.
- **4.** Nospiediet un turiet nospiestu pogu **Skenēt**, bet pēc tam nospiediet **Sākt melnbaltu kopēšanu** vai **Sākt krāsu kopēšanu**.

#### **Saistītās tēmas**

Vadī[bas pane](#page-12-0)ļa pogas Kopiju papī[ra veidu iestat](#page-61-0)īšana

#### **Viena oriģināla vairāku kopiju izveide**

Eksemplāru skaitu var iestatīt no vadības paneļa vai programmatūras, kuru instalējāt kopā ar ierīci HP All-in-One.

#### **Lai, izmantojot vadības paneli, izveidotu vairākas kopijas no viena oriģināla**

- **1.** Pārliecinieties, vai teknē ir ievietots papīrs.
- **2.** Ievietojiet oriģinālu ar apdrukāto pusi uz leju stikla labajā priekšējā stūrī.
	- **Padoms** Lai iegūtu kvalitatīvas kopijas, pārliecinieties, lai skenera stikls būtu tīrs un ka tam nav pielipuši nekādi svešķermeņi. Papildu informāciju skatiet [Stikla](#page-71-0) tīrī[šana.](#page-71-0)
- **3.** Nospiediet pogu **Papīra izvēle**, lai iestatītu papīra tipu.
- **4.** Lai palielinātu eksemplāru skaitu (ne vairāk par 9 eksemplāriem, atkarībā no modeļa), spiediet pogu **Sākt melnbaltu kopēšanu** vai **Sākt krāsu kopēšanu**. Ierīce sāk kopēšanu pēc pēdējās pogas nospiešanas.
	- **Padoms** Lai iestatītu vairāk par 9 eksemplāriem, izmantojiet programmatūru, kuru instalējāt, uzstādot ierīci.

Šajā piemērā ar ierīci tiek izgatavotas sešas kopijas no 10 x 15 cm fotogrāfijas oriģināla.

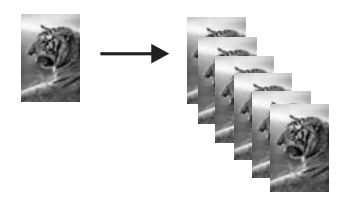

**Saistītās tēmas** Vadī[bas pane](#page-12-0)ļa pogas

#### **Fotoattēla kopēšana bez malām**

Lai izveidotu fotoattēla bezmalu kopiju, lietojiet 10 x 15 cm (4 x 6 collu) vai 216 x 280 mm (8,5 x 11 collu) fotopapīru HP Advanced Photo Paper.

### <span id="page-64-0"></span>**Lai kopētu fotogrāfiju, izmantojot vadības paneli**

- **1.** Ievietojiet ievades teknē fotopapīru. Papildinformāciju par fotopapīra ielikšanu skatiet sadaļā Fotopapī[ra ievietošana.](#page-28-0)
- **2.** Ievietojiet oriģinālu ar apdrukāto pusi uz leju stikla labajā priekšējā stūrī.
	- **Piezīme.** Ievietojot ierīcē 10 x 15 cm (4 x 6 collu) oriģinālu, gādājiet, lai oriģināla garā mala būtu precīzi izlīdzināta gar stikla tuvāko malu.

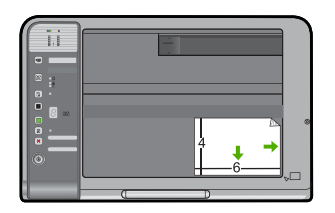

- **3.** Nospiediet pogu **Papīra izvēle**, lai atlasītu papīra tipu **Fotoattēls (liels)** vai **Fotoattēls (mazs)**, atkarībā no ievades teknē ievietotā papīra izmēra.
	- **Piezīme.** Kopējot 10 x 15 cm (4 x 6 collu) oriģinālu, ja ievades teknē ir ievietots 216 x 280 mm (8,5 x 11 collu) apdrukājamais materiāls, nospiediet **Ietilpināt lappusē**, lai drukātu palielinātu oriģināla kopiju bez malām.

## **4.** Nospiediet **Sākt krāsu kopēšanu**. Ierīce izveido fotoattēla oriģināla kopiju bez malām, kā parādīts attēlā.

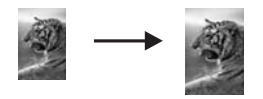

**Saistītās tēmas**

Vadī[bas pane](#page-12-0)ļa pogas

## **Divu lapu melnbalta dokumenta kopēšana**

HP All-in-One var izmantot, lai kopētu melnbaltus vai krāsu dokumentus ar vienu vai vairākām lapām. Šajā piemērā HP All-in-One tiek izmantots, lai nokopētu divu lapu melnbaltu oriģinālu.

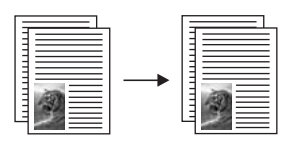

#### <span id="page-65-0"></span>**Lai, izmantojot vadības paneli, kopētu divu lapu dokumentu**

- **1.** Pārliecinieties, vai teknē ir ievietots papīrs.
- **2.** Ievietojiet oriģinālu ar apdrukāto pusi uz leju stikla labajā priekšējā stūrī.
	- **Padoms** Lai iegūtu kvalitatīvas kopijas, pārliecinieties, lai skenera stikls būtu tīrs un ka tam nav pielipuši nekādi svešķermeņi. Papildu informāciju skatiet [Stikla](#page-71-0) tīrī[šana.](#page-71-0)
- **3.** Nospiediet pogu **Papīra izvēle**, lai iestatītu papīra tipu.
- **4.** Nospiediet **Sākt melnbaltu kopēšanu**.
- **5.** Pagaidiet, kamēr ir ierīce pabeidz drukāt pirmo lapu. Noņemiet pirmo lapu no stikla un novietojiet uz tā otro lapu.
- **6.** Nospiediet **Sākt melnbaltu kopēšanu**.

#### **Saistītās tēmas**

Vadī[bas pane](#page-12-0)ļa pogas

# **Kopēšanas pārtraukšana**

#### **Lai apturētu kopēšanu**

▲ Uz vadības paneļa nospiediet **Atcelt**.

#### **Saistītās tēmas**

Vadī[bas pane](#page-12-0)ļa pogas

8. nodaļa

# **9 Skenēšanas funkciju lietošana**

Skenēšana ir process, kurā tekstus un attēlus pārveido elektroniskā formā, ko var izmantot datorā. Ierīcē HP All-in-One var skenēt var gandrīz jebko (fotoattēlus, žurnālu rakstus un teksta dokumentus).

**Piezīme.** Skenējot, programmatūra HP Photosmart nodrošina iespēju saglabāt attēla failu šādos formātos: BMP, DCX, FPX, GIF, JPG, PCD, PCX un TIF.

Varat izmantot ierīces HP All-in-One skenēšanas funkcijas, lai:

- Skenētu tekstu no raksta uz savu tekstapstrādes programmu un iekļautu to atskaitē.
- Drukātu vizītkartes un brošūras, ieskenējot logo un izmantojot to publikācijprogrammatūrā.
- Nosūtītu fotogrāfijas draugiem un radiem, ieskenējot tās un iekļaujot e-pasta sūtījumos.
- Veidotu elektronisku mājas vai biroja fotogrāfiju katalogu.
- Arhivētu iemīļotākās fotogrāfijas elektroniskā albumā.
- **Piezīme.** Ja ierīce ir pieslēgta datoram, kurā instalēta operētājsistēma Windows 2000, iespējams, ka dažas funkcijas nebūs pieejamas. Papildinformāciju skatiet sadaļā Paziņ[ojums Windows 2000 lietot](#page-226-0)ājiem.

**Piezīme.** Ja lietojat HP Photosmart programmatūru, iespējams, ka jūsu datorā nav instalēta optiskās rakstzīmju pazīšanas (OCR) programmatūra. Lai instalētu OCR programmatūru, no jauna jāievieto programmatūras disks un instalēšanas opciju sadaļā **Custom** (Pielāgotas) jāizvēlas **OCR**.

Šajā sadaļā ir iekļautas šādas tēmas:

- Oriģināla skenēšana
- Skenētā attē[la redi](#page-69-0)ģēšana
- Skenētā [dokumenta redi](#page-69-0)ģēšana
- Skenēšanas pā[rtraukšana](#page-69-0)

# **Oriģināla skenēšana**

Ja tiek skenēti uz stikla novietoti dokumenti vai attēli, skenēšanu var uzsākt no datora vai izmantojot HP All-in-One. Šajā sadaļā ir paskaidrota vēl viena iespēja kā skenēt no HP All-in-One vadības paneļa, pārnesot attēlu uz datoru.

Skenēšanas funkcijas var izmantot tikai tad, ja ierīce HP All-in-One un dators ir savienoti un ieslēgti. Pirms skenēšanas uz datora ir jābūt uzinstalētai un palaistai arī HP Photosmart programmatūrai. Lai pārliecinātos, ka HP Photosmartprogrammatūra darbojas kādā Windows vides datorā, atrodiet **HP Digital Imaging Monitor** (digitālās

attēlveidošanas pārraugs) ikonu sistēmas apgabalā ekrāna apakšējā labajā pusē, netālu no laika rādītāja.

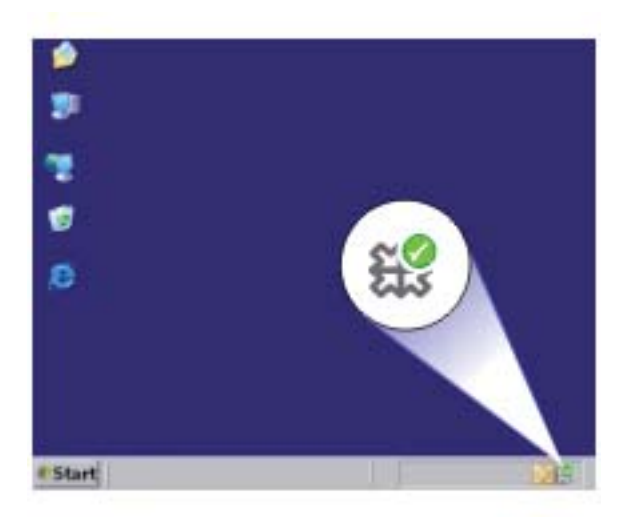

**Piezīme.** Ja Windows sistēmas apgabalā tiek aizvērta ikona **HP Digital Imaging Monitor**, HP All-in-One var zaudēt daļu funkcionalitātes. Ja tā notiek, pilnu funkcionalitāti var atgūt, restartējot datoru vai startējot HP Photosmart programmatūru.

HP Photosmart programmatūrā, ko instalējāt savā datorā, ir daudz rīku, kurus var izmantot skenētā attēla rediģēšanai un drukāšanai. Varat uzlabot vispārējo attēla kvalitāti, noregulējot spilgtumu, asumu, krāsu toni vai piesātinājumu. Varat arī apgriezt, iztaisnot, pagriezt vai atkārtoti uzstādīt attēla izmērus. Kad skenētais attēls izskatās tā, kā jūs vēlaties, varat to atvērt citās lietojumprogrammās, sūtīt pa e-pastu, saglabāt to failā vai izdrukāt.

#### **Lai skenētu datorā**

- **1.** Ievietojiet oriģinālu ar apdrukāto pusi uz leju stikla labajā priekšējā stūrī.
- **2.** Nospiediet **Skenēt**.

Datorā tiek rādīts skenētā attēla priekšskatījums, kuru var rediģēt. Ja veicat rediģēšanu, tā tiek lietota tikai pašreizējā skenēšanas sesijā. HP Photosmart programmatūrā ir daudz rīku, kurus var lietot skenēta attēla rediģēšanai. Varat uzlabot vispārējo attēla kvalitāti, noregulējot spilgtumu, asumu, krāsu toni vai piesātinājumu. Varat arī apgriezt, pagriezt vai atkārtoti uzstādīt attēla izmērus.

**3.** Ja nepieciešams, rediģējiet priekšskatījuma attēlu un, kad esat beidzis rediģēt, noklikšķiniet uz **Accept** (Akceptēt).

#### **Saistītās tēmas**

Vadī[bas pane](#page-12-0)ļa pogas

# <span id="page-69-0"></span>**Skenētā attēla rediģēšana**

Skenētus attēlus, piemēram, fotogrāfijas vai ilustrācijas, var rediģēt izmantojot programmatūru, kuru instalējāt, uzstādot HP All-in-One. Šī programmatūra ļauj pagriezt un apgriezt attēlu, kā arī pielāgot spilgtumu, kontrastu un krāsu piesātinājumu.

**Piezīme.** Ja lietojat HP Photosmart programmatūru, iespējams, ka jūsu datorā nav instalēta optiskās rakstzīmju pazīšanas (OCR) programmatūra. Lai instalētu OCR programmatūru, no jauna jāievieto programmatūras disks un instalēšanas opciju sadaļā **Custom** (Pielāgotas) jāizvēlas **OCR**.

#### **Saistītās tēmas**

[HP Photosmart programmat](#page-15-0)ūras lietošana

# **Skenētā dokumenta rediģēšana**

Skenētus dokumentus var rediģēt, izmantojot rakstzīmju optiskās pazīšanas (OCR) programmatūru. Pateicoties teksta skenēšanai ar OCR programmatūras palīdzību, ir iespējams žurnālrakstu, grāmatu un citu iespiestu materiālu saturu pārnest uz jūsu iecienīto tekstapstrādes programmu un daudzām citām lietojumprogrammām rediģējama teksta veidā. Ja vēlaties iegūt labākos rezultātus, ir svarīgi apgūt pareizu OCR programmatūras lietošanu. Esiet gatavs, ka pirmajā OCR lietošanas reizē jūsu skenētajam teksta dokumentam var nebūt vislabākā kvalitāte. OCR programmatūras lietošana ir māksla, kuras apgūšanai nepieciešams laiks.

**Piezīme.** Ja lietojat HP Photosmart programmatūru, iespējams, ka jūsu datorā nav instalēta optiskās rakstzīmju pazīšanas (OCR) programmatūra. Lai instalētu OCR programmatūru, no jauna jāievieto programmatūras disks un instalēšanas opciju sadaļā **Custom** (Pielāgotas) jāizvēlas **OCR**.

#### **Saistītās tēmas**

[HP Photosmart programmat](#page-15-0)ūras lietošana

# **Skenēšanas pārtraukšana**

#### **Lai apturētu skenēšanu**

▲ Nospiediet vadības paneļa pogu **Atcelt**.

#### **Saistītās tēmas**

Vadī[bas pane](#page-12-0)ļa pogas

9. nodaļa

# <span id="page-71-0"></span>**10 Ierīces HP All-in-One apkope**

Ierīces HP All-in-One apkope neprasa daudz pūļu. Dažkārt nepieciešams notīrīt stiklu un vāka pamatni, lai noņemtu uz virsmas esošos putekļus un tādējādi nodrošinātu, ka kopijas un skenējamie materiāli netiek nosmērēti. Reizēm arī nepieciešams mainīt, līdzināt vai tīrīt drukas kasetnes. Šajā sadaļā sniegti norādījumi, kā ierīci HP All-in-One saglabāt vislabākajā darba stāvoklī. Veiciet šīs vienkāršās darbības pēc nepieciešamības.

Šajā sadaļā ir iekļautas šādas tēmas:

- Ierīces HP All-in-One tīrīšana
- [Paštesta atskaites druk](#page-73-0)āšana
- [Darbs ar drukas kasetn](#page-73-0)ēm

# **Ierīces HP All-in-One tīrīšana**

Lai nenosmērētu kopijas un skenēšanai izmantojamos materiālus, skenēšanas stikls un vāka pamatne jātīra. Ieteicams noslaucīt putekļus arī no HP All-in-One korpusa ārpuses.

Šajā sadaļā ir iekļautas šādas tēmas:

- Korpusa ārpuses tīrīšana
- Stikla tīrīšana
- Vā[ka pamatnes t](#page-72-0)īrīšana

#### **Korpusa ārpuses tīrīšana**

Lai no korpusa noslaucītu putekļus, smērējumus un traipus, izmantojiet mīkstu drānu vai viegli samitrinātu sūkli. Ierīces HP All-in-One iekšpusi tīrīt nav nepieciešams. Nepieļaujiet šķidruma nokļūšanu vadības panelī vai HP All-in-One iekšpusē.

**Uzmanību** Lai nesabojātu ierīces HP All-in-One ārpusi, nelietojiet spirtu un to saturošus tīrīšanas līdzekļus.

## **Stikla tīrīšana**

Pirkstu nospiedumi, traipi, mati un putekļi uz galvenās stikla virsmas palēnina iekārtas darbību un ietekmē kopēšanas un skenēšanas darbu precizitāti.

#### **Lai notīrītu stiklu**

- **1.** Izslēdziet ierīci, atvienojiet strāvas vadu un paceliet vāku.
- **2.** Notīriet stiklu, izmantojot neabrazīvu stiklu tīrīšanas līdzekli nedaudz samitrinātu mīkstu drānu vai sūkli.
	- **Uzmanību** Neizmantojiet abrazīvus materiālus, acetonu, benzolu vai oglekļa tetrahlorīdu, jo šīs vielas var sabojāt stiklu. Šķidrumu nedrīkst liet vai pūst tieši uz stikla virsmas. Šķidrums var nokļūt zem stikla un izraisīt ierīces bojājumus.
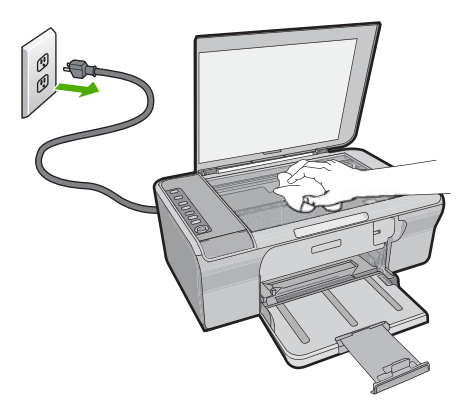

- **3.** Noslaukiet stiklu ar sausu, mīkstu bezplūksnu drānu, lai novērstu plankumu veidošanos.
- **4.** Pievienojiet strāvas kabeli un pēc tam ieslēdziet ierīci.

# **Vāka pamatnes tīrīšana**

Uz baltās dokumentu pamatnes, kas atrodas zem ierīces HP All-in-One vāka, var sakrāties netīrumi.

#### **Lai notīrītu vāka pārsegu**

- **1.** Izslēdziet ierīci, atvienojiet strāvas vadu un paceliet vāku.
- **2.** Dokumentu turētāja tīrīšanai izmantojiet mīkstu drānu vai sūkli, kas samitrināts vājā ziepjūdenī vai siltā ūdenī.

Uzmanīgi notīriet no turētāja putekļus. Turētāju nedrīkst berzt.

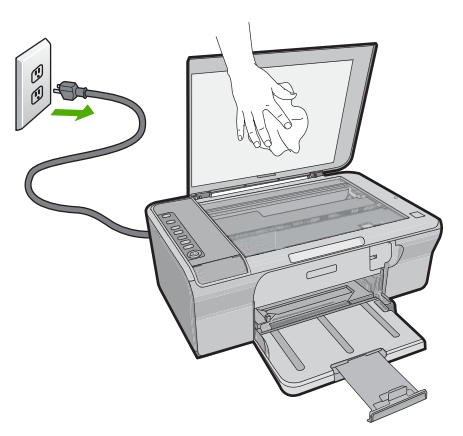

- **3.** Noslaukiet turētāju ar sausu, mīkstu bezplūksnu drānu.
	- **Uzmanību** Nav ieteicams lietot no papīra gatavotus tīrīšanas līdzekļus, jo tie var saskrāpēt virsmu.
- <span id="page-73-0"></span>**4.** Ja nepieciešama papildus tīrīšana, atkārtojiet iepriekšējās darbības, lietojiet izopropilspirtu un pēc tam rūpīgi notīriet turētāju ar mitru drānu, lai uz turētāja nepaliktu spirta nosēdumi.
	- **Uzmanību** Izvairieties no alkohola nokļūšanas uz stikla vai ierīces ārpuses, jo tas var izraisīt ierīces bojājumus.
- **5.** Pievienojiet strāvas kabeli un pēc tam ieslēdziet ierīci.

# **Paštesta atskaites drukāšana**

Ja rodas drukas problēmas, pirms drukas kasetņu nomaiņas izdrukājiet paštesta atskaiti. Šī atskaite sniedz lietderīgu informāciju par jūsu ierīces vairākiem aspektiem, arī par drukas kasetnēm.

#### **Lai izdrukātu paštesta atskaiti**

- **1.** Ievietojiet ievades teknē Letter vai A4 formāta nelietotu parasto balto papīru.
- **2.** Nospiediet un turiet nospiestu pogu **Atcelt**, bet pēc tam nospiediet pogu **Sākt krāsu kopēšanu**.

Ierīce izdrukā paštesta atskaiti, kas var norādīt drukas problēmu cēloni. Attēlā redzams atskaites tintes testa apgabala paraugs.

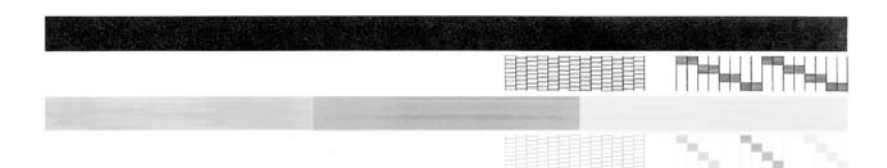

- **3.** Pārliecinieties, vai testa rakstā redzamais režģis ir pilnīgs un vai biezās krāsu līnijas ir pilnas.
	- Ja rakstā vairākas līnijas ir raustītas, tas var liecināt par sprauslu problēmām. Iespējams, ka ir jātīra drukas kasetnes.
	- Ja melnās līnijas nav, tā ir blāva vai svītraina, iespējams, pastāv problēmas ar melnās tintes drukas kasetni, kas ievietota labās puses slotā.
	- Ja nav kādas no krāsu līnijām, tā ir blāva vai svītraina, iespējams, pastāv problēmas ar trīskrāsu drukas kasetni, kas ievietota kreisās puses slotā.

#### **Saistītās tēmas**

- [Drukas kaset](#page-81-0)ņu tīrīšana
- [Drukas kaset](#page-76-0)ņu nomaiņa
- Vadī[bas pane](#page-12-0)ļa pogas

# **Darbs ar drukas kasetnēm**

Lai nodrošinātu vislabāko izdrukas kvalitāti, izmantojot ierīci, jāveic vienkārša tehniskā apkope. Šajā nodaļā sniegti norādījumi, lai rīkotos ar drukas kasetnēm, kā arī instrukcijas to nomaiņai, izlīdzināšanai un tīrīšanai.

Ja deg indikators "Pārbaudiet drukas kasetni", ir jāpārbauda arī drukas kasetnes. Tas var nozīmēt, ka drukas kasetnes nepareizi uzstādītas vai nav uzstādītas vispār, tām nav noņemta plastikāta lenta, tajās ir palicis maz tintes vai drukas kasetņu turētājs ir bloķēts.

Šajā sadaļā ir iekļautas šādas tēmas:

- Vispārīgi par drukas kasetnēm
- [Tintes aptuven](#page-75-0)ā līmeņa pārbaude
- Piemērotā[ko drukas kaset](#page-75-0)ņu izvēlēšanās
- [Drukas kaset](#page-76-0)ņu nomaiņa
- Tintes taupīšanas režī[ma izmantošana](#page-79-0)
- [Drukas kaset](#page-80-0)ņu glabāšana
- [Drukas kaset](#page-80-0)ņu izlīdzināšana
- [Drukas kaset](#page-81-0)ņu tīrīšana
- [Drukas kasetnes kontaktu t](#page-82-0)īrīšana
- [Laukuma ap tintes sprausl](#page-84-0)ām notīrīšana
- [Tintes not](#page-87-0)īrīšana no ādas un apģērba

## **Vispārīgi par drukas kasetnēm**

Pirms drukas kasetnes nomaiņas vai tīrīšanas jums ir jāuzzina detaļu nosaukumi un tas, kā rīkoties ar drukas kasetnēm.

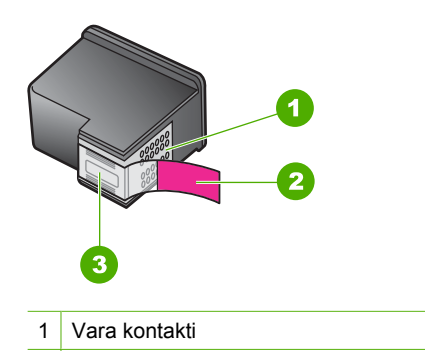

- 2 Plastmasas lente ar rozā vilkšanas izcilni (pirms uzstādīšanas tas ir jānoņem)
- 3 Tintes sprauslas, nosegtas ar lentu

Turiet drukas kasetnes pie melnajiem plastmasas sāniem ar marķējumu uz augšu. Neaiztieciet vara kontaktus vai tintes sprauslas.

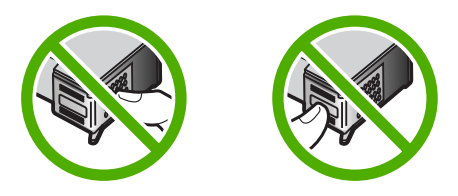

<span id="page-75-0"></span>**Piezīme.** Rīkojieties ar drukas kasetnēm uzmanīgi. Ja kasetnes tiek nomestas zemē vai pakļautas satricinājumam, tas var izraisīt īslaicīgas problēmas vai nenovēršamu bojājumu.

# **Tintes aptuvenā līmeņa pārbaude**

Lai uzzinātu, kad būs jānomaina drukas kasetne, jūs varat pārbaudīt tintes padeves līmeni. Tintes krājumu līmenis parāda aptuveno drukas kasetnē atlikušās tintes daudzumu. Faktiskie tintes līmeņi var atšķirties.

- **Padoms** Varat izdrukāt arī iekšējās pārbaudes atskaiti, lai noskaidrotu, vai nav jāmaina drukas kasetnes.
- **Piezīme.** Ja drukas kasetnes pirms ievietošanas ierīcē ir lietotas vai atkārtoti uzpildītas, cilnē **Estimated Ink levels** (Aptuvenais tintes līmenis) var būt norādīti neprecīzi aptuvenie tintes daudzumi vai tie vispār var nebūt norādīti.

**Piezīme.** Kasetņu tinte drukāšanas procesā tiek izmantota dažādos veidos, tai skaitā arī incializēšanā, kuras laikā ierīce un kasetnes tiek sagatavotas drukāšanai, un drukas galviņas apkalpošanā, pateicoties kurai drukas sprauslas tiek uzturētas tīras un tinte plūst vienmērīgi. Kad kasetne ir izlietota, tajā paliek tintes pārpalikumi. Papildinformāciju skatiet vietnē [www.hp.com/go/inkusage](http://www.hp.com/go/inkusage).

#### **Lai pārbaudītu tintes līmeni no HP Photosmart programmatūras**

- **1.** Programmā HP Solution Center (HP risinājumu centrs) noklikšķiniet uz **Settings** (Iestatījumi), norādiet uz **Print Settings** (Drukas iestatījumi) un pēc tam noklikšķiniet uz **Printer Toolbox** (Printera rīklodziņš).
	- **Piezīme. Printer Toolbox** (Printera rīklodziņu) var atvērt arī no dialoglodziņa **Print Properties** (Drukas rekvizīti). Dialoglodziņā **Print Properties** (Drukas rekvizīti) noklikšķiniet uz cilnes **Features** (Līdzekļi) un pēc tam noklikšķiniet uz pogas **Printer Services** (Printera pakalpojumi).

Tiek parādīts lodziņš **Printer Toolbox** (Printera rīklodziņš).

**2.** Noklikšķiniet uz cilnes **Estimated Ink Levels** (Aptuvenais tintes līmenis). Tiek parādīts aptuvenais tintes līmenis drukas kasetnēs.

#### **Saistītās tēmas**

[Paštesta atskaites druk](#page-73-0)āšana

# **Piemērotāko drukas kasetņu izvēlēšanās**

HP iesaka lietot oriģinālās HP drukas kasetnes. Oriģinālās HP drukas kasetnes, kas ļauj viegli iegūt nemainīgi lieliskus rezultātus, ir izstrādātas un pārbaudītas darbā ar HP printeriem. Iegādājoties drukas piederumus, pārbaudiet, kas no tālākminētā ir pieejams

<span id="page-76-0"></span>jūsu printerim. Standarta un speciālajiem piedāvājumiem tiek lietoti vienādi kasetņu pasūtījuma numuri.

#### **Izvēlieties oriģinālās HP kasetnes dažādiem drukas darbiem**

- **Standarta kasetnes ikdienas drukas darbiem:** jums reizēm jādrukā norādījumi, dokumenti un pat pa kādai fotogrāfijai, un vēlaties arī stabilu, augstu kvalitāti. Mūsu standarta kasetnes ir labākais piedāvājums par lielisku cenu jūsu ikdienas drukāšanas vajadzībām. Meklējiet **zilu** iepakojumu.
- **Lielisks piedāvājums, ja jādrukā daudz:** jūs drukājat daudz—sākot ar e-pasta ziņojumiem un skolas darbiem un beidzot ar ģimenes fotogrāfijām un apsveikuma kartītēm svētkiem. Pērciet vairāk un ietaupiet vairāk, izmantojot HP speciālos piedāvājumus! Meklējiet **zaļu** iepakojumu.
- **Speciāls piedāvājums profesionāliem drukas darbiem:** akcentējiet savus īpašos drukas projektus ar metālisku tinti—izceliet tekstu, grafiku, kartītes, paziņojumus, atskaites un pat fotogrāfijas, piešķirot tiem atspīduma efektu. Izdrukas patiešām mirdzēs, pateicoties metāliskajai tintei. Meklējiet **sarkanu** iepakojumu.

## **Lai iegūtu labāku rezultātu, izvēlieties pareizo kasetņu kombināciju**

- Teksts, grafika un krāsu fotogrāfijas: kombinējiet trīskrāsu un melnās tintes drukas kasetni.
- Metālisks izcēlums: kombinējiet trīskrāsu un metāliskās krāsas drukas kasetni.\*

# **Drukas kasetņu nomaiņa**

Kad drukas kasetnē ir maz tintes, datora ekrānā tiek parādīts atbilstošs ziņojums. Tintes daudzumu var pārbaudīt arī, izmantojot ierīces HP All-in-One lietošanai instalēto programmatūru. Ja atlicis maz tintes, izpildiet šos norādījumus.

**Piezīme.** Tintes līmeņa brīdinājumi un indikatori ir paredzēti tikai plānošanas nolūkam. Saņemot ziņojumu par zemu tintes līmeni, apsveriet rezerves kasetnes sagatavošanu, lai izvairītos no drukas darbu kavēšanās. Drukas kasetnes nav jānomaina, kamēr drukas kvalitāte ir pieņemama.

Lai ierīcei HP All-in-One pasūtītu drukas kasetnes, apmeklējiet Web vietu [www.hp.com/](http://www.hp.com/buy/supplies) [buy/supplies](http://www.hp.com/buy/supplies). Ja tiek prasīts, izvēlieties savu valsti/reģionu, izpildiet norādījumus, lai izvēlētos savu ierīci un pēc tam lapā noklikšķiniet uz kādas no iepirkšanās saitēm.

Metāliskās krāsas drukas kasenes ir pieejamas atsevišķās valstīs/reģionos.

#### **Lai nomainītu drukas kasetnes**

- **1.** Pārliecinieties, vai ierīce ir ieslēgta un vai ievades teknē ir ievietots nelietots Letter vai A4 formāta parastais baltais papīrs.
- **2.** Atveriet drukas kasetnes piekļuves vāku. Drukas kasetņu turētājam jāvirzās pa labi līdz ierīces galam. Ja drukas kasetņu turētājs nepārvietojas uz labo pusi, izslēdziet un pēc tam atkal ieslēdziet ierīci.

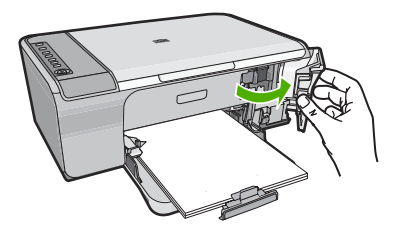

**3.** Pagaidiet, kamēr drukas slīdrāmis nonāk dīkstāvē, un tad viegli uzspiediet uz drukas kasetni, to atbrīvojot.

Ja jūs nomainat trīskrāsu drukas kasetni, izņemiet drukas kasetni no kreisās puses slota.

Ja jūs nomainat melno kasetni, jāizņem drukas kasetne no labā slota.

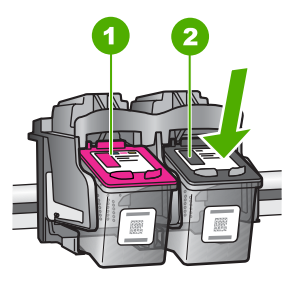

- 1 Drukas kasetnes slots trīskrāsu drukas kasetnei
- 2 Drukas kasetnes slots melnās drukas kasetnei
- **4.** Velciet drukas kasetni no slota uz savu pusi.
- **5.** Ja drukas kasetne ir izlietota, nododiet to otrreizējai pārstrādei. HP Inkjet Supplies Recycling Program ir pieejama daudzās valstīs/reģionos, tā dod iespēju bez maksas atbrīvoties no lietotām drukas kasetnēm. Lai saņemtu plašāku informāciju, skatiet vietni:

[www.hp.com/hpinfo/globalcitizenship/environment/recycle/inkjet.html](http://www.hp.com/hpinfo/globalcitizenship/environment/recycle/inkjet.html)

**6.** Izņemiet jauno drukas kasetni no iepakojuma, nepieskaroties nekam citam kā vien melnajai plastmasai. Uzmanīgi noņemiet plastmasas lenti, velkot aiz rozā mēlītes.

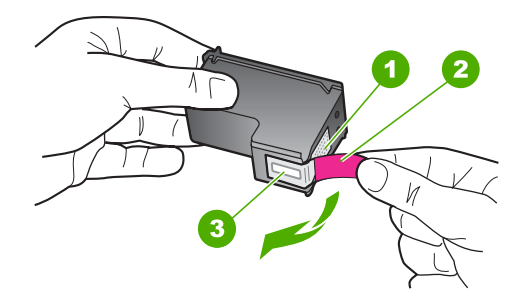

- 1 Vara krāsas kontakti
- 2 Plastmasas lente ar rozā vilkšanas izcilni (pirms uzstādīšanas tas ir jānoņem)
- 3 Tintes sprauslas, nosegtas ar lentu
- **Uzmanību** Neaizskariet vara kontaktus un tintes sprauslas. Šo detaļu aizskaršana var izraisīt aizsērējumus, tintes padeves traucējumus vai sliktu elektrokontaktu.

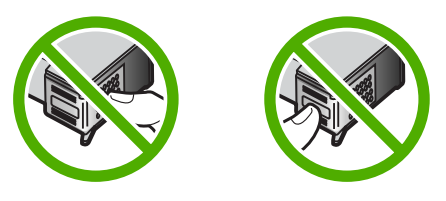

**7.** Nedaudz ieslīpi uz augšu iebīdiet drukas kasetni tukšajā slotā. Pēc tam uzmanīgi virziet drukas kasetnes augšdaļu uz priekšu, līdz kasetne ar klikšķi nofiksējas vietā. Trīskrāsu drukas kasetni ielieciet kreisās puses slotā. Ja ievietojat melno drukas kasetni, tā jāievieto slotā pa labi.

<span id="page-79-0"></span>**8.** Aizveriet drukas kasetņu nodalījuma vāku.

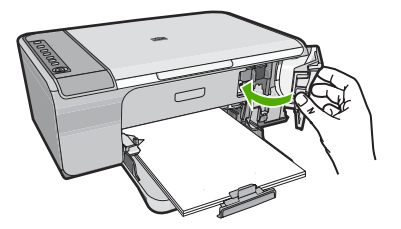

**9.** Pēc drukas kasetnes izlīdzināšanas lapas izdrukāšanas novietojiet to stikla labajā priekšējā stūrī, lapas augšdaļu vēršot pa labi.

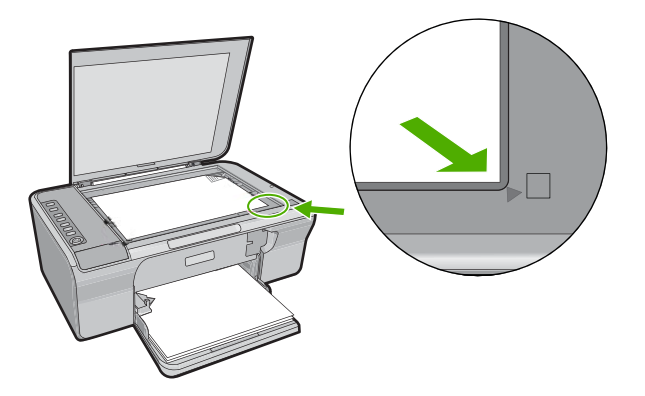

**10.** Nospiediet pogu **Skenēt**. Ierīce izlīdzina drukas kasetnes. Pārstrādājiet vai izmetiet šo drukas kasetņu izlīdzināšanas lapu.

#### **Saistītās tēmas**

- [Tintes aptuven](#page-75-0)ā līmeņa pārbaude
- Vadī[bas pane](#page-12-0)ļa pogas

## **Tintes taupīšanas režīma izmantošana**

Izmantojiet tintes taupīšanas režīmu, lai lietotu ierīci HP All-in-One ar tikai vienu drukas kasetni. Tintes taupīšanas režīms tiek aktivizēts, kad no drukas kasetņu turētāja tiek izņemta drukas kasetne. Darbojoties tintes taupīšanas režīmā, ierīce var izpildīt drukas darbus tikai no datora. Nav iespējams palaist drukas darbu, izmantojot vadības paneli (piemēram, oriģinālmateriālu kopēšanu vai skenēšanu).

**Piezīme.** Ja ierīce HP All-in-One darbojas tintes taupīšanas režīmā, ekrānā ir redzams ziņojums. Ja ziņojums ir redzams un ierīcē ir ievietotas divas drukas kasetnes, pārbaudiet, vai no abām drukas kasetnēm ir noņemta plastikāta aizsarglente. Ja plastikāta lente nosedz drukas kasetnes kontaktus, ierīce nevar noteikt, ka drukas kasetne ir ievietota.

<span id="page-80-0"></span>Papildinformāciju par tintes taupīšanas režīmu skatiet šajās tēmās:

- Tintes taupīšanas režīma izvade
- Tintes taupīšanas režīma atstāšana

#### **Tintes taupīšanas režīma izvade**

Drukāšana tintes taupīšanas režīmā palēnina printera darbību un ietekmē izdruku kvalitāti.

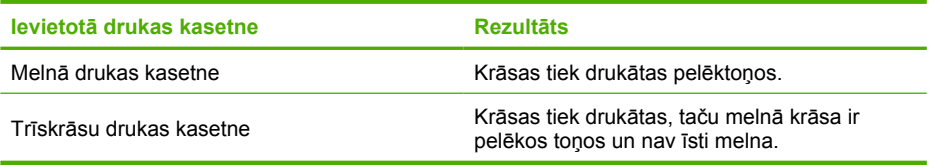

#### **Tintes taupīšanas režīma atstāšana**

Lai atstātu tintes taupīšanas režīmu, ievietojiet ierīcē HP All-in-One divas drukas kasetnes.

Papildinformāciju par drukas kasetnes ielikšanu skatiet sadaļā [Drukas kaset](#page-76-0)ņu [nomai](#page-76-0)ņa.

# **Drukas kasetņu glabāšana**

Ievērojiet šos norādījumus par HP drukas kasetņu ekspluatāciju un glabāšanu, lai nodrošinātu atbilstošu atbilstošu drukas kvalitāti.

- Kad drukas kasetni izņemat no ierīces, ievietojiet to hermētiski noslēdzamā plastmasas iepakojumā, lai neļautu izžūt tintei.
- Kamēr tās netiek izmantotas, glabājiet visas nelietotās drukas kasetnes to sākotnējā noslēgtajā iepakojumā. Uzglabājiet drukas kasetnes istabas temperatūrā (15-35 °C ieb 59-95 °F).
- Nenoņemiet plastmasas lenti no tintes sprauslām, līdz esat sagatavojies drukas kasetnes ievietošanai ierīcē. Kad plastmasas lente no drukas kasetnes ir noņemta, nemēģiniet to uzlikt atpakaļ. Aizsarglentes atkārtota pievienošana bojā drukas kasetni.
- **Uzmanību** Vienmēr pirms barošanas vada atvienošanas vai sadalītāja izslēgšanas izslēdziet ierīci, nospiežot pogu **Ieslēgt**. Tas ļauj ierīcei pareizi novietot drukas kasetnes. Novietojot ierīci glabāšanā, aktīvās drukas kasetnes vienmēr atstājiet ierīcē.

#### **Drukas kasetņu izlīdzināšana**

Drukas kasetņu izlīdzināšana nodrošina augstas kvalitātes izdrukas. Ierīce HP All-in-One pieprasa izlīdzināt un kalibrēt drukas kasetnes katru reizi, kad tiek ievietota jauna drukas kasetne. Lai nodrošinātu izcilu drukas kvalitāti, izlīdziniet drukas kasetnes, kad tas tiek pieprasīts.

<span id="page-81-0"></span>**Piezīme.** Ja izņemat un atkārtoti uzstādāt to pašu drukas kasetni, HP All-in-One nepieprasa drukas kasetņu izlīdzināšanu. HP All-in-One atceras izlīdzināšanas vērtības šai drukas kasetnei, tāpēc nav vajadzības drukas kasetni izlīdzināt no jauna.

#### **Lai izlīdzinātu tikko ievietotas drukas kasetnes**

- **1.** Pirms ievietojat drukas kasetnes, pārliecinieties, vai ievades teknē ir ievietots nelietots Letter vai A4 formāta parastais baltais papīrs. Kad būsiet ievietojis kasetnes, ierīce izdrukās drukas kasetņu izlīdzināšanas lapu.
- **2.** Novietojiet drukas kasetņu izlīdzināšanas lapu stikla labajā priekšējā stūrī, lapas augšdaļu vēršot pa labi.
- **3.** Nospiediet pogu **Skenēt**. Ierīce izlīdzina drukas kasetnes. Izmantojiet šo drukas kasetņu izlīdzināšanas lapu atkārtoti vai izmetiet to.

# **Lai izlīdzinātu drukas kasetnes, izmantojot HP Photosmart programmatūru**

- **1.** Ievietojiet ievades teknē Letter vai A4 formāta nelietotu parasto balto papīru.
- **2.** Programmā HP Solution Center (HP risinājumu centrs) noklikšķiniet uz **Settings** (Iestatījumi), norādiet uz **Print Settings** (Drukas iestatījumi) un pēc tam noklikšķiniet uz **Printer Toolbox** (Printera rīki).
	- **Piezīme. Printer Toolbox** (Printera rīklodziņu) var atvērt arī no dialoglodziņa **Print Properties** (Drukas rekvizīti). Dialoglodziņā **Print Properties** (Drukas rekvizīti) noklikšķiniet uz cilnes **Features** (Līdzekļi) un pēc tam noklikšķiniet uz pogas **Printer Services** (Printera pakalpojumi).

Tiek parādīts lodziņš **Printer Toolbox** (Printera rīki).

- **3.** Noklikšķiniet uz cilnes **Device Services** (Ierīces pakalpojumi).
- **4.** Noklikšķiniet uz **Align the Print Cartridges** (Izlīdzināt drukas kasetnes). Ierīce izdrukā drukas kasetnes izlīdzināšanas lapu.
- **5.** Novietojiet drukas kasetnes izlīdzināšanas lapu ar apdrukāto pusi uz leju stikla labajā priekšējā stūrī.
- **6.** Nospiediet pogu **Skenēt**.

Ierīce izlīdzina drukas kasetnes. Izmantojiet šo drukas kasetņu izlīdzināšanas lapu atkārtoti vai izmetiet to.

#### **Saistītās tēmas**

Vadī[bas pane](#page-12-0)ļa pogas

# **Drukas kasetņu tīrīšana**

Veiciet šo procedūru, ja, pirmo reizi uzstādot drukas kasetni, iekšējās pārbaudes atskaitē ir redzamas baltas līnijas pāri jebkurai no krāsu līnijām vai ja krāsas ir blāvas. Neveiciet drukas kasetņu tīrīšanu bez vajadzības, jo tādējādi tiek nelietderīgi tērēta tinte un saīsināts tintes sprauslu izmantošanas laiks.

# <span id="page-82-0"></span>**Lai no HP Photosmart programmatūras veiktu drukas kasetņu tīrīšanu**

- **1.** Ievietojiet ievades teknē baltu Letter, A4 vai Legal formāta papīru.
- **2.** Programmā HP Solution Center (HP risinājumu centrs) noklikšķiniet uz **Settings** (Iestatījumi), norādiet uz **Print Settings** (Drukas iestatījumi) un pēc tam noklikšķiniet uz **Printer Toolbox** (Printera rīklodziņš).
	- **Piezīme. Printer Toolbox** (Printera rīklodziņu) var atvērt arī no dialoglodziņa **Print Properties** (Drukas rekvizīti). Dialoglodziņā **Print Properties** (Drukas rekvizīti) noklikšķiniet uz cilnes **Features** (Līdzekļi) un pēc tam noklikšķiniet uz pogas **Printer Services** (Printera pakalpojumi).

Tiek parādīts lodziņš **Printer Toolbox** (Printera rīklodziņš).

- **3.** Noklikšķiniet uz cilnes **Device Services** (Ierīces pakalpojumi).
- **4.** Noklikšķiniet uz **Align the Print Cartridges** (Izlīdzināt drukas kasetnes).
- **5.** Izpildiet norādījumus, līdz esat apmierināts ar izdruku kvalitāti, un pēc tam noklikšķiniet uz **Done** (Gatavs).

Ja arī pēc drukas kasetņu tīrīšanas drukas kvalitāte joprojām nav apmierinoša, pirms drukas kasetnes nomaiņas mēģiniet notīrīt tās kontaktus.

# **Saistītās tēmas**

- Drukas kasetnes kontaktu tīrīšana
- [Drukas kaset](#page-76-0)ņu nomaiņa

# **Drukas kasetnes kontaktu tīrīšana**

**Uzmanību** Netīriet drukas kasetnes kontaktus, ja vien nav radušās drukas kvalitātes problēmas un tās nav iespējams atrisināt ar citiem līdzekļiem. Papildinformāciju skatiet sadaļā [Drukas kvalit](#page-107-0)ātes problēmu novēršana.

Ja pēc drukas kasetņu tīrīšanas vai izlīdzināšanas datora ekrānā vairākkārt tiek rādīti ziņojumi ar aicinājumu pārbaudīt drukas kasetni vai mirgo indikators Pārbaudiet drukas kasetni, notīriet drukas kasetnes kontaktus.

Pirms kontaktu tīrīšanas izņemiet drukas kasetni un pārbaudiet, vai drukas kasetnes kontaktiem nav kāds pārklājums. Pēc tam ievietojiet kasetni atpakaļ tās slotā. Ja jūs saņemat atkārtotu paziņojumus, kas prasa pārbaudīt drukas kasetnes, nepieciešams notīrīt drukas kasetnes kontaktus.

Pārliecinieties, ka jūsu rīcībā ir šādi materiāli:

- Sausa putugumijas slotiņa, bezplūksnu drāna vai cits materiāls, kas nesadalās un neatstāj šķiedras.
	- **Padoms** Drukas kasetņu tīrīšanai labi noder kafijas automātu filtri, jo tiem nav plūksnu.
- Destilēts, filtrēts vai pudelē pildīts ūdens (ūdensvada ūdenī var būt sārņi, kas var sabojāt drukas kasetnes).
	- **Uzmanību** Drukas kasetņu kontaktu tīrīšanai **nedrīkst** izmantot tīrīšanas līdzekļus vai spirtu. Šīs vielas var sabojāt drukas kasetni vai ierīci.

#### **Lai notīrītu drukas kasetnes kontaktus**

**1.** Ieslēdziet ierīci un atveriet drukas kasetņu nodalījuma vāku. Drukas kasetņu turētājs virzās līdz ierīces tālākajai labajai malai.

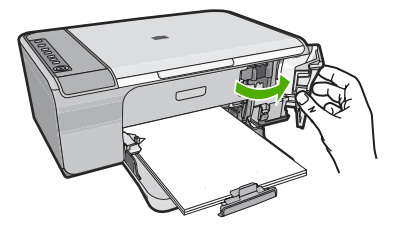

- **2.** Uzgaidiet, līdz drukas kasetņu turētājs nonāk dīkstāves stāvoklī, un tad atvienojiet strāvas vadu no ierīces aizmugures.
- **3.** Viegli uzspiediet uz drukas kasetnes, lai to atbrīvotu, un pēc tam velciet to pret sevi.
	- **Piezīme.** Neizņemiet abas kasetnes vienlaicīgi. Katru drukas kasetni izņemiet un notīriet atsevišķi. Neatstājiet drukas kasetni ārpus ierīces HP All-in-One ilgāk par 30 minūtēm.
- **4.** Pārbaudiet, vai uz drukas kasetnes kontaktiem neatrodas tinte un nav sakrājušies gruži.
- **5.** Iemērciet tīru putugumijas slotiņu vai bezplūksnu drānu destilētā ūdenī un izspiediet visu lieko ūdeni.
- **6.** Turiet drukas kasetni aiz tās malām.
- **7.** Notīriet vara kontaktus. Uzgaidiet aptuveni 10 minūtes, lai drukas kasetnes nožūtu.

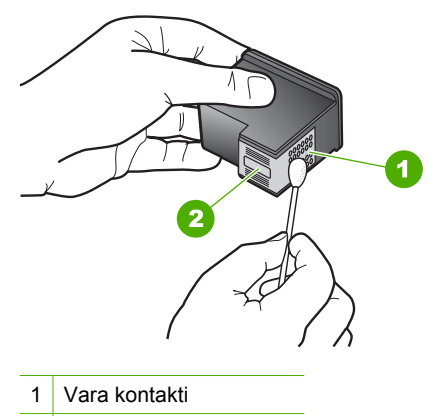

2 Tintes sprauslas (netīrīt)

<span id="page-84-0"></span>**8.** Turiet drukas kasetni ar HP logotipu uz augšu un ievietojiet to atpakaļ slotā. Cieši uzspiediet uz drukas kasetnes, lai tā nofiksētos savā vietā.

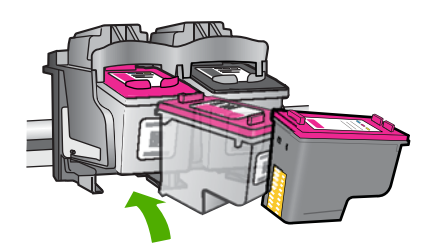

- **9.** Ja nepieciešams, atkārtojiet šīs darbības arī ar otru drukas kasetni.
- **10.** Uzmanīgi aizveriet drukas kasetņu nodalījuma vāku un ievietojiet strāvas kabeli ierīces aizmugurē.

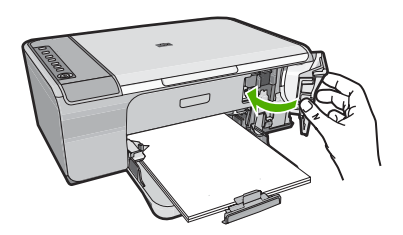

# **Saistītās tēmas**

- Laukuma ap tintes sprauslām notīrīšana
- [Drukas kaset](#page-76-0)ņu nomaiņa

# **Laukuma ap tintes sprauslām notīrīšana**

Ja HP All-in-One tiek lietots putekļainā vidē, ierīces iekšpusē var uzkrāties nedaudz netīrumu. Šie netīrumi var būt putekļi, mati, paklāja vai apģērba šķiedras. Ja netīrumi iekļūst drukas kasetnē, tie var radīt švīkas un smērējumus uz izdrukātajām lapām. Tintes švīkas var novērst, iztīrot tintes sprauslu apkārtni kā šeit norādīts.

**Piezīme.** Tīriet zonu ap tintes sprauslām tikai tad, ja izdrukās joprojām ir redzamas švīkas un traipi pēc drukas kasetņu tīrīšanas, ko veicāt ar programmatūras palīdzību, kuru instalējāt kopā ar ierīci HP All-in-One.

Pārliecinieties, ka jūsu rīcībā ir šādi materiāli:

- Sausa putugumijas slotiņa, drāna, kas nesatur vilnu vai cits materiāls, kas nesadalās un neatstāj šķiedras.
	- **Padoms** Drukas kasetņu tīrīšanai labi noder kafijas automātu filtri, jo tiem nav plūksnu.
- Destilēts, filtrēts vai pudelē iepildīts ūdens (ūdensvada ūdens var saturēt sārņus, kas var sabojāt drukas kasetnes).
	- **Uzmanību** Neaizskariet vara kontaktus un tintes sprauslas. Šo detaļu aizskaršana var izraisīt aizsērējumus, tintes padeves traucējumus vai sliktu elektrokontaktu.

## **Lai iztīrītu laukumu ap tintes sprauslām**

**1.** Ieslēdziet ierīci un atveriet drukas kasetņu nodalījuma vāku. Drukas kasetņu turētājs virzās līdz ierīces tālākajai labajai malai.

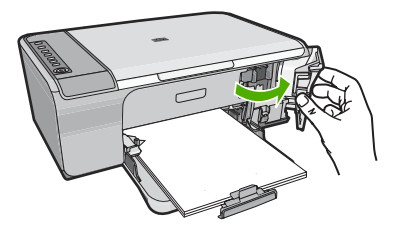

- **2.** Uzgaidiet, līdz drukas kasetņu turētājs nonāk dīkstāves stāvoklī, un tad atvienojiet strāvas vadu no ierīces aizmugures.
- **3.** Viegli uzspiediet uz drukas kasetnes, lai to atbrīvotu, un pēc tam velciet to pret sevi.
	- **Piezīme.** Neizņemiet abas drukas kasetnes vienlaikus. Izņemiet un notīriet drukas kasetnes pa vienai. Neatstājiet drukas kasetni ārpus ierīces ilgāk par 30 minūtēm.
- **4.** Novietojiet drukas kasetni uz papīra lapas ar tintes sprauslām uz augšu.
- **5.** Viegli samitriniet tīru putugumijas tamponu destilētā ūdenī.

**6.** Ar tamponu notīriet tintes sprauslu laukuma vismu un malas, kā parādīts tālāk.

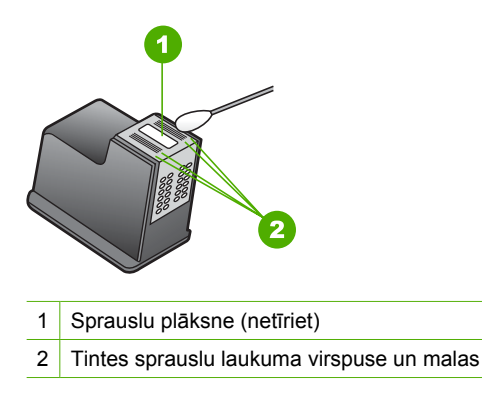

- **Uzmanību Netīriet** sprauslu plāksni.
- **7.** Turiet drukas kasetni ar HP logotipu uz augšu un ievietojiet to atpakaļ slotā. Cieši uzspiediet uz drukas kasetnes, lai tā nofiksētos savā vietā.

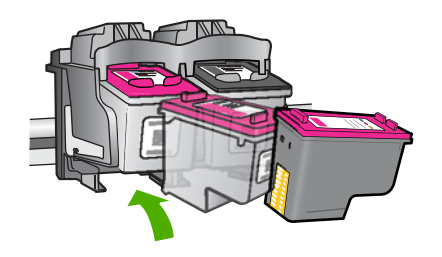

- **8.** Ja nepieciešams, atkārtojiet šīs darbības arī ar otru drukas kasetni.
- **9.** Uzmanīgi aizveriet drukas kasetņu nodalījuma vāku un ievietojiet strāvas kabeli ierīces aizmugurē.

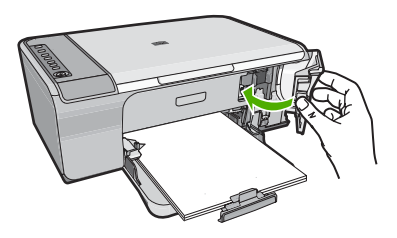

**Saistītās tēmas** [Drukas kaset](#page-81-0)ņu tīrīšana

# <span id="page-87-0"></span>**Tintes notīrīšana no ādas un apģērba**

Lai notīrītu tinti no ādas un apģērba, izpildiet šos norādījumus:

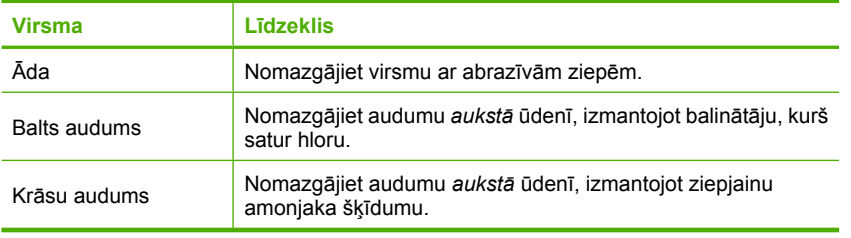

**Uzmanību** Vienmēr tīriet tintes traipus no auduma ar aukstu ūdeni. Mazgājot audumu ar siltu vai karstu ūdeni, tinte var iesūkties audumā.

10. nodaļa

# **11 Tintes krājumu iegādāšanās**

Drukas kasetņu numuru sarakstu meklējiet HP All-in-One komplektācijā iekļautajā drukātajā dokumentācijā. Lai atrastu visu drukas kasetņu pasūtījumu numurus, varat izmantot arī ierīces HP All-in-One komplektācijā iekļauto programmatūru. Drukas kasetnes var pasūtīt tiešsaistē, apmeklējot HP tīmekļa vietni. Turklāt varat sazināties ar vietējo HP izplatītāju, lai uzzinātu pareizo drukas kasetņu pasūtījuma numuru šai ierīcei, kā arī iegādātos drukas kasetnes.

Lai pasūtītu autentiskus piederumus ierīcei HP All-in-One, apmeklējiet [www.hp.com/buy/](http://www.hp.com/buy/supplies) [supplies](http://www.hp.com/buy/supplies). Ja tas tiek pieprasīts, izvēlieties savu valsti/reģionu, izpildiet norādījumus, lai izvēlētos vajadzīgo izstrādājumu, un pēc tam lapā noklikšķiniet uz kādas no iepirkšanās saitēm.

**Piezīme.** Drukas kasetņu pasūtīšana internetā netiek veikta visās valstīs/reģionos. Ja tā nav atbalstīta jūsu valstī/reģionā, sazinieties ar vietējo HP izplatītāju, lai saņemtu informāciju par drukas kasetņu iegādi.

#### **Lai pasūtītu drukas kasetnes internetā**

▲ Noklikšķiniet uz ikonas **Shop for HP Supplies** (Pirkt HP piederumus) datorā, lai izveidotu savienojumu ar HP SureSupply. Parādīsies saraksts ar oriģināliem HP drukas piederumiem, kas ir saderīgi ar jūsu ierīci, kā arī nepieciešamo piederumu ērtas iegādes varianti (atkarīgi no valsts vai reģiona). Ja esat šo ikonu no datora izdzēsis, noklikšķiniet uz izvēlnes **Start** (Sākt), norādiet uz mapi **HP** un tad noklikšķiniet uz **Shop for Supplies** (Pirkt piederumus).

# **Lai pasūtītu drukas kasetnes, izmantojot programmatūru HP Photosmart**

- **1.** Programmā HP Solution Center (HP risinājumu centrs) noklikšķiniet uz **Settings** (Iestatījumi), norādiet uz **Print Settings** (Drukas iestatījumi) un pēc tam noklikšķiniet uz **Printer Toolbox** (Printera rīklodziņš).
	- **Piezīme. Printer Toolbox** (Printera rīklodziņu) var atvērt arī no dialoglodziņa **Print Properties** (Drukas rekvizīti). Dialoglodziņā **Print Properties** (Drukas rekvizīti) noklikšķiniet uz cilnes **Features** (Līdzekļi) un pēc tam noklikšķiniet uz pogas **Printer Services** (Printera pakalpojumi).
- **2.** Noklikšķiniet uz cilnes **Estimated Ink Levels** (Aptuvenais tintes līmenis).
- **3.** Noklikšķiniet uz **Print Cartridge Ordering Information** (Drukas kasetņu pasūtīšanas informācija).

Tiek parādīti drukas kasetņu pasūtīšanas numuri.

**4.** Noklikšķiniet **Order Online** (Pasūtīt tiešsaistē). HP nosūta detalizētu printera informāciju, ieskaitot modeļa numuru, sērijas numuru un tintes daudzuma līmeni, autorizētam tiešsaistes izplatītājam. Tiek veikta automātiska vajadzīgo materiālu atlase; varat mainīt daudzumu, pievienot vai noņemt pirkumus un pēc tam veikt pasūtījumu.

11. nodaļa

# **12 Problēmu novēršana**

Šajā sadaļā ir iekļautas šādas tēmas:

- Faila Lasimani skatīšana
- Aprīkojuma uzstādīšanas problēmu novēršana
- [Programmat](#page-96-0)ūras uzstādīšanas problēmu novēršana
- Iestrē[dzis pap](#page-101-0)īrs
- [Ar drukas kasetn](#page-103-0)ēm saistītu problēmu novēršana
- [Drukas kvalit](#page-107-0)ātes problēmu novēršana
- Drukā[šanas probl](#page-121-0)ēmu novēršana
- Kopē[šanas probl](#page-134-0)ēmu novēršana
- Skenē[šanas probl](#page-139-0)ēmu novēršana
- Kļū[das](#page-144-0)

# **Faila Lasimani skatīšana**

Iepazīstieties ar failu Lasimani ja nepieciešams uzzināt sistēmas prasības vai iespējamās uzstādīšanas problēmas.

Windows operētājsistēmā failu Lasimani var atvērt, Windows uzdevumjoslā noklikšķinot uz **Start** (Sākt), norādot uz **Programs** (Programmas) vai **All Programs** (Visas programmas), norādot uz **HP**, norādot uz **Deskjet F4200 All-in-One series**, un pēc tam noklikšķinot uz **Lasimani**.

Failam Lasimani var piekļūt, divreiz noklikšķinot uz ikonas, kas atrodas HP All-in-One programmatūras kompaktdiska augšējā līmeņa mapē.

# **Aprīkojuma uzstādīšanas problēmu novēršana**

Šī nodaļa satur informāciju par aparatūras problēmu novēršanu.

Daudz problēmu rodas, pievienojot ierīci datoram ar USB kabeli pirms HP Photosmart programmatūras instalēšanas datorā. Ja pievienojāt ierīci datoram pirms programmatūras instalēšanas, pirms tas tika norādīts programmatūras instalēšanas norādījumos ekrānā, veiciet šādas darbības:

#### **Izplatītāko uzstādīšanas problēmu novēršana**

- **1.** Atvienojiet USB vadu no datora.
- **2.** Atinstalējiet programmatūru (ja esat to jau instalējis). Papildinformāciju skatiet sadaļā [Programmat](#page-99-0)ūras atinstalēšana un atkārtota uzstādī[šana.](#page-99-0)
- **3.** Restartējiet datoru.
- **4.** Izslēdziet ierīci, pagaidiet vienu minūti un tad restartējiet to.
- **5.** Pārinstalējiet programmatūru HP Photosmart.
- **Uzmanību** Nepievienojiet datoram USB vadu, kamēr to nepieprasa programmatūras uzstādīšanas ekrānā.

Šajā sadaļā ir iekļautas šādas tēmas:

- Ierīce neieslēdzas
- Ierī[ce ir pievienota, izmantojot USB vadu, ta](#page-94-0)ču radušās problēmas ierīces [HP All-in-One lietošan](#page-94-0)ā ar datoru
- Ierīce pēc uzstādī[šanas nedruk](#page-95-0)ā

# **Ierīce neieslēdzas**

Ja, ierīci ieslēdzot, neiedegas indikatori, neatskan trokšņi un printerī nenotiek kustība, izmēģiniet tālākminētos risinājumus.

- 1. risinājums: noteikti lietojiet ierīces komplektā iekļauto strāvas vadu
- 2. risinā[jums: veiciet ier](#page-93-0)īces atiestati
- 3. risinā[jums: nospiediet pogu Iesl](#page-93-0)ēgt lēnāk
- 4. risinā[jums: sazinieties ar HP, lai nomain](#page-93-0)ītu barošanas bloku
- 5. risinā[jums: sazinieties ar HP klientu atbalsta dienestu, lai piepras](#page-94-0)ītu servisu

# **1. risinājums: noteikti lietojiet ierīces komplektā iekļauto strāvas vadu**

#### **Risinājums:**

• Pārbaudiet, vai strāvas vads ir kārtīgi pievienots gan ierīcei, gan strāvas adapterim. Iespraudiet strāvas vadu kontaktligzdā, pārsprieguma aizsardzības ierīcē vai sadalītājā.

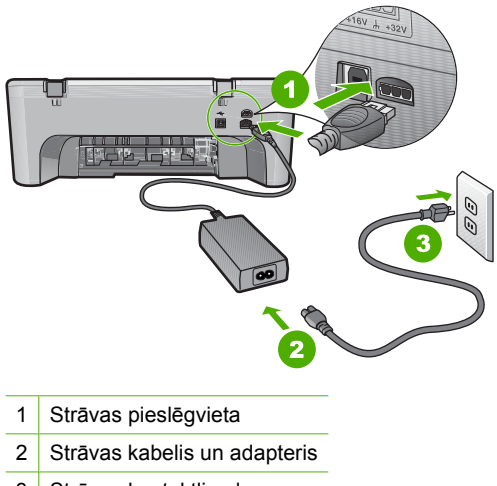

3 Strāvas kontaktligzda

- <span id="page-93-0"></span>• Ja izmantojat sadalītāju, pārliecinieties, lai tas būtu ieslēgts. Vai mēģiniet ierīci pievienot tieši strāvas kontaktligzdai.
- Pārbaudiet, vai strāvas kontaktligzda darbojas. Pievienojiet tai elektroierīci, kas darbojas, un pārbaudiet, vai kontaktligzdā ir strāva. Ja strāvas nav, iespējams, ka kontaktligzda nedarbojas.
- Ja ierīci pievienojat kontaktligzdai ar slēdzi, pārliecinieties, vai slēdzis ir ieslēgts. Ja tas ir ieslēgts, bet tomēr nedarbojas, problēmas cēlonis, iespējams, ir meklējams strāvas kontaktligzdā.

**Iemesls:** Ierīce netika izmantota ar komplektā iekļauto strāvas vadu.

Ja ar šo problēma netiek novērsta, izmēģiniet nākamo risinājumu.

#### **2. risinājums: veiciet ierīces atiestati**

**Risinājums:** Izslēdziet ierīci un pēc tam atvienojiet strāvas kabeli no kontaktligzdas. Pievienojiet strāvas kabeli un nospiediet pogu **Ieslēgt**, lai ieslēgtu ierīci.

**Iemesls:** Ierīcei ir radusies kļūda.

Ja ar šo problēma netiek novērsta, izmēģiniet nākamo risinājumu.

#### **3. risinājums: nospiediet pogu Ieslēgt lēnāk**

**Risinājums:** Ierīce var nereaģēt, ja pogu **Ieslēgt** nospiež pārāk ātri. Vienreiz nospiediet pogu **Ieslēgt**. Lai ierīce tiktu ieslēgta, var būt nepieciešamas dažas minūtes. Ja šajā laikā poga **Ieslēgt** tiek nospiesta vēlreiz, ierīce var tikt izslēgta.

**Uzmanību** Ja ierīce joprojām neieslēdzas, tai, iespējams, ir mehānisks bojājums. Atvienojiet ierīci no strāvas kontaktligzdas.

Sazinieties ar HP klientu atbalsta dienestu, lai pieprasītu servisu.

Dodieties uz: [www.hp.com/support](http://h20180.www2.hp.com/apps/Nav?h_pagetype=S-001&h_lang=en&h_cc=us&h_product=3390942&h_page=hpcom&h_client=s-h-m002-1). Lai uzzinātu, kā saņemt tehniskās apkalpošanas atbalstu, izvēlieties savu valsti vai reģionu (ja tas tiek pieprasīts) un pēc tam noklikšķiniet uz **Contact HP** (Sazināties ar HP).

Ja ar šo problēma netiek novērsta, izmēģiniet nākamo risinājumu.

**Iemesls:** Esat pārāk ātri nospiedis pogu **Ieslēgt**.

Ja ar šo problēma netiek novērsta, izmēģiniet nākamo risinājumu.

#### **4. risinājums: sazinieties ar HP, lai nomainītu barošanas bloku**

**Risinājums:** Sazinieties ar HP klientu atbalsta dienestu, lai pieprasītu servisu.

Dodieties uz: [www.hp.com/support.](http://h20180.www2.hp.com/apps/Nav?h_pagetype=S-001&h_lang=en&h_cc=us&h_product=3390942&h_page=hpcom&h_client=s-h-m002-1)

Lai uzzinātu, kā saņemt tehnisko atbalstu, izvēlieties savu valsti vai reģionu (ja tas tiek pieprasīts) un pēc tam noklikšķiniet uz **Contact HP** (Sazināties ar HP).

**Iemesls:** Ievietotā(s) tintes kasetne(s) nebija domāta(s) lietošanai šajā ierīcē.

#### <span id="page-94-0"></span>**5. risinājums: sazinieties ar HP klientu atbalsta dienestu, lai pieprasītu servisu**

**Risinājums:** Ja esat izmēģinājis visus iepriekšējos risinājumus un problēma joprojām pastāv, sazinieties ar HP klientu atbalsta dienestu, lai pieprasītu servisu.

Dodieties uz: [www.hp.com/support.](http://h20180.www2.hp.com/apps/Nav?h_pagetype=S-001&h_lang=en&h_cc=us&h_product=3390942&h_page=hpcom&h_client=s-h-m002-1)

Lai uzzinātu, kā saņemt tehnisko atbalstu, izvēlieties savu valsti vai reģionu (ja tas tiek pieprasīts) un pēc tam noklikšķiniet uz **Contact HP** (Sazināties ar HP).

**Iemesls:** Iespējams, lai atjaunotu normālu ierīces vai programmatūras darbību, jums būs nepieciešama palīdzība.

#### **Ierīce ir pievienota, izmantojot USB vadu, taču radušās problēmas ierīces HP All-in-One lietošanā ar datoru**

**Risinājums:** Pirms USB kabeļa pievienošanas instalējiet ierīces komplektācijā iekļauto programmatūru. Instalēšanas laikā nepievienojiet USB kabeli, kamēr to nenorāda ekrānā.

Tiklīdz ir instalēta programmatūra, datora pievienošana ierīcei ar USB kabeli ir vienkārša. Vienkārši iespraudiet vienu USB kabeļa galu datora aizmugurē un otru ierīces aizmugurē. Kabeli var pievienot jebkuram USB portam datora aizmugurē.

Ja instalējāt programmatūru, atinstalējiet to un no jauna instalējiet, pievienojot USB kabeli tikai, kad tas tiek prasīts.

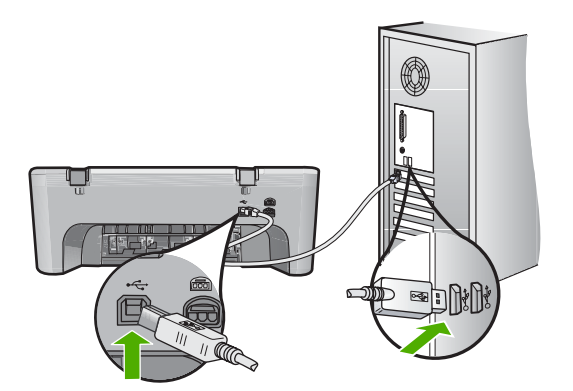

Lai saņemtu plašāku informāciju par programmatūras instalēšanu un USB vada pievienošanu, skatiet ierīces komplektācijā iekļauto uzstādīšanas pamācību.

**Iemesls:** USB kabelis tika pievienots, pirms tika instalēta programmatūra. USB kabeļa pievienošana pirms pieprasījuma var izraisīt kļūdas.

#### <span id="page-95-0"></span>**Ierīce pēc uzstādīšanas nedrukā**

#### **Risinājums:**

- Apskatiet ierīces pogu **Ieslēgt**. Ja tā nedeg, ierīce ir izslēgta. Pārliecinieties, vai strāvas kabelis ir kārtīgi pievienots ierīcei un strāvas kontaktligzdai. Nospiediet pogu **Ieslēgt**, lai ieslēgtu ierīci.
- Pārliecinieties, vai ir ievietotas drukas kasetnes.
- Pārliecinieties, vai teknē ir ievietots papīrs.
- Pārliecinieties, vai ierīcē nav iestrēdzis papīrs.
- Pārliecinieties, vai nav iestrēdzis drukas kasetņu turētājs. Lai piekļūtu drukas kasetņu turētāja nodalījumam, atveriet priekšējo vāku. Izņemiet visus priekšmetus, kas kavē drukas kasetņu turētāja kustību, ieskaitot papīru un visus iepakojuma materiālus. Ieslēdziet ierīci un no jauna ieslēdziet to.
- Izdrukājiet testa lapu, lai pārbaudītu, vai printeris var drukāt un vai tam ir savienojums ar datoru. Papildinformāciju skatiet sadaļā [Paštesta atskaites](#page-73-0) drukā[šana](#page-73-0).
- Pārliecinieties, vai drukas rindai nav iestatīta pauze. Ja tā ir, izvēlieties attiecīgu iestatījumu, lai atsāktu drukāšanu. Papildinformāciju par drukas rindas atvēršanu skatiet dokumentācijā, kuru saņēmāt kopā ar datorā uzstādīto operētājsistēmu.
- Pārbaudiet USB kabeli. Ja izmanto ilgāk lietotu kabeli, tas var strādāt nepareizi. Mēģiniet savienot to ar citu iekārtu, lai redzētu, vai USB kabelis darbojas. Ja rodas problēmas, iespējams, USB kabeli ir jānomaina. Tāpat pārbaudiet, vai kabelis nepārsniedz 3 metru garumu.
- Pārliecinieties, vai jūsu datoram ir USB funkcionalitāte un vai lietojat piemērotu operētājsistēmu. Papildu informāciju meklējiet Readme (Lasimani) failā.
- Pārbaudiet ierīces savienojumu ar datoru. Pārbaudiet, vai USB vads ir kārtīgi pievienots USB portam ierīces aizmugurē. Pārliecinieties, vai otrs USB kabeļa gals ir ievietots datora USB portā. Pēc pareizas kabeļa pievienošanas izslēdziet ierīci un pēc tam no jauna ieslēdziet to.

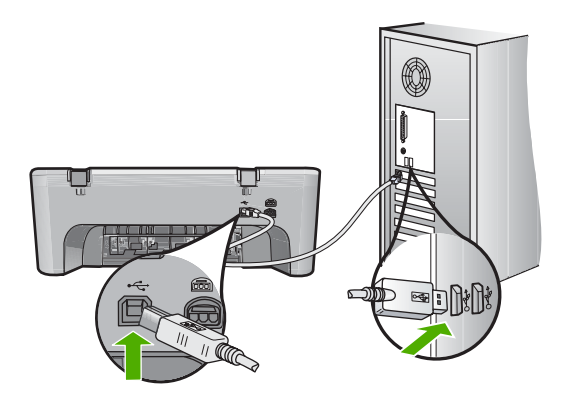

• Ja ierīce ir pievienota, izmantojot USB centrmezglu, pārliecinieties, vai centrmezgls ir ieslēgts. Ja centrmezgls ir ieslēgts, pamēģiniet pieslēgt ierīci datoram tieši.

- <span id="page-96-0"></span>• Pārbaudiet pārējos printerus vai skenerus. Iespējams, jums būs jāatvieno iepriekš izmantotās iekārtas no datora.
- Pamēģiniet pievienot USB kabeli citam datora USB portam. Pēc savienojumu pārbaudes restartējiet datoru. Izslēdziet ierīci un pēc tam to atkal ieslēdziet.
- Pēc savienojumu pārbaudes restartējiet datoru. Izslēdziet ierīci un pēc tam to atkal ieslēdziet.
- Ja nepieciešams, noņemiet un pēc tam vēlreiz instalējiet ierīces komplektācijā iekļauto programmatūru. Papildinformāciju skatiet sadaļā [Programmat](#page-99-0)ūras atinstalē[šana un atk](#page-99-0)ārtota uzstādīšana.

Plašāku informāciju par ierīces uzstādīšanu un pievienošanu datoram skatiet ierīces komplektācijā iekļautajā uzstādīšanas pamācībā.

**Iemesls:** Ierīce un dators savstarpēji nesazinājās.

# **Programmatūras uzstādīšanas problēmu novēršana**

Izmantojiet šo sadaļu, lai novērstu problēmas, kas var rasties HP Photosmart programmatūras uzstādīšanas laikā.

Šajā sadaļā ir iekļautas šādas tēmas:

- Ievietojot kompaktdisku datora kompaktdisku diskdzinī, nekas nenotiek
- Tiek atvērts minimālo sistēmas prasību pārbaudes ekrāns
- Parādā[s sarkans X uz USB savienojuma piepras](#page-97-0)ījuma.
- Ir saņemts ziņ[ojums, ka radusies neatpaz](#page-97-0)īstama kļūda
- Programmā [HP Solution Center \(HP risin](#page-98-0)ājumu centrs) trūkst dažu pogu
- [Netiek par](#page-98-0)ādīts reģistrācijas ekrāns
- Sistēmas teknē netiek parādī[ta ikona HP Digital Imaging Monitor \(HP digit](#page-99-0)ālās attē[lveidošanas p](#page-99-0)ārraugs)
- [Programmat](#page-99-0)ūras atinstalēšana un atkārtota uzstādīšana

#### **Ievietojot kompaktdisku datora kompaktdisku diskdzinī, nekas nenotiek**

**Risinājums:** Ja uzstādīšanas process nesākas automātiski, varat to sākt manuāli (ar roku).

#### **Uzstādīšanas sākšana, izmantojot Windows datoru**

- **1.** No Windows **Start** (sākt) izvēlnes noklikšķiniet uz **Run** (veikt).
- **2.** Dialoglodziņā **Run** (Palaišana) ievadiet **d:\setup.exe** un pēc tam noklikšķiniet uz **OK** (Labi).

Ja CD-ROM diskdzinim ir piešķirts nevis D, bet cits burts, ievadiet atbilstošo burtu.

**Iemesls:** Instalāciju neizdevās palaist automātiski.

#### **Tiek atvērts minimālo sistēmas prasību pārbaudes ekrāns**

**Risinājums:** Noklikšķiniet uz **Details** (Detaļas), lai apskatītu informāciju par konkrēto problēmu, un novērsiet to pirms programmatūras instalēšanas mēģinājuma.

#### <span id="page-97-0"></span>**Parādās sarkans X uz USB savienojuma pieprasījuma.**

**Risinājums:** pārbaudiet, vai ierīce ir pareizi uzstādīta un pēc tam mēģiniet vēlreiz izveidot savienojumu.

## **Lai mēģinātu izveidot USB savienojumu vēlreiz**

- **1.** Šādi pārbaudiet, vai USB kabelis ir iestatīts pareizi:
	- Izņemiet USB kabeli un atkal to pievienojiet, vai arī mēģiniet pievienot USB kabeli citam USB portam.
	- Nepievienojiet USB kabeli tastatūrai.
	- Pārbaudiet, vai USB kabeļa garums nepārsniedz 3 metrus.
	- Ja pie jūsu datora ir pievienotas vairākas USB ierīces, var rasties nepieciešamība instalācijas laikā pārējās ierīces atvienot no strāvas.
- **2.** Izņemiet no ierīces strāvas kabeli un pēc tam to atkal iespraudiet.
- **3.** Pārbaudiet, vai ir pievienots USB kabelis un strāvas kabelis.

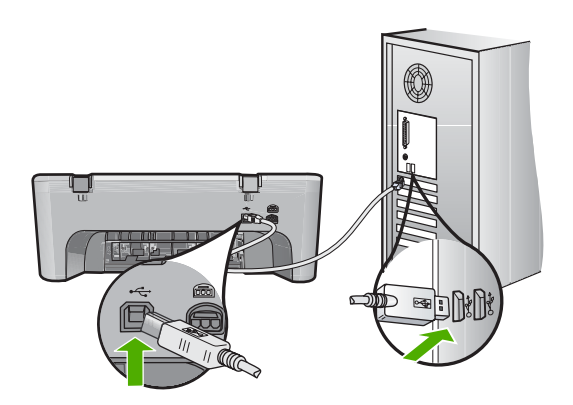

- **4.** Lai vēlreiz mēģinātu izveidot savienojumu, noklikšķiniet uz **Retry** (Mēģināt vēlreiz).
- **5.** Turpiniet uzstādīšanu un restartējiet datoru, kad to prasa.

**Iemesls:** Parasti tiek parādīta zaļa atzīme, norādot, ka pievienošana ir veiksmīga. Sarkana zīme X norāda, ka pievienošana nav izdevusies.

#### **Ir saņemts ziņojums, ka radusies neatpazīstama kļūda**

**Risinājums:** Mēģiniet turpināt instalēšanu. Ja tas nedarbojas, pārtrauciet instalēšanu un pēc tam sāciet to no jauna, pildot ekrānā redzamos norādījumus. Ja rodas kļūda, iespējams, ir jānoņem programmatūras instalācija un pēc tam tā jāinstalē no jauna. Šajā gadījumā nepietiek vienkārši izdzēst no datora ierīces programmatūras failus. Programma jāatinstalē, izmantojot attiecīgo atinstalēšanas utilītprogrammu, kas uzstādīta kopā ar ierīces komplektācijā iekļauto programmatūru. <span id="page-98-0"></span>Plašāku informāciju skatiet:

[Programmat](#page-99-0)ūras atinstalēšana un atkārtota uzstādīšana

**Iemesls:** Kļūdas avots ir nezināms.

## **Programmā HP Solution Center (HP risinājumu centrs) trūkst dažu pogu**

**Risinājums:** Ja ierīcei atbilstošās ikonas un pogas nav redzamas programmatūrā HP Solution Center (HP risinājumu centrs), iespējams, instalēšana nav veikta līdz galam un programmatūra ir jāatinstalē un pēc tam jāpārinstalē. Ierīce programmatūras failus nedrīkst vienkārši izdzēst no cietā diska. Pārliecinieties, lai tie tiktu noņemti pareizi, izmantojot HP All-in-One programmu grupas atinstalēšanas utilītu.

Plašāku informāciju skatiet:

[Programmat](#page-99-0)ūras atinstalēšana un atkārtota uzstādīšana

**Iemesls:** Iespējams, instalēšana nav veikta līdz galam.

#### **Netiek parādīts reģistrācijas ekrāns**

**Risinājums:** Jūs varat piekļūt reģistrācijas ekrānam (Sign up now (Reģistrēties tagad)) no Windows uzdevumjoslas, klikšķinot uz **Start** (Sākt), norādot uz **Programs** (Programmas) vai **All programs** (Visas programmas), **HP**, **Deskjet F4200 All-in-One series** un pēc tam klikšķinot uz **Product Registration** (Produkta reģistrēšana).

**Iemesls:** Reģistrācijas ekrāns netika palaists automātiski.

## <span id="page-99-0"></span>**Sistēmas teknē netiek parādīta ikona HP Digital Imaging Monitor (HP digitālās attēlveidošanas pārraugs)**

**Risinājums:** Ja ikona **HP Digital Imaging Monitor** (HP digitālās attēlveidošanas pārraugs) netiek rādīta sistēmas paletē (kas parasti atrodas darbvirsmas labajā apakšējā stūrī), palaidiet programmu HP Solution Center (HP risinājumu centrs).

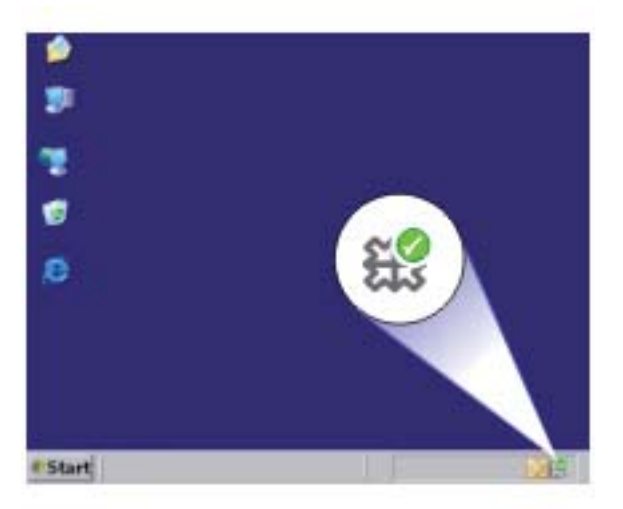

Ja ierīcei atbilstošās ikonas un pogas nav redzamas programmatūrā HP Solution Center (HP risinājumu centrs), iespējams, instalēšana nav veikta līdz galam un programmatūra ir jāatinstalē un pēc tam jāpārinstalē. Ierīce programmatūras failus nedrīkst vienkārši izdzēst no cietā diska. Pārliecinieties, lai tie tiktu noņemti pareizi, izmantojot HP All-in-One programmu grupas atinstalēšanas utilītu.

Plašāku informāciju skatiet:

Programmatūras atinstalēšana un atkārtota uzstādīšana

**Iemesls:** Iespējams, instalēšana nav veikta līdz galam.

## **Programmatūras atinstalēšana un atkārtota uzstādīšana**

Ja instalēšana nav pabeigta vai USB kabelis tika pievienots datoram, pirms programmatūras instalēšanas ekrānā tika parādīts atbilstošs uzaicinājums, iespējams, programmatūra jāatinstalē un pēc tam jāinstalē no jauna. HP All-in-One programmas failus nedrīkst vienkārši izdzēst no datora. Programma jāatinstalē, izmantojot attiecīgo atinstalēšanas utilītu, kas uzstādīta kopā ar ierīces HP All-in-One komplektācijā iekļauto programmatūru.

## **Lai atinstalētu no Windows datora**

- **Piezīme.** Izmantojiet šo metodi, ja Windows izvēlnē Start (Sākt) nav pieejams vienums **Uninstall** (Atinstalēt) (noklikšķiniet uz **Programs** (Programmas) vai **All Programs** (Visas programmas), **HP**, **Deskjet F4200 All-in-One series**, **Uninstall** (Atinstalēt)).
- **1.** Atveriet Windows vadības paneli un veiciet dubultklikšķi uz **Add or Remove Programs** (Pievienot vai noņemt programmas).
	- **Piezīme.** Vadības paneļa atvēršanas procedūra ir atkarīga no operētājsistēmas. Ja nezināt, kā to izdarīt, skatiet Windows palīdzību.
- **2.** Izvēlieties **HP Deskjet All-in-One Driver Software** (HP Deskjet All-in-One draiveru programmatūra) un noklikšķiniet uz **Change/Remove** (Mainīt/noņemt). Rīkojieties atbilstoši ekrānā redzamajiem norādījumiem.
- **3.** Atvienojiet ierīci no datora.
- **4.** Restartējiet datoru.
	- **Piezīme.** Ir svarīgi pirms datora restartēšanas atvienot ierīci. Nepievienojiet ierīci pie datora, kamēr neesat pārinstalējis programmatūru.
- **5.** Ielieciet ierīces kompaktdisku datora kompaktdisku diskdzinī un aktivizējiet Setup (uzstādīšanas) programmu.
- **6.** Izpildiet ekrānā redzamos un ierīces komplektācijā iekļautajā uzstādīšanas pamācībā sniegtos norādījumus.

Kad programmatūras instalēšana ir pabeigta, Windows sistēmas paletē tiek pievienota ikona **HP Digital Imaging Monitor** (HP ciparu attēlveidošanas pārraugs).

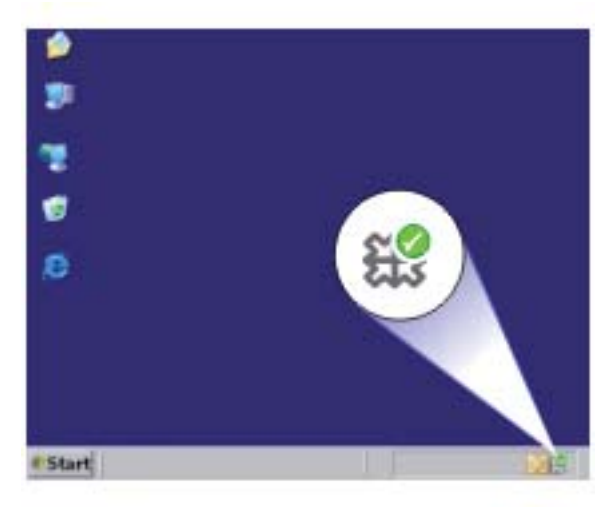

Lai pārbaudītu, vai programmatūra ir instalēta pareizi, darbvirsmā veiciet dubultklikšķi uz ikonas HP Solution Center (HP risinājumu centrs). Ja programmā HP Solution Center

(HP risinājumu centrs) ir redzamas galvenās ikonas (**Scan Picture** (Skenēt attēlu) un **Scan Document** (Skenēt dokumentu)), programmatūra ir instalēta pareizi.

# <span id="page-101-0"></span>**Iestrēdzis papīrs**

Lai novērstu papīra iestrēgšanu, ievērojiet šos norādījumus:

- No izvades teknes regulāri noņemiet izdrukāto papīru.
- Novērsiet papīra salocīšanos vai saburzīšanos, uzglabājot neizmantoto papīru aiztaisāmā maisā.
- Nepieciešams nodrošināt, lai ievades teknē papīrs būtu horizontālā stāvoklī un tā malas nebūtu uzlocījušās vai ieplēstas.
- Ievades teknē nav atļauts vienlaikus ievietot dažāda veida un formāta papīru; visam papīram papīra kaudzē, kas atrodas ievades teknē, ir jābūt viena veida un formāta.
- Noregulējiet papīra platuma vadotni ievades teknē, lai tā cieši piegultu visam papīram. Pārliecinieties, vai papīra platuma vadotne nav salocījusi papīru ievades teknē.
- Neiespiediet papīru pārāk dziļi ievades teknē.
- Izmantojiet papīra veidus, kas ieteikti lietošanai ierīcē.

Papildinformāciju skatiet šajās sadaļās:

- Iestrēguša papīra izņemšana
- Informā[cija par pap](#page-103-0)īru

#### **Iestrēguša papīra izņemšana**

**Risinājums:** Papīra iestrēgšanas gadījumā vispirms pārbaudiet aizmugurējo vāku.

Ja iestrēgušais papīrs neatrodas starp aizmugures veltnīšiem, pārbaudei atveriet priekšējo vāku. Reizēm gadās, ka ierīcē iestrēgst neliela izmēra apdrukājamie materiāli un tiem nevar piekļūt, atverot aizmugurējo vāku. Ja nevarat iestrēgušo papīru izņemt, atverot aizmugurējo vāku, izņemiet to no priekšas, atverot priekšējo vāku.

#### **Lai, atverot aizmugurējo vāku, izņemtu iestrēgušu papīru**

**1.** Iespiediet izcilni pa kreisi no aizmugurējā vāka, lai to atvērtu. Noņemiet vāku, velkot to nost no ierīces.

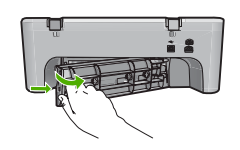

- **2.** Uzmanīgi izvelciet papīru no veltnīšiem.
	- **Uzmanību** Ja, velkot papīru no rullīšiem, tas saplīst, pārliecinieties, vai uz rullīšiem un ritenīšiem ierīces iekšpusē nav palikuši papīra gabaliņi. Ja jūs neizņemsiet visus papīra gabaliņus no ierīces, visticamāk, papīra iestrēgumi radīsies no jauna.
- **3.** Pievienojiet aizmugurējo vāku. Uzmanīgi bīdiet vāku uz priekšu, līdz tas ar klikšķi nofiksējas savā vietā.

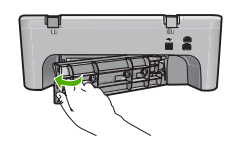

**4.** Nospiediet **Atsākt**, lai turpinātu pašreizējo darbu.

## **Lai, atverot priekšējo vāku, izņemtu iestrēgušu papīru**

**1.** Novelciet ievades tekni uz leju, lai atvērtu priekšējo vāku.

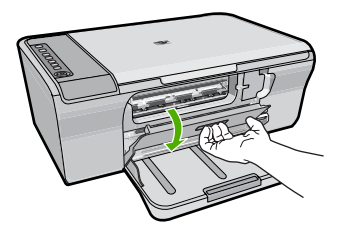

- **2.** Uzmanīgi izvelciet iestrēgušo papīru.
	- **Uzmanību** Ja, velkot ārā papīru, tas saplīst, pārbaudiet, vai ierīcē nav palikušas saplēsta papīra strēmeles. Ja neizņemsiet visas papīra strēmeles no ierīces, visticamāk, papīra iestrēgumi radīsies no jauna.
- **3.** Aizveriet priekšējo vāku.

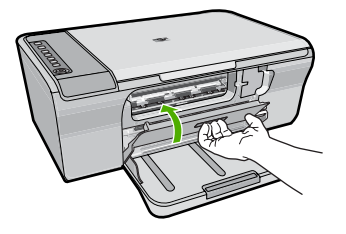

**4.** Nospiediet **Atsākt**, lai turpinātu pašreizējo darbu.

**Iemesls:** Ierīcē bija iestrēdzis papīrs.

# <span id="page-103-0"></span>**Informācija par papīru**

Ierīce ir veidota tā, lai tajā veiksmīgi varētu izmantot daudzu veidu papīrus. Pirms iegādājaties lielus papīra apjomus, izmēģiniet dažādus papīra veidus. Atrodiet tādu papīru, kas ir piemērots un viegli nopērkams. Papīrs HP Advanced ir izgatavots labākās kvalitātes rezultātu nodrošināšanai. Papildus sekojiet šiem padomiem:

- Nelietojiet papīru, kas ir pārāk plāns, ar gludu faktūru vai viegli stiepjas. Tas var tikt nepareizi padots, izraisot papīra iestrēgšanu.
- Glabājiet fotodrukas izejmateriālus oriģinālajā iepakojumā, ievietojot tos atkārtoti noslēdzamā plastikāta maisiņā, uz plakanas virsmas vēsā, sausā vietā. Kad esat gatavs drukāt, izņemiet tikai to papīru, ko gatavojaties izmantot nekavējoties. Kad drukāšana ir galā, atgrieziet neizlietoto fotopapīru atpakaļ plastikāta maisiņā.
- Neatstājiet neizmantotu fotopapīru ievades teknē. Papīrs var sākt liekties, kas var samazināt izdrukas kvalitāti. Ieliecies papīrs var arī iestrēgt.
- Fotopapīru vienmēr turiet aiz malām. Uz fotopapīra atstāti pirkstu nospiedumi var samazināt drukas kvalitāti.
- Neizmantojiet papīru ar sarežģītu tekstūru. Tas var neļaut pareizi izdrukāt attēlus vai tekstu.
- Neievietojiet ievades teknē dažādu veidu vai formātu papīru vienlaikus; visai ievades teknē ievietotajai papīra kaudzītei jābūt vienam papīra formātam un veidam.
- Novietojiet izdrukātos fotoattēlus zem stikla vai albumā, lai pārmērīga mitruma ietekmē neizplūstu krāsas. Lai iegūtu labāko iespējamo rezultātu, lietojiet fotopapīru HP Advanced Photo Paper.

# **Ar drukas kasetnēm saistītu problēmu novēršana**

Ja drukāšanas laikā rodas problēmas, iespējams, ir problēma ar kādu no drukas kasetnēm. Ja saņemat kļūdas ziņojumu par drukas kasetnēm, skatiet Ziņ[ojumi par drukas](#page-197-0) [kasetn](#page-197-0)ēm papildinformāciju.

Izmēģiniet veikt šādas darbības:

- Informācija par drukas kasetnēm
- [Ar drukas kasetn](#page-104-0)ēm saistītu problēmu novēršana
- Problēmu risināšana, ja tiek parādī[ti ar drukas kasetn](#page-105-0)ēm saistīti kļūdu ziņojumi

## **Informācija par drukas kasetnēm**

Lai sasniegtu pēc iespējas labākus rezultātus, izmantojiet HP drukas kasetnes. Tālāk sniegti padomi, kuru ievērošana ļauj uzturēt HP drukas kasetnes labā stāvoklī un nodrošināt nemainīgu drukas kvalitāti.

- Glabājiet visas drukas kasetnes to sākotnējā noslēgtajā iepakojumā, līdz tās ir nepieciešamas.
- Glabājiet drukas kasetnes istabas temperatūrā (15,6-26,6 °C jeb 60-78 °F).
- Pēc aizsarglentes noņemšanas no drukas kasetnes nemēģiniet to pievienot no jauna. Atkārtoti pievienojot plastmasas aizsarglenti, var sabojāt drukas kasetni. Pēc plastmasas aizsarglentes noņemšanas drukas kasetne nekavējoties jāievieto ierīcē. Ja tas nav iespējams, ievietojiet to drukas kasetņu aizsarguzmavā vai gaisu necaurlaidīgā celofāna iepakojumā.
- <span id="page-104-0"></span>• HP iesaka neizņemt drukas kasetnes no ierīces līdz brīdim, kad uzstādīšanai ir pieejamas jaunas drukas kasetnes.
- Izslēdziet ierīci, izmantojot vadības paneli. Neizslēdziet ierīci, izslēdzot sadalītāju vai atvienojot no ierīces strāvas kabeli. Ja ierīce tiek nepareizi izslēgta, drukas kasetnes turētājs var neatgriezties pareizajā stāvoklī un drukas kasetnes var izžūt.
- Atveriet drukas kasetņu nodalījuma vāku tikai nepieciešamības gadījumā. Šīs darbības rezultātā drukas kasetnes tiek pakļautas gaisa iedarbībai, kas samazina to ekspluatācijas laiku.
	- **Piezīme.** Ja uz ilgu laiku atstāj atvērtas drukas kasetņu nodalījuma vāku, ierīce nosedz drukas kasetnes, lai tās pasargātu no gaisa iedarbības.
- Ja esat pamanījis būtisku drukas kvalitātes pasliktināšanos, iespējams, jātīra drukas kasetnes.
	- **Padoms** Ja drukas kasetnes ilgu laiku nav lietotas, var pazemināties izdruku kvalitāte.
- Netīriet drukas kasetnes, ja tas nav nepieciešams. Šīs darbības rezultātā tiek patērēta tinte un saīsināts kasetņu ekspluatācijas laiks.
- Rīkojieties ar drukas kasetnēm uzmanīgi. To nomešana, satricināšana vai nevērīga apiešanās uzstādīšanas laikā var izraisīt īslaicīgas ar drukāšanu saistītas problēmas. Ja pēc kasetnes uzstādīšanas drukas kvalitāte ir zema, pagaidiet pusstundu, lai ļautu atjaunot drukas kasetnes resursu.

Plašāku informāciju skatiet:

[Ar drukas kasetn](#page-103-0)ēm saistītu problēmu novēršana

# **Ar drukas kasetnēm saistītu problēmu novēršana**

Daudz problēmu var atrisināt, veicot turpmāk aprakstītās procedūras. Ja saņemat noteiktu kļūdas ziņojumu par drukas kasetnēm, skatiet papildinformāciju sadaļā Zin[ojumi](#page-197-0) [par drukas kasetn](#page-197-0)ēm.

#### **Lai novērstu problēmas ar drukas kasetnēm**

- **1.** izņemiet drukas kasetnes un ievietojiet tās no jauna Papildinformāciju skatiet sadaļā [Drukas kaset](#page-76-0)ņu nomaiņa.
	- **Piezīme.** Plastmasas lentei ir jābūt noņemtai. Ja tā joprojām pārklāj tintes sprauslas, uzmanīgi noņemiet plastmasas lenti, velkot aiz sarkanīgās mēlītes.
- **2.** Ja pasliktinās drukas kvalitāte, pārbaudiet aptuveno tintes līmeni. Papildinformāciju skatiet sadaļā [Tintes aptuven](#page-75-0)ā līmeņa pārbaude.
- **3.** Izdrukājiet paštesta atskaiti un apskatiet izdrukas paraugus. Papildinformāciju skatiet sadaļā [Paštesta atskaites druk](#page-73-0)āšana.
- <span id="page-105-0"></span>**4.** Notīriet drukas kasetnes:
	- Vispirms mēģiniet veikt drukas kasetņu tīrīšanu, izmantojot programmatūru HP Photosmart. Papildinformāciju skatiet sadaļā [Drukas kaset](#page-81-0)ņu tīrīšana.
		- **Uzmanību** Nevajadzīgi veicot šo procedūru, tiek tērēta tinte un samazināts kasetņu kalpošanas laiks.
	- Ja drukas kasetņu tīrīšana, izmantojot programmatūru, nepalīdzēja, varat mēģināt notīrīt drukas kasetņu kontaktus. Papildinformāciju skatiet sadaļā [Drukas](#page-82-0) [kasetnes kontaktu t](#page-82-0)īrīšana.
- **5.** Ja neviena no iepriekš mninētajām procedūrām problēmu neatrisināja, nomainiet drukas kasetnes.

Papildinformāciju skatiet sadaļā [Drukas kaset](#page-76-0)ņu nomaiņa.

# **Problēmu risināšana, ja tiek parādīti ar drukas kasetnēm saistīti kļūdu ziņojumi**

Kad tiek ievietota drukas kasetne, viens vai abi drukas kasetņu statusa indikatori sāk mirgot. Printeris nedrukās. Datora ekrānā var parādīties kāds no šiem ziņojumiem:

**Print Cartridge Problem** (Ar drukas kasetni saistīta problēma)

**Incorrect Print Cartridge(s)** (Incorrect ink cartridge(s) (Nepareiza(s) tintes kasetne(s)))

**Incorrectly Installed Cartridge(s)** (Nepareizi ievietota(s) kasetne(s))

**Print Cartridge(s) Missing** (Trūkst drukas kasetnes)

Pēc kārtas izmēģiniet turpmākajās sadaļās sniegtos risinājumus. Kad drukas kasetnes indikators pārstāj mirgot, problēma ir atrisināta.

- **Piezīme.** Turpmāk aprakstītajās procedūrās problemātisko kasetni identificē mirgojošs indikators. Indikators kreisajā pusē mirgo, ja problēmu radījusi trīskrāsu drukas kasetne (pa kreisi); indikators labajā pusē mirgo, ja problēmas cēlonis ir melnā kasetne (pa labi); ja problēma ir abām kasetnēm, mirgo abi indikatori.
- 1. risinājums: izņemiet drukas kasetnes un ievietojiet tās no jauna
- 2. risinājums: notī[riet drukas kasetnes kontaktus](#page-106-0)
- 3. risinājums: drukā[jiet tintes taup](#page-106-0)īšanas režīmā

# **1. risinājums: izņemiet drukas kasetnes un ievietojiet tās no jauna**

**Risinājums:** Iespējams, ka drukas kasetnei nav pilna elektriskā kontakta ar printeri. Varbūt problēmu var risināt, izņemot un no jauna ievietojot kasetni.

**Piezīme.** HP nevar garantēt pārstrādātu vai atkārtoti uzpildītu kasetņu kvalitāti.

#### **Lai pārbaudītu un ievietotu pareizās drukas kasetnes**

- **1.** Ierīcei ir jābūt ieslēgtai. Nospiediet pogu **Ieslēgt**, ja tā nedeg.
- **2.** Atveriet drukas kasetņu nodalījuma vāku un uzgaidiet, kamēr drukas kasetņu turētājs apstājas un nav vairs dzirdama skaņa.
- **3.** Viegli uzspiediet uz problēmu izraisījušās kasetnes gala, lai to atbrīvotu.
- <span id="page-106-0"></span>**4.** Izbīdiet kasetni un apskatiet to:
	- **Uzmanību** Nepieskarieties vara elektriskajiem kontaktiem vai tintes sprauslām
	- Pārbaudiet, vai uz elektriskajiem kontaktiem nav netīrumu.
	- Pārbaudiet, vai ir noņemtas visas sprauslu aizsarglentes.
		- **Uzmanību** Nemēģiniet noņemt elektrisko vara sloksni!
- **5.** Izlasiet pasūtījuma numuru uz drukas kasetnes uzlīmes un pārbaudiet, vai tā ir saderīga ar jūsu ierīci. Saderīgu drukas kasetņu saraksts ir atrodams ierīces drukātajā dokumentācijā.

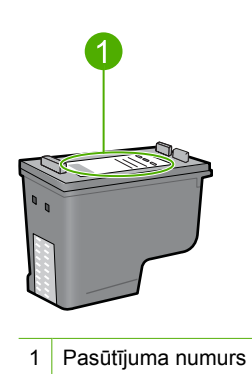

- **6.** Ja drukas kasetnei ir nepareizs pasūtījuma numurs, ievietojiet jaunu drukas kasetni. Papildinformāciju skatiet sadaļā [Drukas kaset](#page-76-0)ņu nomaiņa.
- **7.** Aizveriet drukas kasetņu nodalījuma vāku.

Ja ar šo problēma netiek novērsta, izmēģiniet nākamo risinājumu.

#### **2. risinājums: notīriet drukas kasetnes kontaktus**

**Risinājums:** Ja drukas kasetnes pasūtījuma numurs ir pareizs un problēma netika novērsta, izmantojot iepriekšējo risinājumu, mēģiniet notīrīt drukas kasetni. Papildinformāciju skatiet sadaļā [Drukas kasetnes kontaktu t](#page-82-0)īrīšana.

Ja pēc drukas kasetnes tīrīšanas tās statusa indikators turpina mirgot, nomainiet drukas kasetni. Papildinformāciju skatiet sadaļā [Drukas kaset](#page-76-0)ņu nomaiņa.

Ja ar šo problēma netiek novērsta, izmēģiniet nākamo risinājumu.

#### **3. risinājums: drukājiet tintes taupīšanas režīmā**

**Risinājums:** Ja jums nav rezerves drukas kasetnes, joprojām varat drukāt tintes taupīšanas režīmā. Izņemiet problēmu izraisījušo kasetni un drukājiet, izmantojot otru kasetni.

Plašāku informāciju skatiet:

# <span id="page-107-0"></span>**Drukas kvalitātes problēmu novēršana**

Ja jums ir radušās problēmas ar drukas kvalitāti, izmēģiniet šajān nodaļā minētos risinājumus un izpildiet tālākminētos norādījumus.

#### **Lai novērstu ar drukas kvalitāti saistītas problēmas**

**1.** Pārbaudiet drukas kasetnes.

HP iesaka lietot oriģinālās HP drukas kasetnes. Oriģinālās HP drukas kasetnes, kas ļauj viegli iegūt nemainīgi lieliskus rezultātus, ir izstrādātas un pārbaudītas darbā ar HP printeriem.

**Piezīme.** HP nevar garantēt kvalitāti vai uzticamību, ja tiek lietoti izejmateriāli, kuru ražotājs nav HP. Printera apkalpošana vai remonts, kam cēlonis ir izejmateriālu, kuru ražotājs nav HP, lietošana, netiek segta ar garantiju.

Ja esat pārliecināts, ka iegādājāties oriģinālas HP tintes kasetnes, apmeklējiet vietni:

[www.hp.com/go/anticounterfeit](http://www.hp.com/go/anticounterfeit)

Papildinformāciju skatiet sadaļā [Drukas kaset](#page-76-0)ņu nomaiņa.

**2.** Pārbaudiet tintes līmeni.

Ja esat ievietojis atkārtoti uzpildītu vai pārstrādātu drukas kasetni vai kasetni, kas ir lietota citā printerī, tintes līmeņa rādītājs būs neprecīzs vai nebūs pieejams. Uzrādītie tintes līmeņi ir tikai aptuveni. Kad drukas kasetnēs ir palicis patiešām maz tintes, izdrukas būs izbalējušas vai ar tintes švīkām. Kamēr drukas kvalitāte ir pieņemama, nav nepieciešams nomainīt drukas kasetnes. Brīdinājumi par zemu tintes līmeni ir paredzēti tikai plānošanas nolūkam.

Papildinformāciju skatiet sadaļā [Tintes aptuven](#page-75-0)ā līmeņa pārbaude.

- **3.** Noteikti izslēdziet ierīci, nospiežot pogu **Ieslēgt**;
	- **Uzmanību** Neizslēdziet ierīci, izslēdzot sadalītāju vai atvienojot no ierīces strāvas kabeli. Ja ierīce tiek nepareizi izslēgta, drukas kasetnes turētājs var neatgriezties pareizajā stāvoklī un drukas kasetnes var izžūt.
- **4.** Lai iegūtu augstāko drukāšanas kvalitāti, HP iesaka izmantot HP papīru, kuri ir īpaši izstrādāti konkrētajam drukāšanas projektam, kā arī HP ražotu tinti. HP papīrs un HP tinte ir īpaši paredzēti lietošanai kopā, un nodrošina kvalitatīvu rezultātu.
- **5.** Pārbaudiet ierīces iestatījumus, lai pārliecinātos, vai drukas režīms un izvēlētais papīra tips atbilst ierīcē esošajam papīram un uzdevumam. Papildinformāciju skatiet sadaļās Papī[ra tipa iestat](#page-35-0)īšana drukāšanai un Papī[ra izv](#page-23-0)ēle drukas un kopē[šanas darbiem](#page-23-0) .
- **6.** Ja lietojat oriģinālās HP kasetnes un ierīce nedarbojas tintes taupīšanas režīmā, izdrukājiet paštesta atskaiti, lai noteiktu, vai ierīce un tintes krājumi darbojas pareizi. Tam būs nepieciešama viena parastā papīra lapa un ļoti neliels daudzums tintes. Papildinformāciju skatiet sadaļā [Paštesta atskaites druk](#page-73-0)āšana.
**7.** Novērtējiet paštesta atskaiti.

Ja paštests uzrāda kļūdu, mēģiniet veikt šādas darbības:

- Automātiski iztīrīt drukas kasetnes. Papildinformāciju skatiet sadaļā [Drukas](#page-81-0) [kaset](#page-81-0)ņu tīrīšana.
- Ja drukājot tiek izlaistas rindiņas, notīriet elektriskos kontaktus. Papildinformāciju skatiet sadaļā [Drukas kasetnes kontaktu t](#page-82-0)īrīšana.
- Nomainiet drukas kasetni. Papildinformāciju skatiet sadaļā [Drukas kaset](#page-76-0)ņu [nomai](#page-76-0)na.

Papildinformāciju skatiet sadaļā [Paštesta atskaites druk](#page-73-0)āšana.

**8.** Ja paštesta atskaite neuzrāda problēmu, meklējiet citus cēloņus, piemēram, attēla failā vai datorprogrammā.

Papildinformāciju ar drukas kasetnēm saistītu problēmu novēršanai meklējiet HP tīmekļa vietnē [www.hp.com/support.](http://h20180.www2.hp.com/apps/Nav?h_pagetype=S-001&h_lang=en&h_cc=us&h_product=3390942&h_page=hpcom&h_client=s-h-m002-1)

Šajā sadaļā ir iekļautas šādas tēmas:

- Nepareizas, neprecīzas vai izplūdušas krāsas
- [Tinte neaizpilda tekstu vai att](#page-111-0)ēlus pilnībā
- [Bezmalu izdrukas apakš](#page-113-0)ējā daļā ir horizontāla josla vai deformācija
- Uz izdrukā[m ir horizont](#page-114-0)ālas svītras vai līnijas
- [Izdrukas ir izbal](#page-116-0)ējušas vai tajās ir blāvas krāsas
- Izdrukas izskatās izplū[dušas vai neskaidras](#page-118-0)
- Izdrukā[s ir vertik](#page-118-0)ālas svītras
- Izdrukas ir sašķ[iebtas vai greizas](#page-119-0)
- Uz papī[ra lapu aizmugures paliek tintes sv](#page-120-0)ītras
- Papī[rs netiek padots no ievades teknes](#page-121-0)
- [Tekstam ir robotas malas](#page-121-0)

# **Nepareizas, neprecīzas vai izplūdušas krāsas**

Ja jūsu izdrukai ir kāda no turpmāk aprakstītajām drukas kvalitātes problēmām, mēģiniet tās novērst ar šajā sadaļā sniegtajiem risinājumiem.

- Krāsas atšķiras no gaidītā rezultāta. Piemēram, datora ekrānā redzamās zīmējuma vai fotoattēla krāsas atšķiras no izdrukā redzamajām krāsām, vai arī izdrukā fuksīna ir aizstāta ar ciānu.
- Krāsas saplūst kopā vai izskatās kā izsmērētas uz lapas. Malas ir viegl izplūdušas, nevis izteiktas un skaidri saredzamas.

Ja krāsas izskatās nepareizas, neprecīzas vai saplūst kopā, izmēģiniet tālākminētos risinājumus.

- 1. risinā[jums: HP iesaka lietot ori](#page-109-0)ģinālās HP drukas kasetnes
- 2. risinājums: pārbaudiet papīra teknē [ievietoto pap](#page-109-0)īru
- 3. risinājums: pā[rbaudiet pap](#page-109-0)īra tipu
- 4. risinājums: pārbaudiet, vai ierī[ce darbojas tintes taup](#page-110-0)īšanas režīmā
- 5. risinājums: pā[rbaudiet drukas iestat](#page-110-0)ījumus
- 6. risinājums: notī[riet drukas kasetnes](#page-111-0)

### <span id="page-109-0"></span>**1. risinājums: HP iesaka lietot oriģinālās HP drukas kasetnes**

**Risinājums:** Pārbaudiet, vai lietojat oriģinālās HP drukas kasetnes.

HP iesaka lietot oriģinālās HP drukas kasetnes. Oriģinālās HP drukas kasetnes, kas ļauj viegli iegūt nemainīgi lieliskus rezultātus, ir izstrādātas un pārbaudītas darbā ar HP printeriem.

**Piezīme.** HP nevar garantēt kvalitāti vai uzticamību, ja tiek lietoti izejmateriāli, kuru ražotājs nav HP. Printera apkalpošana vai remonts, kam cēlonis ir izejmateriālu, kuru ražotājs nav HP, lietošana, netiek segta ar garantiju.

Ja esat pārliecināts, ka iegādājāties oriģinālas HP tintes kasetnes, apmeklējiet:

[www.hp.com/go/anticounterfeit](http://www.hp.com/go/anticounterfeit)

**Iemesls:** Izmantota tinte, kuras ražotājs nav HP.

Ja ar šo problēma netiek novērsta, izmēģiniet nākamo risinājumu.

#### **2. risinājums: pārbaudiet papīra teknē ievietoto papīru**

**Risinājums:** Pārbaudiet, vai papīrs ir pareizi ievietots un vai tas nav saburzījies vai pārāk biezs.

- Ievietojiet papīru ar apdrukājamo pusi uz leju. Ja, piemēram, ievietojat glancētu fotopapīru, glancētajai pusei jābūt vērstai uz leju.
- Ja drukāšanas laikā papīrs atrodas pārāk tuvu drukas kasetnei, tinte var tikt izsmērēta. Tas var notikt, ja papīrs ir izliekts, saburzīts vai ļoti biezs, piemēram, drukājot uz aploksnes. Pārliecinieties, ka papīrs ievades teknē novietots līdzeni un nav saburzījies.

Plašāku informāciju skatiet:

- Papī[ra ievietošana](#page-26-0)
- Informā[cija par pap](#page-103-0)īru

**Iemesls:** Papīrs ievietots nepareizi, vai arī tas ir saburzījies vai pārāk biezs.

Ja ar šo problēma netiek novērsta, izmēģiniet nākamo risinājumu.

### **3. risinājums: pārbaudiet papīra tipu**

**Risinājums:** HP iesaka lietot HP Advanced papīru vai citu ierīcei piemērotu papīra veidu.

Vienmēr drukājiet uz gluda papīra. Lai, drukājot attēlus, iegūtu vislabākos rezultātus, izmantojiet fotopapīru HP Advanced Photo Paper.

Glabājiet fotodrukas izejmateriālus oriģinālajā iepakojumā, ievietojot tos atkārtoti noslēdzamā plastikāta maisiņā, uz plakanas virsmas vēsā, sausā vietā. Kad esat gatavs drukāt, izņemiet tikai to papīru, ko gatavojaties izmantot nekavējoties. Kad drukāšana ir pabeigta, ielieciet neizlietoto fotopapīru atpakaļ celofāna maisiņā. Tādējādi fotopapīrs nesalocīsies.

<span id="page-110-0"></span>**Piezīme.** Nepastāv problēmas ar tinti un nav nepieciešams nomainīt drukas kasetnes.

Plašāku informāciju skatiet:

- [Ieteicamais pap](#page-24-0)īrs drukāšanai un kopēšanai
- Informā[cija par pap](#page-103-0)īru

**Iemesls:** Ievades teknē ievietots nepareiza veida papīrs.

Ja ar šo problēma netiek novērsta, izmēģiniet nākamo risinājumu.

# **4. risinājums: pārbaudiet, vai ierīce darbojas tintes taupīšanas režīmā**

**Risinājums:** Pārbaudiet, vai ierīce darbojas tintes taupīšanas režīmā, izmantojot tikai vienu ievietot drukas kasetni.

Ja ierīce darbojas tintes taupīšanas režīmā, teksta un fotoattēlu kvalitāte atšķirsies no kvalitātes, kāda ir izdrukām, kad tiek izmantotas abas drukas kasetnes.

Ja esat apmierināts ar drukas kvalitāti, turpiniet drukāt tintes taupīšanas režīmā. Varat arī aizstāt trūkstošo drukas kasetni.

Plašāku informāciju skatiet:

- Tintes taupīšanas režī[ma izmantošana](#page-79-0)
- [Drukas kaset](#page-76-0)ņu nomaiņa

**Iemesls:** Trūka drukas kasetnes, un ierīce darbojās tintes taupīšanas režīmā.

Ja ar šo problēma netiek novērsta, izmēģiniet nākamo risinājumu.

# **5. risinājums: pārbaudiet drukas iestatījumus**

**Risinājums:** Pārbaudiet drukas iestatījumus.

- Pārbaudiet drukas iestatījumus, lai noteiktu, vai bija pareizi krāsu iestatījumi. Piemēram, pārbaudiet, vai nav iestatīta dokumenta drukāšana pelēktoņos. Vai arī, lai modificētu krāsu izskatu, pārbaudiet, vai paplašinātie krāsu iestatījumi, piemēram, piesātinājums, spilgtums un krāsas tonis, ir iestatīti.
- Pārbaudiet drukas kvalitātes iestatījumu, lai pārliecinātos, vai tas atbilst ierīcē ievietotā papīra veidam. Ja krāsas saplūst kopā, iespējams, jāizvēlas zemākas drukas kvalitātes iestatījums. Vai arī, ja drukājat augstas kvalitātes fotoattēlu, izvēlieties augstāku iestatījumu un gādājiet, lai ievades teknē būtu ievietots fotopapīrs, piemēram, HP Advanced Photo Paper.
- **Piezīme.** Dažos datoru ekrānos krāsas var izskatīties atšķirīgi no tām, kas būs redzamas izdrukā uz papīra. Šādā gadījumā nav nekādu problēmu ar ierīci, drukas iestatījumiem vai drukas kasetnēm. Vairs nav nepieciešams novērst problēmu.

<span id="page-111-0"></span>Plašāku informāciju skatiet:

- Drukāšanas ā[truma vai kvalit](#page-36-0)ātes mainīšana
- Papīra izvē[le drukas un kop](#page-23-0)ēšanas darbiem

**Iemesls:** Bija iestatīti nepareizi drukas iestatījumi.

Ja ar šo problēma netiek novērsta, izmēģiniet nākamo risinājumu.

#### **6. risinājums: notīriet drukas kasetnes**

**Risinājums:** Lai pārbaudītu, vai problēmas cēlonis ir drukas kasetnes, izdrukājiet iekšējās pārbaudes atskaiti. Ja iekšējās pārbaudes atskaite uzrāda problēmu, veiciet drukas kasetņu tīrīšanu. Ja problēma joprojām pastāv, iespējams, jāmaina drukas kasetnes.

Plašāku informāciju par drukas kasetnēm skatiet [Ar drukas kasetn](#page-103-0)ēm saistītu problē[mu nov](#page-103-0)ēršana

**Iemesls:** Jāveic drukas kasetņu tīrīšana.

# **Tinte neaizpilda tekstu vai attēlus pilnībā**

Ja tinte neaizpilda tekstu vai attēlus pilnībā un tādējādi tie tiek izdrukāti daļēji vai vispār netiek izdrukāti, izmēģiniet turpmāk aprakstītos risinājumus.

- 1. risinājums: HP iesaka lietot oriģinālās HP drukas kasetnes
- 2. risinājums: pā[rbaudiet drukas iestat](#page-112-0)ījumus
- 3. risinājums: pā[rbaudiet pap](#page-112-0)īra tipu
- 4. risinājums: notī[riet drukas kasetnes](#page-112-0)

#### **1. risinājums: HP iesaka lietot oriģinālās HP drukas kasetnes**

**Risinājums:** Pārbaudiet, vai lietojat oriģinālās HP drukas kasetnes.

HP iesaka lietot oriģinālās HP drukas kasetnes. Oriģinālās HP drukas kasetnes, kas ļauj viegli iegūt nemainīgi lieliskus rezultātus, ir izstrādātas un pārbaudītas darbā ar HP printeriem.

**Piezīme.** HP nevar garantēt kvalitāti vai uzticamību, ja tiek lietoti izejmateriāli, kuru ražotājs nav HP. Printera apkalpošana vai remonts, kam cēlonis ir izejmateriālu, kuru ražotājs nav HP, lietošana, netiek segta ar garantiju.

Ja esat pārliecināts, ka iegādājāties oriģinālas HP tintes kasetnes, apmeklējiet:

[www.hp.com/go/anticounterfeit](http://www.hp.com/go/anticounterfeit)

**Iemesls:** Izmantota tinte, kuras ražotājs nav HP.

# <span id="page-112-0"></span>**2. risinājums: pārbaudiet drukas iestatījumus**

**Risinājums:** Pārbaudiet drukas iestatījumus.

- Pārbaudiet papīra tipa iestatījumu, lai pārliecinātos, vai tas atbilst ievades teknē ievietotā papīra veidam.
- Pārbaudiet kvalitātes iestatījuma vērtību. Izmantojiet augstāku kvalitātes iestatījuma vērtību, lai palielinātu drukāšanas laikā lietotās tintes daudzumu.

Plašāku informāciju skatiet:

- Papī[ra tipa iestat](#page-35-0)īšana drukāšanai
- Drukāšanas ā[truma vai kvalit](#page-36-0)ātes mainīšana
- Drukāšana režīmā [Maximum dpi \(Maksim](#page-45-0)ālā izšķirtspēja)
- Ātrā kopē[šana](#page-62-0)

**Iemesls:** Papīra tipa vai drukas kvalitātes iestatījumi bija nepareizi.

Ja ar šo problēma netiek novērsta, izmēģiniet nākamo risinājumu.

# **3. risinājums: pārbaudiet papīra tipu**

**Risinājums:** HP iesaka lietot HP Advanced papīru vai citu ierīcei piemērotu papīra veidu.

Vienmēr drukājiet uz gluda papīra. Lai, drukājot attēlus, iegūtu vislabākos rezultātus, izmantojiet fotopapīru HP Advanced Photo Paper.

Glabājiet fotodrukas izejmateriālus oriģinālajā iepakojumā, ievietojot tos atkārtoti noslēdzamā plastikāta maisiņā, uz plakanas virsmas vēsā, sausā vietā. Kad esat gatavs drukāt, izņemiet tikai to papīru, ko gatavojaties izmantot nekavējoties. Kad drukāšana ir pabeigta, ielieciet neizlietoto fotopapīru atpakaļ celofāna maisiņā. Tādējādi fotopapīrs nesalocīsies.

**Piezīme.** Nepastāv problēmas ar tinti un nav nepieciešams nomainīt drukas kasetnes.

Plašāku informāciju skatiet:

- [Ieteicamais pap](#page-24-0)īrs drukāšanai un kopēšanai
- Informā[cija par pap](#page-103-0)īru

**Iemesls:** Ievades teknē ievietots nepareiza veida papīrs.

Ja ar šo problēma netiek novērsta, izmēģiniet nākamo risinājumu.

# **4. risinājums: notīriet drukas kasetnes**

**Risinājums:** Lai pārbaudītu, vai problēmas cēlonis ir drukas kasetnes, izdrukājiet iekšējās pārbaudes atskaiti. Ja iekšējās pārbaudes atskaite uzrāda problēmu, veiciet drukas kasetņu tīrīšanu. Ja problēma joprojām pastāv, iespējams, jāmaina drukas kasetnes.

Plašāku informāciju par drukas kasetnēm skatiet [Ar drukas kasetn](#page-103-0)ēm saistītu problē[mu nov](#page-103-0)ēršana

### <span id="page-113-0"></span>**Bezmalu izdrukas apakšējā daļā ir horizontāla josla vai deformācija**

Ja bezmalu izdrukas apakšdaļā ir izplūdusi josla vai līnija, izmēģiniet turpmāk aprakstītos risinājumus.

- **Piezīme.** Nepastāv problēmas ar tinti un nav nepieciešams nomainīt drukas kasetnes.
- 1. risinājums: pārbaudiet papīra tipu
- 2. risinājums: pārbaudiet kvalitātes iestatījumu
- 3. risinā[jums: pagrieziet att](#page-114-0)ēlu

#### **1. risinājums: pārbaudiet papīra tipu**

**Risinājums:** HP iesaka lietot HP Advanced papīru vai citu ierīcei piemērotu papīra veidu.

Vienmēr drukājiet uz gluda papīra. Lai, drukājot attēlus, iegūtu vislabākos rezultātus, izmantojiet fotopapīru HP Advanced Photo Paper.

Glabājiet fotodrukas izejmateriālus oriģinālajā iepakojumā, ievietojot tos atkārtoti noslēdzamā plastikāta maisiņā, uz plakanas virsmas vēsā, sausā vietā. Kad esat gatavs drukāt, izņemiet tikai to papīru, ko gatavojaties izmantot nekavējoties. Kad drukāšana ir pabeigta, ielieciet neizlietoto fotopapīru atpakaļ celofāna maisiņā. Tādējādi fotopapīrs nesalocīsies.

**Piezīme.** Nepastāv problēmas ar tinti un nav nepieciešams nomainīt drukas kasetnes.

Plašāku informāciju skatiet:

- [Ieteicamais pap](#page-24-0)īrs drukāšanai un kopēšanai
- Informā[cija par pap](#page-103-0)īru

**Iemesls:** Ievades teknē ievietots nepareiza veida papīrs.

Ja ar šo problēma netiek novērsta, izmēģiniet nākamo risinājumu.

#### **2. risinājums: pārbaudiet kvalitātes iestatījumu**

**Risinājums:** Pārbaudiet kvalitātes iestatījuma vērtību. Izmantojiet augstāku kvalitātes iestatījuma vērtību, lai palielinātu drukāšanas laikā lietotās tintes daudzumu.

**Piezīme.** Lai nodrošinātu maksimālo izšķirtspēju, dodieties uz cilni **Advanced** (Papildu) un tad nolaižamajā sarakstā **Maximum dpi** (Maksimālā izšķirtspēja) atlasiet **Enabled** (Iespējots). Papildinformāciju skatiet sadaļā Drukā[šana rež](#page-45-0)īmā [Maximum dpi \(Maksim](#page-45-0)ālā izšķirtspēja).

<span id="page-114-0"></span>Plašāku informāciju skatiet:

- Drukāšanas ā[truma vai kvalit](#page-36-0)ātes mainīšana
- Drukāšana režīmā [Maximum dpi \(Maksim](#page-45-0)ālā izšķirtspēja)
- Ātrā kopē[šana](#page-62-0)

**Iemesls:** Iestatīts pārāk zems drukas kvalitātes iestatījums.

Ja ar šo problēma netiek novērsta, izmēģiniet nākamo risinājumu.

# **3. risinājums: pagrieziet attēlu**

**Risinājums:** Ja problēmu neizdodas novērst, izmantojiet programmatūru, ko instalējāt, uzstādot ierīci, vai citu programmu, kas ļauj pagriezt attēlu par 180 grādiem, un tādējādi lappuses apakšējai daļai netiek piešķirta gaiši zila, pelēka vai brūna nokrāsa.

Plašāku informāciju skatiet:

[Lappuses orient](#page-37-0)ācijas mainīšana

**Iemesls:** Izdrukātas lapass beigās fotoattēlam bija gaiši zila, pelēka vai brūna nokrāsa.

# **Uz izdrukām ir horizontālas svītras vai līnijas**

Ja uz izdrukātās lapas ir horizontālas līnijas, svītras vai zīmes, izmēģiniet turpmāk aprakstītos risinājumus.

- 1. risinājums: pārbaudiet, vai papīrs ir pareizi ievietots
- 2. risinājums: pārbaudiet kvalitātes iestatījumu
- 3. risinā[jums: ja drukas kasetne tikusi nomesta zem](#page-115-0)ē, pagaidiet, kamēr tā būs gatava [lietošanai](#page-115-0)
- 4. risinājums: notī[riet drukas kasetnes sprauslas](#page-115-0)
- 5. risinājums: notī[riet drukas kasetnes](#page-115-0)

# **1. risinājums: pārbaudiet, vai papīrs ir pareizi ievietots**

**Risinājums:** Pārbaudiet, vai papīrs ir pareizi ievietots.

Plašāku informāciju skatiet:

Pilna formāta papī[ra ievietošana](#page-27-0)

**Iemesls:** Papīrs netika pareizi padots vai nebija pareizi ievietots.

Ja ar šo problēma netiek novērsta, izmēģiniet nākamo risinājumu.

# **2. risinājums: pārbaudiet kvalitātes iestatījumu**

**Risinājums:** Pārbaudiet kvalitātes iestatījuma vērtību. Izmantojiet augstāku kvalitātes iestatījuma vērtību, lai palielinātu drukāšanas laikā lietotās tintes daudzumu.

<span id="page-115-0"></span>**Piezīme.** Lai nodrošinātu maksimālo izšķirtspēju, dodieties uz cilni **Advanced** (Papildu) un tad nolaižamajā sarakstā **Maximum dpi** (Maksimālā izšķirtspēja) atlasiet **Enabled** (Iespējots). Papildinformāciju skatiet sadaļā Drukā[šana rež](#page-45-0)īmā [Maximum dpi \(Maksim](#page-45-0)ālā izšķirtspēja).

Plašāku informāciju skatiet:

- Drukāšanas ā[truma vai kvalit](#page-36-0)ātes mainīšana
- Drukāšana režīmā [Maximum dpi \(Maksim](#page-45-0)ālā izšķirtspēja)
- Ātrā kopē[šana](#page-62-0)

**Iemesls:** Iestatīts pārāk zems drukas kvalitātes iestatījums.

Ja ar šo problēma netiek novērsta, izmēģiniet nākamo risinājumu.

### **3. risinājums: ja drukas kasetne tikusi nomesta zemē, pagaidiet, kamēr tā būs gatava lietošanai**

**Risinājums:** Ļaujiet drukas kasetnei 30 minūtes iesilt.

**Iemesls:** Uzstādīšanas laikā sakratījāt vai nevērīgi rīkojāties ar trīskrāsu vai fotodrukas kasetni.

Ja ar šo problēma netiek novērsta, izmēģiniet nākamo risinājumu.

#### **4. risinājums: notīriet drukas kasetnes sprauslas**

**Risinājums:** Pārbaudiet drukas kasetnes. Ja liekas, ka ap tintes sprauslām ir uzkrājusies šķiedra vai putekļi, notīriet virsmu drukas kasetņu tintes sprauslu tuvumā.

Plašāku informāciju skatiet:

[Laukuma ap tintes sprausl](#page-84-0)ām notīrīšana

**Iemesls:** Bija jāveic drukas kasetnes sprauslu tīrīšana.

Ja ar šo problēma netiek novērsta, izmēģiniet nākamo risinājumu.

#### **5. risinājums: notīriet drukas kasetnes**

**Risinājums:** Pārbaudiet, cik daudz tintes aptuveni atlicis drukas kasetnēs.

**Piezīme.** Tintes līmeņa brīdinājumi un indikatori ir paredzēti tikai plānošanas nolūkam. Saņemot ziņojumu par zemu tintes līmeni, apsveriet rezerves kasetnes sagatavošanu, lai izvairītos no drukas darbu kavēšanās. Drukas kasetnes nav jānomaina, kamēr drukas kvalitāte ir pieņemama.

Ja drukas kasetnēs ir tinte, bet problēma joprojām pastāv, izdrukājiet iekšējās pārbaudes atskaiti, lai noteiktu, vai problēmas cēlonis ir drukas kasetnes. Ja iekšējās <span id="page-116-0"></span>pārbaudes atskaite norāda uz problēmu, iztīriet drukas kasetni. Ja problēma joprojām pastāv, iespējams, jāmaina drukas kasetnes.

### **Plašāku informāciju skatiet:**

- [Ar drukas kasetn](#page-103-0)ēm saistītu problēmu novēršana
- [Paštesta atskaites druk](#page-73-0)āšana

**Iemesls:** Bija jātīra drukas kasetnes vai arī bija nepietiekami daudz tintes.

# **Izdrukas ir izbalējušas vai tajās ir blāvas krāsas**

Ja krāsas jūsu izdrukā nav tik spilgtas vai piesātinātas, kā paredzējāt, izmēģiniet turpmāk aprakstītos risinājumus.

- 1. risinājums: pārbaudiet drukas iestatījumus
- 2. risinājums: pārbaudiet papīra tipu
- 3. risinājums: ja veicat kopē[šanu, novietojiet uz stikla aizsargpl](#page-117-0)ēvi.
- 4. risinā[jums: not](#page-117-0)īriet stiklu
- 5. risinājums: notī[riet drukas kasetnes](#page-117-0)

### **1. risinājums: pārbaudiet drukas iestatījumus**

**Risinājums:** Pārbaudiet drukas iestatījumus.

- Pārbaudiet papīra tipa iestatījumu, lai pārliecinātos, vai tas atbilst ievades teknē ievietotā papīra veidam.
- Pārbaudiet kvalitātes iestatījuma vērtību. Izmantojiet augstāku kvalitātes iestatījuma vērtību, lai palielinātu drukāšanas laikā lietotās tintes daudzumu.

Plašāku informāciju skatiet:

- Papī[ra tipa iestat](#page-35-0)īšana drukāšanai
- Drukāšanas ā[truma vai kvalit](#page-36-0)ātes mainīšana
- Drukāšana režīmā [Maximum dpi \(Maksim](#page-45-0)ālā izšķirtspēja)
- Ātrā kopē[šana](#page-62-0)

**Iemesls:** Papīra tipa vai drukas kvalitātes iestatījumi bija nepareizi.

Ja ar šo problēma netiek novērsta, izmēģiniet nākamo risinājumu.

# **2. risinājums: pārbaudiet papīra tipu**

**Risinājums:** HP iesaka lietot HP Advanced papīru vai citu ierīcei piemērotu papīra veidu.

Vienmēr drukājiet uz gluda papīra. Lai, drukājot attēlus, iegūtu vislabākos rezultātus, izmantojiet fotopapīru HP Advanced Photo Paper.

Glabājiet fotodrukas izejmateriālus oriģinālajā iepakojumā, ievietojot tos atkārtoti noslēdzamā plastikāta maisiņā, uz plakanas virsmas vēsā, sausā vietā. Kad esat gatavs drukāt, izņemiet tikai to papīru, ko gatavojaties izmantot nekavējoties. Kad drukāšana ir pabeigta, ielieciet neizlietoto fotopapīru atpakaļ celofāna maisiņā. Tādējādi fotopapīrs nesalocīsies.

<span id="page-117-0"></span>**Piezīme.** Nepastāv problēmas ar tinti un nav nepieciešams nomainīt drukas kasetnes.

Plašāku informāciju skatiet:

- [Ieteicamais pap](#page-24-0)īrs drukāšanai un kopēšanai
- Informā[cija par pap](#page-103-0)īru

**Iemesls:** Ievades teknē ievietots nepareiza veida papīrs.

Ja ar šo problēma netiek novērsta, izmēģiniet nākamo risinājumu.

#### **3. risinājums: ja veicat kopēšanu, novietojiet uz stikla aizsargplēvi.**

**Risinājums:** Ja veicat kopēšanu, mēģiniet tieši uz stikla novietot vienu vai vairākas plastikāta aizsargplēves un pēc tam uz šīm plēvēm novietojiet oriģinālu ar apdrukāto pusi uz leju.

**Iemesls:** Oriģināla kvalitāte bija zema.

Ja ar šo problēma netiek novērsta, izmēģiniet nākamo risinājumu.

#### **4. risinājums: notīriet stiklu**

**Risinājums:** Notīriet stiklu un vāka muguru.

Plašāku informāciju skatiet:

- Vā[ka pamatnes t](#page-72-0)īrīšana
- [Stikla t](#page-71-0)īrīšana

**Iemesls:** Stiklam vai dokumentu pārsegam var būt pielipuši gruži; tas pazemina kopiju kvalitāti un palēnina apstrādi.

Ja ar šo problēma netiek novērsta, izmēģiniet nākamo risinājumu.

#### **5. risinājums: notīriet drukas kasetnes**

**Risinājums:** Pārbaudiet, cik daudz tintes aptuveni atlicis drukas kasetnēs.

**Piezīme.** Tintes līmeņa brīdinājumi un indikatori ir paredzēti tikai plānošanas nolūkam. Saņemot ziņojumu par zemu tintes līmeni, apsveriet rezerves kasetnes sagatavošanu, lai izvairītos no drukas darbu kavēšanās. Drukas kasetnes nav jānomaina, kamēr drukas kvalitāte ir pieņemama.

Ja drukas kasetnēs ir tinte, bet problēma joprojām pastāv, izdrukājiet iekšējās pārbaudes atskaiti, lai noteiktu, vai problēmas cēlonis ir drukas kasetnes. Ja iekšējās pārbaudes atskaite norāda uz problēmu, iztīriet drukas kasetni. Ja problēma joprojām pastāv, iespējams, jāmaina drukas kasetnes.

#### **Plašāku informāciju skatiet:**

- [Ar drukas kasetn](#page-103-0)ēm saistītu problēmu novēršana
- [Paštesta atskaites druk](#page-73-0)āšana

**Iemesls:** Bija jātīra drukas kasetnes vai arī bija nepietiekami daudz tintes.

# <span id="page-118-0"></span>**Izdrukas izskatās izplūdušas vai neskaidras**

Ja izdruka ir notraipīta vai neskaidra, izmēģiniet turpmāk aprakstītos risinājumus.

- **Piezīme.** Nepastāv problēmas ar tinti un nav nepieciešams nomainīt drukas kasetnes.
- **Padoms** Kad būsiet iepazinies ar šajā sadaļā aprakstītajiem risinājumiem, varat apmeklēt HP atbalsta dienesta tīmekļa vietni, lai mēģinātu tur atrast papildu palīdzību problēmu novēršanai. Lai iegūtu papildinformāciju, apmeklējiet: [www.hp.com/](http://h20180.www2.hp.com/apps/Nav?h_pagetype=S-001&h_lang=en&h_cc=us&h_product=3390942&h_page=hpcom&h_client=s-h-m002-1) [support.](http://h20180.www2.hp.com/apps/Nav?h_pagetype=S-001&h_lang=en&h_cc=us&h_product=3390942&h_page=hpcom&h_client=s-h-m002-1)
- 1. risinājums: pārbaudiet drukas iestatījumus
- 2. risinājums: pārbaudiet attēla izšķirtspēju

# **1. risinājums: pārbaudiet drukas iestatījumus**

**Risinājums:** Pārbaudiet drukas iestatījumus.

- Pārbaudiet papīra tipa iestatījumu, lai pārliecinātos, vai tas atbilst ievades teknē ievietotā papīra veidam.
- Pārbaudiet kvalitātes iestatījuma vērtību. Izmantojiet augstāku kvalitātes iestatījuma vērtību, lai palielinātu drukāšanas laikā lietotās tintes daudzumu.

Plašāku informāciju skatiet:

- Papī[ra tipa iestat](#page-35-0)īšana drukāšanai
- Drukāšanas ā[truma vai kvalit](#page-36-0)ātes mainīšana
- Drukāšana režīmā [Maximum dpi \(Maksim](#page-45-0)ālā izšķirtspēja)
- Ātrā kopē[šana](#page-62-0)

**Iemesls:** Papīra tipa vai drukas kvalitātes iestatījumi bija nepareizi.

Ja ar šo problēma netiek novērsta, izmēģiniet nākamo risinājumu.

# **2. risinājums: pārbaudiet attēla izšķirtspēju**

**Risinājums:** Pārbaudiet attēla izšķirtspēju. Ja drukājat fotoattēlu vai zīmējumu un izšķirtspēja ir pārāk zema, izdruka būs izplūdusi vai neskaidra.

Ja digitālai fotogrāfijai vai rastrētam attēlam ir mainīts izmērs, iespējams, ka drukājot tas būs izplūdis vai neskaidrs.

**Iemesls:** Attēla izšķirtspēja bija pārāk zema.

# **Izdrukās ir vertikālas svītras**

Iepazīstieties ar šo sadaļu, ja jūsu izdrukātajās lapās ir vertikālas vai horizontālas līnijas, svītras vai zīmes.

<span id="page-119-0"></span>**Piezīme.** Nepastāv problēmas ar tinti un nav nepieciešams nomainīt drukas kasetnes.

**Risinājums:** HP iesaka lietot HP Advanced papīru vai citu ierīcei piemērotu papīra veidu.

Vienmēr drukājiet uz gluda papīra. Lai, drukājot attēlus, iegūtu vislabākos rezultātus, izmantojiet fotopapīru HP Advanced Photo Paper.

Glabājiet fotodrukas izejmateriālus oriģinālajā iepakojumā, ievietojot tos atkārtoti noslēdzamā plastikāta maisiņā, uz plakanas virsmas vēsā, sausā vietā. Kad esat gatavs drukāt, izņemiet tikai to papīru, ko gatavojaties izmantot nekavējoties. Kad drukāšana ir pabeigta, ielieciet neizlietoto fotopapīru atpakaļ celofāna maisiņā. Tādējādi fotopapīrs nesalocīsies.

**Piezīme.** Nepastāv problēmas ar tinti un nav nepieciešams nomainīt drukas kasetnes.

Plašāku informāciju skatiet:

- [Ieteicamais pap](#page-24-0)īrs drukāšanai un kopēšanai
- Informā[cija par pap](#page-103-0)īru

**Iemesls:** Ievades teknē ievietots nepareiza veida papīrs.

# **Izdrukas ir sašķiebtas vai greizas**

Ja izdruka uz papīra lapas nav taisna, izmēģiniet turpmāk aprakstītos risinājumus.

- 1. risinājums: pārbaudiet, vai papīrs ir pareizi ievietots
- 2. risinājums: pārbaudiet, vai ievietots tikai viena veida papīrs
- 3. risinājums: pā[rbaudiet aizmugur](#page-120-0)ējo vāku

#### **1. risinājums: pārbaudiet, vai papīrs ir pareizi ievietots**

**Risinājums:** Pārbaudiet, vai papīrs ir pareizi ievietots.

Plašāku informāciju skatiet:

Pilna formāta papī[ra ievietošana](#page-27-0)

**Iemesls:** Papīrs netika pareizi padots vai nebija pareizi ievietots. Ja ar šo problēma netiek novērsta, izmēģiniet nākamo risinājumu.

### **2. risinājums: pārbaudiet, vai ievietots tikai viena veida papīrs**

**Risinājums:** Vienlaikus ievietojiet tikai viena veida un formāta papīru. **Iemesls:** Ievades teknē bija ievietots dažādu veidu papīrs. Ja ar šo problēma netiek novērsta, izmēģiniet nākamo risinājumu.

# <span id="page-120-0"></span>**3. risinājums: pārbaudiet aizmugurējo vāku**

**Risinājums:** Pārliecinieties, vai aizmugurējais vāks ir kārtīgi nostiprināts.

**Iemesls:** Aizmugurējais vāks nebija kārtīgi nostiprināts.

# **Uz papīra lapu aizmugures paliek tintes svītras**

Ja uz izdrukas aizmugures paliek tintes smērējumi, izmēģiniet turpmāk aprakstītos risinājumus.

- 1. risinājums: apdrukājiet dažas parasta papīra lapas
- 2. risinājums: pagaidiet, kamēr tinte izžūst

# **1. risinājums: apdrukājiet dažas parasta papīra lapas**

**Risinājums:** Apdrukājiet vienu vai vairākas parasta papīra lapas, lai tās uzsūktu lieko tinti.

# **Lai atbrīvotos no liekās tintes, izmantojot parastu papīru**

- **1.** Ievietojiet ievades teknē vairākas parasta papīra loksnes.
- **2.** Pagaidiet piecas minūtes.
- **3.** Izdrukājiet dokumentu, kurā ir maz vai nav nemaz teksta.
- **4.** Pārbaudiet, vai papīra lapas aizmugurē nav palikuši tintes smērējumi. Ja papīra lapas aizmugurē joprojām ir tinte, mēģiniet apdrukāt vēl kādu parasta papīra lapu.

**Iemesls:** Ierīcē, vietā, kur drukāšanas laikā tiek atbalstīta papīra lapa, uzkrājusies tinte.

Ja ar šo problēma netiek novērsta, izmēģiniet nākamo risinājumu.

# **2. risinājums: pagaidiet, kamēr tinte izžūst**

**Risinājums:** Pagaidiet vismaz trīsdesmit minūtes, kamēr ierīcē esošā tinte izžūst, tad mēģiniet atkārtoti veikt drukas darbu.

**Iemesls:** Liekajai tintei ierīcē bija jāļauj izžūt.

#### <span id="page-121-0"></span>**Papīrs netiek padots no ievades teknes**

#### **Risinājums:**

Veiciet vienu no šīm darbībām:

- Ja ierīcē ir beidzies papīrs vai atlikušas tikai dažas loksnes, ievietojiet ievades teknē vairāk papīra.
- Ja ievades teknē nav papīra:
	- Izņemiet papīra kaudzīti no ievades teknes un pārbaudiet, vai tajā ievietots viena formāta un veida papīrs.
	- Nomainiet papīra lapas, kuras ir saplēstas, putekļainas, saburzītas vai ieliektas.

Ja papīrs ir ieliekts, atlokiet to, viegli locot to ieliekumam pretējā virzienā vai arī nomainiet papīru.

- Uzsitiet ar papīra kaudzīti uz gludas virsmas, lai izlīdzinātu malas.
- Pārbaudiet, vai papīra kaudzītē ir no 10 līdz 25 papīra loksnēm.
- No jauna ievietojiet papīru ievades teknē.

Lai turpinātu, sekojiet displejā redzamajiem norādījumiem.

**Iemesls:** Ievades teknē nebija pietiekami daudz papīra.

### **Tekstam ir robotas malas**

Ja teksts jūsu izdrukās nav skaidri saredzams un burtu malas ir izplūdušas.

**Piezīme.** Nepastāv problēmas ar tinti un nav nepieciešams nomainīt drukas kasetnes.

**Risinājums:** Lai nodrošinātu, ka ierīce drukā fontus pareizi, lietojiet TrueType vai OpenType saimes fontus. Izvēloties fontu, meklējiet TrueType vai OpenType ikonu.

Dažas programmas piedāvā izmantot fontus, kuriem palielinot vai drukājot ir robainas malas. Arī tad, ja drukājat bitkartētu tekstu, tam palielinot vai drukājot var būt robainas malas.

**Iemesls:** Fontam bija nestandarta lielums.

# **Drukāšanas problēmu novēršana**

Izmantojiet šo sadaļu, lai atrisinātu šādas drukas problēmas:

- [Aploksnes tiek izdruk](#page-122-0)ātas nepareizi
- Bezmalu drukāšanas rezultā[ts nesaskan ar v](#page-122-0)ēlamo
- lerī[ce nerea](#page-123-0)ģē
- Ierīce drukā nesakarī[gas rakstz](#page-126-0)īmes
- Mēģinot drukā[t, nekas nenotiek](#page-127-0)
- [Dokumenta lapas tiek izvad](#page-129-0)ītas nepareizā secībā
- [Piemales netiek druk](#page-129-0)ātas, kā paredzēts
- Teksts vai attē[ls tiek nogriezts lapas mal](#page-131-0)ā
- Tiek izdrukā[ta tukša lapa](#page-132-0)
- Drukājot fotoattēlu, ierī[ces HP All-in-One iekšpus](#page-134-0)ē tiek izsmidzināta tinte

# <span id="page-122-0"></span>**Aploksnes tiek izdrukātas nepareizi**

Izmēģiniet turpmāk aprakstītos risinājumus, lai novērstu problēmu. Risinājumi uzskaitīti secībā; pirmais norādīts visticamākais risinājums. Ja problēma netiek novērsta, izmantojot pirmo risinājumu, turpiniet mēģināt atlikušos risinājumus, līdz problēma ir novērsta.

- 1. risinājums: ievietojiet aploksnes ievades teknē atkārtoti
- 2. risinājums: jevietojiet cita veida aploksnes

### **1. risinājums: ievietojiet aploksnes ievades teknē atkārtoti**

**Risinājums:** Izņemiet visu papīru no ievades teknes. Ievietojiet ievades teknē aplokšņu kaudzīti tā, lai to pārloki atrastos uz augšu un pa kreisi.

**Piezīme.** Lai papīrs neiestrēgtu, ielieciet pārlokus aploksnēs.

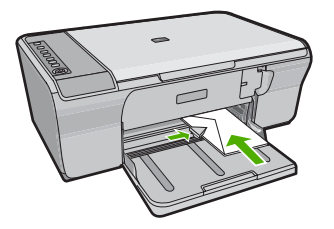

**Iemesls:** Aplokšņu kaudzīte bija ievietota nepareizi.

Ja ar šo problēma netiek novērsta, izmēģiniet nākamo risinājumu.

# **2. risinājums: ievietojiet cita veida aploksnes**

**Risinājums:** Neizmantojiet spīdīgas aploksnes, aploksnes ar iespiedumiem un aploksnes ar skavām vai izgriezumiem.

**Iemesls:** Bija ievietotas nepareiza veida aploksnes.

# **Bezmalu drukāšanas rezultāts nesaskan ar vēlamo**

- 1. risinājums: drukā[jiet, izmantojot programmat](#page-123-0)ūru HP Photosmart
- 2. risinā[jums: izmantojiet piem](#page-123-0)ērotu apdrukājamo materiālu

### <span id="page-123-0"></span>**1. risinājums: drukājiet, izmantojot programmatūru HP Photosmart**

**Risinājums:** Mēģiniet izdrukāt attēlu, izmantojot ierīces komplektācijā iekļauto fotoapstrādes programmatūru.

**Iemesls:** Drukājot attēlus bez malām, šim nolūkam izmantojot nevis HP, bet citu izstrādātāju programmatūru, nevarēja panākt vajadzīgos rezultātus.

Ja ar šo problēma netiek novērsta, izmēģiniet nākamo risinājumu.

### **2. risinājums: izmantojiet piemērotu apdrukājamo materiālu**

**Risinājums:** Lai drukātu bezmalu attēlu, izmantojiet 10 x 15 cm fotopapīru HP Advanced Photo Paper.

Plašāku informāciju skatiet:

Attēla drukā[šana bez mal](#page-41-0)ām

**Iemesls:** Tiek izmantots nepiemērots apdrukājamais materiāls.

### **Ierīce nereaģē**

Izmēģiniet turpmāk aprakstītos risinājumus, lai novērstu problēmu. Risinājumi uzskaitīti secībā; pirmais norādīts visticamākais risinājums. Ja problēma netiek novērsta, izmantojot pirmo risinājumu, turpiniet mēģināt atlikušos risinājumus, līdz problēma ir novērsta.

- 1. risinājums: pagaidiet, kamēr ierīce pabeidz citu uzdevumu apstrādi
- 2. risinājums: pā[rbaudiet, vai nav iestr](#page-124-0)ēdzis papīrs
- 3. risinā[jums: ievietojiet ievades tekn](#page-124-0)ē vairāk papīra
- 4. risinājums: pā[rbaudiet, vai nav iestr](#page-124-0)ēdzis drukas kasetņu turētājs
- 5. risinājums: pārbaudiet ierī[ces vadu savienojumus](#page-125-0)
- 6. risinājums: pā[rliecinieties, vai ier](#page-125-0)īce ir ieslēgta
- 7. risinā[jums: restart](#page-125-0)ējiet ierīci
- 8. risinājums: pā[rbaudiet drukas draivera statusu](#page-126-0)
- 9. risinājums: pā[rbaudiet, vai drukas darbu rind](#page-126-0)ā nav atceltu darbu

### **1. risinājums: pagaidiet, kamēr ierīce pabeidz citu uzdevumu apstrādi**

**Risinājums:** Ja ierīce veic kādu citu uzdevumu, piemēram, kopē vai skenē, jūsu drukas darbs tiks aizkavēts, līdz ierīce būs pabeigusi pašreizējo uzdevumu.

Dažu dokumentu izdrukāšanai ir nepieciešams ilgs laiks. Ja dažu minūšu laikā pēc drukas darba nosūtīšanas uz ierīci nekas netiek izdrukāts, pārbaudiet, vai datorā netiek rādīts kāds ziņojums.

**Iemesls:** Ierīce bija aizņemta, veicot citu uzdevumu.

# <span id="page-124-0"></span>**2. risinājums: pārbaudiet, vai nav iestrēdzis papīrs**

**Risinājums:** Izņemiet iestrēgušo papīru.

Plašāku informāciju skatiet:

Iestrē[guša pap](#page-101-0)īra izņemšana

**Iemesls:** Ierīcē bija iestrēdzis papīrs.

Ja ar šo problēma netiek novērsta, izmēģiniet nākamo risinājumu.

### **3. risinājums: ievietojiet ievades teknē vairāk papīra**

**Risinājums:** Ja ierīcē ir palikušas tikai dažas lapas, ievietojiet ievades teknē vēl papīru. Ja ievades teknē ir pietiekami daudz papīra, izņemiet to, viegli uzsitiet ar papīra kaudzīti pret līdzenu virsmu un atkal ievietojiet to ievades teknē. Plašāku informāciju skatiet:

Pilna formāta papī[ra ievietošana](#page-27-0)

**Iemesls:** Ierīcē bija beidzies papīrs.

Ja ar šo problēma netiek novērsta, izmēģiniet nākamo risinājumu.

# **4. risinājums: pārbaudiet, vai nav iestrēdzis drukas kasetņu turētājs**

**Risinājums:** Izslēdziet ierīci. Nolaidiet ievades tekni, atveriet priekšējo vāku un izņemiet visus priekšmetus, kas kavē drukas kasetņu turētāja kustību (ieskaitot iepakojuma materiālus), un pēc tam ieslēdziet ierīci.

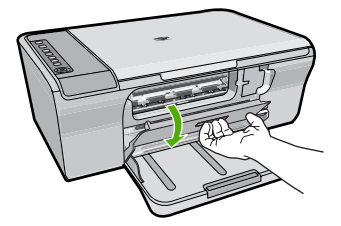

Plašāku informāciju skatiet:

[Drukas kasetne ir iestr](#page-199-0)ēgusi

**Iemesls:** Drukas kasetnes turētājs ir iestrēdzis.

### <span id="page-125-0"></span>**5. risinājums: pārbaudiet ierīces vadu savienojumus**

**Risinājums:** Ja ierīce nav pareizi savienota ar datoru, var rasties sakaru kļūdas. Mēģiniet veikt šādas darbības:

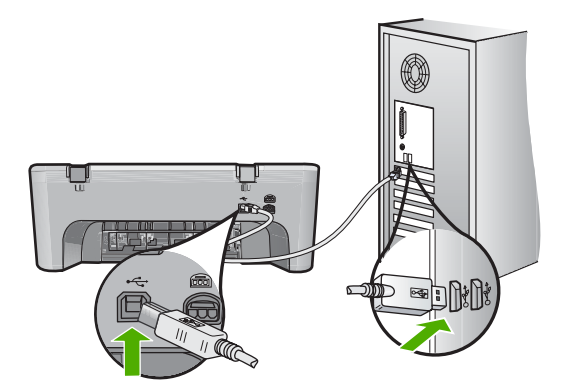

Ja savienojumi ir droši un nekas netiek drukāts vairākas minūtes pēc drukas darba nosūtīšanas uz ierīci, pārbaudiet ierīces statusu. Programmatūrā HP Photosmart noklikšķiniet uz **Settings** (Iestatījumi) un pēc tam izvēlieties **Status** (Statuss).

Plašāku informāciju skatiet:

Ierīce pēc uzstādī[šanas nedruk](#page-95-0)ā.

**Iemesls:** Datoram nebija sakaru ar ierīci.

Ja ar šo problēma netiek novērsta, izmēģiniet nākamo risinājumu.

### **6. risinājums: pārliecinieties, vai ierīce ir ieslēgta**

**Risinājums:** Apskatiet ierīces pogu **Ieslēgt**. Ja tā nedeg, ierīce ir izslēgta. Pārliecinieties, vai strāvas kabelis ir kārtīgi pievienots ierīcei un strāvas kontaktligzdai. Nospiediet pogu **Ieslēgt**, lai ieslēgtu ierīci.

**Iemesls:** Ierīce bija izslēgta.

Ja ar šo problēma netiek novērsta, izmēģiniet nākamo risinājumu.

#### **7. risinājums: restartējiet ierīci**

**Risinājums:** Izslēdziet ierīci un pēc tam atvienojiet strāvas kabeli no kontaktligzdas. Pievienojiet strāvas kabeli un nospiediet pogu **Ieslēgt**, lai ieslēgtu ierīci.

**Iemesls:** Ierīcei ir radusies kļūda.

# <span id="page-126-0"></span>**8. risinājums: pārbaudiet drukas draivera statusu**

**Risinājums:** Printera draivera statuss, iespējams, bija nomainījies uz **Offline** (Bezsaistē) vai **Stop printing** (Apturēt drukāšanu).

# **Lai pārbaudītu printera draivera statusu**

- **1.** Programmā HP Solution Center (HP risinājumu centrs) noklikšķiniet uz cilnes **Settings** (Iestatījumi).
- **2.** Noklikšķiniet uz **Status** (Statuss). Ja statuss ir **Offline** (Bezsaistē) vai **Stop printing** (Apturēt drukāšanu), mainiet statusu uz **Ready** (Gatavs).

**Iemesls:** Printera draiverim ir mainījies statuss.

Ja ar šo problēma netiek novērsta, izmēģiniet nākamo risinājumu.

# **9. risinājums: pārbaudiet, vai drukas darbu rindā nav atceltu darbu**

**Risinājums:** Iespējams, drukas darbs pēc atcelšanas atrodas rindā. Atceltais drukas darbs kavē rindu un liedz izpildīt nākamo drukas darbu.

Datorā atveriet printera mapi un paskatieties, vai atceltais darbs atrodas drukas rindā. Mēģiniet izdzēst darbu no rindas. Ja drukas darbs paliek rindā, mēģiniet veikt vienu vai abas no šīm darbībām:

- Atvienojiet USB kabeli no ierīces, restartējiet datoru un pēc tam no jauna pievienojiet USB kabeli ierīcei.
- Izslēdziet ierīci, restartējiet datoru un pēc tam no jauna ieslēdziet ierīci .

**Iemesls:** Rindā joprojām atradās izdzēsts drukas darbs.

# **Ierīce drukā nesakarīgas rakstzīmes**

Izmēģiniet turpmāk aprakstītos risinājumus, lai novērstu problēmu. Risinājumi uzskaitīti secībā; pirmais norādīts visticamākais risinājums. Ja problēma netiek novērsta, izmantojot pirmo risinājumu, turpiniet mēģināt atlikušos risinājumus, līdz problēma ir novērsta.

- 1. risinājums: restartējiet ierīci un datoru
- 2. risinājums: mēģiniet drukāt kādu citu dokumentu

# **1. risinājums: restartējiet ierīci un datoru**

**Risinājums:** Izslēdziet ierīci un datoru uz 60 sekundēm, pēc tam ieslēdziet abas ierīces un mēģiniet drukāt no jauna.

**Iemesls:** Ierīces atmiņa bija pilna.

Ja ar šo problēma netiek novērsta, izmēģiniet nākamo risinājumu.

# **2. risinājums: mēģiniet drukāt kādu citu dokumentu**

**Risinājums:** Mēģiniet šajā pašā programmā izdrukāt citu dokumentu. Ja tas izdodas, mēģiniet izdrukāt iepriekš saglabātu dokumenta versiju, kas nav bojāta.

### <span id="page-127-0"></span>**Mēģinot drukāt, nekas nenotiek**

Izmēģiniet turpmāk aprakstītos risinājumus, lai novērstu problēmu. Risinājumi uzskaitīti secībā; pirmais norādīts visticamākais risinājums. Ja problēma netiek novērsta, izmantojot pirmo risinājumu, turpiniet mēģināt atlikušos risinājumus, līdz problēma ir novērsta.

- 1. risinājums: pārliecinieties, vai ierīce ir ieslēgta
- 2. risinājums: pagaidiet, kamēr ierīce pabeidz citu uzdevumu apstrādi
- 3. risinājums: pārliecinieties, vai ierīce ir izvēlētais printeris
- 4. risinājums: pārbaudiet ierī[ces vadu savienojumus](#page-128-0)
- 5. risinā[jums: ievietojiet ievades tekn](#page-128-0)ē vairāk papīra
- 6. risinājums: pā[rbaudiet, vai nav iestr](#page-128-0)ēdzis papīrs
- 7. risinājums: pā[rbaudiet, vai nav iestr](#page-129-0)ēdzis drukas kasetņu turētājs

#### **1. risinājums: pārliecinieties, vai ierīce ir ieslēgta**

**Risinājums:** Apskatiet ierīces pogu **Ieslēgt**. Ja tā nedeg, ierīce ir izslēgta. Pārliecinieties, vai strāvas kabelis ir kārtīgi pievienots ierīcei un strāvas kontaktligzdai. Nospiediet pogu **Ieslēgt**, lai ieslēgtu ierīci.

**Iemesls:** Ierīce bija izslēgta.

Ja ar šo problēma netiek novērsta, izmēģiniet nākamo risinājumu.

#### **2. risinājums: pagaidiet, kamēr ierīce pabeidz citu uzdevumu apstrādi**

**Risinājums:** Ja ierīce veic kādu citu uzdevumu, piemēram, kopē vai skenē, jūsu drukas darbs tiks aizkavēts, līdz ierīce būs pabeigusi pašreizējo uzdevumu.

Dažu dokumentu izdrukāšanai ir nepieciešams ilgs laiks. Ja vairākas minūtes pēc drukas darba nosūtīšanas uz ierīci nekas netiek drukāts, paskatieties, vai ierīces displejā nav ziņojumu.

**Iemesls:** Ierīce bija aizņemta, veicot citu uzdevumu.

Ja ar šo problēma netiek novērsta, izmēģiniet nākamo risinājumu.

#### **3. risinājums: pārliecinieties, vai ierīce ir izvēlētais printeris**

**Risinājums:** pārliecinieties, vai ierīce ir izvēlētais printeris lietojumprogrammā, no kuras drukājāt

**Padoms** Lai, dažādu lietojumprogrammu izvēlnē **File** (Fails) izvēloties **Print** (Drukāt), tiktu automātiski izvēlēta ierīce, to var iestatīt kā noklusēto printeri.

**Iemesls:** Ierīce nebija izvēlēta kā printeris.

# <span id="page-128-0"></span>**4. risinājums: pārbaudiet ierīces vadu savienojumus**

**Risinājums:** Ja ierīce nav pareizi savienota ar datoru, var rasties sakaru kļūdas.

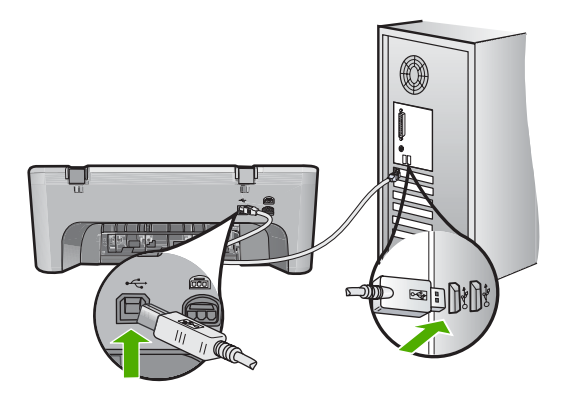

Ja savienojumi ir droši un nekas netiek drukāts vairākas minūtes pēc drukas darba nosūtīšanas uz ierīci, pārbaudiet ierīces statusu. Programmatūrā HP Photosmart noklikšķiniet uz **Settings** (Iestatījumi) un pēc tam izvēlieties **Status** (Statuss).

**Iemesls:** Datoram nebija sakaru ar ierīci.

Ja ar šo problēma netiek novērsta, izmēģiniet nākamo risinājumu.

# **5. risinājums: ievietojiet ievades teknē vairāk papīra**

**Risinājums:** Ja ierīcē ir palikušas tikai dažas lapas, ievietojiet ievades teknē vēl papīru. Ja ievades teknē ir pietiekami daudz papīra, izņemiet to, viegli uzsitiet ar papīra kaudzīti pret līdzenu virsmu un atkal ievietojiet to ievades teknē.

Plašāku informāciju skatiet:

Pilna formāta papī[ra ievietošana](#page-27-0)

**Iemesls:** Ierīcē bija beidzies papīrs.

Ja ar šo problēma netiek novērsta, izmēģiniet nākamo risinājumu.

#### **6. risinājums: pārbaudiet, vai nav iestrēdzis papīrs**

**Risinājums:** Izņemiet iestrēgušo papīru.

Plašāku informāciju skatiet:

Iestrē[guša pap](#page-101-0)īra izņemšana

**Iemesls:** Ierīcē bija iestrēdzis papīrs.

#### <span id="page-129-0"></span>**7. risinājums: pārbaudiet, vai nav iestrēdzis drukas kasetņu turētājs**

**Risinājums:** Izslēdziet ierīci. Nolaidiet ievades tekni, atveriet priekšējo vāku un izņemiet visus priekšmetus, kas kavē drukas kasetņu turētāja kustību (ieskaitot iepakojuma materiālus), un pēc tam ieslēdziet ierīci.

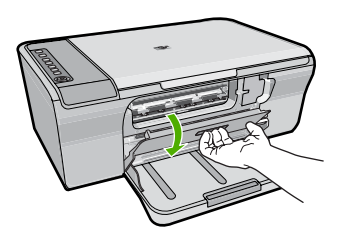

Plašāku informāciju skatiet:

[Drukas kasetne ir iestr](#page-199-0)ēgusi

**Iemesls:** Drukas kasetnes turētājs ir iestrēdzis.

#### **Dokumenta lapas tiek izvadītas nepareizā secībā**

**Risinājums:** Izdrukājiet dokumentu apgrieztā secībā. Kad dokumenta drukāšana ir pabeigta, lappuses būs sakārtotas pareizā secībā.

Plašāku informāciju skatiet:

Vairā[ku lappušu dokumenta druk](#page-50-0)āšana apgrieztā secībā

**Iemesls:** Drukas iestatījumi bija iestatīti tā, ka vispirms tika drukāta dokumenta pirmā lappuse. Dēļ veida, kā ierīcē tiek padots papīrs, pirmā izdrukātā lapa vienmēr atrodas kaudzes apakšā ar apdrukāto pusi uz augšu.

#### **Piemales netiek drukātas, kā paredzēts**

Izmēģiniet turpmāk aprakstītos risinājumus, lai novērstu problēmu. Risinājumi uzskaitīti secībā; pirmais norādīts visticamākais risinājums. Ja problēma netiek novērsta, izmantojot pirmo risinājumu, turpiniet mēģināt atlikušos risinājumus, līdz problēma ir novērsta.

- 1. risinājums: iestatiet programmatūrā pareizās lapas apmales
- 2. risinājums: pā[rliecinieties, vai ir pareizs pap](#page-130-0)īra formāta iestatījums
- 3. risinājums: pārbaudiet papīra vadotņ[u novietojumu](#page-130-0)
- 4. risinājums: pārbaudiet, vai aplokšņu kaudzī[te ir ievietota pareizi](#page-130-0)

**1. risinājums: iestatiet programmatūrā pareizās lapas apmales Risinājums:** Pārbaudiet printera piemales.

<span id="page-130-0"></span>Pārliecinieties, vai dokumenta piemaļu iestatījumi nepārsniedz ierīces apdrukājamā laukuma lielumu.

# **Lai pārbaudītu piemaļu iestatījumus**

- **1.** Priekšskatiet drukas darbu, pirms nosūtāt to uz ierīci. Vairumā lietojumprogrammu klikšķiniet uz izvēlnes **File** (Fails) un pēc tam noklikšķiniet uz **Print Preview** (Drukas priekšskatījums).
- **2.** Pārbaudiet piemales. Ierīce izmanto lietojumprogrammā iestatītās piemales, ja vien tās ir lielākas par mazākajām piemalēm, ko atbalsta ierīce. Papildinformāciju par piemaļu iestatīšanu lietojumprogrammā skatiet programmatūras dokumentācijā.
- **3.** Atceliet drukas darbu, ja piemales jūs neapmierina, un pēc tam mainiet piemales lietojumprogrammā.

**Iemesls:** Lietojumprogrammā nebija pareizi iestatītas piemales.

Ja ar šo problēma netiek novērsta, izmēģiniet nākamo risinājumu.

# **2. risinājums: pārliecinieties, vai ir pareizs papīra formāta iestatījums**

**Risinājums:** Pārliecinieties, vai projektam ir izvēlēts pareizs papīra formāta iestatījums. Pārliecinieties, vai ievades teknē ir ievietots pareiza formāta papīrs.

Piemēram, dažās valstīs vai reģionos jānorāda A4, ja A (burts) ir noklusējuma vērtība.

Plašāku informāciju skatiet:

Papī[ra tipa iestat](#page-35-0)īšana drukāšanai

**Iemesls:** Projektam, kuru drukājāt, nebija pareizi iestatīts papīra formāts.

Ja ar šo problēma netiek novērsta, izmēģiniet nākamo risinājumu.

# **3. risinājums: pārbaudiet papīra vadotņu novietojumu**

**Risinājums:** Izņemiet papīra kaudzīti no ievades teknes un pēc tam no jauna ievietojiet papīru. Virziet papīra platuma vadotni uz labo pusi, līdz tā apstājas pie papīra malas.

Plašāku informāciju skatiet:

# Papī[ra ievietošana](#page-26-0)

**Iemesls:** Nav pareizi izvietotas papīra vadotnes.

Ja ar šo problēma netiek novērsta, izmēģiniet nākamo risinājumu.

# **4. risinājums: pārbaudiet, vai aplokšņu kaudzīte ir ievietota pareizi**

**Risinājums:** Izņemiet visu papīru no ievades teknes. Ievietojiet ievades teknē aplokšņu kaudzīti tā, lai to pārloki atrastos uz augšu un pa kreisi.

**Piezīme.** Lai papīrs neiestrēgtu, ielieciet pārlokus aploksnēs.

<span id="page-131-0"></span>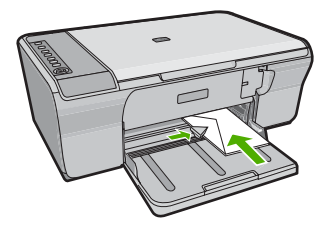

Plašāku informāciju skatiet:

Aplokšņ[u ievietošana](#page-30-0)

**Iemesls:** Aplokšņu kaudzīte bija ievietota nepareizi.

# **Teksts vai attēls tiek nogriezts lapas malā**

Izmēģiniet turpmāk aprakstītos risinājumus, lai novērstu problēmu. Risinājumi uzskaitīti secībā; pirmais norādīts visticamākais risinājums. Ja problēma netiek novērsta, izmantojot pirmo risinājumu, turpiniet mēģināt atlikušos risinājumus, līdz problēma ir novērsta.

- 1. risinājums: pārbaudiet lapas apmales programmatūrā
- 2. risinājums: pā[rliecinieties, vai dokuments ietilpst uz atbalst](#page-132-0)īta formāta papīra lapas
- 3. risinājums: izņemiet papī[ru no ievades teknes un p](#page-132-0)ēc tam atkal to ielieciet

### **1. risinājums: pārbaudiet lapas apmales programmatūrā**

**Risinājums:** Pārliecinieties, vai dokumenta piemaļu iestatījumi nepārsniedz ierīces apdrukājamā laukuma lielumu.

#### **Lai pārbaudītu piemaļu iestatījumus**

- **1.** Priekšskatiet drukas darbu, pirms nosūtāt to uz ierīci. Vairumā lietojumprogrammu klikšķiniet uz izvēlnes **File** (Fails) un pēc tam noklikšķiniet uz **Print Preview** (Drukas priekšskatījums).
- **2.** Pārbaudiet piemales. Ierīce izmanto lietojumprogrammā iestatītās piemales, ja vien tās ir lielākas par mazākajām piemalēm, ko atbalsta ierīce. Papildinformāciju par piemaļu iestatīšanu lietojumprogrammā skatiet programmatūras dokumentācijā.
- **3.** Atceliet drukas darbu, ja piemales jūs neapmierina, un pēc tam mainiet piemales lietojumprogrammā.

**Iemesls:** Lietojumprogrammā ir nepareizi iestatītas piemales.

# <span id="page-132-0"></span>**2. risinājums: pārliecinieties, vai dokuments ietilpst uz atbalstīta formāta papīra lapas**

**Risinājums:** Pārliecinieties, vai uz druku nosūtītā dokumenta izkārtojums ietilpst tāda formāta lapā, kura ir piemērota izmantošanai ierīcē.

### **Lai priekšskatītu drukas izkārtojumu**

- **1.** Ievietojiet ievades teknē pareiza formāta papīru.
- **2.** Priekšskatiet drukas darbu, pirms nosūtāt to uz ierīci. Vairumā lietojumprogrammu klikšķiniet uz izvēlnes **File** (Fails) un pēc tam noklikšķiniet uz **Print Preview** (Drukas priekšskatījums).
- **3.** Pārbaudiet, vai pašreizējā dokumentā ievietoto attēlu lielums atbilst ierīces apdrukājamajam laukumam.
- **4.** Atceliet drukas darbu, ja attēls neietilpst lappuses apdrukājamajā laukumā.
- **Padoms** Dažas datorprogrammas ļauj mērogot dokumentu, lai pielāgotu to pašreiz izvēlētajam papīra formātam. Papildus dokumenta lielumu var mērogot dialoglodziņā **Properties** (Rekvizīti).

**Iemesls:** Drukājama dokumenta formāts ir lielāks par ievades teknē ievietotā papīra formātu.

Ja ar šo problēma netiek novērsta, izmēģiniet nākamo risinājumu.

# **3. risinājums: izņemiet papīru no ievades teknes un pēc tam atkal to ielieciet**

**Risinājums:** Ja papīrs tiek nepareizi padots, var tikt nogrieztas drukājamā dokumenta daļas.

Izņemiet papīra kaudzīti no ievades teknes un pēc tam no jauna ievietojiet papīru. Virziet papīra platuma vadotnes uz iekšu, līdz tās apstājas pie papīra malām.

Plašāku informāciju skatiet:

Pilna formāta papī[ra ievietošana](#page-27-0)

**Iemesls:** Papīrs ir nepareizi ievietots.

# **Tiek izdrukāta tukša lapa**

Izmēģiniet turpmāk aprakstītos risinājumus, lai novērstu problēmu. Risinājumi uzskaitīti secībā; pirmais norādīts visticamākais risinājums. Ja problēma netiek novērsta, izmantojot pirmo risinājumu, turpiniet mēģināt atlikušos risinājumus, līdz problēma ir novērsta.

- 1. risinājums: pārbaudiet tintes līmeni drukas kasetnēs
- 2. risinājums: pā[rbaudiet, vai dokumenta beig](#page-133-0)ās nav tukšu lappušu
- 3. risinā[jums: ievietojiet ievades tekn](#page-133-0)ē vairāk papīra
- 4. risinājums: pā[rbaudiet, vai uz drukas kasetn](#page-133-0)ēm nav palikusi aizsarglente

# **1. risinājums: pārbaudiet tintes līmeni drukas kasetnēs**

**Risinājums:** Pārbaudiet, cik daudz tintes aptuveni atlicis drukas kasetnēs.

<span id="page-133-0"></span>**Piezīme.** Tintes līmeņa brīdinājumi un indikatori ir paredzēti tikai plānošanas nolūkam. Saņemot ziņojumu par zemu tintes līmeni, apsveriet rezerves kasetnes sagatavošanu, lai izvairītos no drukas darbu kavēšanās. Drukas kasetnes nav jānomaina, kamēr drukas kvalitāte ir pieņemama.

Ja drukas kasetnēs ir tinte, bet problēma joprojām pastāv, izdrukājiet iekšējās pārbaudes atskaiti, lai noteiktu, vai problēmas cēlonis ir drukas kasetnes. Ja iekšējās pārbaudes atskaite norāda uz problēmu, iztīriet drukas kasetni. Ja problēma joprojām pastāv, iespējams, jāmaina drukas kasetnes.

Plašāku informāciju par drukas kasetnēm skatiet [Ar drukas kasetn](#page-103-0)ēm saistītu problē[mu nov](#page-103-0)ēršana

**Iemesls:** Ja drukājat melnu tekstu un no ierīces tiek izvadīta tukša lapa, iespējams, melnā drukas kasetne ir tukša.

Ja ar šo problēma netiek novērsta, izmēģiniet nākamo risinājumu.

### **2. risinājums: pārbaudiet, vai dokumenta beigās nav tukšu lappušu**

**Risinājums:** Atveriet dokumenta failu programmā un noņemiet papildu lapas vai rindiņas dokumenta beigās.

**Iemesls:** Uz druku nosūtītajā dokumentā ir tukša papildu lapa.

Ja ar šo problēma netiek novērsta, izmēģiniet nākamo risinājumu.

#### **3. risinājums: ievietojiet ievades teknē vairāk papīra**

**Risinājums:** Ja ierīcē ir palikušas tikai dažas lapas, ievietojiet ievades teknē vēl papīru. Ja ievades teknē ir pietiekami daudz papīra, izņemiet to, viegli uzsitiet ar papīra kaudzīti pret līdzenu virsmu un atkal ievietojiet to ievades teknē.

Plašāku informāciju skatiet:

Pilna formāta papī[ra ievietošana](#page-27-0)

**Iemesls:** Ierīcē bija beidzies papīrs.

Ja ar šo problēma netiek novērsta, izmēģiniet nākamo risinājumu.

#### **4. risinājums: pārbaudiet, vai uz drukas kasetnēm nav palikusi aizsarglente**

**Risinājums:** Pārbaudiet katru drukas kasetni. Iespējams, no vara krāsas kontaktiem ir noņemta lente, bet no tintes sprauslām — ne. Ja tintes sprauslas <span id="page-134-0"></span>joprojām klāj lente, uzmanīgi noņemiet to no tintes kasetnēm. Neaizskariet tintes sprauslas un vara krāsas kontaktus.

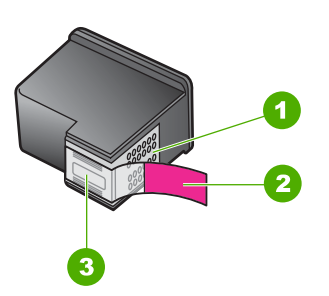

- 1 Vara krāsas kontakti
- 2 Plastmasas lente ar rozā vilkšanas izcilni (pirms ievietošanas tā ir jānoņem)
- 3 Tintes sprauslas, nosegtas ar lenti

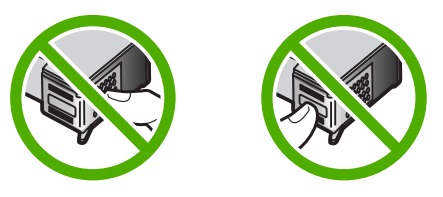

Papildu informāciju skatiet:

[Drukas kaset](#page-76-0)ņu nomaiņa

**Iemesls:** Plastmasas aizsarglente no drukas kasetnes ir noņemta tikai daļēji.

# **Drukājot fotoattēlu, ierīces HP All-in-One iekšpusē tiek izsmidzināta tinte**

**Risinājums:** Pirms mēģināt izpildīt drukas darbu, kas ietver drukāšanu bez malām, ievades teknē obligāti ievietojiet fotopapīru.

**Iemesls:** Lai izmantotu iestatījumus drukāšanai bez malām, ievades teknē jābūt ievietotam fotopapīram. Tiek izmantots nepareiza veida papīrs.

# **Kopēšanas problēmu novēršana**

Izmantojiet šo sadaļu, lai atrisinātu šādas kopēšanas problēmas:

- Mēģinot kopē[t, nekas nenotiek](#page-135-0)
- Oriģināla daļ[as nav redzamas vai tiek apgrieztas](#page-136-0)
- [Izdruka uz lapas ir palielin](#page-137-0)ātā veidā
- [Izdruka ir tukša](#page-137-0)
- [Gar bezmalu kopijas mal](#page-138-0)ām ir balti laukumi

# <span id="page-135-0"></span>**Mēģinot kopēt, nekas nenotiek**

Izmēģiniet turpmāk aprakstītos risinājumus, lai novērstu problēmu. Risinājumi uzskaitīti secībā; pirmais norādīts visticamākais risinājums. Ja problēma netiek novērsta, izmantojot pirmo risinājumu, turpiniet mēģināt atlikušos risinājumus, līdz problēma ir novērsta.

- 1. risinājums: pārliecinieties, vai ierīce ir ieslēgta
- 2. risinājums: pārliecinieties, lai oriģināls būtu pareizi novietots uz stikla
- 3. risinājums: pagaidiet, kamēr ierīce pabeidz citu uzdevumu apstrādi
- 4. risinājums: pā[rliecinieties, vai ier](#page-136-0)īce atpazīst ievietoto papīru
- 5. risinājums: pā[rbaudiet, vai nav iestr](#page-136-0)ēdzis papīrs

### **1. risinājums: pārliecinieties, vai ierīce ir ieslēgta**

**Risinājums:** Apskatiet ierīces pogu **Ieslēgt**. Ja tā nedeg, ierīce ir izslēgta. Pārliecinieties, vai strāvas kabelis ir kārtīgi pievienots ierīcei un strāvas kontaktligzdai. Nospiediet pogu **Ieslēgt**, lai ieslēgtu ierīci.

**Iemesls:** Ierīce bija izslēgta.

Ja ar šo problēma netiek novērsta, izmēģiniet nākamo risinājumu.

# **2. risinājums: pārliecinieties, lai oriģināls būtu pareizi novietots uz stikla**

**Risinājums:** Ievietojiet oriģinālu ar apdrukāto pusi uz leju stikla labajā priekšējā stūrī.

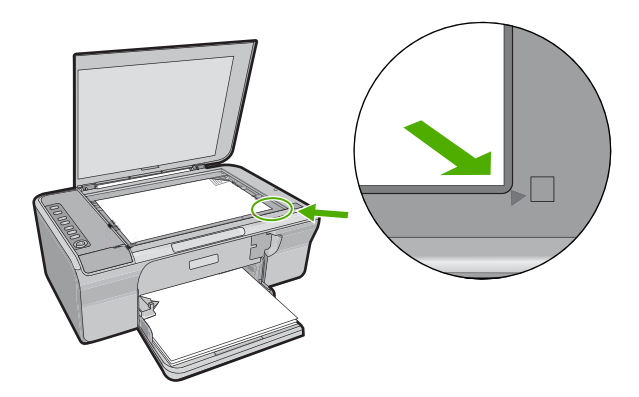

**Iemesls:** Oriģināls bija nepareizi novietots uz stikla.

Ja ar šo problēma netiek novērsta, izmēģiniet nākamo risinājumu.

# **3. risinājums: pagaidiet, kamēr ierīce pabeidz citu uzdevumu apstrādi**

**Risinājums:** Paskatieties uz indikatoru **Ieslēgt**. Ja tā mirgo, ierīce ir aizņemta.

Ja ierīce veic kādu citu uzdevumu, piemēram, drukā vai skenē, kopēšanas darbs tiks aizkavēts, līdz ierīce būs pabeigusi pašreizējo uzdevumu.

<span id="page-136-0"></span>**Iemesls:** Ierīce bija aizņemta, veicot citu uzdevumu.

Ja ar šo problēma netiek novērsta, izmēģiniet nākamo risinājumu.

### **4. risinājums: pārliecinieties, vai ierīce atpazīst ievietoto papīru**

**Risinājums:** Neizmantojiet ierīci, lai kopētu uz aploksnēm vai cita veida papīra, kuru tā neatbalsta.

#### **Saistītās tēmas**

[Ieteicamais pap](#page-24-0)īrs drukāšanai un kopēšanai

**Iemesls:** Ierīce neatpazina ievietotā papīra veidu.

Ja ar šo problēma netiek novērsta, izmēģiniet nākamo risinājumu.

### **5. risinājums: pārbaudiet, vai nav iestrēdzis papīrs**

**Risinājums:** Izņemiet iestrēgušo papīru.

Plašāku informāciju skatiet:

Iestrē[guša pap](#page-101-0)īra izņemšana

**Iemesls:** Ierīcē bija iestrēdzis papīrs.

# **Oriģināla daļas nav redzamas vai tiek apgrieztas**

Izmēģiniet turpmāk aprakstītos risinājumus, lai novērstu problēmu. Risinājumi uzskaitīti secībā; pirmais norādīts visticamākais risinājums. Ja problēma netiek novērsta, izmantojot pirmo risinājumu, turpiniet mēģināt atlikušos risinājumus, līdz problēma ir novērsta.

- 1. risinājums: novietojiet oriģinālu uz stikla pareizi
- 2. risinājums: notī[riet skenera stiklu](#page-137-0)

# **1. risinājums: novietojiet oriģinālu uz stikla pareizi**

**Risinājums:** Ievietojiet oriģinālu ar apdrukāto pusi uz leju stikla labajā priekšējā stūrī.

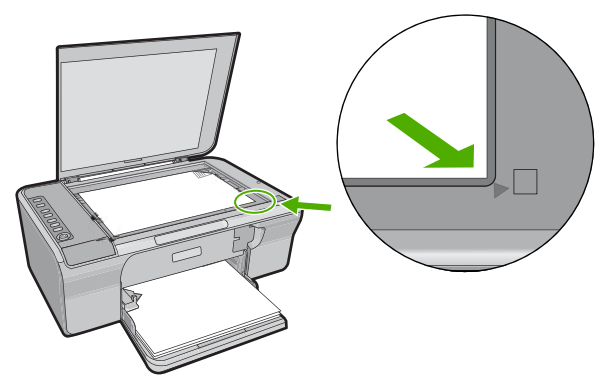

<span id="page-137-0"></span>**Iemesls:** Oriģināls bija nepareizi novietots uz stikla.

Ja ar šo problēma netiek novērsta, izmēģiniet nākamo risinājumu.

### **2. risinājums: notīriet skenera stiklu**

**Risinājums:** Notīriet skenera stiklu un pārliecinieties, lai uz tā nebūtu nekādu svešķermeņu.

Papildinformāciju skatiet sadaļā [Stikla t](#page-71-0)īrīšana.

**Iemesls:** Skenera stikls bija netīrs, tādējādi ierīce ietvēra kopijā laukumu, kas bija lielāks par dokumentu.

#### **Izdruka uz lapas ir palielinātā veidā**

**Risinājums:** Pārbaudiet, vai ir izvēlēti pareizie kopēšanas iestatījumi. Ja problēma joprojām pastāv, iespējams, ka stiklam vai dokumentu pārsegam ir pielipuši gruži. Šī iemesla dēļ var gadīties, ka ierīce atradīs tikai daļu attēla. Izslēdziet ierīci, atvienojiet strāvas kabeli un, izmantojot sausu drāniņu, noslaukiet stiklu un dokumentu pārsegu.

Plašāku informāciju skatiet:

- Vā[ka pamatnes t](#page-72-0)īrīšana
- [Stikla t](#page-71-0)īrīšana

**Iemesls:** Ierīce atrada tikai noteiktu attēla daļu, jo uz stikla bija putekļi vai netīrumi.

# **Izdruka ir tukša**

- 1. risinā[jums: novietojiet ori](#page-138-0)ģinālu uz stikla pareizi
- 2. risinājums: pārbaudiet tintes lī[meni drukas kasetn](#page-138-0)ēs

# <span id="page-138-0"></span>**1. risinājums: novietojiet oriģinālu uz stikla pareizi**

**Risinājums:** Ievietojiet oriģinālu ar apdrukāto pusi uz leju stikla labajā priekšējā stūrī.

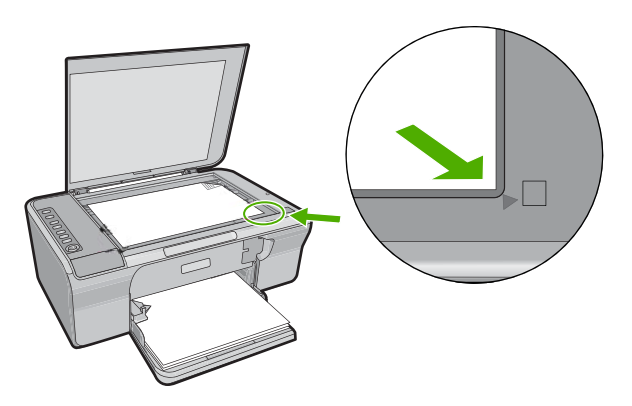

**Iemesls:** Oriģināls bija nepareizi novietots uz stikla.

Ja ar šo problēma netiek novērsta, izmēģiniet nākamo risinājumu.

# **2. risinājums: pārbaudiet tintes līmeni drukas kasetnēs**

**Risinājums:** Pārbaudiet, cik daudz tintes aptuveni atlicis drukas kasetnēs.

**Piezīme.** Tintes līmeņa brīdinājumi un indikatori ir paredzēti tikai plānošanas nolūkam. Saņemot ziņojumu par zemu tintes līmeni, apsveriet rezerves kasetnes sagatavošanu, lai izvairītos no drukas darbu kavēšanās. Drukas kasetnes nav jānomaina, kamēr drukas kvalitāte ir pieņemama.

Ja drukas kasetnēs ir tinte, bet problēma joprojām pastāv, izdrukājiet iekšējās pārbaudes atskaiti, lai noteiktu, vai problēmas cēlonis ir drukas kasetnes. Ja iekšējās pārbaudes atskaite norāda uz problēmu, iztīriet drukas kasetni. Ja problēma joprojām pastāv, iespējams, jāmaina drukas kasetnes.

Plašāku informāciju par drukas kasetnēm skatiet [Ar drukas kasetn](#page-103-0)ēm saistītu problē[mu nov](#page-103-0)ēršana

**Iemesls:** Bija jātīra drukas kasetnes vai arī bija nepietiekami daudz tintes.

# **Gar bezmalu kopijas malām ir balti laukumi**

- 1. risinā[jums: main](#page-139-0)īt attēla izmērus.
- 2. risinā[jums: lietojiet fotopap](#page-139-0)īru

# <span id="page-139-0"></span>**1. risinājums: mainīt attēla izmērus.**

**Risinājums:** Mēģinot izveidot bezmalu kopiju no ļoti maza oriģināla, ierīce maksimāli palielina to. Tādējādi var rasties balti laukumi gar malām. Maksimālais palielinājums ir atkarīgs no modeļa.

Atkarībā no tā, cik liela ir bezmalu kopija, mainās oriģināla minimālie izmēri. Nevar, piemēram, pasei paredzētu fotoattēlu palielināt līdz Letter formāta kopijai bez malām.

Ja vēlaties iegūt bezmalu kopiju no ļoti maza oriģināla, skenējiet oriģinālu datorā, mainiet attēla izmērus un pēc tam izdrukājiet palielinātā attēla kopiju bez malām.

**Iemesls:** Jūs mēģinājāt izveidot bezmalu kopiju no ļoti maza oriģināla.

Ja ar šo problēma netiek novērsta, izmēģiniet nākamo risinājumu.

# **2. risinājums: lietojiet fotopapīru**

**Risinājums:** Lai veidotu bezmalu kopijas, jāizmanto fotopapīrs.

**Iemesls:** Jūs mēģinājāt iegūt kopiju bez malām, neizmantojot fotopapīru.

# **Skenēšanas problēmu novēršana**

Izmantojiet šo sadaļu, lai atrisinātu šādas skenēšanas problēmas:

- Skenēšana tiek pārtraukta
- Skenēšana neizdodas
- Skenētais attē[ls ir tukšs](#page-142-0)
- Skenētais attē[ls tiek nepareizi apgriezts](#page-142-0)
- Skenētajam attē[lam ir nepareizs lappuses izk](#page-142-0)ārtojums
- [Tekstam ir nepareizs form](#page-142-0)āts
- Skenētajā attēlā teksta vietā [redzamas punktotas l](#page-143-0)īnijas
- Trū[kst teksta vai tas ir nepareizs](#page-143-0)

#### **Skenēšana tiek pārtraukta**

**Risinājums:** Izslēdziet datoru un pēc tam to atkal ieslēdziet.

Ja tas nepalīdz, mēģiniet programmatūrā samazināt skenējamā materiāla izšķirtspēju.

**Iemesls:** Datora sistēmas resursi, iespējams, bija nepietiekami.

# **Skenēšana neizdodas**

- 1. risinājums: pā[rliecinieties, vai ir iesl](#page-140-0)ēgts dators
- 2. risinājums: pārliecinieties, vai ierī[ce ir savienota ar datoru, izmantojot USB kabeli](#page-140-0)
- <span id="page-140-0"></span>• 3. risinājums: pārliecinieties, vai datorā ir instalēta programmatūra HP Photosmart
	- 4. risinājums: pārliecinieties, vai datorā ir palaista programmatūra HP Photosmart
- 5. risinā[jums: nodrošiniet dator](#page-141-0)ā pietiekami daudz atmiņas

# **1. risinājums: pārliecinieties, vai ir ieslēgts dators**

**Risinājums:** Ieslēdziet datoru.

**Iemesls:** Dators nebija ieslēgts.

Ja ar šo problēma netiek novērsta, izmēģiniet nākamo risinājumu.

# **2. risinājums: pārliecinieties, vai ierīce ir savienota ar datoru, izmantojot USB kabeli**

**Risinājums:** Savienojiet datoru un ierīci, izmantojot standarta USB kabeli. Papildu informāciju meklējiet uzstādīšanas pamācībā.

**Iemesls:** Dators un ierīce nav savienota, izmantojot USB kabeli.

Ja ar šo problēma netiek novērsta, izmēģiniet nākamo risinājumu.

# **3. risinājums: pārliecinieties, vai datorā ir instalēta programmatūra HP Photosmart**

**Risinājums:** Ievietojiet ierīces instalācijas kompaktdisku un instalējiet programmatūru.

Papildu informāciju meklējiet uzstādīšanas pamācībā.

**Iemesls:** Programmatūra HP Photosmart nebija instalēta jūsu datorā.

Ja ar šo problēma netiek novērsta, izmēģiniet nākamo risinājumu.

# **4. risinājums: pārliecinieties, vai datorā ir palaista programmatūra HP Photosmart**

**Risinājums:** Atveriet programmatūru, ko instalējāt, uzstādot ierīci, un mēģiniet skenēt vēlreiz.

**Piezīme.** Lai pārbaudītu, vai programmatūra ir palaista, ar peles labo pogu noklikšķiniet uz ikonas **HP Digital Imaging Monitor** (HP ciparu attēlveidošanas pārraugs) sistēmas apgabalā Windows uzdevumjoslas labajā malā. Sarakstā izvēlieties ierīci un pēc tam noklikšķiniet uz **Display Status** (Parādīt statusu).

<span id="page-141-0"></span>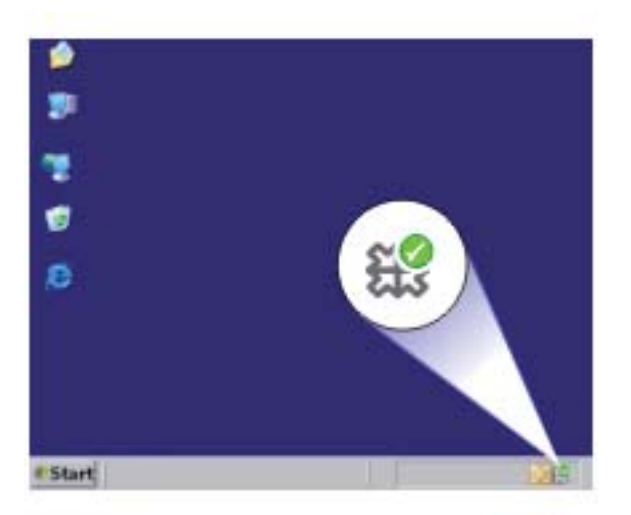

**Iemesls:** Programmatūra HP Photosmart nebija palaista jūsu datorā. Ja ar šo problēma netiek novērsta, izmēģiniet nākamo risinājumu.

### **5. risinājums: nodrošiniet datorā pietiekami daudz atmiņas**

**Risinājums:** Aizveriet visas programmas, kuras netiek lietotas. Tas attiecas arī uz programmām, kuras darbojas fonā, tādām kā ekrānsaudzētāji un vīrusu pārbaudītāji. Ja izslēdzat vīrusu pārbaudītāju, atcerieties, ka tas no jauna jāieslēdz, kad esat pabeidzis skenēšanu.

Ja šī problēma gadās bieži vai ja sastopaties ar atmiņas problēmām, kad izmantojat citas programmas, iespējams, datorā ir jāpievieno vairāk atmiņas. Plašāku informāciju skatiet datora komplektācijā iekļautajā lietotāja rokasgrāmatā.

**Iemesls:** Datorā darbojās pārāk daudz lietojumprogrammu. Šīs lietojumprogrammas aizņēma jūsu datora atmiņu.

# <span id="page-142-0"></span>**Skenētais attēls ir tukšs**

**Risinājums:** Ievietojiet oriģinālu ar apdrukāto pusi uz leju stikla labajā priekšējā stūrī.

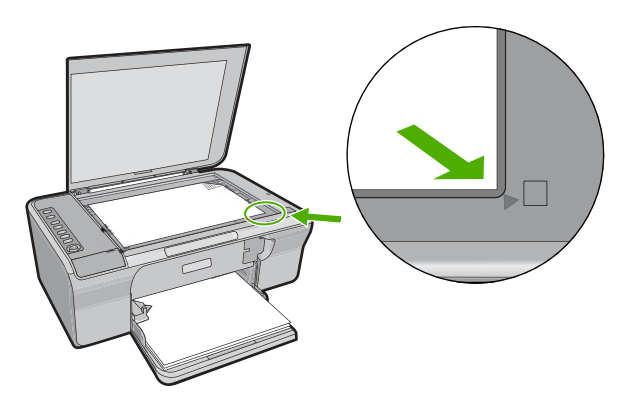

**Iemesls:** Oriģināls bija nepareizi novietots uz stikla.

#### **Skenētais attēls tiek nepareizi apgriezts**

**Risinājums:** Automātiskās apgriešanas funkcija apgriež jebkuru daļu, kas neietilpst galvenajā attēlā. Iespējams, tas ne vienmēr ir rezultāts, kuru vēlaties saņemt. Šajā gadījumā automātiskā apgriešana ir jāizslēdz un skenētais attēls jāapgriež manuāli vai nav jāapgriež vispār.

**Iemesls:** Programmatūra bija iestatīta tā, lai automātiski apgrieztu skenētos attēlus.

#### **Skenētajam attēlam ir nepareizs lappuses izkārtojums**

**Risinājums:** Izslēdziet programmatūrā automātisko apgriešanu, lai saglabātu lappuses izkārtojumu.

**Iemesls:** Automātiskās apgriešanas līdzeklis programmatūrā mainīja lappuses izkārtojumu.

# **Tekstam ir nepareizs formāts**

**Risinājums:** Dažas programmas nevar paveikt ierāmēta teksta formatēšanu. Ierāmēts teksts ir viens no skenējamā dokumenta iestatījumiem. Tas saglabā sarežģītus izkārtojumus, piemēram, vairākas biļetena slejas, adresāta lietojumprogrammā tekstu ievietojot dažādos rāmjos (lodziņos). Programmatūrā izvēlieties pareizo formātu, lai saglabātos skenētā teksta izkārtojums un formatējums.

**Iemesls:** Skenējamā dokumenta iestatījumi nebija pareizi.

#### <span id="page-143-0"></span>**Skenētajā attēlā teksta vietā redzamas punktotas līnijas**

**Risinājums:** Nokopējiet oriģinālu ar melnbalto kopētāju un pēc tam skenējiet kopiju.

**Iemesls:** Ja izmantojāt attēla tipu **Text** (Teksts), lai skenētu tekstu, kuru plānojāt rediģēt, skeneris varēja neatpazīt krāsainu tekstu. Izmantojot attēla tipu **Text** (Teksts), skenēšana tiek veikta izšķirtspējā 300x300 dpi.

Ja skenējat oriģinālu, kurā ap tekstu ir grafika vai mākslas darbs, skeneris tekstu var neatpazīt.

### **Trūkst teksta vai tas ir nepareizs**

Izmēģiniet turpmāk aprakstītos risinājumus, lai novērstu problēmu. Risinājumi uzskaitīti secībā; pirmais norādīts visticamākais risinājums. Ja problēma netiek novērsta, izmantojot pirmo risinājumu, turpiniet mēģināt atlikušos risinājumus, līdz problēma ir novērsta.

- 1. risinājums: pārbaudiet, vai programmatūrā ir pareizi iestatīts spilgtums
- 2. risinājums: nodrošiniet, lai stikls un dokumentu vāka pamatne būtu tīri
- 3. risinājums: pā[rliecinieties, vai sken](#page-144-0)ētā dokumenta iestatījumos rakstzīmju optiskajai atpazī[šanai \(Optical Character Recognition — OCR\) ir nor](#page-144-0)ādīta pareizā [valoda](#page-144-0)
- **1. risinājums: pārbaudiet, vai programmatūrā ir pareizi iestatīts spilgtums**

**Risinājums:** Pielāgojiet programmatūrā spilgtumu un pēc tam vēlreiz skenējiet oriģinālu.

# **Lai pielāgotu spilgtumu**

- **1.** Loga **HP Scanning** (HP skenēšana) izvēlnē **Basic** (Pamata) vai panelī **Tools** (Rīki) noklikšķiniet uz **Lighten/Darken** (Padarīt gaišāku/padarīt tumšāku).
- **2.** Pielāgojiet spilgtuma indikatorus.

**Iemesls:** Programmatūrā nebija pareizi iestatīts spilgtums.

Ja ar šo problēma netiek novērsta, izmēģiniet nākamo risinājumu.

#### **2. risinājums: nodrošiniet, lai stikls un dokumentu vāka pamatne būtu tīri**

**Risinājums:** Izslēdziet ierīci, atvienojiet strāvas kabeli un, izmantojot sausu drāniņu, noslaukiet stiklu un dokumentu pārsegu.

Plašāku informāciju skatiet:

- Vā[ka pamatnes t](#page-72-0)īrīšana
- [Stikla t](#page-71-0)īrīšana

**Iemesls:** Stikls un dokumentu vāka pamatne nebija tīri.
## **3. risinājums: pārliecinieties, vai skenētā dokumenta iestatījumos rakstzīmju optiskajai atpazīšanai (Optical Character Recognition — OCR) ir norādīta pareizā valoda**

**Risinājums:** Izvēlieties programmatūrā pareizo OCR valodu.

**Piezīme.** Ja lietojat HP Photosmart programmatūru, iespējams, ka jūsu datorā nav instalēta optiskās rakstzīmju pazīšanas (OCR) programmatūra. Lai instalētu OCR programmatūru, no jauna jāievieto programmatūras disks un instalēšanas opciju sadaļā **Custom** (Pielāgotas) jāizvēlas **OCR**.

Lai iegūtu informāciju, kā mainīt iestatījumu **OCR language** (OCR valoda), skatiet Readiris vai citas OCR izmantojamās programmatūras komplektācijā iekļauto dokumentāciju.

**Iemesls:** Dokumentu skenēšanas iestatījumi nebija iestatīti uz pareizo OCR (Optical Character Recognition - optiskā rakstzīmju atpazīšana) valodu.

OCR valodas iestatījums programmatūrai norāda, kā interpretēt rakstzīmes, ko tā "redz" oriģinālajā attēlā. Ja OCR valodas iestatījuma vērtība neatbilst oriģināla valodai, skenētais teksts var būt nesakarīgs.

# **Kļūdas**

Ja ierīcē būs radusies kļūda, iespējams, mirgos ierīces indikatori vai datora ekrānā tiks parādīts kļūdas ziņojums.

Šajā sadaļā ir iekļautas šādas tēmas:

- [Mirgojoši indikatori](#page-145-0)
- lerī[ces zi](#page-148-0)ņojumi
- [Failu zi](#page-186-0)ņojumi
- Vispārīgi ziņ[ojumi lietot](#page-187-0)ājam
- Ziņ[ojumi par pap](#page-189-0)īru
- Ar strā[vas padevi un savienojumiem saist](#page-194-0)ītie ziņojumi
- Ziņ[ojumi par drukas kasetn](#page-197-0)ēm

# <span id="page-145-0"></span>**Mirgojoši indikatori**

Ierīces indikatori mirgo īpašā secībā, lai informētu par dažādām kļūdām. Informāciju par kļūdu novēršanu, pamatojoties uz ierīces indikatoru rādījumu, skatiet tabulā.

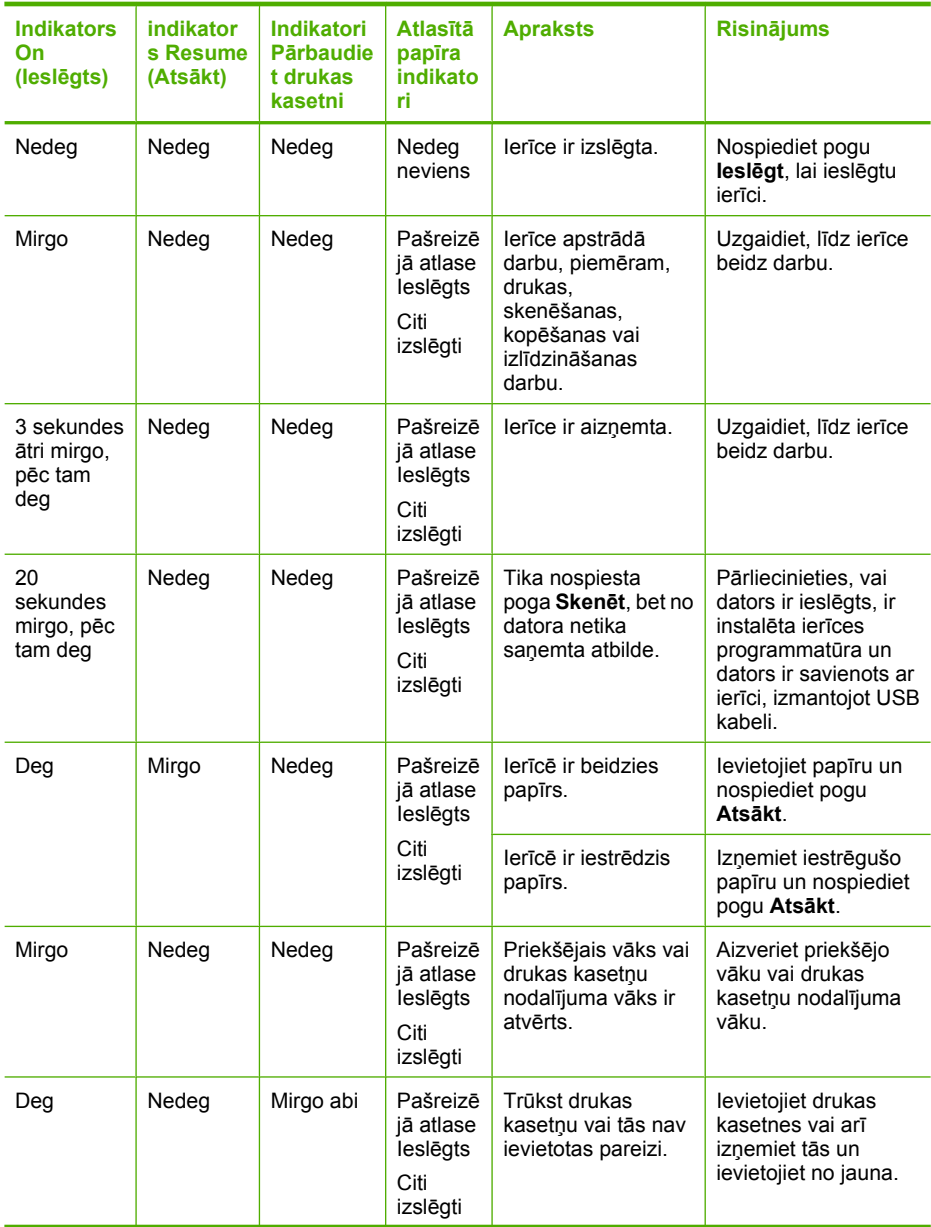

(turpinājums)

| <b>Indikators</b><br>On<br>(leslēgts) | indikator<br>s Resume<br>(Atsākt) | Indikatori<br><b>Pārbaudie</b><br>t drukas<br>kasetni                                                         | <b>Atlasītā</b><br>papīra<br>indikato<br>ri.          | <b>Apraksts</b>                                                         | <b>Risinājums</b>                                                                                                    |
|---------------------------------------|-----------------------------------|----------------------------------------------------------------------------------------------------|-------------------------------------------------------|-------------------------------------------------------------------------|----------------------------------------------------------------------------------------------------|
|                                       |                                   |                                                                                                    |                                                       | Drukas kasetne,<br>iespējams, ir bojāta.                                | 1.<br>Izņemiet melnās<br>drukas kasetni.<br>2.<br>Aizveriet drukas<br>kasetnes<br>piekļuves vāku.<br>3.<br>Paskatieties uz<br>indikatoru<br>leslēgt.<br>Ja<br>$\bullet$<br>indikators<br>leslēgt<br>mirgo,<br>nomainiet<br>trīskrāsu<br>drukas<br>kasetni.<br>Ja<br>۰<br>indikators<br>leslēgt<br>paliek<br>degam,<br>nomainiet<br>melnās<br>drukas<br>kasetni. |
|                                       |                                   |                                                                                                    |                                                       | levietotā drukas<br>kasetne nav domāta<br>šai ierīcei.                  | lespējams, ievietotā<br>drukas kasetne nav<br>paredzēta lietošanai<br>ierīcē.<br>Papildinformāciju<br>skatiet<br>dokumentācijas<br>iespiestajā variantā.                                                                                                    |
| Deg                                   | Nedeg                             | Trīskrāsu<br>drukas<br>kasetnes<br>indikators<br>mirgo<br>Melnās<br>tintes<br>kasetnes<br>indikators<br>nedeg | Pašreizē<br>jā atlase<br>leslēgts<br>Citi<br>izslēgti | Trūkst trīskrāsu<br>drukas kasetnes vai<br>tā nav pareizi<br>ievietota. | levietojiet trīskrāsu<br>drukas kasetni vai arī<br>iznemiet to un ielieciet<br>atkārtoti.                                                                                                    |
| Deg                                   | Nedeg                             | Trīskrāsu<br>drukas<br>kasetnes<br>indikators<br>nedeg<br>Melnās<br>drukas<br>kasetnes                        | Pašreizē<br>jā atlase<br>leslēgts<br>Citi<br>izslēgti | Trūkst melnās<br>drukas kasetnes vai<br>tā nav pareizi<br>ievietota.    | levietojiet melno<br>drukas kasetni vai arī<br>iznemiet to un ielieciet<br>atkārtoti.                                                                                                    |

(turpinājums)

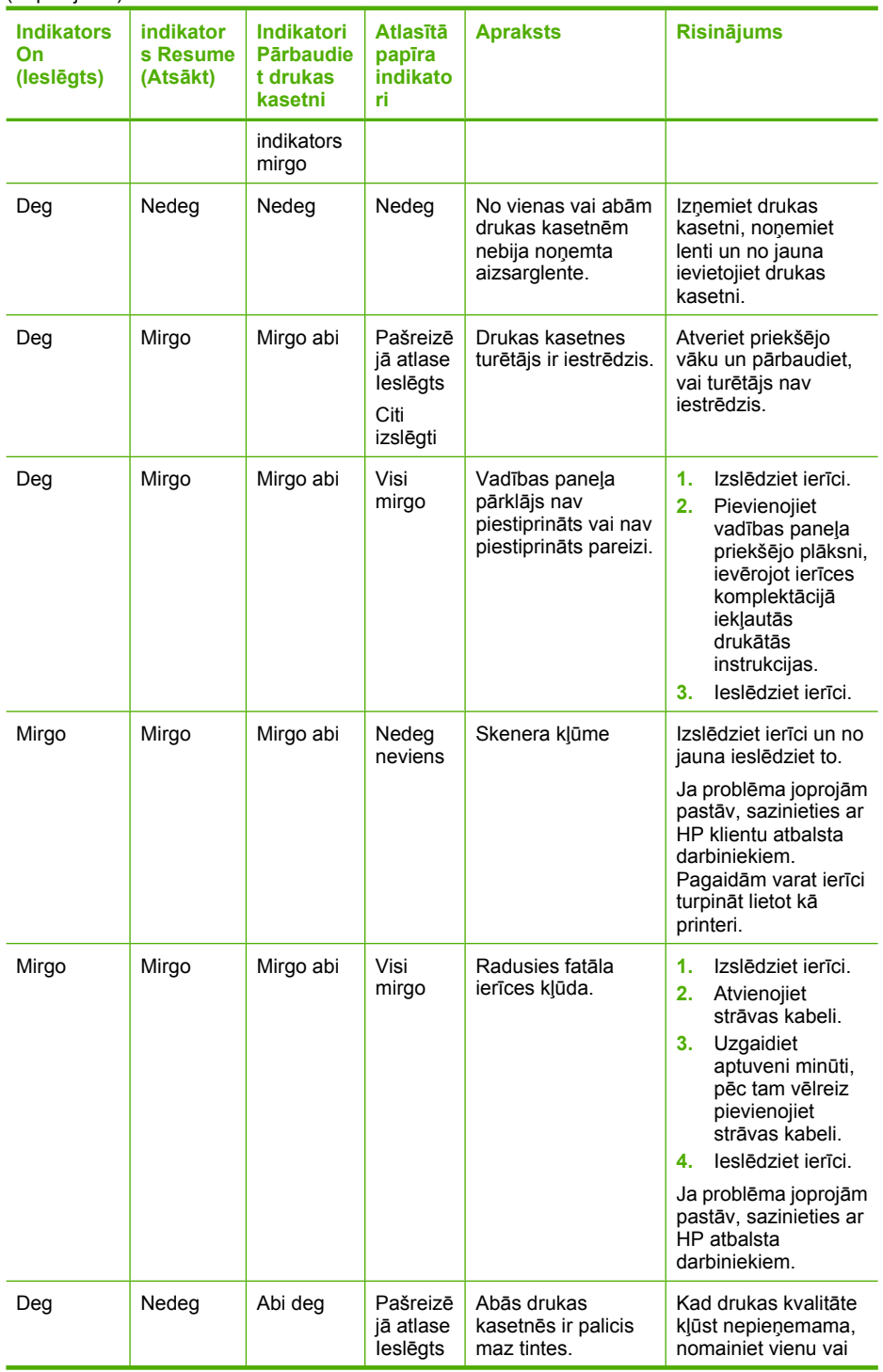

## <span id="page-148-0"></span>(turpinājums)

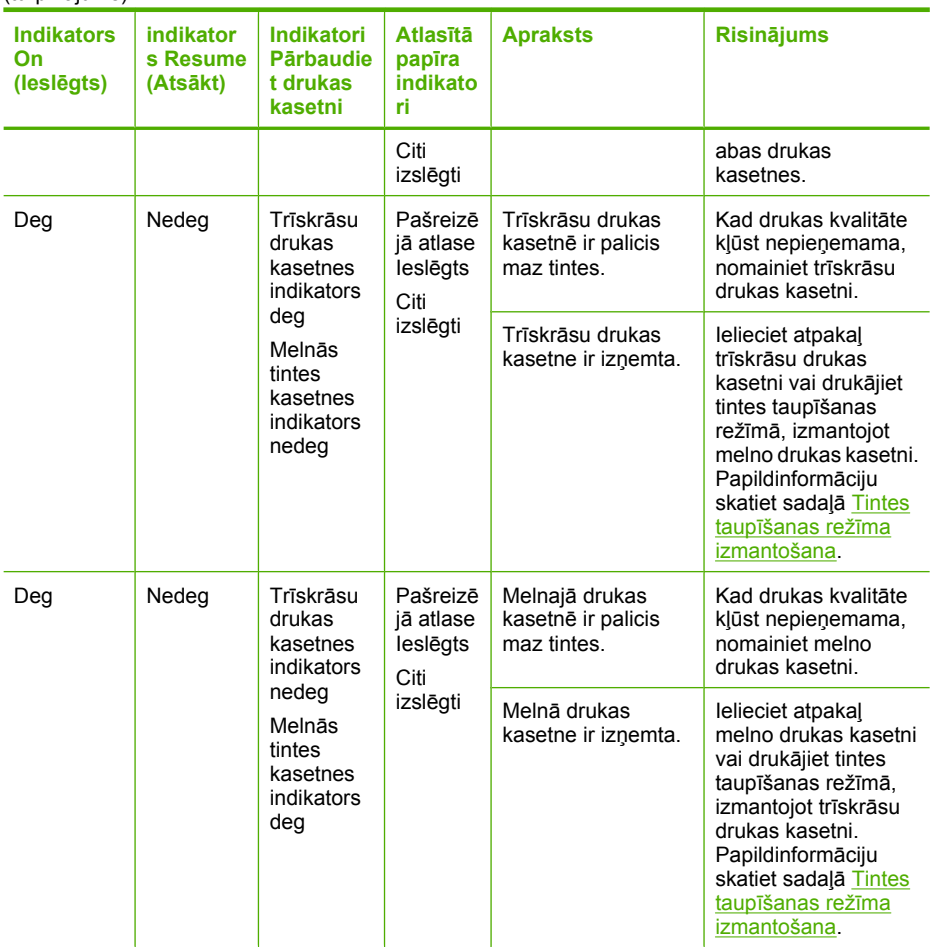

# **Ierīces ziņojumi**

Tālāk sniegts ar ierīci saistītu kļūdas ziņojumu saraksts:

- Vā[ks ir atv](#page-149-0)ērts
- Programmaparatū[ras versiju neatbilst](#page-149-0)ība
- Mehā[nisma k](#page-149-0)ļūda
- Atmiņ[a ir pilna](#page-150-0)
- Skenē[šanas k](#page-150-0)ļūdas
- Ierī[ce nedruk](#page-165-0)ā
- Iespējams, ka ierī[ce nav pareizi uzst](#page-171-0)ādīta
- Ierī[ce netika atrasta](#page-175-0)
- Ierīce nevarē[ja atrast pieejamos sken](#page-179-0)ēšanas mērķus
- [Netika atrasts vai bija nepareizi instal](#page-181-0)ēts obligāti nepieciešams programmatūras [komponents.](#page-181-0)
- [Veidojot sakarus ar ier](#page-182-0)īci, notika kļūda

#### <span id="page-149-0"></span>**Vāks ir atvērts**

**Risinājums:** Aizveriet priekšējo vāku vai drukas kasetņu nodalījuma vāku.

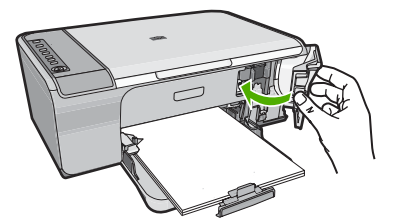

**Iemesls:** Priekšējais vāks vai drukas kasetņu nodalījuma vāks bija atvērts.

#### **Programmaparatūras versiju neatbilstība**

**Risinājums:** Lai iegūtu informāciju par atbalstu un garantiju, dodieties uz HP Web vietu [www.hp.com/support.](http://h20180.www2.hp.com/apps/Nav?h_pagetype=S-001&h_lang=en&h_cc=us&h_product=3390942&h_page=hpcom&h_client=s-h-m002-1) Ja tiek parādīta uzvedne, izvēlieties savu valsti/reģionu un pēc tam noklikšķiniet uz **Contact HP** (Sazināties ar HP), lai uzzinātu, kā piezvanīt tehniskā atbalsta dienestam.

**Iemesls:** Ierīces programmaparatūras versijas numurs neatbilst programmatūras versijas numuram.

#### **Mehānisma kļūda**

Izmēģiniet turpmāk aprakstītos risinājumus, lai novērstu problēmu. Risinājumi uzskaitīti secībā; pirmais norādīts visticamākais risinājums. Ja problēma netiek novērsta, izmantojot pirmo risinājumu, turpiniet mēģināt atlikušos risinājumus, līdz problēma ir novērsta.

- 1. risinājums: pārbaudiet, vai nav iestrēdzis papīrs
- 2. risinājums: pā[rliecinieties, vai drukas kaset](#page-150-0)ņu turētājs nav bloķēts

#### **1. risinājums: pārbaudiet, vai nav iestrēdzis papīrs**

**Risinājums:** Izņemiet iestrēgušo papīru.

Plašāku informāciju skatiet:

Iestrē[guša pap](#page-101-0)īra izņemšana

**Iemesls:** Ierīcē bija iestrēdzis papīrs.

## <span id="page-150-0"></span>**2. risinājums: pārliecinieties, vai drukas kasetņu turētājs nav bloķēts**

**Risinājums:** Izslēdziet ierīci. Nolaidiet ievades tekni, atveriet priekšējo vāku un izņemiet visus priekšmetus, kas kavē drukas kasetņu turētāja kustību (ieskaitot iepakojuma materiālus), un pēc tam ieslēdziet ierīci.

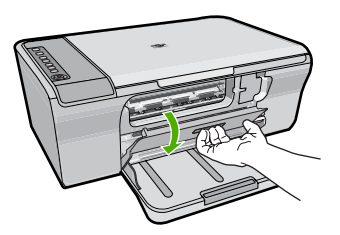

Plašāku informāciju skatiet:

[Drukas kasetne ir iestr](#page-199-0)ēgusi

**Iemesls:** Drukas kasetņu turētājs bija iestrēdzis.

## **Atmiņa ir pilna**

**Risinājums:** Pamēģiniet vienlaikus izgatavot mazāk kopiju.

**Iemesls:** Kopējamais dokuments pārsniedz ierīces atmiņas daudzumu.

## **Skenēšanas kļūdas**

Ja tiek parādīts kļūdas ziņojums, kas līdzīgs turpmāk aprakstītajiem, iepazīstieties ar šo sadaļu:

- Veidojot sakarus ar skenēšanas ierīci, radās kļūda. Lūdzu, nodrošiniet, lai skenēšanas ierīce būtu pareizi pievienota un tad mēģiniet vēlreiz.
- Skenēšanas ierīci nevarēja inicializēt.
- Skenēšanas ierīci nevarēja atrast.
- Ir radusies iekレēja kļūda.
- Dators nevar sazināties ar skenēšanas ierīci.
- **Piezīme.** Pirms sākat problēmas novēršanu, izgatavojiet kopiju, lai pārliecinātos, vai aparatūra darbojas pareizi. Ja nevarat veikt koēšanu, skatiet papildinformāciju problēmas novēršanai sadaļā Aprī[kojuma uzst](#page-91-0)ādīšanas problēmu novēršana.

Atsevišķi izmēģiniet katru no šiem risinājumiem. Kad būsiet paveicis katra risinājuma darbības, mēģiniet vēlreiz veikt skenēšanu. Ja ierīce joprojām nedarbojas, izmēģiniet nākamo risinājumu.

- 1. risinājums: atinstalējiet un atkārtoti uzstā[diet programmat](#page-151-0)ūru
- 2. risinā[jums: atsvaidziniet Windows ier](#page-152-0)īču pārvaldnieku
- 3. risinājums: pārbaudiet utilī[tu Digital Imaging Monitor \(Digit](#page-153-0)ālās attēlveidošanas pā[rraugs\)](#page-153-0)
- 4. risinājums: pārbaudiet ierī[ces statusu](#page-153-0)
- <span id="page-151-0"></span>• 5. risinājums: pā[rbaudiet str](#page-154-0)āvas padevi
- 6. risinājums: pā[rbaudiet USB kabe](#page-155-0)ļa savienojumu
- 7. risinājums: skenē[jiet, izmantojot Windows att](#page-156-0)ēlu arhitektūru (WIA)
- 8. risinājums: atspē[ojiet pakalpojumu Lexbces](#page-156-0)
- 9. risinā[jums: palaidiet Scan Diagnostic \(sken](#page-159-0)ēšanas diagnostikas) utilītu
- 10. risinā[jums: instal](#page-159-0)ējiet ielāpu
- 11. risinājums: pā[rbaudiet USB mikrosh](#page-160-0)ēmojumu un kontrolleri
- 12. risinājums: atinstalējiet programmatū[ru un atiestatiet ier](#page-163-0)īci

#### **1. risinājums: atinstalējiet un atkārtoti uzstādiet programmatūru**

**Risinājums:** Pārliecinieties, vai programmatūra ir uzinstalēta pareizi. Atveriet programmatūru HP Solution Center (HP risinājumu centrs) un pārbaudiet, vai ir redzamas visas ikonas un pogas.

Ja ierīcei atbilstošās ikonas un pogas (piemēram, **Make Copies** (Veidot kopijas)) nav redzamas, iespējams, instalēšana nav veikta līdz galam un programmatūra ir jāatinstalē un pēc tam jāinstalē no jauna. Programmas failus nedrīkst vienkārši izdzēst no cietā diska. Noteikti noņemiet tos pareizi, izmantojot atinstalēšanas utilītprogrammu, kas ietilpst programmatūrā.

#### **Lai atinstalētu no Windows datora**

- **Piezīme.** Izmantojiet šo metodi, ja Windows izvēlnē Start (Sākt) nav pieejams vienums **Uninstall** (Atinstalēt) (noklikšķiniet uz**Programs** (Programmas) vai **All Programs** (Visas programmas), **HP**, **Deskjet F4200 All-in-One series**, **Uninstall** (Atinstalēt)).
- **1.** Atveriet Windows vadības paneli un veiciet dubultklikšķi uz **Add or Remove Programs** (Pievienot vai noņemt programmas).
	- **Piezīme.** Vadības paneļa atvēršanas procedūra ir atkarīga no operētājsistēmas. Ja nezināt, kā to izdarīt, skatiet Windows palīdzību.
- **2.** Izvēlieties **HP Deskjet All-in-One Driver Software** (HP Deskjet All-in-One draiveru programmatūra) un noklikšķiniet uz **Change/Remove** (Mainīt/noņemt). Rīkojieties atbilstoši ekrānā redzamajiem norādījumiem.
- **3.** Atvienojiet ierīci no datora.
- **4.** Restartējiet datoru.
	- **Piezīme.** Ir svarīgi pirms datora restartēšanas atvienot ierīci. Nepievienojiet ierīci pie datora, kamēr neesat pārinstalējis programmatūru.
- **5.** Ielieciet ierīces kompaktdisku datora kompaktdisku diskdzinī un aktivizējiet Setup (uzstādīšanas) programmu.
- **6.** Izpildiet ekrānā redzamos un ierīces komplektācijā iekļautajā uzstādīšanas pamācībā sniegtos norādījumus.

Kad būsit pārinstalējis programmatūru, mēģiniet vēlreiz veikt skenēšanu.

**Iemesls:** Programmatūras instalēšana netika pabeigta.

## <span id="page-152-0"></span>**2. risinājums: atsvaidziniet Windows ierīču pārvaldnieku**

**Risinājums:** Atsvaidziniet Windows ierīču pārvaldnieku.

#### **Lai atsvaidzinātu Windows ierīču pārvaldnieku**

- **1.** Operētājsistēmas Windows uzdevumjoslā noklikšķiniet uz **Start** (Sākt), **My Computer** (Mans dators) un pēc tam noklikšķiniet uz **Properties** (Rekvizīti).
- **2.** Klikšķiniet uz zīmnes **Hardware** (Aparatūra) un tad klikšķiniet uz **Device Manager** (Ierīču pārvaldnieks).
- **3.** Veiciet dubultklikšķi uz **Universal Serial Bus Controllers** (Universālās seriālās kopnes kontrolleri).
- **4.** Noklikšķiniet uz **USB Composite Device** (Salikta USB ierīce), noklikšķiniet uz **Action** (Darbība) un pēc tam noklikšķiniet uz **Uninstall** (Atinstalēt). Ja tiek parādīts ekrāns, kur jāapstiprina dzēšana, apstipriniet to.
- **5.** Atvienojiet USB kabeli no ierīces.
- **6.** Uzgaidiet dažas sekundes un tad no jauna pievienojiet kabeli. Vajadzētu tikt aktivizētai Windows ierīču noteikšanai (Plug and Play). Iespējams, tiks parādīts ekrāns **New Hardware found** (Atrasta jauna aparatūra).
- **7.** Lai uzstādītu salikto USB ierīci, klikšķiniet visos vedņa ekrānos, kas tiek parādīti, uz **Next** (Tālāk).
- **8.** Noklikšķiniet uz **Finish** (Pabeigt), lai pabeigtu uzstādīšanu.
- **9.** Mēģiniet veikt skenēšanu vēlreiz.
- **10.** Ja ar šīm darbībām problēma netika atrisināta, izmēģiniet ierīci pievienot datoram ar citu USB kabeli.

**Iemesls:** Šī kļūda rodas ierīces un USB kontrollera savstarpējo sakaru problēmu dēļ. Kļūdas iemesls var būt nepabeigta instalēšana, USB kabelis, kurš ir garāks par 3 metriem vai arī bojāts USB kabelis.

## <span id="page-153-0"></span>**3. risinājums: pārbaudiet utilītu Digital Imaging Monitor (Digitālās attēlveidošanas pārraugs)**

**Risinājums:** Pārbaudiet, vai darbojas utilīta **Digital Imaging Monitor** (digitālās attēlveidošanas pārraugs).

## **Lai pārbaudītu, vai darbojas utilīta Digital Imaging Monitor (digitālās attēlveidošanas pārraugs)**

**1.** Atrodiet ikonu **Digital Imaging Monitor** (Digitālās attēlveidošanas pārraugs) sistēmas teknē ekrāna apakšējā labajā stūrī, blakus pulkstenim.

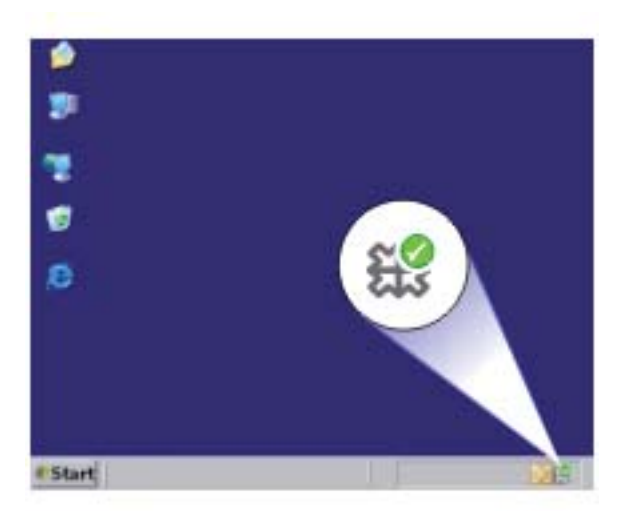

**2.** Ja ikonas **Digital Imaging Monitor** (Digitālās attēlveidošanas pārraugs) nav, restartējiet datoru.

**3.** Kad dators ir restartēts, vēlreiz mēģiniet veikt skenēšanu.

**Iemesls:** Nedarbojās utilīta **Digital Imaging Monitor** (Digitālās attēlveidošanas pārraugs).

Ja ar šo problēma netiek novērsta, izmēģiniet nākamo risinājumu.

## **4. risinājums: pārbaudiet ierīces statusu**

**Risinājums:** Pārbaudiet ierīces statusu programmatūrā HP Solution Center (HP risinājumu centrs).

## **Lai pārbaudītu ierīces statusu**

- **1.** Windows uzdevumu joslā noklikšķiniet uz **Start** (Sākt), **Programs** (Programmas) vai **All Programs** (Visas programmas), **HP**, **HP Solution Center** (HP Kompetences centrs).
- **2.** Pārliecinieties, vai ierīce ir atrodama apgabalā **Select Device** (Atlasīt ierīci) un, vai ir atlasīta attiecīgā cilne.
- <span id="page-154-0"></span>**3.** Noklikšķiniet uz **Status** (Statuss). Ja ierīce darbojas pareizi, tiek parādīts ziņojums, kas norāda, ka ierīce ir gatava.
- **4.** Ja saņemat kļūdas ziņojumu **Disconnected** (Atvienots), pārbaudiet, vai nepastāv cita ierīces instance vai cilne, kas ietver kopijas numuru, piemēram HP Deskjet F4200 All-in-One series 2.
- **5.** Izvēlieties otru ierīces instanci un atkārtojiet 2.-4. darbību.
- **6.** Mēģiniet veikt skenēšanu vēlreiz.

**Iemesls:** Iespējams, ka ar programmatūru HP Solution Center (HP risinājumu centrs) bija savienotas divas ierīces instances.

Ja ar šo problēma netiek novērsta, izmēģiniet nākamo risinājumu.

## **5. risinājums: pārbaudiet strāvas padevi**

**Risinājums:** Pārbaudiet strāvas padevi.

## **Lai pārbaudītu barošanas avotu**

**1.** Pārbaudiet, vai strāvas vads ir kārtīgi pievienots gan ierīcei, gan strāvas adapterim. Iespraudiet strāvas vadu kontaktligzdā, pārsprieguma aizsardzības ierīcē vai sadalītājā.

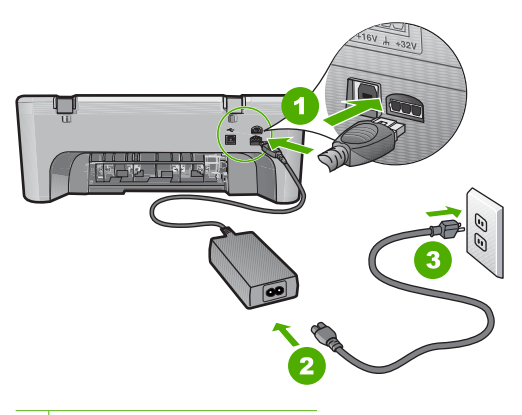

- 1 Strāvas pieslēgvieta
- 2 Strāvas vads un adapteris
- 3 Strāvas kontaktligzda
- **2.** Ierīcei ir jābūt ieslēgtai.
- **3.** Ja ierīcei nepienāk elektriskā strāva, pievienojiet to citai strāvas kontaktligzdai.
- **4.** Izslēdziet ierīci un atiestatiet to, atvienojiet strāvas vadu.
- **5.** Pagaidiet 5 sekundes un pievienojiet strāvas vadu.
- **6.** Ieslēdziet ierīci.
- **7.** Mēģiniet veikt skenēšanu vēlreiz.

**Iemesls:** Ierīce nebija kārtīgi pievienota strāvas avotam vai arī bija nepieciešams veikt atiestati.

<span id="page-155-0"></span>Ja ar šo problēma netiek novērsta, izmēģiniet nākamo risinājumu.

#### **6. risinājums: pārbaudiet USB kabeļa savienojumu**

**Risinājums:** Pārbaudiet USB savienojumu starp ierīci un datoru.

#### **Lai pārbaudītu USB savienojumu**

- **1.** Pārbaudiet, vai USB vads ir kārtīgi pievienots USB portam ierīces aizmugurē.
- **2.** Pārliecinieties, vai otrs USB kabeļa gals ir ievietots datora USB portā.

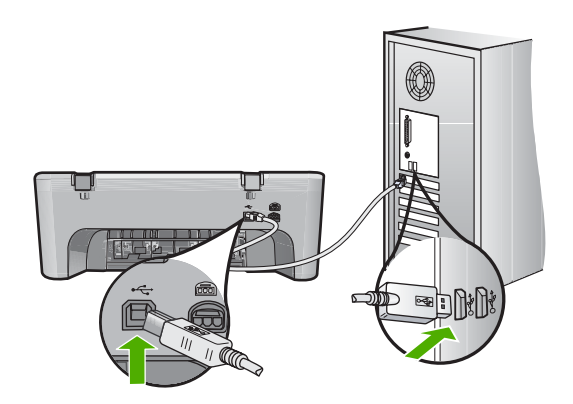

- **3.** Mēģiniet veikt skenēšanu vēlreiz. Ja skenēšana neizdodas, turpiniet ar nākamo darbību.
- **4.** Atkarībā no veida, kā ierīce ir pievienota datoram, veiciet vienu no šīm darbībām:
	- Ja USB kabelis ir pievienots USB centrmezglam, mēģiniet USB kabeli izņemt no centrmezgla un pēc tam no jauna to pievienot. Ja tas nepalīdz, mēģiniet izslēgt centrmezglu un pēc tam no jauna to ieslēgt. Visbeidzot pamēģiniet atvienot kabeli no centrmezgla un pievienot to datoram tieši.
	- Ja USB kabelis ir pievienots klēpjdatora dokstacijai, atvienojiet to no dokstacijas un pievienojiet datoram tieši.
	- Ja USB kabelis ir tieši pievienots datoram, pamēģiniet to pievienot citam datora USB portam.
- **5.** Ja datoram ir pievienotas citas USB ierīces, atvienojiet tās visas, izņemot tastatūru un peli.
- **6.** Pārbaudiet USB kabeli, vai tas darbojas pareizi.
	- **Piezīme.** Ja tiek izmantots vecāks kabelis, tas var nedarboties pareizi. Mēģiniet to pievienot citai ierīcei, lai pārbaudītu, vai USB kabelis darbojas. Ja rodas problēmas, iespējams, ka USB kabelis ir jāmaina. Pārbaudiet arī, vai kabeļa garums nepārsniedz 3 metrus .
- **7.** Ja ir pieejams cits USB kabelis, mēģiniet izmantot to.
- **8.** Restartējiet datoru.
- **9.** Kad dators ir restartēts, vēlreiz mēģiniet veikt skenēšanu.

**Iemesls:** Ierīce nebija pareizi savienota ar datoru.

## <span id="page-156-0"></span>**7. risinājums: skenējiet, izmantojot Windows attēlu arhitektūru (WIA)**

**Risinājums:** Mēģiniet skenēt, izmantojot Windows attēlu arhitektūru (WIA), nevis programmatūru HP Solution Center (HP risinājumu centrs).

## **Lai skenētu, izmantojot WIA**

- **1.** Ierīcei ir jābūt ieslēgtai.
- **2.** Pārbaudiet, vai USB vads ir kārtīgi pievienots USB portam ierīces aizmugurē. Kad vads ir pareizi pievienots, uz tā esošā USB ikona ir vērsta uz augšu.
- **3.** Pārliecinieties, vai otrs USB kabeļa gals ir ievietots datora USB portā.

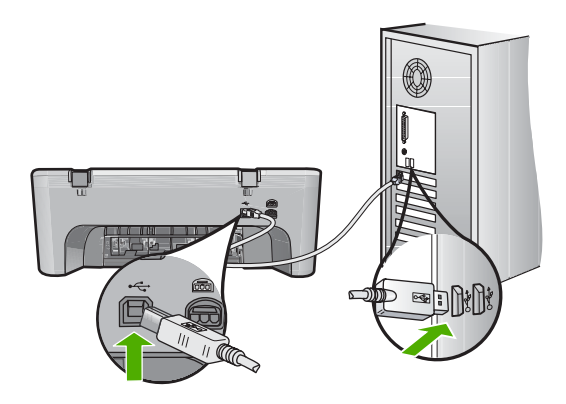

- **4.** Windows uzdevumjoslā noklikšķiniet uz **Start** (Sākt) un pēc tam noklikšķiniet uz **Programs** (Programmas) vai **All Programs** (Visas programmas) un tad noklikšķiniet uz **Accessories** (Piederumi).
- **5.** Noklikšķiniet uz **Imaging** (Attēlveidošana).
- **6.** Lietojumprogrammā Imaging (Attēlveidošana) noklikšķiniet uz **File** (Fails) un pēc tam noklikšķiniet uz **Select Device** (Atlasīt ierīci).
- **7.** Atlasiet ierīci TWAIN avotu sarakstā.
- **8.** Noklikšķiniet uz **File** (Fails) un tad uz **Scan New** (Skenēt jaunu). Windows programma Imaging (Attēlveidošana) skenēs no ierīces, izmantojot TWAIN programmatūru, nevis programmatūru HP Solution Center (HP risinājumu centrs).

**Iemesls:** Ja bija iespējams skenēt, izmantojot WIA, tas norāda, ka problēma ir saistīta ar HP Solution Center (HP risinājumu centrs). Varat turpināt skenēšanai izmantot WIA vai izmēģināt nākamo risinājumu.

Ja nebija iespējams skenēt, izmantojot WIA, izmēģiniet nākamo risinājumu.

## **8. risinājums: atspēojiet pakalpojumu Lexbces**

**Risinājums:** Pārbaudiet, vai ir startēts pakalpojums **Lexbces** un atspējojiet to.

Ja datoram, ar kuru ir savienota ierīce, ir pievienota arī Lexmark vai Dell daudzfunkcionālā ierīce, izmantojot USB kabeli, iespējams, HP programmatūra nevarēs veikt skenēšanu, jo darbojas pakalpojums **Lexbces**.

**Piezīme.** Šis risinājums ir derīgs, tikai ja jums ir Lexmark vai Dell daudzfunkcionālā ierīce. Ja jums nav šādas ierīces, izmēģ[iniet n](#page-159-0)ākamo risinā[jumu.](#page-159-0)

## **Lai pārbaudītu un atspējotu pakalpojumu**

- **1.** Piesakieties operētājsistēmā Windows kā administrators.
- **2.** Nospiediet **Ctrl** + **Alt** + **Delete**, lai atvērtu utilītu **Task Manager** (Uzdevumu pārvaldnieks).
- **3.** Noklikšķiniet uz cilnes **Processes** (Procesi).
- **4.** Ja sarakstā **Image Name** (Attēla nosaukums) redzams pakalpojums Lexbceserver, atspējojiet to.

## **Lai atspējotu pakalpojumu**

- **a**. Operētājsistēmas Windows uzdevumjoslā noklikšķiniet uz **Start** (Sākt), **My Computer** (Mans dators) un pēc tam noklikšķiniet uz **Manage** (Pārvaldīt). Tiek parādīts lodziņš **Computer Management** (Datora pārvaldība).
- **b**. Veiciet dubultklikšķi uz **Services and Applications** (Pakalpojumi un lietojumprogrammas) un pēc tam uz **Services** (Pakalpojumi).
- **c**. Labajā rūtī ar peles labo pogu noklikšķiniet uz **Lexbceserver** un pēc tam noklikšķiniet uz **Properties** (Rekvizīti).
- **d**. Cilnē **General** (Vispārīgi), apgabalā **Service status** (Pakalpojuma statuss) noklikšķiniet uz **Stop** (Apturēt).
- **e**. Nolaižamajā izvēlnē **Startup type** (Startēšanas veids) atlasiet **Disabled** (Atspējots) un tad noklikšķiniet uz **OK** (Labi).
- **f**. Noklikšķiniet uz **OK** (Labi), lai aizvērtu dialoglodziņu.
- **5.** Reģistra dublējumkopijas izveide

## **Lai izveidotu reģistra dublējumkopiju**

- **a**. Windows uzdevumjoslā noklikšķiniet uz **Start** (Sākt).
- **b**. Atkarībā no operētājsistēmas veiciet vienu no šīm darbībām:
	- Operētājsistēmā Windows Vista: Lodziņā **Start Search** (Sākt meklēšanu) uzrakstiet regedit un nospiediet taustiņu **Enter**. Kad tiek atvērts dialoglodziņš Lietotāja konta pārbaude, noklikšķiniet uz **Continue** (Turpināt).
	- Operētājsistēmā Windows XP: Noklikšķiniet uz **Run** (Palaist). Kad tiek parādīts dialoglodziņš **Run** (Palaišana), uzrakstiet regedit un nospiediet taustiņu **Enter**.
	- Operētājsistēmā Windows 2000: Noklikšķiniet uz **Registry** (Reģistrs) un pēc tam noklikšķiniet uz **Export Registry** (Eksportēt reģistru)

Tiek parādīta utilīta **Registry Editor** (Reģistra redaktos).

**c**. Utilītā **Registry Editor** (Reģistra redaktors) atlasiet **My Computer** (Mans dators).

- **d**. Izceļot **My Computer** (Mans dators), noklikšķiniet uz **File** (Fails) un pēc tam uz **Export** (Eksportēt).
- **e**. Izvēlieties pārlūkprogrammā krātuves atrašanās vietu, kuru varat viegli iegaumēt; piemēram: **My Documents** (Mani dokumenti) vai **Desktop** (Darbvirsma).
- **f**. Apgabalā **Export Range** (Eksportēšanas diapazons) atlasiet **All** (Visi).
- **g**. Ievadiet reģistra dublējumkopijas faila nosaukumu. HP iesaka faila nosaukumā ietvert dublējumkopijas izveides datumu, piemēram: Reģistra dublējumkopija 04\_01\_07.
- **h**. Noklikšķiniet uz **Save** (Saglabāt), lai saglabātu reģistru.
- **6.** Rediģējiet reģistru.

## **Lai rediģētu reģistru**

- **a**. Izvēlieties reģistra atslēgu **HKEY\_LOCAL\_MACHINE\System \CurrentControlSet\Services\Spooler**. Rūtī loga labajā pusē tiek parādīta detalizēta reģistra atslēgas informācija.
- **b**. Pārbaudiet datu virkni **DependOnService** (rūtī, kad atrodas pa labi), vai kolonnā **Data** (Dati) ir virkne **lexbces**.
- **c**. Ja kolonnā **Data** (Dati) ir virkne **lexbces**, noklikšķiniet ar peles labo pogu uz **DependOnService** un izvēlieties **Modify** (Modificēt).

Veiciet vienu no šīm darbībām:

- Ja redzat tikai **lexbces**, bet neredzat **RPCSS**, izdzēsiet **lexbces** un ievadiet **RPCSS**.
- Ja redzat gan **lexbces**, gan **RPCSS**, izdzēsiet tikai **lexbces** un atstājiet **RPCSS**.
- **d**. Noklikšķiniet **OK**.
- **7.** Restartējiet datoru un pēc tam mēģiniet skenēt vēlreiz.

Ja izdodas skenēt, turpināt ar nākamo darbību un restartējiet pakalpojumu **Lexbcserver**.

**Piezīme.** Restartējot pakalpojumu, tiek aktivizēta Lexmark vai Dell ierīču normāla funkcionalitāte, neietekmējot HP programmatūru.

**8.** Restartējiet **Lexbcserver** pakalpojumu.

## **Lai restartētu pakalpojumu**

- **a**. Operētājsistēmas Windows uzdevumjoslā noklikšķiniet uz **Start** (Sākt), **My Computer** (Mans dators) un pēc tam noklikšķiniet uz **Manage** (Pārvaldīt). Tiek parādīts ekrāns **Computer Management** (Datora pārvaldība).
- **b**. Veiciet dubultklikšķi uz **Services and Applications** (Pakalpojumi un lietojumprogrammas) un pēc tam uz **Services** (Pakalpojumi).
- **c**. Labajā rūtī ar peles labo pogu noklikšķiniet uz **Lexbceserver** un pēc tam noklikšķiniet uz **Properties** (Rekvizīti).
- **d**. Cilnē **General** (Vispārīgi), apgabalā **Service status** (Pakalpojuma statuss) noklikšķiniet uz **Start** (Startēt).
- <span id="page-159-0"></span>**e**. Nolaižamajā izvēlnē **Startup type** (Startēšanas veids) atlasiet **Automatic** (Automātiski) un tad noklikšķiniet uz **OK** (Labi).
- **f**. Noklikšķiniet uz **OK** (Labi), lai aizvērtu dialoglodziņu.

**Iemesls:** Pakalpojums **Lexbceserver**, ko instalējis Lexmark printeris, Lexmark vai Dell daudzfunkcionālā ierīce, izraisīja skenēšanas sakaru kļūdu.

Ja ar šo problēma netiek novērsta, izmēģiniet nākamo risinājumu.

## **9. risinājums: palaidiet Scan Diagnostic (skenēšanas diagnostikas) utilītu**

**Risinājums:** Lejupielādējiet un palaidiet utilītu **Scan Diagnostic** (skenēšanas diagnostika), lai atrastu un izlabotu ar ierīci saistītas problēmas.

## **Lai lejupielādētu un palaistu utilītu Scan Diagnostic (Skenēšanas diagnostika)**

- **1.** Dodieties uz: [www.hp.com](http://www.hp.com) un noklikšķiniet uz **Software and driver downloads** (Programmatūras un draiveru lejupielādes).
- **2.** Izvēlieties **Download drivers and software (and firmware)** (Lejupielādēt draiverus un programmatūru (un programmaparatūru).
- **3.** Uzrakstiet ierīces nosaukumu un modeļa numuru tam paredzētajā laukā un nospiediet taustiņu **Enter**.
- **4.** Izvēlieties operētājsistēmu, kāda ir datorā, kur ir instalēta HP programmatūra.
- **5.** Dodieties uz sadaļu **Utility** (Utilītas) un lejupielādējiet utilītu **HP Scan diagnostic** (HP skenēšanas diagnostika).
- **6.** Mēģiniet veikt skenēšanu. Ja kādam no HP programmatūras komponentiem tiek noteikts kļūdas stāvoklis, tam blakus ir redzams sarkans X. Ja kļūdas stāvokļa nav, pie komponenta ir redzama zaļa kontrolzīme. Utilītā ir poga **Fix** (Labot), lai izlabotu kļūdas stāvokļus.

**Iemesls:** Bija radusies problēma savienojumā starp ierīci un datoru.

Ja ar šo problēma netiek novērsta, izmēģiniet nākamo risinājumu.

#### **10. risinājums: instalējiet ielāpu**

**Risinājums:** Lejupielādējiet un instalējiet ielāpu **unexpected internal error and communications failure** (neparedzētu iekšēju kļūdu un sakaru kļūdu labošanai).

Šis ielāps novērš ierīces kļūdu **An unexpected internal error has occurred** (Radusies neparedzēta iekšējā kļūda) un citas sakaru kļūdas.

#### **Lai instalētu ielāpu**

- **1.** Dodieties uz: [www.hp.com](http://www.hp.com) un noklikšķiniet uz **Software and driver downloads** (Programmatūras un draiveru lejupielādes).
- **2.** Izvēlieties **Download drivers and software (and firmware)** (Lejupielādēt draiverus un programmatūru (un programmaparatūru).
- **3.** Izvēlieties operētājsistēmu, kāda ir datorā, kur ir instalēta HP programmatūra.
- <span id="page-160-0"></span>**4.** Dodieties uz sadaļu **Patch** (Ielāps) un lejupielādējiet ielāpu **HP Image zone/ photo and imaging unexpected internal error and communications failure patch** (HP Image zone/ielāps fotoattēla un attēlveidošanas neparedzētas iekšējās kļūdas un sakaru kļūmes novēršanai).
- **5.** Veiciet uz ielāpa dubultklikšķi, lai instalētu to datorā.
- **6.** Mēģiniet veikt skenēšanu.

**Iemesls:** Bija nepieciešams lejupielādēt un instalēt ielāpu **unexpected internal error and communications failure** (neparedzētu iekšēju kļūdu un sakaru kļūdu labošanai).

Ja ar šo problēma netiek novērsta, izmēģiniet nākamo risinājumu.

## **11. risinājums: pārbaudiet USB mikroshēmojumu un kontrolleri**

**Risinājums:** Pārbaudiet USB mikroshēmojumu un kontrolleri.

Skenēšanas sakaru kļūdas var rasties datorā uzstādītu USB mikroshēmojumu saderības problēmu dēļ. Iemesls var būt neatbilstība izaicinājumrokasspiediena laikā starp HP ierīces mikroshēmojumu un noteiktu veidu USB mikroshēmojumiem datorā.

## **Lai pārbaudītu USB mikroshēmojumu un kontrolleri**

- **1.** Operētājsistēmas Windows uzdevumjoslā noklikšķiniet uz **Start** (Sākt), **My Computer** (Mans dators) un pēc tam noklikšķiniet uz **Properties** (Rekvizīti).
- **2.** Klikšķiniet uz zīmnes **Hardware** (Aparatūra) un tad klikšķiniet uz **Device Manager** (Ierīču pārvaldnieks).
- **3.** Izvērsiet **Universal Serial Bus Controllers** (Universālās seriālās kopnes kontrolleri), noklikšķinot uz pluszīmes (+) pie šī vienuma.
- **4.** Pārbaudiet, vai sarakstā ir kāds no šiem mikroshēmojumiem:
	- SIS 7001 USB resursdatora kontrolleris
	- ALI mikroshēmojumi
	- NEC universālie resursdatoru kontrolleri
	- Intel 82801 AA, Intel 82801BA/BAM
	- **Piezīme.** Šis nav visaptverošs saraksts. Ja, mēģinot skenēt, rodas sakaru problēmas, veiciet tālākminētās darbības, lai atrisinātu problēmu.
- **5.** Atvienojiet no datora visas USB ierīces (printerus, skenerus, kameras utt.), izņemot peli vai tastatūru.
- **6.** Atkal pievienojiet USB vadu USB portam ierīces aizmugurē.

**7.** Otru USB vada galu pievienojiet USB portam jūsu datorā.

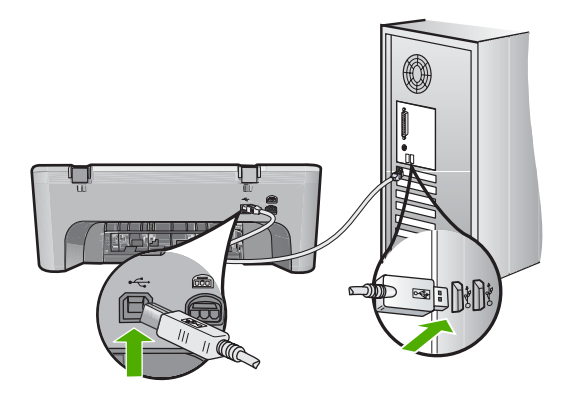

**8.** Pārbaudiet, vai strāvas vads ir kārtīgi pievienots gan ierīcei, gan strāvas adapterim. Iespraudiet strāvas kabeli iezemētā kontaktligzdā, pārsprieguma aizsardzības ierīcē vai strāvas sadalītājā.

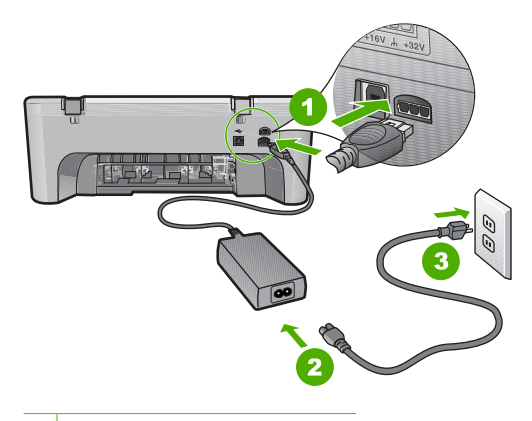

- 1 Strāvas pieslēgvieta
- 2 Strāvas vads un adapteris
- 3 Zemēta strāvas kontaktligzda
- **9.** Ieslēdziet ierīci.
- **10.** Izdrukājiet paštesta atskaiti, lai pārbaudītu ierīces pamatfunkcionalitāti. Lai iegūtu papildinformāciju par paštesta atskaites izdrukāšanu, skatiet turpmāk aprakstīto procedūru.
- **11.** Mēģiniet veikt skenēšanu. Ja skenēšana izdodas, iespējams, problēmu izraisa citas datoram pievienotas USB ierīces.
- **12.** Ja skenēšana izdodas, pievienojiet USB ierīces datoram pa vienai.
- **13.** Pēc katras ierīces pievienošanas testējiet skenēšanas funkcionalitāti, kamēr noteiksiet, kura iekārta izraisa problēmu.
- **14.** Ja ierīce neskenē. Vai arī neveido savienojumu ar datoru, kā arī ar pievienotajām USB ierīcēm, tad uzstādiet starp ierīci un datoru USB centrmezglu. Tas varētu palīdzēt izveidot vai uzturēt sakarus starp datoru un ierīci. Papildinformāciju par USB centrmezgliem skatiet nākamajā sadaļā.

#### **Lai izdrukātu paštesta atskaiti**

- **1.** Ievietojiet ievades teknē Letter vai A4 formāta nelietotu parasto balto papīru.
- **2.** Nospiediet un turiet nospiestu pogu **Atcelt**, bet pēc tam nospiediet pogu **Sākt krāsu kopēšanu**.

Ierīce izdrukā paštesta atskaiti, kas var norādīt drukas problēmu cēloni. Attēlā redzams atskaites tintes testa apgabala paraugs.

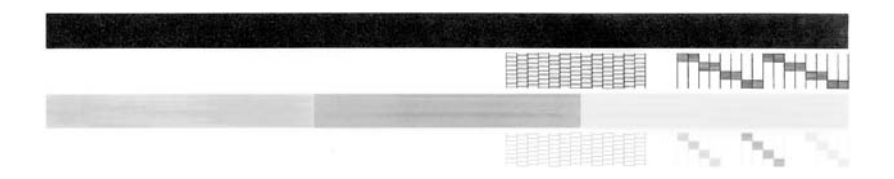

- **3.** Pārliecinieties, vai testa rakstā redzamais režģis ir pilnīgs un vai biezās krāsu līnijas ir pilnas.
	- Ja rakstā vairākas līnijas ir raustītas, tas var liecināt par sprauslu problēmām. Iespējams, ka ir jātīra drukas kasetnes.
	- Ja melnās līnijas nav, tā ir blāva vai svītraina, iespējams, pastāv problēmas ar melnās tintes drukas kasetni, kas ievietota labās puses slotā.
	- Ja nav kādas no krāsu līnijām, tā ir blāva vai svītraina, iespējams, pastāv problēmas ar trīskrāsu drukas kasetni, kas ievietota kreisās puses slotā.

## **Papildinformācija par USB centrmezgla lietošanu**

• Pārliecinieties, vai USB centrmezgls ir ar barošanas bloku un vai tam ir pieslēgts strāvas adapters.

Dažiem centrmezgliem ar barošanas bloku standarta komplektācijā nav iekļauts strāvas adapters.

- Centrmezgls jāpievieno strāvas avotam.
- Daži centrmezgli ir paredzēti ne vairāk kā četrām pilnas jaudas USB ierīcēm. Sistēmai var pieslēgt ne vairāk kā piecus centrmezglus.
- Ja ierīcei radušās problēmas ar centrmezglu, kad centrmezgli ir savstarpēji savienoti vai arī, ja centrmezglam pieslēgtas vairāk nekā četras ierīces, pieslēdziet ierīci centrmezglam, kurš ir tieši pievienots datoram (izņemot, ja ar to ir zināmas problēmas).

**Iemesls:** Bija radusies saderības problēma ar datorā uzstādītajiem USB mikroshēmojumiem.

#### <span id="page-163-0"></span>**12. risinājums: atinstalējiet programmatūru un atiestatiet ierīci**

**Risinājums:** Pilnībā atinstalējiet programmatūru un tad no jauna to instalējiet.

#### **Lai atinstalētu programmatūru un atiestatītu ierīci**

**1.** Atvienojiet un atiestatiet ierīci.

#### **Lai atvienotu un atiestatītu ierīci**

- **a**. Ierīcei ir jābūt ieslēgtai.
- **b**. Nospiediet pogu **Ieslēgt**, lai izslēgtu ierīci.
- **c**. Atvienojiet strāvas vadu no ierīces aizmugures.
- **d**. No jauna pievienojiet strāvas vadu ierīces aizmugurē.
- **e**. Nospiediet **Ieslēgt**, lai ieslēgtu ierīci.
- **2.** Pilnībā atinstalējiet programmatūru.
	- **Piezīme.** Ir svarīgi, lai pirms programmatūras pārinstalēšanas jūs precīzi ievērotu atinstalēšanas procedūru, pilnībā noņemot programmatūru no datora.

#### **Lai pilnībā atinstalētu programmatūru**

- **a**. Windows uzdevumu joslā noklikšķiniet uz **Start** (Sākt), **Settings** (Iestatījumi), **Control Panel** (Vadības panelis) (vai arī vienkārši uz **Control Panel** (Vadības panelis).
- **b**. Veiciet dubultklikšķi uz **Add/Remove Programs** (Pievienot vai noņemt programmas) (vai noklikšķiniet uz **Uninstall a program** (Atinstalēt programmu)).
- **c**. Noņemiet visus vienumus, kuri ir saistīti ar HP skenēšanas programmatūru.
	- **Uzmanību** Ja datora ražotājs ir HP vai Compaq, **nenoņemiet** nekādas citas lietojumprogrammas, atskaitot tālākminētās.
	- HP Imaging device functions (HP attēlveidošanas ierīces funkcijas)
	- HP Document Viewer (HP dokumentu skatītājs)
	- HP Photosmart Essential
	- HP Image Zone
	- HP Photo un imaging gallery (HP foto un attēlveidošanas galerija)
	- HP Photosmart, Officejet, Deskjet (ar produkta nosaukumu un programmatūras versijas numuru)
	- HP Software update (HP programmatūras atjauninājums)
	- HP Share to web (HP publiskošana tīmeklī)
	- HP Solution (HP Kompetences centrs)
	- HP Director
	- HP Memories Disk Greeting Card Creator 32
- **d**. Dodieties uz C:\Program Files\HP vai C:\Program Files\Hewlett-Packard (vecākiem produktiem) un izdzēsiet mapi Digital Imaging (Digitālā attēlveidošana).
- **e**. Dodieties uz C:\WINDOWS un pārdēvējiet mapi twain 32 par twain 32 old.
- **3.** Izslēdziet fonā darbojošās programmas.
	- **Piezīme.** Kad ieslēdz datoru, automātiski tiek ielādēta programmatūras grupa Terminate and Stay Resident (TSR). Šīs programmas aktivizē dažas datora utilītas, piemēram, pretvīrusu programmatūru, kas nav nepieciešamas, lai dators funkcionētu. Reizēm TSR programmas neļauj HP programmatūrai ielādēties, tādēļ tā netiek pareizi instalēta. Operētājsistēmās Windows Vista, Windows XP un Windows 2000 izmantojiet utilītu MSCONFIG, lai neļautu TSR programmām un pakalpojumiem startēties.

## **Lai izslēgtu fonā darbojošās programmas**

- **a**. Windows uzdevumjoslā noklikšķiniet uz **Start** (Sākt).
- **b**. Atkarībā no operētājsistēmas veiciet vienu no šīm darbībām:
	- Operētājsistēmā Windows Vista: Lodziņā **Start Search** (Sākt meklēšanu) uzrakstiet MSCONFIG un nospiediet taustiņu **Enter**. Kad tiek atvērts dialoglodziņš Lietotāja konta pārbaude, noklikšķiniet uz **Continue** (Turpināt).
	- Operētājsistēmās Windows XP un Windows 2000: Noklikšķiniet uz **Run** (Palaist). Kad tiek parādīts dialoglodziņš **Run** (Palaišana), uzrakstiet MSCONFIG un nospiediet taustiņu **Enter**.

Tiek parādīta utilītprogramma **MSCONFIG**.

- **c**. Noklikšķiniet uz cilnes **General** (Vispārīgi).
- **d**. Noklikšķiniet uz **Selective Startup** (Atlases startēšana).
- **e**. Ja pie **Load Startup Items** (Ielādēt startēšanas vienumus) ir kontrolzīme, noklikšķiniet uz tās, lai to noņemtu.
- **f**. Noklikšķiniet uz cilnes **Services** (Pakalpojumi) un atlasiet lodziņu **Hide All Microsoft Services** (Paslēpt visus Microsoft pakalpojumus).
- **g**. Noklikšķiniet uz **Disable all** (Atspējot visus).
- **h**. Noklikšķiniet uz **Apply** (Lietot) un pēc tam uz **Close** (Aizvērt).
	- **Piezīme.** Ja, veicot izmaiņas, saņemat ziņojumu **Access is denied** (Piekļuve ir liegta), noklikšķiniet uz **OK** (Labi) un turpiniet. Ziņojums netraucēs jums veikt izmaiņas.
- **i**. Noklikšķiniet uz **Restart** (Restartēt), lai iestatītu izmaiņas datorā pēc nākamās restartēšanas.

Kad dators ir restartējies, tiek parādīts ziņojums **You've used system configuration utility to make changes to the way windows starts** (Esat izmantojis sistēmas konfigurēšanas utilītu, lai mainītu veidu, kā tiek startēta operētājsistēma Windows).

**j**. Noklikšķiniet uz izvēles rūtiņas pie **Do not show this message again** (Turpmāk nerādīt šo ziņojumu).

<span id="page-165-0"></span>**4.** Palaidiet utilītu **Disk Cleanup** (Diska tīrīšana), lai dzēstu pagaidu failus un mapes.

## **Lai palaistu utilītu Disk Cleanup (Diska tīrīšana)**

- **a**. Windows uzdevumjoslā noklikšķiniet uz **Start** (Sākt) un pēc tam noklikšķiniet uz **Programs** (Programmas) vai **All Programs** (Visas programmas) un tad noklikšķiniet uz **Accessories** (Piederumi).
- **b**. Noklikšķiniet uz **System Tools** (Sistēmas rīki) un pēc tam uz **Disk Cleanup** (Diska tīrīšana). Utilīta **Disk Cleanup** (Diska tīrīšana) analizē cieto disku un uzrāda atskaiti ar dzēšamo komponentu sarakstu.
- **c**. Atzīmējiet attiecīgās izvēles rūtiņas, lai noņemtu nevajadzīgos komponentus.

## **Papildinformācija par utilītu Disk Cleanup (Diska tīrīšana)**

Utilīta Disk Cleanup (Diska tīrīšana) atbrīvo datora cietajā diskā vietu:

- Izdzēšot pagaidu interneta failus
- Izdzēšot lejupielādētos programmu failus
- Iztukšojot atkritni
- Izdzēšot failus no pagaidu failu mapes
- Izdzēšot failus, kurus izveidojuši citi Windows rīki
- Noņemot nevajadzīgus Windows komponentus, kurus nelietojat
- **d**. Kad būsiet atlasījis noņemamos komponentus, noklikšķiniet uz **OK** (Labi)
- **5.** Programmatūras instalēšana.

## **Lai instalētu programmatūru**

- **a**. Ievietojiet datora kompaktdisku diskdzinī programmatūras kompaktdisku Programmatūras instalēšana tiek startēta automātiski.
	- **Piezīme.** Ja instalēšana netiek palaista automātiska, noklikšķiniet Windows izvēlnē **Start** (Sākt) uz **Start Search** (Sākt meklēšanu) (vai **Run** (Palaist)). Dialoglodziņā **Start Search** (Sākt meklēšanu) (vai **Run** (Palaist)), rakstiet d:\setup.exe un nospiediet taustiņu **Enter**. (Ja CD-ROM diskdzinim ir piešķirts nevis D, bet cits burts, ievadiet atbilstošo burtu).
- **b**. Lai instalētu programmatūru, izpildiet datora ekrānā redzamos norādījumus.
- **6.** Mēģiniet veikt skenēšanu.

**Iemesls:** Programmatūru vajadzēja pilnībā atinstalēt un no jauna pārinstalēt.

## **Ierīce nedrukā**

Izmēģiniet turpmāk aprakstītos risinājumus, lai novērstu problēmu. Risinājumi uzskaitīti secībā; pirmais norādīts visticamākais risinājums. Ja problēma netiek novērsta,

izmantojot pirmo risinājumu, turpiniet mēģināt atlikušos risinājumus, līdz problēma ir novērsta.

- 1. risinājums: izdrukājiet paštesta atskaiti
- 2. risinājums: notī[riet drukas rindu](#page-167-0)
- 3. risinājums: atvienojiet un vē[lreiz pievienojiet USB kabeli](#page-167-0)
- 4. risinājums: pā[rbaudiet draivera konfigur](#page-168-0)āciju
- 5. risinājums: pā[rbaudiet, vai printeris ir pauz](#page-169-0)ēts vai bezsaistē
- 6. risinājums: manuāli notī[riet drukas rindu](#page-170-0)
- 7. risinājums: restartē[jiet drukas spol](#page-170-0)ētāju
- 8. risinājums: pā[rbaudiet lietojumprogrammu](#page-171-0)

## **1. risinājums: izdrukājiet paštesta atskaiti**

**Risinājums:** Izdrukājiet paštesta atskaiti, lai pārbaudītu, vai ierīce var drukāt un vai tai ir savienojums ar datoru.

## **Lai izdrukātu paštesta atskaiti**

- **1.** Ievietojiet ievades teknē Letter vai A4 formāta nelietotu parasto balto papīru.
- **2.** Nospiediet un turiet nospiestu pogu **Atcelt**, bet pēc tam nospiediet pogu **Sākt krāsu kopēšanu**.

Ierīce izdrukā paštesta atskaiti, kas var norādīt drukas problēmu cēloni. Attēlā redzams atskaites tintes testa apgabala paraugs.

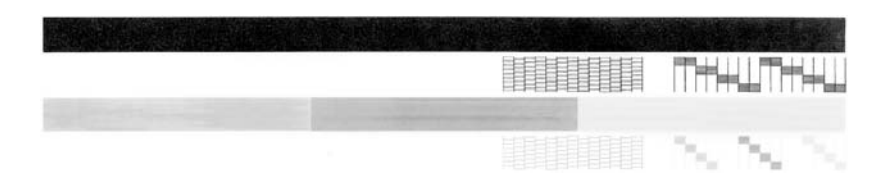

- **3.** Pārliecinieties, vai testa rakstā redzamais režģis ir pilnīgs un vai biezās krāsu līnijas ir pilnas.
	- Ja rakstā vairākas līnijas ir raustītas, tas var liecināt par sprauslu problēmām. Iespējams, ka ir jātīra drukas kasetnes.
	- Ja melnās līnijas nav, tā ir blāva vai svītraina, iespējams, pastāv problēmas ar melnās tintes drukas kasetni, kas ievietota labās puses slotā.
	- Ja nav kādas no krāsu līnijām, tā ir blāva vai svītraina, iespējams, pastāv problēmas ar trīskrāsu drukas kasetni, kas ievietota kreisās puses slotā.

Ja iekšējās pārbaudes atskaite netiek izdrukāta, pārliecinieties, vai esat pareizi uzstādījis ierīci. Informāciju par ierīces uzstādīšanu skatiet pievienotajā uzstādīšanas pamācībā.

**Iemesls:** Ierīce nebija pareizi uzstādīta.

## <span id="page-167-0"></span>**2. risinājums: notīriet drukas rindu**

**Risinājums:** Lai notīrītu drukas rindu, restartējiet datoru.

#### **Lai notīrītu drukas rindu**

- **1.** Restartējiet datoru.
- **2.** Kad dators ir restartēts, pārbaudiet drukas rindu.
	- **a**. Atkarībā no operētājsistēmas veiciet vienu no šīm darbībām:
		- Operētājsistēmā Windows Vista: Windows uzdevumjoslā noklikšķiniet uz **Start** (Sākt), tad uz **Control Panel** (Vadības panelis) un pēc tam uz **Printers** (Printeri).
		- Operētājsistēmā Windows XP: Windows uzdevumjoslā noklikšķiniet uz **Start** (Sākt), tad uz **Control Panel** (Vadības panelis) un pēc tam uz **Printers and Faxes** (Printeri un faksa aparāti).
		- Operētājsistēmā Windows 2000: Operētājsistēmas Windows uzdevumjoslā noklikšķiniet uz **Start** (Sākt), norādiet uz **Settings** (Iestatījumi) un pēc tam izvēlieties **Printers** (Printeri).
	- **b**. Lai atvērtu drukas rindu, veiciet dubultklikšķi uz izstrādājuma ikonas. Ja rindā negaida neviens drukas darbs, iespējams, ka problēma jau ir atrisināta.
- **3.** Mēģiniet drukāšanu vēlreiz.

**Iemesls:** Bija jārestartē dators, lai notīrītu drukas rindu.

Ja ar šo problēma netiek novērsta, izmēģiniet nākamo risinājumu.

## **3. risinājums: atvienojiet un vēlreiz pievienojiet USB kabeli**

**Risinājums:** Atvienojiet USB kabeli no datora un no ierīces, pēc tam no jauna to pievienojiet.

## **Lai atvienotu un no jauna pievienotu USB kabeli**

- **1.** Atvienojiet USB kabeli no ierīces.
- **2.** Atvienojiet USB kabeli no datora.
- **3.** Atstājiet USB kabeli atvienotu 5-6 sekundes.
- **4.** Pievienojiet USB kabeli ierīcei un datoram.

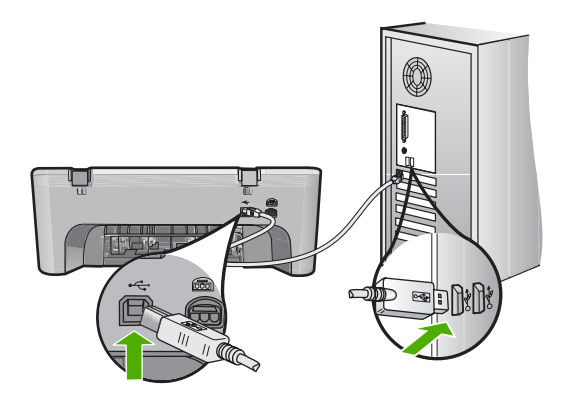

- <span id="page-168-0"></span>**Piezīme.** Ja ierīce ir pievienota, izmantojot USB centrmezglu, pārliecinieties, vai centrmezgls ir ieslēgts. Ja centrmezgls ir ieslēgts, pamēģiniet pieslēgt ierīci datoram tieši.
- **5.** Ja ierīce nesāk drukāšanu automātiski, uzsāciet jaunu drukas darbu.

**Iemesls:** Bija jāatvieno USB kabelis.

Ja ar šo problēma netiek novērsta, izmēģiniet nākamo risinājumu.

## **4. risinājums: pārbaudiet draivera konfigurāciju**

**Risinājums:** Pārbaudiet, vai ierīce ir iestatīta kā noklusējuma printeris un vai tā lieto pareizo printera draiveri.

## **Lai pārbaudītu, vai ierīce ir iestatīta kā noklusējuma printeris**

- **1.** Atkarībā no operētājsistēmas veiciet vienu no šīm darbībām:
	- Operētājsistēmā Windows Vista: Windows uzdevumjoslā noklikšķiniet uz **Start** (Sākt), tad uz **Control Panel** (Vadības panelis) un pēc tam uz **Printers** (Printeri).
	- Operētājsistēmā Windows XP: Windows uzdevumjoslā noklikšķiniet uz **Start** (Sākt), tad uz **Control Panel** (Vadības panelis) un pēc tam uz **Printers and Faxes** (Printeri un faksa aparāti).
	- Operētājsistēmā Windows 2000: Operētājsistēmas Windows uzdevumjoslā noklikšķiniet uz **Start** (Sākt), norādiet uz **Settings** (Iestatījumi) un pēc tam izvēlieties **Printers** (Printeri).
- **2.** Pārbaudiet, vai pareizā ierīcē ir iestatīta kā noklusējuma printeris. Pie noklusējuma printera ir kontrolzīme melnā aplītī.
- **3.** Ja nepareiza ierīce ir iestatīta kā noklusējuma printeris, noklikšķiniet uz pareizās ierīces ar peles labo pogu un atlasiet **Set as Default** (Iestatīt kā noklusējumu).

## **Lai pārbaudītu drukas draiveri**

- **1.** Atkarībā no operētājsistēmas veiciet vienu no šīm darbībām:
	- Operētājsistēmā Windows Vista: Windows uzdevumjoslā noklikšķiniet uz **Start** (Sākt), tad uz **Control Panel** (Vadības panelis) un pēc tam uz **Printers** (Printeri).
	- Operētājsistēmā Windows XP: Windows uzdevumjoslā noklikšķiniet uz **Start** (Sākt), tad uz **Control Panel** (Vadības panelis) un pēc tam uz **Printers and Faxes** (Printeri un faksa aparāti).
	- Operētājsistēmā Windows 2000: Operētājsistēmas Windows uzdevumjoslā noklikšķiniet uz **Start** (Sākt), norādiet uz **Settings** (Iestatījumi) un pēc tam izvēlieties **Printers** (Printeri).
- **2.** Ar peles labo pogu noklikšķiniet uz produkta ikonas un atlasiet **Properties** (Rekvizīti).

<span id="page-169-0"></span>**3.** Noklikšķiniet uz cilnes **Ports** (Porti), lai pārliecinātos, vai ierīce izmanto pareizo portu.

Ports, kuru izmanto ierīce, ir izgaismots un pie tā ir kontrolzīme. Ierīcei jāizmanto DOT4 vai USB00X (kur X vietā ir cipars) ports.

- **4.** Ja ierīce izmanto nepareizu portu, noklikšķiniet uz pareizā porta, lai to atlasītu. Ports, kuru tagad izmanto ierīce, ir izgaismots un pie tā ir kontrolzīme.
- **5.** Noklikšķiniet uz cilnes **Advanced** (Papildiespējas).
- **6.** Noklikšķiniet uz nolaižamajā sarakstā **Driver** (Draiveris) norādītā draivera, lai pārliecinātos, vai ierīce izmanto pareizu draiveri. Kā draiverim jābūt norādītam ierīces nosaukumam.
- **7.** Ja ir atlasīts nepareizs draiveris, atlasiet pareizo draiveri nolaižamajā sarakstā **Driver** (Draiveris).
- **8.** Noklikšķiniet uz **OK** (Labi), lai saglabātu veiktās izmaiņas.

**Iemesls:** Ja vienā datorā konfigurētas vairākas ierīces, izmantotā ierīce nebija iestatīta kā noklusējuma printeris vai bija konfigurēts nepareizs draiveris.

Ja ar šo problēma netiek novērsta, izmēģiniet nākamo risinājumu.

# **5. risinājums: pārbaudiet, vai printeris ir pauzēts vai bezsaistē**

**Risinājums:** Pārbaudiet, vai ierīce nav pauzēta vai bezsaistē.

## **Lai pārbaudītu, vai printeris ir pauzēts vai bezsaistē**

- **1.** Atkarībā no operētājsistēmas veiciet vienu no šīm darbībām:
	- Operētājsistēmā Windows Vista: Windows uzdevumjoslā noklikšķiniet uz **Start** (Sākt), tad uz **Control Panel** (Vadības panelis) un pēc tam uz **Printers** (Printeri).
	- Operētājsistēmā Windows XP: Windows uzdevumjoslā noklikšķiniet uz **Start** (Sākt), tad uz **Control Panel** (Vadības panelis) un pēc tam uz **Printers and Faxes** (Printeri un faksa aparāti).
	- Operētājsistēmā Windows 2000: Operētājsistēmas Windows uzdevumjoslā noklikšķiniet uz **Start** (Sākt), norādiet uz **Settings** (Uzstādījumi) un pēc tam izvēlieties **Printers** (Printeri)
- **2.** Lai atvērtu drukas rindu, veiciet dubultklikšķi uz izstrādājuma ikonas.
- **3.** Izvēlnē **Printer** (Printeris) pārbaudiet, vai nav kontrolzīmju pie opcijām **Pause Printing** (Pauzēt drukāšanu) vai **Use Printer Offline** (Lietot printeri bezsaistē). Izvēlnē **Printer** (Printeris) pārbaudiet, vai nav kontrolzīmju pie opcijām **Pause Printing** (Pauzēt drukāšanu) vai **Use Printer Offline** (Lietot printeri bezsaistē). Ja pie kādas no opcijām ir kontrolzīme, noklikšķiniet uz izvēlnes opcijas, lai to noņemtu. Ja izvēlnē ir opcija **Use Printer Online** (Lietot printeri tiešsaistē), atlasiet šo opciju, atzīmējot to ar kontrolzīmi.
- **4.** Ja veicāt izmaiņas, mēģiniet drukāšanu vēlreiz.

**Iemesls:** Ierīce bija pauzēta vai bezsaistē.

## <span id="page-170-0"></span>**6. risinājums: manuāli notīriet drukas rindu**

**Risinājums:** Manuāli notīriet drukas rindu.

## **Lai manuāli notīrītu drukas rindu**

- **1.** Atkarībā no operētājsistēmas veiciet vienu no šīm darbībām:
	- Operētājsistēmā Windows Vista: Windows uzdevumjoslā noklikšķiniet uz **Start** (Sākt), tad uz **Control Panel** (Vadības panelis) un pēc tam uz **Printers** (Printeri).
	- Operētājsistēmā Windows XP: Windows uzdevumjoslā noklikšķiniet uz **Start** (Sākt), tad uz **Control Panel** (Vadības panelis) un pēc tam uz **Printers and Faxes** (Printeri un faksa aparāti).
	- Operētājsistēmā Windows 2000: Operētājsistēmas Windows uzdevumjoslā noklikšķiniet uz **Start** (Sākt), norādiet uz **Settings** (Iestatījumi) un pēc tam izvēlieties **Printers** (Printeri).
- **2.** Lai atvērtu drukas rindu, veiciet dubultklikšķi uz izstrādājuma ikonas.
- **3.** Izvēlnē **Printer** (Printeris) noklikšķiniet uz **Cancel all documents** (Atcelt visus dokumentus) vai **Purge Print Document** (Iztīrīt drukājamos dokumentus) un tad noklikšķiniet uz **Yes** (Jā), lai apstiprinātu veikto izvēli.
- **4.** Ja rindā joprojām ir dokumenti, restartējiet datoru un mēģiniet drukāt atkal, kad dators ir restartēts.
- **5.** Vēlreiz pārbaudiet drukas rindu, lai pārliecinātos, vai tā ir tukša, un pēc tam vēlreiz mēģiniet veikt drukāšanu.

Ja drukas rinda nav tukša vai gadījumā, ja tā ir tukša, bet neizdodas veikt drukāšanu, mēģiniet nākamo risinājumu.

**Iemesls:** Drukas rindai bija nepieciešama manuālā tīrīšana.

Ja ar šo problēma netiek novērsta, izmēģiniet nākamo risinājumu.

## **7. risinājums: restartējiet drukas spolētāju**

**Risinājums:** Restartējiet drukas spolētāju.

## **Lai apturētu un no jauna startētu drukas spolētāju**

- **1.** Operētājsistēmas Windows uzdevumjoslā noklikšķiniet uz **Start** (Sākt) un pēc tam noklikšķiniet uz **Control Panel** (Vadības panelis).
- **2.** Veiciet dubultklikšķi uz **Administrative Tools** (Administratīvie rīki) un pēc tam uz **Services** (Pakalpojumi).
- **3.** Ritiniet sarakstā uz leju un noklikšķiniet uz **Print Spooler** (Drukas spolētājs); pēc tam noklikšķiniet uz **Stop** (Apturēt), lai apturētu pakalpojumu.
- **4.** Noklikšķiniet uz **Start** (Sākt), lai atkal startētu pakalpojumu un pēc tam noklikšķiniet uz **OK** (Labi).
- **5.** Restartējiet datoru un mēģiniet drukāt vēlreiz pēc datora restartēšanas.

**Iemesls:** Bija nepieciešams restartēt drukas spolētāju.

#### <span id="page-171-0"></span>**8. risinājums: pārbaudiet lietojumprogrammu**

**Risinājums:** Pārbaudiet, vai problēmas cēlonis nav lietojumprogramma.

#### **Lai pārbaudītu lietojumprogrammu**

- **1.** Aizveriet lietojumprogrammu un no jauna to atveriet.
- **2.** Mēģiniet drukāt vēlreiz, izmantojot lietojumprogrammu.
	- **Piezīme.** Iespējams, ka printeris neatbalsta drukāšanu no DOS lietojumprogrammām. Nosakiet, vai lietojumprogramma ir bāzēta operētājsistēmā Windows vai operētājsistēmā DOS, pārbaudot lietojumprogrammas sistēmas prasības.
- **3.** Pamēģiniet drukāt no programmas Notepad, lai uzzinātu, vai problēmas cēlonis ir lietojumprogramma vai draiveris.

#### **Lai drukātu no programmas Notepad**

- **a**. Windows uzdevumjoslā noklikšķiniet uz **Start** (Sākt) un pēc tam noklikšķiniet uz **Programs** (Programmas) vai **All Programs** (Visas programmas).
- **b**. Noklikšķiniet uz **Accessories** (Piederumi) un pēc tam uz **Notepad**.
- **c**. Uzrakstiet programmā Notepad dažas teksta rakstzīmes.
- **d**. Noklikšķiniet uz **File** (Fails) un tad uz **Print** (Drukāt).
- **4.** Ja drukāšana no Notepad izdevās, taču no lietojumprogrammas tā neizdevās, sazinieties ar lietojumprogrammas izstrādātāju, lai saņemtu palīdzību.

**Iemesls:** Lietojumprogramma nedarbojās pareizi vai arī tai nebija pareizas saskarnes ar drukas draiveri.

## **Iespējams, ka ierīce nav pareizi uzstādīta**

Izmēģiniet turpmāk aprakstītos risinājumus, lai novērstu problēmu. Risinājumi uzskaitīti secībā; pirmais norādīts visticamākais risinājums. Ja problēma netiek novērsta, izmantojot pirmo risinājumu, turpiniet mēģināt atlikušos risinājumus, līdz problēma ir novērsta.

- 1. risinājums: veiciet ierīces atiestati
- 2. risinājums: pārbaudiet strā[vas kabeli un USB kabeli](#page-172-0)
- 3. risinā[jums: restart](#page-173-0)ējiet datoru
- 4. risinā[jums: atvienojiet un no jauna uzst](#page-174-0)ādiet ierīci
- 5. risinājums: atinstalē[jiet un no jauna instal](#page-174-0)ējiet programmatūru HP Photosmart

#### **1. risinājums: veiciet ierīces atiestati**

**Risinājums:** Izslēdziet ierīci un atiestatiet to, atvienojiet strāvas vadu. Pagaidiet 60 sekundes un pēc tam pievienojiet strāvas vadu. Ieslēdziet ierīci.

**Iemesls:** Bija nepieciešams veikt ierīces atiestati.

## <span id="page-172-0"></span>**2. risinājums: pārbaudiet strāvas kabeli un USB kabeli**

**Risinājums:** Pārliecinieties, vai strāvas kabelis un USB kabelis ir kārtīgi pievienoti un iesprausti kontaktligzdās. Pārliecinieties arī, vai ierīce ir ieslēgta.

## **Lai pārbaudītu barošanas avotu**

**1.** Pārbaudiet, vai strāvas vads ir kārtīgi pievienots gan ierīcei, gan strāvas adapterim. Iespraudiet strāvas vadu kontaktligzdā, pārsprieguma aizsardzības ierīcē vai sadalītājā.

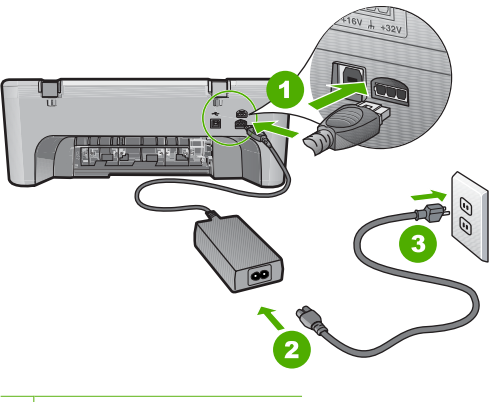

- 1 Strāvas pieslēgvieta
- 2 Strāvas vads un adapteris
- 3 Strāvas kontaktligzda
- **2.** Ierīcei ir jābūt ieslēgtai.
- **3.** Ja ierīcei nepienāk elektriskā strāva, pievienojiet to citai strāvas kontaktligzdai.
- **4.** Izslēdziet ierīci un atiestatiet to, atvienojiet strāvas vadu.
- **5.** Pagaidiet 5 sekundes un pievienojiet strāvas vadu.
- **6.** Ieslēdziet ierīci.
- **7.** Mēģiniet veikt skenēšanu vēlreiz.

## <span id="page-173-0"></span>**Lai pārbaudītu USB savienojumu**

- **1.** Pārbaudiet, vai USB vads ir kārtīgi pievienots USB portam ierīces aizmugurē.
- **2.** Pārliecinieties, vai otrs USB kabeļa gals ir ievietots datora USB portā.

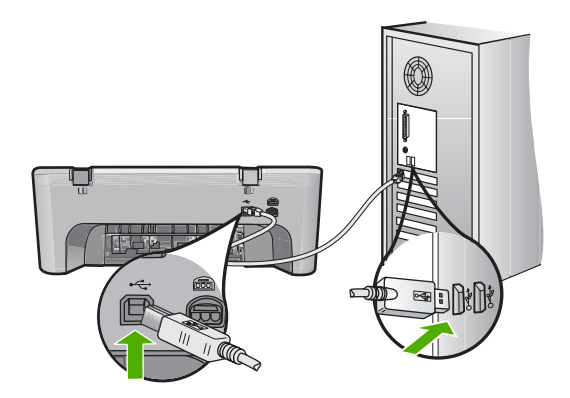

- **3.** Mēģiniet veikt skenēšanu vēlreiz. Ja skenēšana neizdodas, turpiniet ar nākamo darbību.
- **4.** Atkarībā no veida, kā ierīce ir pievienota datoram, veiciet vienu no šīm darbībām:
	- Ja USB kabelis ir pievienots USB centrmezglam, mēģiniet USB kabeli izņemt no centrmezgla un pēc tam no jauna to pievienot. Ja tas nepalīdz, mēģiniet izslēgt centrmezglu un pēc tam no jauna to ieslēgt. Visbeidzot pamēģiniet atvienot kabeli no centrmezgla un pievienot to datoram tieši.
	- Ja USB kabelis ir pievienots klēpjdatora dokstacijai, atvienojiet to no dokstacijas un pievienojiet datoram tieši.
	- Ja USB kabelis ir tieši pievienots datoram, pamēģiniet to pievienot citam datora USB portam.
- **5.** Ja datoram ir pievienotas citas USB ierīces, atvienojiet tās visas, izņemot tastatūru un peli.
- **6.** Pārbaudiet USB kabeli, vai tas darbojas pareizi.
	- **Piezīme.** Ja tiek izmantots vecāks kabelis, tas var nedarboties pareizi. Mēģiniet to pievienot citai ierīcei, lai pārbaudītu, vai USB kabelis darbojas. Ja rodas problēmas, iespējams, ka USB kabelis ir jāmaina. Pārbaudiet arī, vai kabeļa garums nepārsniedz 3 metrus .
- **7.** Ja ir pieejams cits USB kabelis, mēģiniet izmantot to.
- **8.** Restartējiet datoru.
- **9.** Kad dators ir restartēts, vēlreiz mēģiniet veikt skenēšanu.

**Iemesls:** Strāvas kabelis vai USB kabelis nebija kārtīgi pievienots.

Ja ar šo problēma netiek novērsta, izmēģiniet nākamo risinājumu.

#### **3. risinājums: restartējiet datoru**

**Risinājums:** Restartējiet datoru.

<span id="page-174-0"></span>**Iemesls:** Iespējams, pēc ierīces programmatūras instalēšanas nebijāt restartējis datoru. Pastāv arī iespēja, ka ierīcei radusies cita problēma.

Ja ar šo problēma netiek novērsta, izmēģiniet nākamo risinājumu.

## **4. risinājums: atvienojiet un no jauna uzstādiet ierīci**

**Risinājums:** Atinstalējiet ierīci, izmantojot vadības panelī **Printers and Faxes** (Printeri un faksa aparāti) un pēc tam no jauna to instalējiet.

#### **Lai atinstalētu un no jauna instalētu ierīci**

- **1.** Atvienojiet USB kabeli, kas savieno ierīci un datoru.
- **2.** Windows uzdevumjoslā klikšķiniet uz **Start** (Sākt) un tad klikšķiniet uz **Printers and Faxes** (Printeri un faksa aparāti).
- **3.** Ar peles labo pogu noklikšķiniet uz ierīces un izvēlieties **Delete** (Dzēst).
- **4.** Pagaidiet vairākas sekundes, tad no jauna pievienojiet ierīci datoram, izmantojot USB kabeli.
- **5.** Lai no jauna instalētu ierīci, izpildiet ekrānā redzamos norādījumus.

**Iemesls:** Iespējams, sākotnēji uzstādot ierīci, radās problēma.

Ja ar šo problēma netiek novērsta, izmēģiniet nākamo risinājumu.

## **5. risinājums: atinstalējiet un no jauna instalējiet programmatūru HP Photosmart**

**Risinājums:** Atinstalējiet no datora visu programmatūru HP Photosmart un pēc tam pārinstalējiet to no ierīces komplektācijā iekļautā kompaktdiska.

#### **Lai atinstalētu un no jauna instalētu programmatūru**

- **1.** Windows uzdevumu joslā noklikšķiniet **Start** (sākt), **Settings** (iestatījumi), **Control Panel** (vadības panelis).
- **2.** Divreiz noklikšķiniet **Add/Remove Programs** (pievienot/dzēst programmas).
- **3.** Noņemiet visus vienumus, kuri ir saistīti ar HP skenēšanas programmatūru. Tiek parādīts ziņojums ar norādījumu restartēt datoru pēc dažu programmu noņemšanas no saraksta **Add/Remove Programs** (Pievienot/noņemt programmas).
- **4.** Izvēlieties **Click here to restart later** (Noklikšķiniet šeit, lai restartētu sistēmu vēlāk).
- **5.** Atvienojiet ierīci no datora un pēc tam restartējiet datoru.
	- **Piezīme.** Ir svarīgi pirms datora restartēšanas atvienot ierīci. Nepievienojiet ierīci pie datora, kamēr neesat pārinstalējis programmatūru.
- **6.** Ielieciet HP Photosmart kompaktdisku datora kompaktdisku diskdzinī un palaidiet programmu Setup (uzstādīšana).

**Piezīme.** Ja netiek parādīta uzstādīšanas programma, atrodiet kompaktdiskā failu setup.exe un veiciet uz tā dubultklikšķi.

- <span id="page-175-0"></span>**7.** Izpildiet ekrānā redzamos un ierīces komplektācijā iekļautajā uzstādīšanas pamācībā sniegtos norādījumus.
- **8.** Ja joprojām ir problēmas ar skenēšanu, noņemiet no saraksta Add/Remove Programs (Pievienot/noņemt programmas) arī šīs lietojumprogrammas (ja tās ir sarakstā).
	- **Uzmanību** Ja datora ražotājs ir HP vai Compaq, **nenoņemiet** nekādas citas lietojumprogrammas, atskaitot tālākminētās.
	- HP Imaging device functions (HP attēlveidošanas ierīces funkcijas)
	- HP Document Viewer (HP dokumentu skatītājs)
	- HP Photosmart Essential
	- HP Image Zone
	- HP Photo un imaging gallery (HP foto un attēlveidošanas galerija)
	- HP Photosmart, Officejet, Deskjet (ar produkta nosaukumu un programmatūras versijas numuru)
	- HP Software update (HP programmatūras atjauninājums)
	- HP Share to web (HP publiskošana tīmeklī)
	- HP Solution (HP Kompetences centrs)
	- HP Director
	- HP Memories Disk Greeting Card Creator 32

**Iemesls:** Iespējams, sākotnēji instalējot programmatūru HP Photosmart, radās problēma.

#### **Ierīce netika atrasta**

Izmēģiniet turpmāk aprakstītos risinājumus, lai novērstu problēmu. Risinājumi uzskaitīti secībā; pirmais norādīts visticamākais risinājums. Ja problēma netiek novērsta, izmantojot pirmo risinājumu, turpiniet mēģināt atlikušos risinājumus, līdz problēma ir novērsta.

- 1. risinājums: veiciet ierīces atiestati
- 2. risinājums: pārbaudiet strā[vas kabeli un USB kabeli](#page-176-0)
- 3. risinā[jums: restart](#page-177-0)ējiet datoru
- 4. risinā[jums: atvienojiet un no jauna uzst](#page-178-0)ādiet ierīci
- 5. risinājums: atinstalē[jiet un no jauna instal](#page-178-0)ējiet programmatūru HP Photosmart

#### **1. risinājums: veiciet ierīces atiestati**

**Risinājums:** Izslēdziet ierīci un atiestatiet to, atvienojiet strāvas vadu. Pagaidiet 60 sekundes un pēc tam pievienojiet strāvas vadu. Ieslēdziet ierīci.

**Iemesls:** Bija nepieciešams veikt ierīces atiestati.

## <span id="page-176-0"></span>**2. risinājums: pārbaudiet strāvas kabeli un USB kabeli**

**Risinājums:** Pārliecinieties, vai strāvas kabelis un USB kabelis ir kārtīgi pievienoti un iesprausti kontaktligzdās. Pārliecinieties arī, vai ierīce ir ieslēgta.

## **Lai pārbaudītu barošanas avotu**

**1.** Pārbaudiet, vai strāvas vads ir kārtīgi pievienots gan ierīcei, gan strāvas adapterim. Iespraudiet strāvas vadu kontaktligzdā, pārsprieguma aizsardzības ierīcē vai sadalītājā.

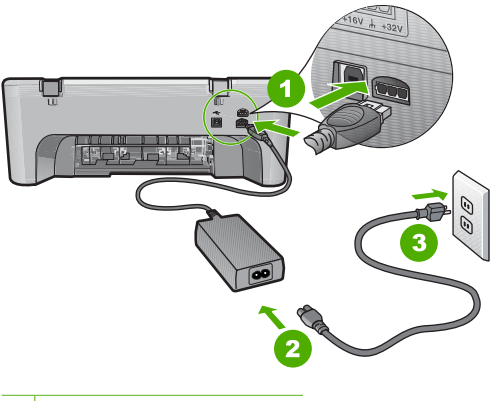

- 1 Strāvas pieslēgvieta
- 2 Strāvas vads un adapteris
- 3 Strāvas kontaktligzda
- **2.** Ierīcei ir jābūt ieslēgtai.
- **3.** Ja ierīcei nepienāk elektriskā strāva, pievienojiet to citai strāvas kontaktligzdai.
- **4.** Izslēdziet ierīci un atiestatiet to, atvienojiet strāvas vadu.
- **5.** Pagaidiet 5 sekundes un pievienojiet strāvas vadu.
- **6.** Ieslēdziet ierīci.
- **7.** Mēģiniet veikt skenēšanu vēlreiz.

## <span id="page-177-0"></span>**Lai pārbaudītu USB savienojumu**

- **1.** Pārbaudiet, vai USB vads ir kārtīgi pievienots USB portam ierīces aizmugurē.
- **2.** Pārliecinieties, vai otrs USB kabeļa gals ir ievietots datora USB portā.

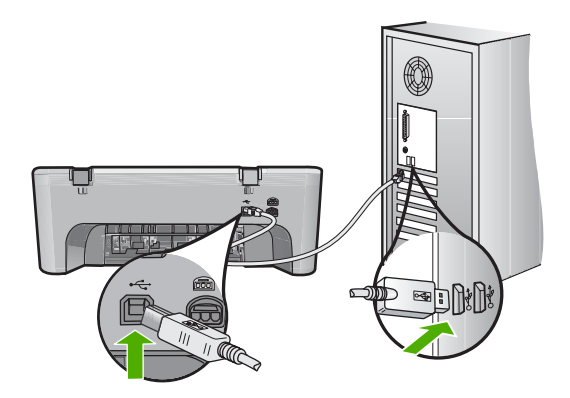

- **3.** Mēģiniet veikt skenēšanu vēlreiz. Ja skenēšana neizdodas, turpiniet ar nākamo darbību.
- **4.** Atkarībā no veida, kā ierīce ir pievienota datoram, veiciet vienu no šīm darbībām:
	- Ja USB kabelis ir pievienots USB centrmezglam, mēģiniet USB kabeli izņemt no centrmezgla un pēc tam no jauna to pievienot. Ja tas nepalīdz, mēģiniet izslēgt centrmezglu un pēc tam no jauna to ieslēgt. Visbeidzot pamēģiniet atvienot kabeli no centrmezgla un pievienot to datoram tieši.
	- Ja USB kabelis ir pievienots klēpjdatora dokstacijai, atvienojiet to no dokstacijas un pievienojiet datoram tieši.
	- Ja USB kabelis ir tieši pievienots datoram, pamēģiniet to pievienot citam datora USB portam.
- **5.** Ja datoram ir pievienotas citas USB ierīces, atvienojiet tās visas, izņemot tastatūru un peli.
- **6.** Pārbaudiet USB kabeli, vai tas darbojas pareizi.
	- **Piezīme.** Ja tiek izmantots vecāks kabelis, tas var nedarboties pareizi. Mēģiniet to pievienot citai ierīcei, lai pārbaudītu, vai USB kabelis darbojas. Ja rodas problēmas, iespējams, ka USB kabelis ir jāmaina. Pārbaudiet arī, vai kabeļa garums nepārsniedz 3 metrus .
- **7.** Ja ir pieejams cits USB kabelis, mēģiniet izmantot to.
- **8.** Restartējiet datoru.
- **9.** Kad dators ir restartēts, vēlreiz mēģiniet veikt skenēšanu.

**Iemesls:** Strāvas kabelis vai USB kabelis nebija kārtīgi pievienots.

Ja ar šo problēma netiek novērsta, izmēģiniet nākamo risinājumu.

#### **3. risinājums: restartējiet datoru**

**Risinājums:** Restartējiet datoru.

<span id="page-178-0"></span>**Iemesls:** Iespējams, pēc ierīces programmatūras instalēšanas nebijāt restartējis datoru. Pastāv arī iespēja, ka ierīcei radusies cita problēma.

Ja ar šo problēma netiek novērsta, izmēģiniet nākamo risinājumu.

## **4. risinājums: atvienojiet un no jauna uzstādiet ierīci**

**Risinājums:** Atinstalējiet ierīci, izmantojot vadības panelī **Printers and Faxes** (Printeri un faksa aparāti) un pēc tam no jauna to instalējiet.

#### **Lai atinstalētu un no jauna instalētu ierīci**

- **1.** Atvienojiet USB kabeli, kas savieno ierīci un datoru.
- **2.** Windows uzdevumjoslā klikšķiniet uz **Start** (Sākt) un tad klikšķiniet uz **Printers and Faxes** (Printeri un faksa aparāti).
- **3.** Ar peles labo pogu noklikšķiniet uz ierīces un izvēlieties **Delete** (Dzēst).
- **4.** Pagaidiet vairākas sekundes, tad no jauna pievienojiet ierīci datoram, izmantojot USB kabeli.
- **5.** Lai no jauna instalētu ierīci, izpildiet ekrānā redzamos norādījumus.

**Iemesls:** Iespējams, sākotnēji uzstādot ierīci, radās problēma.

Ja ar šo problēma netiek novērsta, izmēģiniet nākamo risinājumu.

## **5. risinājums: atinstalējiet un no jauna instalējiet programmatūru HP Photosmart**

**Risinājums:** Atinstalējiet no datora visu programmatūru HP Photosmart un pēc tam pārinstalējiet to no ierīces komplektācijā iekļautā kompaktdiska.

#### **Lai atinstalētu un no jauna instalētu programmatūru**

- **1.** Windows uzdevumu joslā noklikšķiniet **Start** (sākt), **Settings** (iestatījumi), **Control Panel** (vadības panelis).
- **2.** Divreiz noklikšķiniet **Add/Remove Programs** (pievienot/dzēst programmas).
- **3.** Noņemiet visus vienumus, kuri ir saistīti ar HP skenēšanas programmatūru. Tiek parādīts ziņojums ar norādījumu restartēt datoru pēc dažu programmu noņemšanas no saraksta **Add/Remove Programs** (Pievienot/noņemt programmas).
- **4.** Izvēlieties **Click here to restart later** (Noklikšķiniet šeit, lai restartētu sistēmu vēlāk).
- **5.** Atvienojiet ierīci no datora un pēc tam restartējiet datoru.
	- **Piezīme.** Ir svarīgi pirms datora restartēšanas atvienot ierīci. Nepievienojiet ierīci pie datora, kamēr neesat pārinstalējis programmatūru.
- **6.** Ielieciet HP Photosmart kompaktdisku datora kompaktdisku diskdzinī un palaidiet programmu Setup (uzstādīšana).

**Piezīme.** Ja netiek parādīta uzstādīšanas programma, atrodiet kompaktdiskā failu setup.exe un veiciet uz tā dubultklikšķi.

- <span id="page-179-0"></span>**7.** Izpildiet ekrānā redzamos un ierīces komplektācijā iekļautajā uzstādīšanas pamācībā sniegtos norādījumus.
- **8.** Ja joprojām ir problēmas ar skenēšanu, noņemiet no saraksta Add/Remove Programs (Pievienot/noņemt programmas) arī šīs lietojumprogrammas (ja tās ir sarakstā).
	- **Uzmanību** Ja datora ražotājs ir HP vai Compaq, **nenoņemiet** nekādas citas lietojumprogrammas, atskaitot tālākminētās.
	- HP Imaging device functions (HP attēlveidošanas ierīces funkcijas)
	- HP Document Viewer (HP dokumentu skatītājs)
	- HP Photosmart Essential
	- HP Image Zone
	- HP Photo un imaging gallery (HP foto un attēlveidošanas galerija)
	- HP Photosmart, Officejet, Deskjet (ar produkta nosaukumu un programmatūras versijas numuru)
	- HP Software update (HP programmatūras atjauninājums)
	- HP Share to web (HP publiskošana tīmeklī)
	- HP Solution (HP Kompetences centrs)
	- HP Director
	- HP Memories Disk Greeting Card Creator 32

**Iemesls:** Iespējams, sākotnēji instalējot programmatūru HP Photosmart, radās problēma.

#### **Ierīce nevarēja atrast pieejamos skenēšanas mērķus**

Izmēģiniet turpmāk aprakstītos risinājumus, lai novērstu problēmu. Risinājumi uzskaitīti secībā; pirmais norādīts visticamākais risinājums. Ja problēma netiek novērsta, izmantojot pirmo risinājumu, turpiniet mēģināt atlikušos risinājumus, līdz problēma ir novērsta.

- 1. risinājums: restartējiet datoru
- 2. risinājums: atinstalē[jiet un no jauna instal](#page-180-0)ējiet programmatūru HP Photosmart

#### **1. risinājums: restartējiet datoru**

**Risinājums:** Restartējiet datoru.

**Iemesls:** Iespējams, pēc ierīces programmatūras instalēšanas nebijāt restartējis datoru. Pastāv arī iespēja, ka ierīcei radusies cita problēma.
# **2. risinājums: atinstalējiet un no jauna instalējiet programmatūru HP Photosmart**

**Risinājums:** Atinstalējiet no datora visu programmatūru HP Photosmart un pēc tam pārinstalējiet to no ierīces komplektācijā iekļautā kompaktdiska.

# **Lai atinstalētu un no jauna instalētu programmatūru**

- **1.** Windows uzdevumu joslā noklikšķiniet **Start** (sākt), **Settings** (iestatījumi), **Control Panel** (vadības panelis).
- **2.** Divreiz noklikšķiniet **Add/Remove Programs** (pievienot/dzēst programmas).
- **3.** Noņemiet visus vienumus, kuri ir saistīti ar HP skenēšanas programmatūru. Tiek parādīts ziņojums ar norādījumu restartēt datoru pēc dažu programmu noņemšanas no saraksta **Add/Remove Programs** (Pievienot/noņemt programmas).
- **4.** Izvēlieties **Click here to restart later** (Noklikšķiniet šeit, lai restartētu sistēmu vēlāk).
- **5.** Atvienojiet ierīci no datora un pēc tam restartējiet datoru.
	- **Piezīme.** Ir svarīgi pirms datora restartēšanas atvienot ierīci. Nepievienojiet ierīci pie datora, kamēr neesat pārinstalējis programmatūru.
- **6.** Ielieciet HP Photosmart kompaktdisku datora kompaktdisku diskdzinī un palaidiet programmu Setup (uzstādīšana).
	- **Piezīme.** Ja netiek parādīta uzstādīšanas programma, atrodiet kompaktdiskā failu setup.exe un veiciet uz tā dubultklikšķi.
- **7.** Izpildiet ekrānā redzamos un ierīces komplektācijā iekļautajā uzstādīšanas pamācībā sniegtos norādījumus.
- **8.** Ja joprojām ir problēmas ar skenēšanu, noņemiet no saraksta Add/Remove Programs (Pievienot/noņemt programmas) arī šīs lietojumprogrammas (ja tās ir sarakstā).
	- **Uzmanību** Ja datora ražotājs ir HP vai Compaq, **nenoņemiet** nekādas citas lietojumprogrammas, atskaitot tālākminētās.
	- HP Imaging device functions (HP attēlveidošanas ierīces funkcijas)
	- HP Document Viewer (HP dokumentu skatītājs)
	- HP Photosmart Essential
	- HP Image Zone
	- HP Photo un imaging gallery (HP foto un attēlveidošanas galerija)
	- HP Photosmart, Officejet, Deskjet (ar produkta nosaukumu un programmatūras versijas numuru)
	- HP Software update (HP programmatūras atjauninājums)
	- HP Share to web (HP publiskošana tīmeklī)
	- HP Solution (HP Kompetences centrs)
	- HP Director
	- HP Memories Disk Greeting Card Creator 32

**Iemesls:** Iespējams, sākotnēji instalējot programmatūru HP Photosmart, radās problēma.

# **Netika atrasts vai bija nepareizi instalēts obligāti nepieciešams programmatūras komponents.**

**Risinājums:** Atinstalējiet no datora visu programmatūru HP Photosmart un pēc tam pārinstalējiet to no ierīces komplektācijā iekļautā kompaktdiska.

# **Lai atinstalētu un no jauna instalētu programmatūru**

- **1.** Windows uzdevumu joslā noklikšķiniet **Start** (sākt), **Settings** (iestatījumi), **Control Panel** (vadības panelis).
- **2.** Divreiz noklikšķiniet **Add/Remove Programs** (pievienot/dzēst programmas).
- **3.** Noņemiet visus vienumus, kuri ir saistīti ar HP skenēšanas programmatūru. Tiek parādīts ziņojums ar norādījumu restartēt datoru pēc dažu programmu noņemšanas no saraksta **Add/Remove Programs** (Pievienot/noņemt programmas).
- **4.** Izvēlieties **Click here to restart later** (Noklikšķiniet šeit, lai restartētu sistēmu vēlāk).
- **5.** Atvienojiet ierīci no datora un pēc tam restartējiet datoru.
	- **Piezīme.** Ir svarīgi pirms datora restartēšanas atvienot ierīci. Nepievienojiet ierīci pie datora, kamēr neesat pārinstalējis programmatūru.
- **6.** Ielieciet HP Photosmart kompaktdisku datora kompaktdisku diskdzinī un palaidiet programmu Setup (uzstādīšana).
	- **Piezīme.** Ja netiek parādīta uzstādīšanas programma, atrodiet kompaktdiskā failu setup.exe un veiciet uz tā dubultklikšķi.
- **7.** Izpildiet ekrānā redzamos un ierīces komplektācijā iekļautajā uzstādīšanas pamācībā sniegtos norādījumus.
- **8.** Ja joprojām ir problēmas ar skenēšanu, noņemiet no saraksta Add/Remove Programs (Pievienot/noņemt programmas) arī šīs lietojumprogrammas (ja tās ir sarakstā).
	- **Uzmanību** Ja datora ražotājs ir HP vai Compaq, **nenoņemiet** nekādas citas lietojumprogrammas, atskaitot tālākminētās.
	- HP Imaging device functions (HP attēlveidošanas ierīces funkcijas)
	- HP Document Viewer (HP dokumentu skatītājs)
	- HP Photosmart Essential
	- HP Image Zone
	- HP Photo un imaging gallery (HP foto un attēlveidošanas galerija)
	- HP Photosmart, Officejet, Deskjet (ar produkta nosaukumu un programmatūras versijas numuru)
	- HP Software update (HP programmatūras atjauninājums)
	- HP Share to web (HP publiskošana tīmeklī)
	- HP Solution (HP Kompetences centrs)
	- HP Director
	- HP Memories Disk Greeting Card Creator 32

**Iemesls:** Iespējams, sākotnēji instalējot programmatūru HP Photosmart, radās problēma.

## **Veidojot sakarus ar ierīci, notika kļūda**

Izmēģiniet turpmāk aprakstītos risinājumus, lai novērstu problēmu. Risinājumi uzskaitīti secībā; pirmais norādīts visticamākais risinājums. Ja problēma netiek novērsta, izmantojot pirmo risinājumu, turpiniet mēģināt atlikušos risinājumus, līdz problēma ir novērsta.

- 1. risinājums: veiciet ierīces atiestati
- 2. risinājums: pārbaudiet strā[vas kabeli un USB kabeli](#page-183-0)
- 3. risinā[jums: restart](#page-184-0)ējiet datoru
- 4. risinā[jums: atvienojiet un no jauna uzst](#page-185-0)ādiet ierīci
- 5. risinājums: atinstalē[jiet un no jauna instal](#page-185-0)ējiet programmatūru HP Photosmart
- 6. risinā[jums: sazinieties ar HP klientu atbalsta dienestu, lai piepras](#page-186-0)ītu servisu

# **1. risinājums: veiciet ierīces atiestati**

**Risinājums:** Izslēdziet ierīci un atiestatiet to, atvienojiet strāvas vadu. Pagaidiet 60 sekundes un pēc tam pievienojiet strāvas vadu. Ieslēdziet ierīci.

**Iemesls:** Bija nepieciešams veikt ierīces atiestati.

Ja ar šo problēma netiek novērsta, izmēģiniet nākamo risinājumu.

## <span id="page-183-0"></span>**2. risinājums: pārbaudiet strāvas kabeli un USB kabeli**

**Risinājums:** Pārliecinieties, vai strāvas kabelis un USB kabelis ir kārtīgi pievienoti un iesprausti kontaktligzdās. Pārliecinieties arī, vai ierīce ir ieslēgta.

### **Lai pārbaudītu barošanas avotu**

**1.** Pārbaudiet, vai strāvas vads ir kārtīgi pievienots gan ierīcei, gan strāvas adapterim. Iespraudiet strāvas vadu kontaktligzdā, pārsprieguma aizsardzības ierīcē vai sadalītājā.

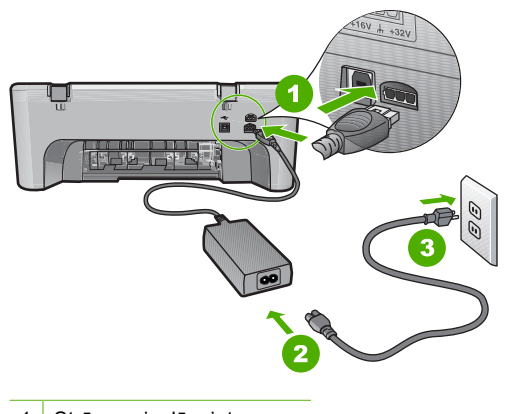

- 1 Strāvas pieslēgvieta
- 2 Strāvas vads un adapteris
- 3 Strāvas kontaktligzda
- **2.** Ierīcei ir jābūt ieslēgtai.
- **3.** Ja ierīcei nepienāk elektriskā strāva, pievienojiet to citai strāvas kontaktligzdai.
- **4.** Izslēdziet ierīci un atiestatiet to, atvienojiet strāvas vadu.
- **5.** Pagaidiet 5 sekundes un pievienojiet strāvas vadu.
- **6.** Ieslēdziet ierīci.
- **7.** Mēģiniet veikt skenēšanu vēlreiz.

# <span id="page-184-0"></span>**Lai pārbaudītu USB savienojumu**

- **1.** Pārbaudiet, vai USB vads ir kārtīgi pievienots USB portam ierīces aizmugurē.
- **2.** Pārliecinieties, vai otrs USB kabeļa gals ir ievietots datora USB portā.

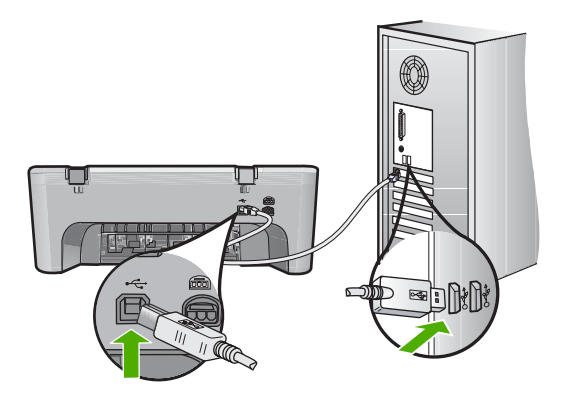

- **3.** Mēģiniet veikt skenēšanu vēlreiz. Ja skenēšana neizdodas, turpiniet ar nākamo darbību.
- **4.** Atkarībā no veida, kā ierīce ir pievienota datoram, veiciet vienu no šīm darbībām:
	- Ja USB kabelis ir pievienots USB centrmezglam, mēģiniet USB kabeli izņemt no centrmezgla un pēc tam no jauna to pievienot. Ja tas nepalīdz, mēģiniet izslēgt centrmezglu un pēc tam no jauna to ieslēgt. Visbeidzot pamēģiniet atvienot kabeli no centrmezgla un pievienot to datoram tieši.
	- Ja USB kabelis ir pievienots klēpjdatora dokstacijai, atvienojiet to no dokstacijas un pievienojiet datoram tieši.
	- Ja USB kabelis ir tieši pievienots datoram, pamēģiniet to pievienot citam datora USB portam.
- **5.** Ja datoram ir pievienotas citas USB ierīces, atvienojiet tās visas, izņemot tastatūru un peli.
- **6.** Pārbaudiet USB kabeli, vai tas darbojas pareizi.
	- **Piezīme.** Ja tiek izmantots vecāks kabelis, tas var nedarboties pareizi. Mēģiniet to pievienot citai ierīcei, lai pārbaudītu, vai USB kabelis darbojas. Ja rodas problēmas, iespējams, ka USB kabelis ir jāmaina. Pārbaudiet arī, vai kabeļa garums nepārsniedz 3 metrus .
- **7.** Ja ir pieejams cits USB kabelis, mēģiniet izmantot to.
- **8.** Restartējiet datoru.
- **9.** Kad dators ir restartēts, vēlreiz mēģiniet veikt skenēšanu.

**Iemesls:** Strāvas kabelis vai USB kabelis nebija kārtīgi pievienots.

Ja ar šo problēma netiek novērsta, izmēģiniet nākamo risinājumu.

# **3. risinājums: restartējiet datoru**

**Risinājums:** Restartējiet datoru.

<span id="page-185-0"></span>**Iemesls:** Iespējams, pēc ierīces programmatūras instalēšanas nebijāt restartējis datoru. Pastāv arī iespēja, ka ierīcei radusies cita problēma.

Ja ar šo problēma netiek novērsta, izmēģiniet nākamo risinājumu.

## **4. risinājums: atvienojiet un no jauna uzstādiet ierīci**

**Risinājums:** Atinstalējiet ierīci, izmantojot vadības panelī **Printers and Faxes** (Printeri un faksa aparāti) un pēc tam no jauna to instalējiet.

## **Lai atinstalētu un no jauna instalētu ierīci**

- **1.** Atvienojiet USB kabeli, kas savieno ierīci un datoru.
- **2.** Windows uzdevumjoslā klikšķiniet uz **Start** (Sākt) un tad klikšķiniet uz **Printers and Faxes** (Printeri un faksa aparāti).
- **3.** Ar peles labo pogu noklikšķiniet uz ierīces un izvēlieties **Delete** (Dzēst).
- **4.** Pagaidiet vairākas sekundes, tad no jauna pievienojiet ierīci datoram, izmantojot USB kabeli.
- **5.** Lai no jauna instalētu ierīci, izpildiet ekrānā redzamos norādījumus.

**Iemesls:** Iespējams, sākotnēji uzstādot ierīci, radās problēma.

Ja ar šo problēma netiek novērsta, izmēģiniet nākamo risinājumu.

# **5. risinājums: atinstalējiet un no jauna instalējiet programmatūru HP Photosmart**

**Risinājums:** Atinstalējiet no datora visu programmatūru HP Photosmart un pēc tam pārinstalējiet to no ierīces komplektācijā iekļautā kompaktdiska.

# **Lai atinstalētu un no jauna instalētu programmatūru**

- **1.** Windows uzdevumu joslā noklikšķiniet **Start** (sākt), **Settings** (iestatījumi), **Control Panel** (vadības panelis).
- **2.** Divreiz noklikšķiniet **Add/Remove Programs** (pievienot/dzēst programmas).
- **3.** Noņemiet visus vienumus, kuri ir saistīti ar HP skenēšanas programmatūru. Tiek parādīts ziņojums ar norādījumu restartēt datoru pēc dažu programmu noņemšanas no saraksta **Add/Remove Programs** (Pievienot/noņemt programmas).
- **4.** Izvēlieties **Click here to restart later** (Noklikšķiniet šeit, lai restartētu sistēmu vēlāk).
- **5.** Atvienojiet ierīci no datora un pēc tam restartējiet datoru.
	- **Piezīme.** Ir svarīgi pirms datora restartēšanas atvienot ierīci. Nepievienojiet ierīci pie datora, kamēr neesat pārinstalējis programmatūru.
- **6.** Ielieciet HP Photosmart kompaktdisku datora kompaktdisku diskdzinī un palaidiet programmu Setup (uzstādīšana).
	- **Piezīme.** Ja netiek parādīta uzstādīšanas programma, atrodiet kompaktdiskā failu setup.exe un veiciet uz tā dubultklikšķi.
- <span id="page-186-0"></span>**7.** Izpildiet ekrānā redzamos un ierīces komplektācijā iekļautajā uzstādīšanas pamācībā sniegtos norādījumus.
- **8.** Ja joprojām ir problēmas ar skenēšanu, noņemiet no saraksta Add/Remove Programs (Pievienot/noņemt programmas) arī šīs lietojumprogrammas (ja tās ir sarakstā).
	- **Uzmanību** Ja datora ražotājs ir HP vai Compaq, **nenoņemiet** nekādas citas lietojumprogrammas, atskaitot tālākminētās.
	- HP Imaging device functions (HP attēlveidošanas ierīces funkcijas)
	- HP Document Viewer (HP dokumentu skatītājs)
	- HP Photosmart Essential
	- HP Image Zone
	- HP Photo un imaging gallery (HP foto un attēlveidošanas galerija)
	- HP Photosmart, Officejet, Deskjet (ar produkta nosaukumu un programmatūras versijas numuru)
	- HP Software update (HP programmatūras atjauninājums)
	- HP Share to web (HP publiskošana tīmeklī)
	- HP Solution (HP Kompetences centrs)
	- HP Director
	- HP Memories Disk Greeting Card Creator 32

**Iemesls:** Iespējams, sākotnēji instalējot programmatūru HP Photosmart, radās problēma.

Ja ar šo problēma netiek novērsta, izmēģiniet nākamo risinājumu.

# **6. risinājums: sazinieties ar HP klientu atbalsta dienestu, lai pieprasītu servisu**

**Risinājums:** Ja esat izmēģinājis visus iepriekšējos risinājumus un problēma joprojām pastāv, sazinieties ar HP klientu atbalsta dienestu, lai pieprasītu servisu.

Dodieties uz: [www.hp.com/support.](http://h20180.www2.hp.com/apps/Nav?h_pagetype=S-001&h_lang=en&h_cc=us&h_product=3390942&h_page=hpcom&h_client=s-h-m002-1)

Lai uzzinātu, kā saņemt tehnisko atbalstu, izvēlieties savu valsti vai reģionu (ja tas tiek pieprasīts) un pēc tam noklikšķiniet uz **Contact HP** (Sazināties ar HP).

**Iemesls:** Iespējams, lai atjaunotu normālu ierīces vai programmatūras darbību, jums būs nepieciešama palīdzība.

# **Failu ziņojumi**

Tālāk sniegts ar failiem saistītu kļūdas ziņojumu saraksts:

- Kļū[da, nolasot failu vai rakstot fail](#page-187-0)ā
- [Fails netika atrasts](#page-187-0)
- Nepiemē[rots faila form](#page-187-0)āts
- Nederī[gs faila nosaukums](#page-187-0)
- Ierī[cei HP HP All-in-One nepiem](#page-187-0)ēroti failu tipi

### <span id="page-187-0"></span>**Kļūda, nolasot failu vai rakstot failā**

**Risinājums:** Pārbaudiet, vai pareizi norādīts mapes un faila nosaukums.

**Iemesls:** Ierīces programmatūra nevarēja atvērt vai saglabāt failu.

## **Fails netika atrasts**

**Risinājums:** Aizveriet dažas lietojumprogrammas un vēlreiz mēģiniet veikt uzdevumu.

**Iemesls:** Jūs datorā nebija pietiekami daudz brīvas atmiņas, lai izveidotu drukas priekšskatījuma failu.

### **Nepiemērots faila formāts**

**Risinājums:** Atveriet failu citā lietojumprogrammā un saglabājiet to formātā, kuru atpazīst ierīces programmatūra.

Plašāku informāciju skatiet:

## Ierīcei HP HP All-in-One nepiemēroti failu tipi

**Iemesls:** Ierīces programmatūra neatpazina vai neatbalsta attēla faila formātu, kuru mēģinājāt atvērt vai saglabāt. Ja faila paplašinājums norāda, ka faila tips ir piemērots, iespējams, fails ir bojāts.

#### **Nederīgs faila nosaukums**

**Risinājums:** Faila nosaukums nedrīkst saturēt nevienu nederīgu simbolu.

**Iemesls:** Faila nosaukums, ko ievadījāt, bija nederīgs.

## **Ierīcei HP HP All-in-One nepiemēroti failu tipi**

Šeit norādīti atbalstītie failu formāti:

- HP Photosmart programmatūra atbalsta šādu formātu failus: BMP, DCX, FPX, GIF, JPG, PCD, PCX, TIF, PICT, PSD, PCS, EPS, TGA, SGI, PDF un PNG
- Skenējot, programmatūra HP Photosmart nodrošina iespēju saglabāt attēla failu šādos formātos: BMP, DCX, FPX, GIF, JPG, PCD, PCX un TIF

### **Vispārīgi ziņojumi lietotājam**

Tālāk sniegts visizplatītāko ar lietotāja darbību saistītu kļūdas ziņojumu saraksts:

- **[Nevar apgriezt](#page-188-0)**
- [Bezmalu drukas k](#page-188-0)ļūda
- [Nav savienojuma](#page-188-0)
- Nav skenē[šanas opciju](#page-189-0)
- Diskā nav brī[vas vietas](#page-189-0)

## <span id="page-188-0"></span>**Nevar apgriezt**

Izmēģiniet turpmāk aprakstītos risinājumus, lai novērstu problēmu. Risinājumi uzskaitīti secībā; pirmais norādīts visticamākais risinājums. Ja problēma netiek novērsta, izmantojot pirmo risinājumu, turpiniet mēģināt atlikušos risinājumus, līdz problēma ir novērsta.

- 1. risinājums: aizveriet programmas, kuras netiek lietotas
- 2. risinājums: atbrīvojiet cietajā diskā vairāk vietas

### **1. risinājums: aizveriet programmas, kuras netiek lietotas**

**Risinājums:** Aizveriet visas programmas, kuras netiek lietotas. Tas attiecas arī uz programmām, kuras darbojas fonā, tādām kā ekrānsaudzētāji un vīrusu pārbaudītāji. Ja izslēdzat vīrusu pārbaudītāju, atcerieties, ka tas no jauna jāieslēdz, kad esat pabeidzis skenēšanu.

Ja šī problēma gadās bieži vai ja sastopaties ar atmiņas problēmām, kad izmantojat citas programmas, iespējams, datorā ir jāpievieno vairāk atmiņas. Plašāku informāciju skatiet datora komplektācijā iekļautajā lietotāja rokasgrāmatā.

**Iemesls:** Datoram nepietiek atmiņas.

# **2. risinājums: atbrīvojiet cietajā diskā vairāk vietas**

**Risinājums:** Iztukšojiet darbvirsmā atrodamo atkritni. Iespējams, būs jādzēš cietajā diskā esoši faili, piemēram, pagaidu faili.

**Iemesls:** Lai skenētu, datora cietajā diskā jābūt brīviem vismaz 50 MB.

## **Bezmalu drukas kļūda**

**Risinājums:** Drukāšanu bez malām nevar veikt, ja ir ievietota tikai melnā drukas kasetne. Ievietojiet trīskrāsu drukas kasetni.

Plašāku informāciju skatiet:

[Drukas kaset](#page-76-0)ņu nomaiņa

**Iemesls:** Ierīce darbojās tintes taupīšanas režīmā, bija ievietota tikai melnā drukas kasetne, un tika uzsākt bezmalu drukas darbs.

### **Nav savienojuma**

**Risinājums:** Pārliecinieties, vai dators ir ieslēgts un ir savienots ar ierīci. Pārliecinieties arī, vai esat instalējis ierīces komplektācijā iekļauto programmatūru. Plašāku informāciju skatiet:

Ierīce pēc uzstādī[šanas nedruk](#page-95-0)ā.

**Iemesls:** Šāds kļūdas ziņojums ir iespējams vairākos gadījumos.

- Nebija ieslēgts dators.
- Dators nebija savienots ar ierīci.
- <span id="page-189-0"></span>• Ierīces komplektācijā iekļautā programmatūra nebija instalēta pareizi.
- Ierīces komplektācijā iekļautā programmatūra ir instalēta, taču nebija palaista.

## **Nav skenēšanas opciju**

**Risinājums:** Pārliecinieties, vai programmatūra ir instalēta un palaista. Plašāku informāciju skatiet uzstādīšanas pamācību, kas iekļauta ierīces HP All-in-One komplektācijā.

**Iemesls:** Ierīces komplektācijā iekļautā programmatūra nebija palaista vai instalēta.

## **Diskā nav brīvas vietas**

**Risinājums:** Aizveriet dažas lietojumprogrammas un vēlreiz mēģiniet veikt uzdevumu.

**Iemesls:** Jūsu datorā nepietiek atmiņas, lai veiktu uzdevumu

# **Ziņojumi par papīru**

Tālāk sniegts ar papīru saistītu kļūdas ziņojumu saraksts:

- Ievades teknē nevar ievietot papīru
- Tinte žūst
- Trū[kst pap](#page-190-0)īra
- Iestrē[dzis vai nepareizi padots pap](#page-194-0)īrs
- Papī[ra neatbilst](#page-194-0)ība
- [Nepareizs pap](#page-194-0)īra platums

### **Ievades teknē nevar ievietot papīru**

**Risinājums:** Ja ierīcē ir beidzies papīrs vai atlikušas tikai dažas loksnes, ievietojiet ievades teknē vairāk papīra. Ja ievades teknē ir papīrs, izņemiet to, viegli uzsitiet ar papīra kaudzīti pret līdzenu virsmu un atkal ievietojiet to ievades teknē. Lai turpinātu drukas darbu, nospiediet pogu **Atsākt** uz ierīces vadības paneļa.

**Iemesls:** Ievades teknē nebija pietiekami daudz papīra.

## **Tinte žūst**

**Risinājums:** Atstājiet loksni izvades teknē, līdz tiek aizvērts ziņojums. Ja apdrukātā loksne jāizņem pirms ziņojuma aizvēršanas, uzmanīgi pieturiet apdrukāto loksni aiz apakšējās puses vai malām un novietojiet to uz plakanas virsmas, lai tā nožūst.

**Iemesls:** Caurspīdīgajām plēvēm un dažiem citiem materiāliem nepieciešams ilgāks laiks nožūšanai nekā parasti.

# <span id="page-190-0"></span>**Trūkst papīra**

Izmēģiniet turpmāk aprakstītos risinājumus, lai novērstu problēmu. Risinājumi uzskaitīti secībā; pirmais norādīts visticamākais risinājums. Ja problēma netiek novērsta, izmantojot pirmo risinājumu, turpiniet mēģināt atlikušos risinājumus, līdz problēma ir novērsta.

- 1. risinājums: uzlieciet atpakaļ ierīces aizmugurējo vāku
- 2. risinājums: pārbaudiet papīra veidu un drukas iestatījumus
- 3. risinā[jums: not](#page-193-0)īriet ritenīšus
- 4. risinā[jums: sazinieties ar HP klientu atbalsta dienestu](#page-193-0)

## **1. risinājums: uzlieciet atpakaļ ierīces aizmugurējo vāku**

**Risinājums:** Ja aizmugurējo vāku izņēmāt, lai izņemtu iestrēgušu papīru, atlieciet to atpakaļ. Uzmanīgi bīdiet vāku uz priekšu, līdz tas ar klikšķi nofiksējas savā vietā.

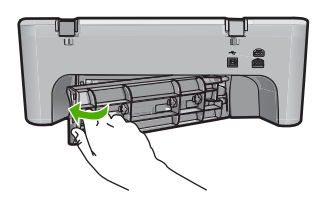

**Iemesls:** No ierīces bija noņemts aizmugurējais vāks.

Ja ar šo problēma netiek novērsta, izmēģiniet nākamo risinājumu.

# **2. risinājums: pārbaudiet papīra veidu un drukas iestatījumus**

**Risinājums:** Pārbaudiet ievades teknē ievietoto papīru un drukas iestatījumus.

### **Lai pārbaudītu ievades teknē ievietoto papīru**

- **1.** Izņemiet papīra kaudzīti no ievades teknes un pārbaudiet, vai tajā ievietots viena formāta un veida papīrs.
- **2.** Nomainiet papīra lapas, kuras ir saplēstas, putekļainas, saburzītas vai ieliektas. Ja papīrs ir ieliekts, atlokiet to, viegli locot to ieliekumam pretējā virzienā vai arī nomainiet papīru.

**Piezīme.** Kamēr problēma netiek atrisināta, lietojiet ierīcē parastu papīru.

- **3.** Uzsitiet ar papīra kaudzīti uz gludas virsmas, lai izlīdzinātu malas.
- **4.** Pārbaudiet, vai papīra kaudzītē ir no 10 līdz 25 papīra loksnēm.

**5.** Ievietojiet papīra kaudzi padevē ar īso malu pa priekšu un apdrukājamo pusi uz leju. Virziet papīra kaudzīti uz priekšu, līdz tā atduras.

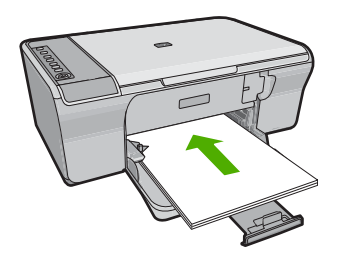

- **6.** Virziet papīra platuma vadotnes uz iekšu, līdz tās apstājas pie papīra malām.
	- **Piezīme.** Nepārpildiet ievades tekni; nodrošiniet, klaia papīra kaudze ietilptu ievades teknē un nebūtu augstāka par papīra platuma vadotnes augšējo malu.

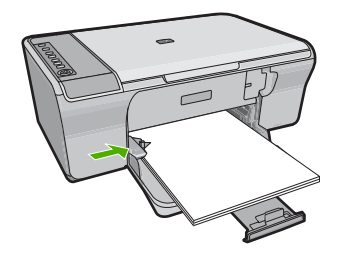

- **7.** Gādājiet, lai drukas iestatījumi, papīra formāts un tips atbilstu ievades teknē ievietotajam papīram. Informāciju par šo iestatījumu pārbaudīšanu un mainīšanu skatiet turpmāk aprakstītajos uzdevumos.
- **8.** Mēģiniet drukāšanu vēlreiz.

# **Lai iestatītu papīra formātu**

- **1.** Pārliecinieties, vai ievades teknē ir ievietots papīrs.
- **2.** Lietojumprogrammas izvēlnē **File** (Fails) noklikšķiniet uz **Print** (Drukāt).
- **3.** Pārliecinieties, vai ierīce ir izvēlētais printeris.
- **4.** Noklikšķiniet uz pogas, kas atver dialoglodziņu **Properties** (Rekvizīti). Atkarībā no lietojumprogrammas šī taustiņa nosaukums var būt **Properties** (Rekvizīti), **Options** (Opcijas), **Printer Setup** (Printera iestatījumi), **Printer** (Printeris) vai **Preferences**.
- **5.** Noklikšķiniet uz cilnes **Features** (Funkcijas).
- **6.** Apgabala **Resizing Options** (Izmēru maiņas opcijas) sarakstā **Size** (Formāts) noklikšķiniet uz atbilstošā papīra formāta.

Tabulā norādīti ieteicamie papīra formāta iestatījumi dažāda veida papīram, ko var ievietot ievades teknē. Obligāti apskatiet papīra izvēles iespējas plašajā

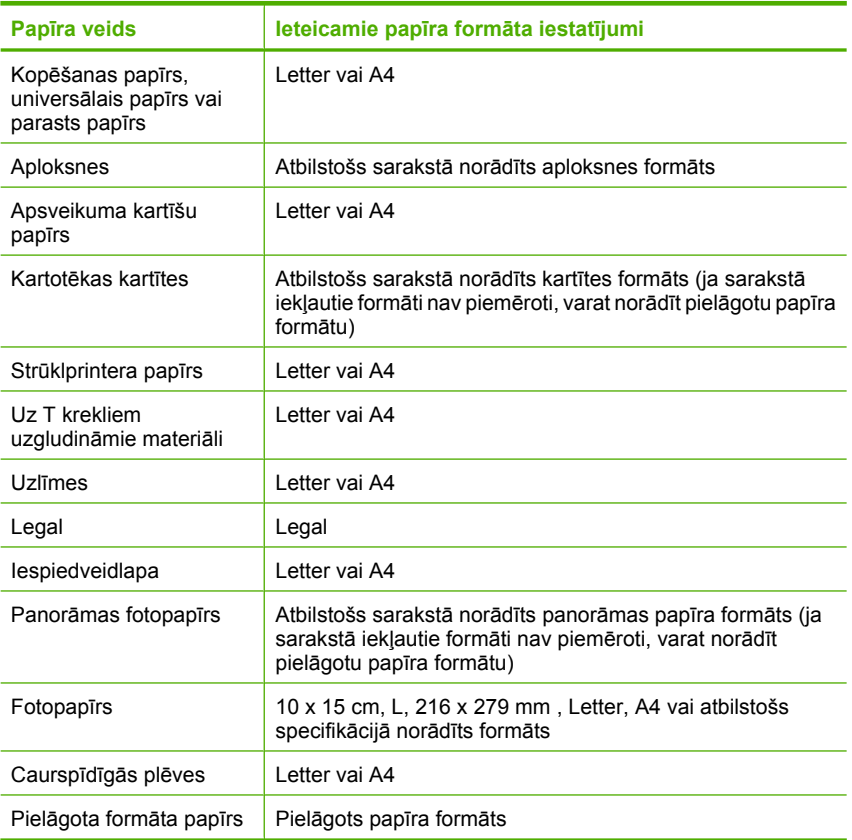

# **Lai drukas darbam iestatītu papīra veidu**

- **1.** Pārliecinieties, vai ievades teknē ir ievietots papīrs.
- **2.** Lietojumprogrammas izvēlnē **File** (Fails) noklikšķiniet uz **Print** (Drukāt).
- **3.** Pārliecinieties, vai esat atlasījis pareizo printeri.
- **4.** Noklikšķiniet uz pogas, kas atver dialoglodziņu **Properties** (Rekvizīti). Atkarībā no lietojumprogrammas šī taustiņa nosaukums var būt **Properties** (Rekvizīti), **Options** (Opcijas), **Printer Setup** (Printera iestatījumi), **Printer** (Printeris) vai **Preferences**.
- **5.** Noklikšķiniet uz cilnes **Features** (Funkcijas).
- **6.** Apgabala **Basic Options** (Pamatopcijas) sarakstā **Paper Type** (Papīra veids) noklikšķiniet uz vēlamā papīra veida.

**Iemesls:** Bija radusies problēma ar ievades teknē ievietoto papīru vai noteikta drukas iestatījumu neatbilstība.

Ja ar šo problēma netiek novērsta, izmēģiniet nākamo risinājumu.

**Problē**

# <span id="page-193-0"></span>**3. risinājums: notīriet ritenīšus**

### **Risinājums:** Notīriet ritenīšus.

Sagatavojiet šādus materiālus:

- Drāna, kas nesatur kokvilnu vai jebkurš mīksts materiāls, kurš nesadalīsies daļās un neatstās šķiedras.
- Destilēts, filtrēts vai pudelē iepildīts ūdens.

## **Lai notīrītu ritenīšus**

- **1.** Izslēdziet ierīci un atvienojiet barošanas vadu.
- **2.** Noņemiet aizmugurējo vāku.

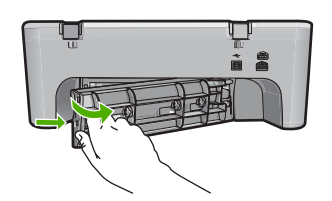

- **3.** Iemērciet filtrētā vai destilētā ūdenī drānu, kas nesatur kokvilnu, un izspiediet no tās ūdeni.
- **4.** Notīriet gumijas ritenīšus no putekļiem vai netīrumiem, kas uz tiem uzkrājušies.
- **5.** Pievienojiet aizmugurējo vāku. Uzmanīgi bīdiet durtiņas uz priekšu, līdz tās ar klikšķi nofiksējas savā vietā.

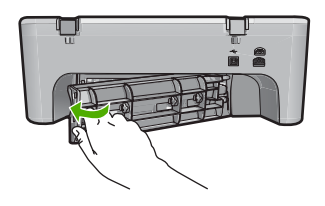

- **6.** Pievienojiet atpakaļ barošanas vadu un tad ieslēdziet ierīci.
- **7.** Mēģiniet drukāšanu vēlreiz.

**Iemesls:** Ritenīši bija netīri un tie bija jānotīra.

Ja ar šo problēma netiek novērsta, izmēģiniet nākamo risinājumu.

### **4. risinājums: sazinieties ar HP klientu atbalsta dienestu**

**Risinājums:** Ja esat izmēģinājis visus iepriekšējos risinājumus, sazinieties ar HP klientu atbalsta dienestu, lai pieprasītu servisu.

Dodieties uz: [www.hp.com/support.](http://h20180.www2.hp.com/apps/Nav?h_pagetype=S-001&h_lang=en&h_cc=us&h_product=3390942&h_page=hpcom&h_client=s-h-m002-1)

Lai uzzinātu, kā saņemt tehnisko atbalstu, izvēlieties savu valsti vai reģionu (ja tas tiek pieprasīts) un pēc tam noklikšķiniet uz **Contact HP** (Sazināties ar HP).

### <span id="page-194-0"></span>**Iestrēdzis vai nepareizi padots papīrs**

**Risinājums:** Izņemiet iestrēgušo papīru.

Plašāku informāciju skatiet:

Iestrē[guša pap](#page-101-0)īra izņemšana

**Iemesls:** Ierīcē HP All-in-One bija iestrēdzis papīrs.

## **Papīra neatbilstība**

**Risinājums:** Mainiet drukas iestatījumu vai ievietojiet ievades teknē atbilstošu papīru.

Plašāku informāciju skatiet:

- Papī[ra tipa iestat](#page-35-0)īšana drukāšanai
- Papīra izvē[le drukas un kop](#page-23-0)ēšanas darbiem

**Iemesls:** Drukas iestatījums drukāšanas darbam neatbilda papīra veidam vai izmēram, kas ir ievietots ierīcē.

## **Nepareizs papīra platums**

**Risinājums:** Mainiet drukas iestatījumu vai ievietojiet ievades teknē atbilstošu papīru.

Plašāku informāciju skatiet:

- Papī[ra tipa iestat](#page-35-0)īšana drukāšanai
- Papīra izvē[le drukas un kop](#page-23-0)ēšanas darbiem

**Iemesls:** Drukas iestatījums drukāšanas darbam neatbilda papīra veidam vai izmēram, kas ir ievietots ierīcē.

# **Ar strāvas padevi un savienojumiem saistītie ziņojumi**

Tālāk sniegts ar strāvas padevi un savienojumiem saistītu kļūdas ziņojumu saraksts:

- lerī[ce HP All-in-One nav atrasta](#page-195-0)
- Sakaru pā[rbaudes k](#page-195-0)ļūme
- [Nepareiza izsl](#page-196-0)ēgšana
- [Divvirzienu sakaru zudums](#page-196-0)

## <span id="page-195-0"></span>**Ierīce HP All-in-One nav atrasta**

**Risinājums:** Ja ierīce nav pareizi savienota ar datoru, var rasties sakaru kļūdas. Pārliecinieties, vai USB kabelis ir cieši pievienots ierīcei un datoram, kā redzams attēlā.

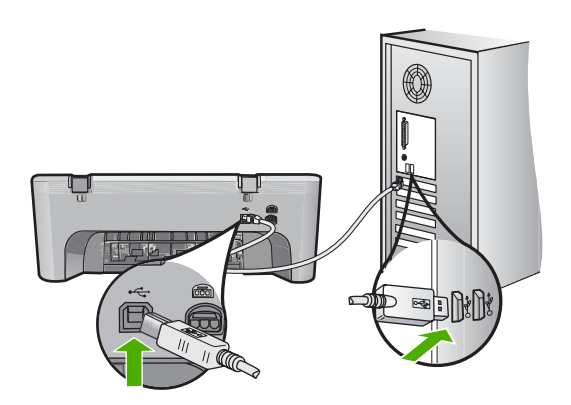

Plašāku informāciju skatiet:

Ierīce pēc uzstādī[šanas nedruk](#page-95-0)ā.

**Iemesls:** Šī kļūda attievas tikai uz USB pievienotām ierīcēm. USB kabelis nebija kārtīgi pievienots.

# **Sakaru pārbaudes kļūme**

Izmēģiniet turpmāk aprakstītos risinājumus, lai novērstu problēmu. Risinājumi uzskaitīti secībā; pirmais norādīts visticamākais risinājums. Ja problēma netiek novērsta, izmantojot pirmo risinājumu, turpiniet mēģināt atlikušos risinājumus, līdz problēma ir novērsta.

- 1. risinājums: pārliecinieties, lai ierīce būtu ieslēgta
- 2. risinājums: pārbaudiet, vai ierī[ce ir pievienota datoram](#page-196-0)

#### **1. risinājums: pārliecinieties, lai ierīce būtu ieslēgta**

**Risinājums:** Apskatiet ierīces pogu **Ieslēgt**. Ja tā nedeg, ierīce ir izslēgta. Pārliecinieties, vai strāvas kabelis ir kārtīgi pievienots ierīcei un strāvas kontaktligzdai. Nospiediet pogu **Ieslēgt**, lai ieslēgtu ierīci.

**Iemesls:** Ierīce bija izslēgta.

Ja ar šo problēma netiek novērsta, izmēģiniet nākamo risinājumu.

# <span id="page-196-0"></span>**2. risinājums: pārbaudiet, vai ierīce ir pievienota datoram**

**Risinājums:** Ja ierīce nav pareizi savienota ar datoru, var rasties sakaru kļūdas. Mēģiniet veikt šādas darbības:

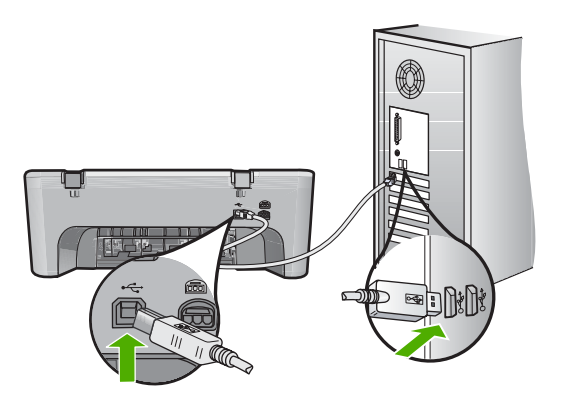

Plašāku informāciju skatiet:

Ierīce pēc uzstādī[šanas nedruk](#page-95-0)ā.

**Iemesls:** Datoram nebija sakaru ar ierīci.

# **Nepareiza izslēgšana**

**Risinājums:** Lai ierīci ieslēgtu vai izslēgtu, nospiediet ierīces vadības paneļa pogu **Ieslēgt**.

**Iemesls:** Pēdējo reizi lietojot ierīci, tā netika pareizi izslēgta. Ierīci var sabojāt, ja to izslēdz, izslēdzot strāvas sadalītāja pārslēgu vai izmantojot sienas slēdzi.

# **Divvirzienu sakaru zudums**

Izmēģiniet turpmāk aprakstītos risinājumus, lai novērstu problēmu. Risinājumi uzskaitīti secībā; pirmais norādīts visticamākais risinājums. Ja problēma netiek novērsta, izmantojot pirmo risinājumu, turpiniet mēģināt atlikušos risinājumus, līdz problēma ir novērsta.

- 1. risinājums: pārliecinieties, lai ierīce būtu ieslēgta
- 2. risinājums: pārbaudiet, vai ierī[ce ir pievienota datoram](#page-197-0)

# **1. risinājums: pārliecinieties, lai ierīce būtu ieslēgta**

**Risinājums:** Apskatiet ierīces pogu **Ieslēgt**. Ja tā nedeg, ierīce ir izslēgta. Pārliecinieties, vai strāvas kabelis ir kārtīgi pievienots ierīcei un strāvas kontaktligzdai. Nospiediet pogu **Ieslēgt**, lai ieslēgtu ierīci.

**Iemesls:** Ierīce bija izslēgta.

Ja ar šo problēma netiek novērsta, izmēģiniet nākamo risinājumu.

## <span id="page-197-0"></span>**2. risinājums: pārbaudiet, vai ierīce ir pievienota datoram**

**Risinājums:** Ja ierīce nav pareizi savienota ar datoru, var rasties sakaru kļūdas. Pārliecinieties, vai USB kabelis ir cieši pievienots ierīcei un datoram, kā redzams attēlā.

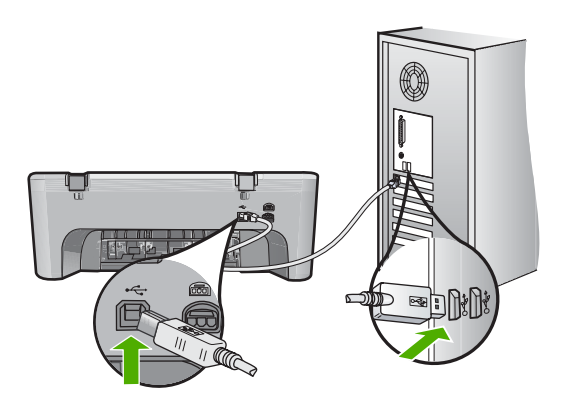

Plašāku informāciju skatiet:

Ierīce pēc uzstādī[šanas nedruk](#page-95-0)ā.

**Iemesls:** Ierīce nebija pievienota datoram.

# **Ziņojumi par drukas kasetnēm**

Tālāk sniegts ar drukas kasetni saistītu kļūdas ziņojumu saraksts:

- Ievietotas kasetnes, kuru ražotājs nav HP
- levietotas iepriekš lietotas, autentiskas HP kasetnes
- Oriģinālā [HP tinte ir beigusies](#page-198-0)
- Trū[kst tintes](#page-198-0)
- Drukā[šana tintes taup](#page-199-0)īšanas režīmā
- [Drukas kasetne ir iestr](#page-199-0)ēgusi
- [Nepieciešama izl](#page-203-0)īdzināšana vai izlīdzināšana neizdevās
- Trūkst drukas kasetnes, tā [ir nepareizi ievietota vai nav paredz](#page-205-0)ēta šai ierīcei
- Trū[kst vai netika atrastas drukas kasetnes](#page-206-0)
- Nesaderī[gas drukas kasetnes](#page-210-0)
- [Drukas kasetnes ir nepareizajos slotos](#page-211-0)
- [Ar drukas kasetni saist](#page-212-0)īta problēma

#### **Ievietotas kasetnes, kuru ražotājs nav HP**

**Risinājums:** Lai turpinātu darbu vai nomainītu norādītās tintes kasetnes pret oriģinālajām HP kasetnēm, izpildiet datora ekrānā sniegtos norādījumus.

HP iesaka lietot oriģinālās HP drukas kasetnes. Oriģinālās HP drukas kasetnes, kas ļauj viegli iegūt nemainīgi lieliskus rezultātus, ir izstrādātas un pārbaudītas darbā ar HP printeriem.

<span id="page-198-0"></span>**Piezīme.** HP nevar garantēt kvalitāti vai uzticamību, ja tiek lietoti izejmateriāli, kuru ražotājs nav HP. Printera apkalpošana vai remonts, kam cēlonis ir izejmateriālu, kuru ražotājs nav HP, lietošana, netiek segta ar garantiju.

Ja esat pārliecināts, ka iegādājāties oriģinālas HP tintes kasetnes, apmeklējiet:

[www.hp.com/go/anticounterfeit](http://www.hp.com/go/anticounterfeit)

Plašāku informāciju skatiet:

[Drukas kaset](#page-76-0)ņu nomaiņa

**Iemesls:** Ierīce atklājusi, ka ir ievietota drukas kasetne, kuras ražotājs nav HP.

#### **Ievietotas iepriekš lietotas, autentiskas HP kasetnes**

**Risinājums:** Pārbaudiet pašreizējā drukas darba kvalitāti. Ja tas ir apmierinošs, sekojiet datora ekrānā sniegtajiem norādījumiem.

Norādītajām drukas kasetnēm, iespējams, nav pieejams tintes līmenis. Tintes līmeņa brīdinājumi un indikatori ir paredzēti tikai plānošanas nolūkam. Saņemot ziņojumu par zemu tintes līmeni, apsveriet rezerves kasetnes sagatavošanu, lai izvairītos no drukas darbu kavēšanās. Drukas kasetnes nav jānomaina, kamēr drukas kvalitāte ir pieņemama.

**Iemesls:** Autentiska HP drukas kasetne iepriekš tikusi izmantota citā printerī.

### **Oriģinālā HP tinte ir beigusies**

**Risinājums:** Lai turpinātu darbu vai nomainītu norādītās tintes kasetnes pret oriģinālajām HP kasetnēm, izpildiet datora ekrānā sniegtos norādījumus.

Norādītajām drukas kasetnēm, iespējams, nav pieejams tintes līmenis. Tintes līmeņa brīdinājumi un indikatori ir paredzēti tikai plānošanas nolūkam. Saņemot ziņojumu par zemu tintes līmeni, apsveriet rezerves kasetnes sagatavošanu, lai izvairītos no drukas darbu kavēšanās. Drukas kasetnes nav jānomaina, kamēr drukas kvalitāte ir pieņemama.

**Piezīme.** HP nevar garantēt kvalitāti vai uzticamību, ja tiek lietoti izejmateriāli, kuru ražotājs nav HP. Printera apkalpošana vai remonts, kam cēlonis ir izejmateriālu, kuru ražotājs nav HP, lietošana, netiek segta ar garantiju.

Ja esat pārliecināts, ka iegādājāties oriģinālas HP tintes kasetnes, apmeklējiet:

[www.hp.com/go/anticounterfeit](http://www.hp.com/go/anticounterfeit)

Plašāku informāciju skatiet:

[Drukas kaset](#page-76-0)ņu nomaiņa

**Iemesls:** Oriģinālā HP tinte norādītajās drukas kasetnēs bija beigusies.

### **Trūkst tintes**

**Risinājums:** Tintes līmeņa brīdinājumi un indikatori ir paredzēti tikai plānošanas nolūkam. Saņemot ziņojumu par zemu tintes līmeni, apsveriet rezerves kasetnes

<span id="page-199-0"></span>sagatavošanu, lai izvairītos no drukas darbu kavēšanās. Drukas kasetnes nav jānomaina, kamēr drukas kvalitāte ir pieņemama.

Ja esat ievietojis ierīcē atkārtoti uzpildītu vai pārstrādātu kasetni vai kasetni, kas lietota citā ierīcē, tintes līmeņa rādītājs būs neprecīzs vai netiks rādīts vispār.

Lai iegūtu informāciju par HP produktu atgriešanu un otrreizējo apstrādi, apmeklējiet vietni: [www.hp.com/recycle.](http://www.hp.com/recycle)

**Iemesls:** Tika noteikts, ka norādītajās drukas kasetnēs ir palicis maz tintes un tās drīz jānomaina.

### **Drukāšana tintes taupīšanas režīmā**

**Risinājums:** Ja saņemat ziņojumu par tintes taupīšanas režīma aktivizēšanu, un ierīcē ir ievietotas divas drukas kasetnes, pāŗbaudiet, vai no abām drukas kasetnēm ir noņemta plastikāta aizsarglente. Ja plastikāta lente nosedz drukas kasetnes kontaktus, ierīce nevar noteikt, ka drukas kasetne ir ievietota.

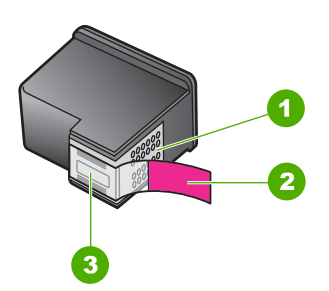

- 1 Vara krāsas kontakti
- 2 Plastmasas lente ar rozā vilkšanas izcilni (pirms ievietošanas tā ir jānoņem)
- 3 Tintes sprauslas, nosegtas ar lenti

Papildinformāciju skatiet sadaļā Tintes taupīšanas režī[ma izmantošana.](#page-79-0)

**Iemesls:** Ja printeris atklāj, ka ir ievietota tikai viena drukas kasetne, tiek aktivizēts tintes taupīšanas režīms. Šis drukāšanas režīms dod iespēju drukāt ar vienu drukas kasetni, taču ir palēnināta ierīces darbība un ietekmēta izdruku kvalitāte.

### **Drukas kasetne ir iestrēgusi**

Izmēģiniet turpmāk aprakstītos risinājumus, lai novērstu problēmu. Risinājumi uzskaitīti secībā; pirmais norādīts visticamākais risinājums. Ja problēma netiek novērsta, izmantojot pirmo risinājumu, turpiniet mēģināt atlikušos risinājumus, līdz problēma ir novērsta.

- 1. risinājums: izdrukā[jiet paštesta atskaiti](#page-200-0)
- 2. risinājums: atbrī[vojiet drukas kaset](#page-201-0)ņu turētāja ceļu
- 3. risinājums: pā[rbaudiet str](#page-203-0)āvas avotu

# <span id="page-200-0"></span>**1. risinājums: izdrukājiet paštesta atskaiti**

**Risinājums:** Izdrukājiet iekšējās pārbaudes atskaiti, lai uzzinātu, vai ierīce drukā.

## **Lai izdrukātu paštesta atskaiti**

- **1.** Ievietojiet ievades teknē Letter vai A4 formāta nelietotu parasto balto papīru.
- **2.** Nospiediet un turiet nospiestu pogu **Atcelt**, bet pēc tam nospiediet pogu **Sākt krāsu kopēšanu**.

Ierīce izdrukā paštesta atskaiti, kas var norādīt drukas problēmu cēloni. Attēlā redzams atskaites tintes testa apgabala paraugs.

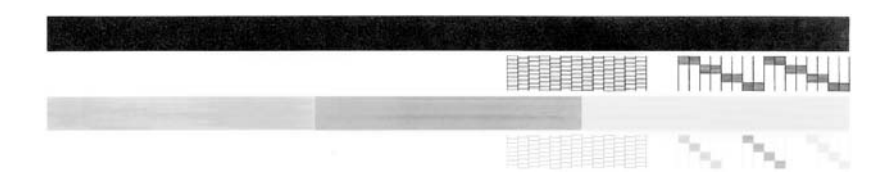

- **3.** Pārliecinieties, vai testa rakstā redzamais režģis ir pilnīgs un vai biezās krāsu līnijas ir pilnas.
	- Ja rakstā vairākas līnijas ir raustītas, tas var liecināt par sprauslu problēmām. Iespējams, ka ir jātīra drukas kasetnes.
	- Ja melnās līnijas nav, tā ir blāva vai svītraina, iespējams, pastāv problēmas ar melnās tintes drukas kasetni, kas ievietota labās puses slotā.
	- Ja nav kādas no krāsu līnijām, tā ir blāva vai svītraina, iespējams, pastāv problēmas ar trīskrāsu drukas kasetni, kas ievietota kreisās puses slotā.

**Iemesls:** Kļūdas ziņojums bija nepatiess.

Ja ar šo problēma netiek novērsta, izmēģiniet nākamo risinājumu.

# <span id="page-201-0"></span>**2. risinājums: atbrīvojiet drukas kasetņu turētāja ceļu**

**Risinājums:** Noņemiet visus priekšmetus, kas aizšķērso drukas kasetnes turētāja ceļu. Pēc tam atiestatiet ierīci.

# **Lai notīrītu drukas kasetņu turētāju**

- **1.** Ierīcei ir jābūt ieslēgtai.
- **2.** Atveriet drukas kasetņu nodalījuma vāku.

Drukas kasetņu turētājam jāvirzās pa labi līdz ierīces galam. Ja drukas kasetņu turētājs nepārvietojas uz labo pusi, izslēdziet un pēc tam atkal ieslēdziet ierīci.

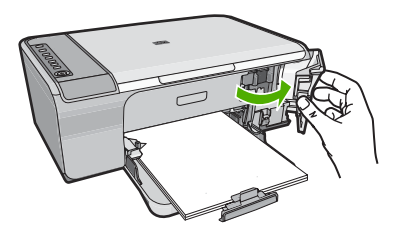

- **3.** Ja drukas kasetņu turētājs nekustējās, atveriet priekšējo vāku un apskatiet, kur ir iestrēdzis turētājs vai atrodiet iestrēgušo papīru. Papīra iestrēgšana vai izraisīt kļūdas ziņojumu un drukas kasetņu turētāja bloķēšanos.
	- **Uzmanību** Iestrēgušā papīra izņemšanai neizmantojiet instrumentus vai citas ierīces. Vienmēr, izņemot no ierīces iestrēgušo papīru, esiet piesardzīgs.

# **Ja drukas kasetņu turētājs ir iestrēdzis labajā pusē**

- **a**. Pārbaudiet, vai papīrs vai kāds priekšmets nebloķē drukas kasetņu turētāja kustību.
- **b**. Bīdiet drukas kasetņu turētāju uz kreiso pusi līdz galam.
- **c**. Pārbaudiet papīra ceļu līdz labajai pusei un izņemiet no ierīces tajā palikušo papīru.

### **Ja drukas kasetņu turētājs ir iestrēdzis kreisajā pusē**

- **a**. Pārbaudiet, vai papīrs vai kāds priekšmets nebloķē drukas kasetņu turētāja kustību.
- **b**. Bīdiet drukas kasetņu turētāju uz labo pusi līdz galam.
- **c**. Pārbaudiet papīra ceļu līdz kreisajai pusei un izņemiet no ierīces tajā palikušo papīru.

## **Ja drukas kasetņu turētājs ir iestrēdzis vidū.**

- **a**. Pārbaudiet, vai papīrs vai kāds priekšmets nebloķē drukas kasetņu turētāja kustību.
- **b**. Bīdiet drukas kasetņu turētāju uz kreiso pusi līdz galam.
- **c**. Pārbaudiet papīra ceļu līdz labajai pusei un izņemiet no ierīces tajā palikušo papīru.
- **d**. Bīdiet drukas kasetņu turētāju uz labo pusi līdz galam.
- **e**. Pārbaudiet papīra ceļu līdz kreisajai pusei un izņemiet no ierīces tajā palikušo papīru.
- **4.** Aizveriet priekšējo vāku.
- **5.** Atverot, aizmugurējo vāku, pārbaudiet, vai ierīcē nav iestrēdzis papīrs.

# **Lai pārbaudītu, vai ierīcē nav iestrēdzis papīrs, atverot aizmugurējo vāku**

**a**. Nospiediet izcilni uz aizmugurējā vāka, lai to atbrīvotu. Noņemiet vāku, velkot to nost no ierīces.

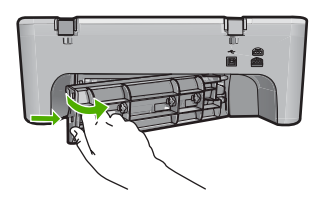

- **b**. Pārbaudiet, vai ierīcē joprojām nav palicis papīrs. Uzmanīgi izvelciet no veltnīšiem palikušo papīru.
- **c**. Pievienojiet aizmugurējo vāku. Uzmanīgi bīdiet vāku uz priekšu, līdz tas ar klikšķi nofiksējas savā vietā.

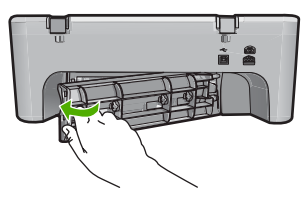

- **6.** Veiciet vienu no šīm darbībām atkarībā no ierīces stāvokļa:
	- Ja pogas **Ieslēgt** indikators deg, nemirgojot, izdrukājiet paštesta atskaiti. Ja paštesta atskaiti var izdrukāt, kasetņu turētājs vairs nav iestrēdzis. Papildinformāciju skatiet sadaļā [Paštesta atskaites druk](#page-73-0)āšana.
	- Ja pogas **Ieslēgt** indikators nedeg vai mirgo un drukas kasetņu turētājs joprojām ir iestrēdzis, mēģiniet nākamo risinājumu.
- **7.** Atvienojiet un atiestatiet ierīci.

# **Lai atvienotu un atiestatītu ierīci**

- **a**. Ierīcei ir jābūt ieslēgtai.
- **b**. Nospiediet pogu **Ieslēgt**, lai izslēgtu ierīci.
- **c**. Atvienojiet strāvas vadu no ierīces aizmugures.
- **d**. No jauna pievienojiet strāvas vadu ierīces aizmugurē.
- **e**. Nospiediet **Ieslēgt**, lai ieslēgtu ierīci.

**Iemesls:** Drukas kasetnes turētāja kustību traucēja iestrēdzis papīrs.

<span id="page-203-0"></span>Ja ar šo problēma netiek novērsta, izmēģiniet nākamo risinājumu.

## **3. risinājums: pārbaudiet strāvas avotu**

**Risinājums:** Pārbaudiet, vai ierīce ir pareizi pievienota piemērotam strāvas avotam.

#### **Lai nodrošinātu, ka ierīce ir pievienota atbilstošam strāvas avotam**

- **1.** Pārliecineties, vai ierīcei ir divkontaktu kontaktdakša un noteikti lietojiet ierīces komplektā iekļauto strāvas vadu.
- **2.** Ja ierīce ir pieslēgta datoram, pārliecinieties, vai datoram ir valstij/reģionam atbilstoša strāvas kontaktdakša.
- **3.** Pārbaudiet, vai strāvas vads ir kārtīgi pievienots gan ierīcei, gan strāvas adapterim.
- **4.** Iespraudiet strāvas vadu sienas kontaktligzdā.

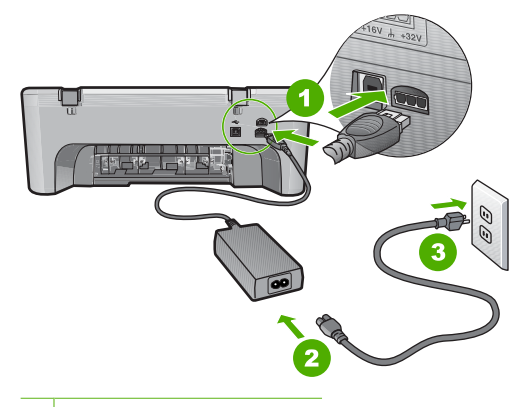

- 1 Strāvas pieslēgvieta
- 2 Strāvas vads un adapteris
- **5.** Mēģiniet drukāt no datora.

Ja ierīce drukā, kad tā ir pievienota sienas kontaktligzdai, un atvienota no pagarinātājiem vai izlādņiem, iespējams, ka pagarinātājs vai izlādnis neļauj ierīcei pievadīt pietiekami daudz strāvas.

**6.** Ja ierīce nedrukā un drukas kasetņu turētājs joprojām nekustas, sazinieties ar HP atbalsta dienestu.

Dodieties uz: [www.hp.com/support.](http://h20180.www2.hp.com/apps/Nav?h_pagetype=S-001&h_lang=en&h_cc=us&h_product=3390942&h_page=hpcom&h_client=s-h-m002-1)

Lai uzzinātu, kā saņemt tehnisko atbalstu, izvēlieties savu valsti vai reģionu (ja tas tiek pieprasīts) un pēc tam noklikšķiniet uz **Contact HP** (Sazināties ar HP).

**Iemesls:** Iespējams, ka ierīcei nepienāk pietiekami daudz strāvas.

#### **Nepieciešama izlīdzināšana vai izlīdzināšana neizdevās**

Izmēģiniet turpmāk aprakstītos risinājumus, lai novērstu problēmu. Risinājumi uzskaitīti secībā; pirmais norādīts visticamākais risinājums. Ja problēma netiek novērsta,

izmantojot pirmo risinājumu, turpiniet mēģināt atlikušos risinājumus, līdz problēma ir novērsta.

- 1. risinājums: ievades teknē ir ievietots nepareiza veida papīrs
- 2. risinājums: noņemiet no drukas kasetnēm aizsarglentes
- 3. risinājums: pā[rbaudiet, vai drukas kasentes ir ievietotas l](#page-205-0)īdz galam
- 4. risinājums: izlīdziniet ievietotās, jaunā[s drukas kasetnes](#page-205-0)
- 5. risinājums: iespē[jams, ka drukas kasetne vai sensors ir boj](#page-205-0)āts

# **1. risinājums: ievades teknē ir ievietots nepareiza veida papīrs**

**Risinājums:** Ja ievades teknē ir ievietots krāsu papīrs, drukas kasetņu izlīdzināšana neizdodas. Ievietojiet ievades teknē nelietotu baltu Letter vai A4 formāta papīru un vēlreiz mēģiniet veikt izlīdzināšanu. Ja tā atkal ir neveiksmīga, iespējams, sensoram vai drukas kasetnei ir defekti.

Lai iegūtu informāciju par atbalstu un garantiju, dodieties uz HP Web vietu [www.hp.com/support](http://h20180.www2.hp.com/apps/Nav?h_pagetype=S-001&h_lang=en&h_cc=us&h_product=3390942&h_page=hpcom&h_client=s-h-m002-1). Ja tiek parādīta uzvedne, izvēlieties savu valsti/reģionu un pēc tam noklikšķiniet uz **Contact HP** (Sazināties ar HP), lai uzzinātu, kā piezvanīt tehniskā atbalsta dienestam.

**Iemesls:** Ievades teknē bija ievietots nepareiza veida papīrs.

Ja ar šo problēma netiek novērsta, izmēģiniet nākamo risinājumu.

# **2. risinājums: noņemiet no drukas kasetnēm aizsarglentes**

**Risinājums:** Pārbaudiet katru drukas kasetni. Iespējams, no vara krāsas kontaktiem ir noņemta lente, bet no tintes sprauslām — ne. Ja tintes sprauslas joprojām klāj lente, uzmanīgi noņemiet to no tintes kasetnēm. Neaizskariet tintes sprauslas un vara krāsas kontaktus.

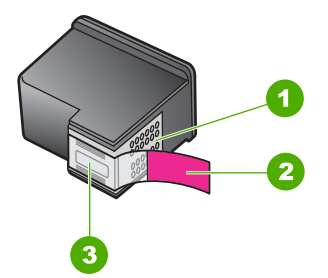

- 1 Vara krāsas kontakti
- 2 Plastmasas lente ar rozā vilkšanas izcilni (pirms ievietošanas tā ir jānoņem)
- 3 Tintes sprauslas, nosegtas ar lentu

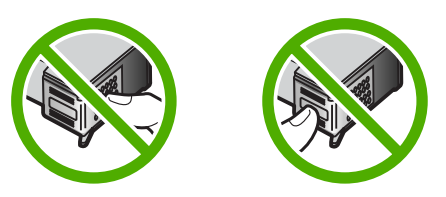

<span id="page-205-0"></span>Izņemiet drukas kasetnes turētājus un pēc tam ievietojiet tos no jauna. Pārbaudiet, vai tie ir ievietoti līdz galam un nofiksēti savā vietā.

**Iemesls:** Uz drukas kasetnēm bija aizsarglente.

Ja ar šo problēma netiek novērsta, izmēģiniet nākamo risinājumu.

#### **3. risinājums: pārbaudiet, vai drukas kasentes ir ievietotas līdz galam**

**Risinājums:** Izņemiet drukas kasetnes turētājus un pēc tam ievietojiet tos no jauna. Pārbaudiet, vai tie ir ievietoti līdz galam un nofiksēti savā vietā.

**Iemesls:** Drukas kasetnes kontakti nepieskārās drukas kasetņu turētāja kontaktiem.

Ja ar šo problēma netiek novērsta, izmēģiniet nākamo risinājumu.

### **4. risinājums: izlīdziniet ievietotās, jaunās drukas kasetnes**

**Risinājums:** Lai nodrošinātu izcilu drukas kvalitāti, drukas kasetnes ir jāizlīdzina.

Ja izlīdzināšanas kļūdu neizdodas novērst, iespējams, ir bojāta drukas kasetne. Sazinieties ar HP, lai saņemtu atbalstu.

Lai iegūtu informāciju par atbalstu un garantiju, dodieties uz HP Web vietu [www.hp.com/support](http://h20180.www2.hp.com/apps/Nav?h_pagetype=S-001&h_lang=en&h_cc=us&h_product=3390942&h_page=hpcom&h_client=s-h-m002-1). Ja tiek parādīta uzvedne, izvēlieties savu valsti/reģionu un pēc tam noklikšķiniet uz **Contact HP** (Sazināties ar HP), lai uzzinātu, kā piezvanīt tehniskā atbalsta dienestam.

Plašāku informāciju skatiet:

[Drukas kaset](#page-80-0)ņu izlīdzināšana

**Iemesls:** Jūs ievietojāt jaunas drukas kasetnes, kurām, iespējams, bija nepieciešama izlīdzināšana

Ja ar šo problēma netiek novērsta, izmēģiniet nākamo risinājumu.

#### **5. risinājums: iespējams, ka drukas kasetne vai sensors ir bojāts**

**Risinājums:** Lai iegūtu informāciju par atbalstu un garantiju, dodieties uz HP Web vietu [www.hp.com/support.](http://h20180.www2.hp.com/apps/Nav?h_pagetype=S-001&h_lang=en&h_cc=us&h_product=3390942&h_page=hpcom&h_client=s-h-m002-1) Ja tiek parādīta uzvedne, izvēlieties savu valsti/reģionu un pēc tam noklikšķiniet uz **Contact HP** (Sazināties ar HP), lai uzzinātu, kā piezvanīt tehniskā atbalsta dienestam.

**Iemesls:** Drukas kasetne vai sensors bija bojāts.

#### **Trūkst drukas kasetnes, tā ir nepareizi ievietota vai nav paredzēta šai ierīcei**

**Risinājums:** Ja trūkst drukas kasetnes, tās ir nepareizi ievietotas vai nav paredzētas šai ierīcei, sāk mirgot viens vai abi drukas kasetņu statusa indikatori. Datora ekrānā var parādīties kāds no šiem ziņojumiem:

**Print Cartridge Problem** (Ar drukas kasetni saistīta problēma)

<span id="page-206-0"></span>**Incorrectly Installed Cartridge(s)** (Nepareizi ievietota(s) kasetne(s))

**Print Cartridge(s) Missing** (Trūkst drukas kasetnes)

Lai novērstu šos ar drukas kasetnēm saistītos kļūdu ziņojumus, skatiet sadaļu Problēmu risināšana, ja tiek parādī[ti ar drukas kasetn](#page-105-0)ēm saistīti kļūdu ziņojumi.

# **Trūkst vai netika atrastas drukas kasetnes**

Izmēģiniet turpmāk aprakstītos risinājumus, lai novērstu problēmu. Risinājumi uzskaitīti secībā; pirmais norādīts visticamākais risinājums. Ja problēma netiek novērsta, izmantojot pirmo risinājumu, turpiniet mēģināt atlikušos risinājumus, līdz problēma ir novērsta.

- 1. risinājums: izņemiet drukas kasetnes un ievietojiet tās no jauna
- 2. risinājums: notī[riet drukas kasetnes kontaktus](#page-207-0)
- 3. risinā[jums: Drukas kaset](#page-210-0)ņu nomaiņa

# **1. risinājums: izņemiet drukas kasetnes un ievietojiet tās no jauna**

**Risinājums:** Izņemiet drukas kasetnes, ievietojiet no jauna un pārbaudiet, vai tās ir ievietotas pilnībā un nofiksētas savā vietā.

Pārbaudiet arī, vai drukas kasetnes ir ievietotas pareizajos slotos.

# **Lai pārliecinietos, vai drukas kasetnes ir ievietotas pareizi**

- **1.** Ierīcei ir jābūt ieslēgtai.
- **2.** Atveriet drukas kasetnes durtiņas.

Drukas kasetņu turētājs virzās līdz ierīces tālākajai labajai malai.

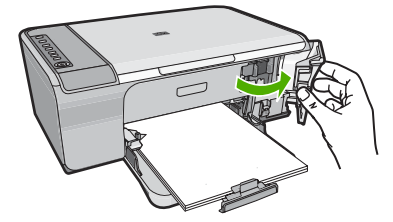

**3.** Pārbaudiet, vai izmantojat jūsu izstrādājumam piemērotas drukas kasetnes. Saderīgu drukas kasetņu sarakstu meklējiet izstrādājuma drukātajā dokumentācijā.

<span id="page-207-0"></span>**4.** Izņemiet melno drukas kasetni no slota pa labi. Neaizskariet tintes sprauslas un vara krāsas kontaktus. Pārbaudiet, vai nav bojāti vara krāsas kontakti vai tintes sprauslas.

Caurspīdīgajai plastmasas lentei ir jābūt noņemtai. Ja tā joprojām pārklāj tintes sprauslas, uzmanīgi noņemiet caurspīdīgo plastmasas lenti, velkot aiz sarkanīgās mēlītes. Nedrīkst noņemt vara krāsas lenti, kurā ir elektriskie kontakti.

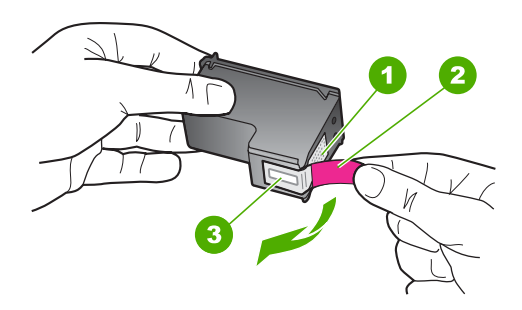

- 1 Vara krāsas kontakti
- 2 Plastmasas lente ar rozā vilkšanas izcilni (pirms uzstādīšanas tas ir jānoņem)
- 3 Tintes sprauslas, nosegtas ar lentu
- **5.** Ievietojiet drukas kasetni atpakaļ, iebīdot to labās puses slotā. Pēc tam virziet drukas kasetni uz priekšu, līdz tā nofiksējas ligzdā.

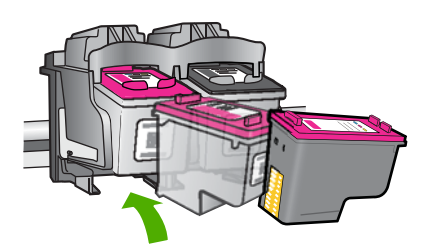

**6.** Atkārtojiet 1. un 2. darbību ar trīskrāsu drukas kasetni, kas atrodas pa kreisi.

**Iemesls:** Norādītās drukas kasetnes bija ievietotas nepareizi.

Ja ar šo problēma netiek novērsta, izmēģiniet nākamo risinājumu.

#### **2. risinājums: notīriet drukas kasetnes kontaktus**

**Risinājums:** Notīriet drukas kasetnes kontaktus.

- Sausa putugumijas slotiņa, bezplūksnu drāna vai cits materiāls, kas nesadalās un neatstāj šķiedras.
	- **Padoms** Drukas kasetņu tīrīšanai labi noder kafijas automātu filtri, jo tiem nav plūksnu.
- Destilēts, filtrēts vai pudelē pildīts ūdens (ūdensvada ūdenī var būt sārņi, kas var sabojāt drukas kasetnes).
	- **Uzmanību** Drukas kasetņu kontaktu tīrīšanai **nedrīkst** izmantot tīrīšanas līdzekļus vai spirtu. Šīs vielas var sabojāt drukas kasetni vai ierīci.

# **Lai notīrītu drukas kasetnes kontaktus**

**1.** Ieslēdziet ierīci un atveriet drukas kasetņu nodalījuma vāku. Drukas kasetņu turētājs virzās līdz ierīces tālākajai labajai malai.

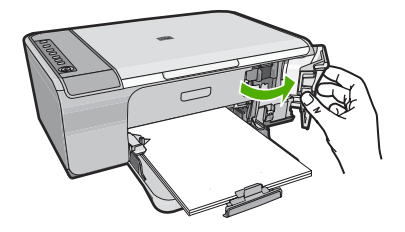

- **2.** Uzgaidiet, līdz drukas kasetņu turētājs nonāk dīkstāves stāvoklī, un tad atvienojiet strāvas vadu no ierīces aizmugures.
- **3.** Viegli uzspiediet uz drukas kasetnes, lai to atbrīvotu, un pēc tam velciet to pret sevi.
	- **Piezīme.** Neizņemiet abas kasetnes vienlaicīgi. Katru drukas kasetni izņemiet un notīriet atsevišķi. Neatstājiet drukas kasetni ārpus ierīces HP All-in-One ilgāk par 30 minūtēm.
- **4.** Pārbaudiet, vai uz drukas kasetnes kontaktiem neatrodas tinte un nav sakrājušies gruži.
- **5.** Iemērciet tīru putugumijas slotiņu vai bezplūksnu drānu destilētā ūdenī un izspiediet visu lieko ūdeni.
- **6.** Turiet drukas kasetni aiz tās malām.

**7.** Notīriet vara kontaktus. Uzgaidiet aptuveni 10 minūtes, lai drukas kasetnes nožūtu.

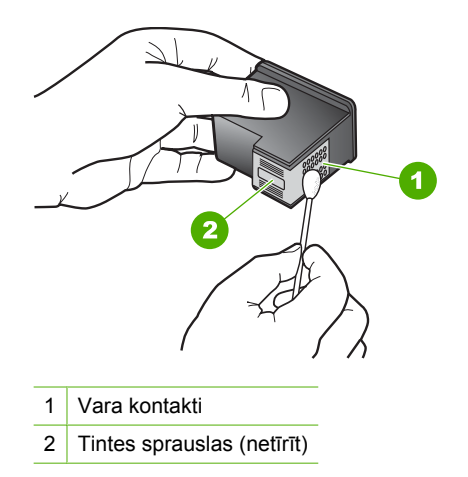

**8.** Turiet drukas kasetni ar HP logotipu uz augšu un ievietojiet to atpakaļ slotā. Cieši uzspiediet uz drukas kasetnes, lai tā nofiksētos savā vietā.

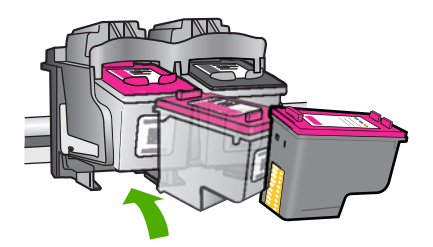

- **9.** Ja nepieciešams, atkārtojiet šīs darbības arī ar otru drukas kasetni.
- **10.** Uzmanīgi aizveriet drukas kasetņu nodalījuma vāku un ievietojiet strāvas kabeli ierīces aizmugurē.

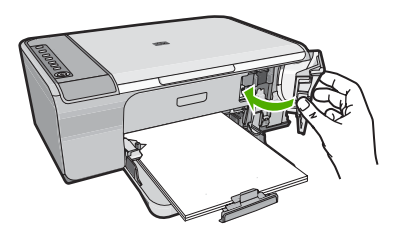

**Iemesls:** Bija jāveic drukas kasetnes kontaktu tīrīšana. Ja ar šo problēma netiek novērsta, izmēģiniet nākamo risinājumu.

## <span id="page-210-0"></span>**3. risinājums: Drukas kasetņu nomaiņa**

**Risinājums:** Nomainiet norādīto drukas kasetni. Varat arī izņēmt norādīto drukas kasetni un drukāt tintes taupīšanas režīmā.

**Piezīme.** Darbojoties tintes taupīšanas režīmā, ierīce var izpildīt drukas darbus tikai no datora. Drukas darbus nevar aktivizēt, izmantojot vadības paneli (piemēram, izdrukāt fotoattēlu no atmiņas kartes).

Pārbaudiet, vai drukas kasetnei nav iztecējis garantijas termiņš.

- Ja ir beidzies garantijas termiņš, iegādājieties jaunu drukas kasetni,
- Ja garantijas termiņš nav beidzies, sazinieties ar HP klientu atbalsta dienestu, Apmeklējiet Web vietu [www.hp.com/support.](http://h20180.www2.hp.com/apps/Nav?h_pagetype=S-001&h_lang=en&h_cc=us&h_product=3390942&h_page=hpcom&h_client=s-h-m002-1) Lai uzzinātu, kā saņemt tehnisko atbalstu, izvēlieties savu valsti vai reģionu (ja tas tiek pieprasīts) un pēc tam noklikšķiniet uz **Contact HP** (Sazināties ar HP).

## **Saistītās tēmas**

[Drukas kaset](#page-76-0)ņu nomaiņa

**Iemesls:** Drukas kasetne bija bojāta.

## **Nesaderīgas drukas kasetnes**

Izmēģiniet turpmāk aprakstītos risinājumus, lai novērstu problēmu. Risinājumi uzskaitīti secībā; pirmais norādīts visticamākais risinājums. Ja problēma netiek novērsta, izmantojot pirmo risinājumu, turpiniet mēģināt atlikušos risinājumus, līdz problēma ir novērsta.

- 1. risinājums: pārbaudiet, vai lietojat pareizās drukas kasetnes
- 2. risinā[jums: sazinieties ar HP klientu atbalsta dienestu](#page-211-0)

# **1. risinājums: pārbaudiet, vai lietojat pareizās drukas kasetnes**

**Risinājums:** Pārbaudiet, vai izmantojat jūsu izstrādājumam piemērotas drukas kasetnes. Saderīgu drukas kasetņu sarakstu meklējiet izstrādājuma drukātajā dokumentācijā.

Ja lietojat drukas kasetnes, kuras nav saderīgas ar izstrādājumu, nomainiet minētās drukas kasetnes pret tādām, kuras ir saderīgas.

Ja esat pārliecinājies, ka lietojat pareizās drukas kasetnes, izmēģiniet nākamo risinājumu.

Plašāku informāciju skatiet:

- [Tintes kr](#page-89-0)ājumu iegādāšanās
- [Drukas kaset](#page-76-0)ņu nomaiņa

**Iemesls:** Norādītās drukas kasetnes nebija saderīgas ar izstrādājumu.

Ja ar šo problēma netiek novērsta, izmēģiniet nākamo risinājumu.

# <span id="page-211-0"></span>**2. risinājums: sazinieties ar HP klientu atbalsta dienestu**

**Risinājums:** Lai iegūtu informāciju par atbalstu un garantiju, dodieties uz HP Web vietu [www.hp.com/support.](http://h20180.www2.hp.com/apps/Nav?h_pagetype=S-001&h_lang=en&h_cc=us&h_product=3390942&h_page=hpcom&h_client=s-h-m002-1) Ja tiek parādīta uzvedne, izvēlieties savu valsti/reģionu un pēc tam noklikšķiniet uz **Contact HP** (Sazināties ar HP), lai uzzinātu, kā piezvanīt tehniskā atbalsta dienestam.

**Iemesls:** Ievietotās drukas kasetnes nav domātas šim izstrādājumam.

# **Drukas kasetnes ir nepareizajos slotos**

**Risinājums:** Pārbaudiet, vai drukas kasetnes ir ievietotas pareizajos slotos. Ja tās ir pareizajos slotos, izņemiet tās un ievietojiet vēlreiz, nodrošinot, lai tās būtu ievietotas līdz galam un nofiksētas savā vietā.

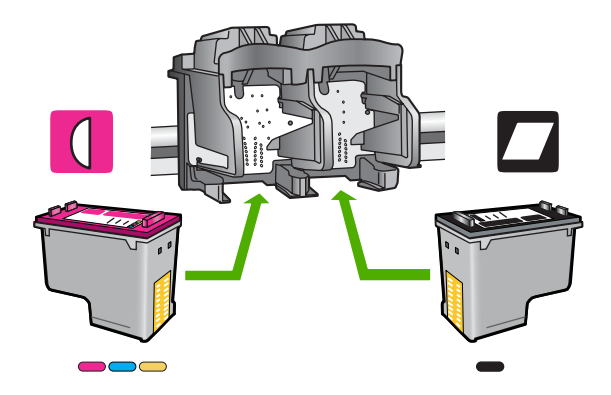

# **Lai pārliecinietos, vai drukas kasetnes ir ievietotas pareizi**

- **1.** Ierīcei ir jābūt ieslēgtai.
- **2.** Atveriet drukas kasetnes durtiņas. Drukas kasetņu turētājs virzās līdz ierīces tālākajai labajai malai.

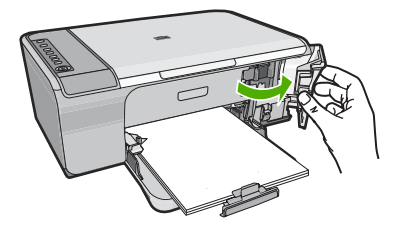

**3.** Pārbaudiet, vai izmantojat jūsu izstrādājumam piemērotas drukas kasetnes. Saderīgu drukas kasetņu sarakstu meklējiet izstrādājuma drukātajā dokumentācijā.

<span id="page-212-0"></span>**4.** Izņemiet melno drukas kasetni no slota pa labi. Neaizskariet tintes sprauslas un vara krāsas kontaktus. Pārbaudiet, vai nav bojāti vara krāsas kontakti vai tintes sprauslas.

Caurspīdīgajai plastmasas lentei ir jābūt noņemtai. Ja tā joprojām pārklāj tintes sprauslas, uzmanīgi noņemiet caurspīdīgo plastmasas lenti, velkot aiz sarkanīgās mēlītes. Nedrīkst noņemt vara krāsas lenti, kurā ir elektriskie kontakti.

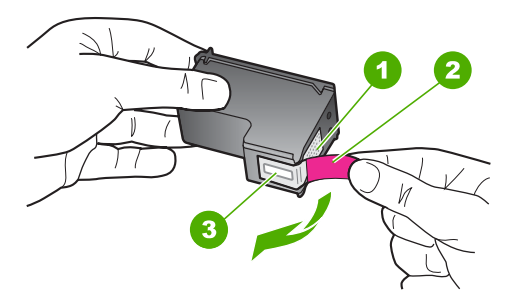

- 1 Vara krāsas kontakti
- 2 Plastmasas lente ar rozā vilkšanas izcilni (pirms uzstādīšanas tas ir jānoņem)
- 3 Tintes sprauslas, nosegtas ar lentu
- **5.** Ievietojiet drukas kasetni atpakaļ, iebīdot to labās puses slotā. Pēc tam virziet drukas kasetni uz priekšu, līdz tā nofiksējas ligzdā.

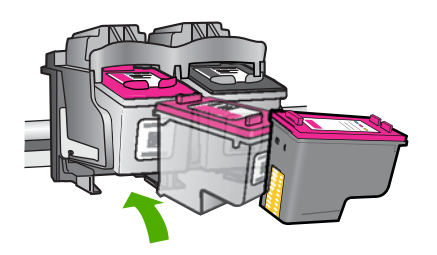

- **6.** Atkārtojiet 1. un 2. darbību ar trīskrāsu drukas kasetni, kas atrodas pa kreisi.
- **Piezīme.** Ja drukas kasetnes ir ievietotas nepareizajos slotos un nevarat tās izņemt no ierīces, sazinieties ar HP klientu atbalsta dienesta, lai saņemtu atbalstu.

Dodieties uz: [www.hp.com/support](http://h20180.www2.hp.com/apps/Nav?h_pagetype=S-001&h_lang=en&h_cc=us&h_product=3390942&h_page=hpcom&h_client=s-h-m002-1).

Lai uzzinātu, kā saņemt tehnisko atbalstu, izvēlieties savu valsti vai reģionu (ja tas tiek pieprasīts) un pēc tam noklikšķiniet uz **Contact HP** (Sazināties ar HP).

**Iemesls:** Norādītās drukas kasetnes bija ievietotas nepareizi.

### **Ar drukas kasetni saistīta problēma**

Iespējams, ziņojums norāda, kura kasetne radījusi problēmu. Ja tas tā ir, izmēģiniet turpmāk aprakstītos risinājumus, lai novērstu problēmu. Risinājumi uzskaitīti secībā; pirmais norādīts visticamākais risinājums. Ja problēma netiek novērsta, izmantojot pirmo risinājumu, turpiniet mēģināt atlikušos risinājumus, līdz problēma ir novērsta.

Ja ziņojums nenorāda, kura kasetne izraisījusi problēmu, veiciet turpmāk norādītās darbības, lai noteiktu, kura kasetne ir radījusi problēmu. Kad būsiet noteicis, kura kasetne ir radījusi problēmu, izmēģiniet pirmo risinājumu.

# **Lai noteiktu, kura drukas kasetne ir radījusi problēmu**

- **1.** Ierīcei ir jābūt ieslēgtai.
- **2.** Atveriet drukas kasetnes durtiņas. Drukas kasetņu turētājs virzās līdz ierīces tālākajai labajai malai.

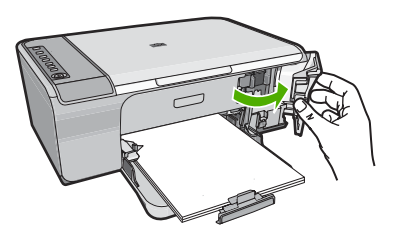

- **3.** Pārbaudiet, vai izmantojat jūsu izstrādājumam piemērotas drukas kasetnes. Saderīgu drukas kasetņu sarakstu meklējiet izstrādājuma drukātajā dokumentācijā.
- **4.** Izņemiet melno drukas kasetni no slota pa labi. Uzspiediet uz kasetnes, lai to atbrīvotu, un pēc tam velciet to pret sevi ārā no slota.

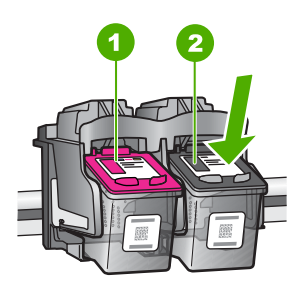

- 1 Trīskrāsu drukas kasetne
- 2 Melnā drukas kasetne
- **5.** Aizveriet drukas kasetņu nodalījuma vāku.
- **6.** Pārbaudiet, vai problēma ir atrisināta.
	- Ja kļūda ir novērsta, tātad ir problēma ar melno drukas kasetni.
	- Ja kļūda nav novērsta, veiciet nākamo darbību.

**7.** Atveriet drukas kasetņu nodalījuma vāku un no jauna ielieciet melno drukas kasetni, iebīdot to labās puses slotā. Pēc tam virziet drukas kasetni uz priekšu, līdz tā nofiksējas slotā.

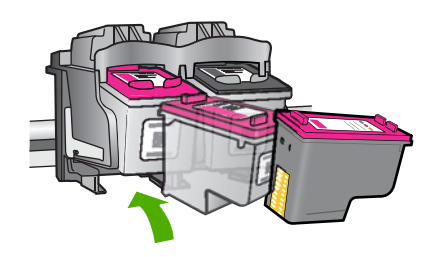

- **8.** Izņemiet trīskrāsu drukas kasetni no kreisā slota. Uzspiediet uz kasetnes, lai to atbrīvotu, un pēc tam velciet to pret sevi ārā no slota.
- **9.** Aizveriet drukas kasetņu nodalījuma vāku.
- **10.** Pārbaudiet, vai problēma ir atrisināta.
	- Ja problēma ir atrisināta, tātad problēmas cēlonis ir trīskrāsu drukas kasetne.
	- Ja kļūda nav novērsta, tātad problēma ir ar abām drukas kasetnēm.
- **11.** Atveriet drukas kasetņu nodalījuma vāku un no jauna ielieciet trīskrāsu drukas kasetni, iebīdot to kreisās puses slotā. Pēc tam virziet drukas kasetni uz priekšu, līdz tā nofiksējas slotā.
- **12.** Aizveriet drukas kasetņu nodalījuma vāku.
- 1. risinājums: izņemiet drukas kasetnes un ievietojiet tās no jauna
- 2. risinājums: notī[riet drukas kasetnes kontaktus](#page-215-0)
- 3. risinā[jums: Drukas kaset](#page-218-0)ņu nomaiņa
- **1. risinājums: izņemiet drukas kasetnes un ievietojiet tās no jauna**

**Risinājums:** Izņemiet drukas kasetnes, ievietojiet no jauna un pārbaudiet, vai tās ir ievietotas pilnībā un nofiksētas savā vietā.

Pārbaudiet arī, vai drukas kasetnes ir ievietotas pareizajos slotos.

# **Lai pārliecinietos, vai drukas kasetnes ir ievietotas pareizi**

- **1.** Ierīcei ir jābūt ieslēgtai.
- **2.** Atveriet drukas kasetnes durtiņas. Drukas kasetņu turētājs virzās līdz ierīces tālākajai labajai malai.

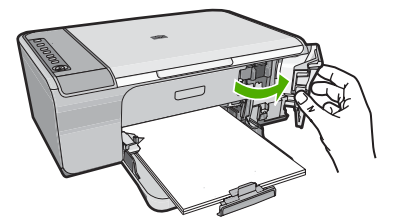

- <span id="page-215-0"></span>**3.** Pārbaudiet, vai izmantojat jūsu izstrādājumam piemērotas drukas kasetnes. Saderīgu drukas kasetņu sarakstu meklējiet izstrādājuma drukātajā dokumentācijā.
- **4.** Izņemiet melno drukas kasetni no slota pa labi. Neaizskariet tintes sprauslas un vara krāsas kontaktus. Pārbaudiet, vai nav bojāti vara krāsas kontakti vai tintes sprauslas.

Caurspīdīgajai plastmasas lentei ir jābūt noņemtai. Ja tā joprojām pārklāj tintes sprauslas, uzmanīgi noņemiet caurspīdīgo plastmasas lenti, velkot aiz sarkanīgās mēlītes. Nedrīkst noņemt vara krāsas lenti, kurā ir elektriskie kontakti.

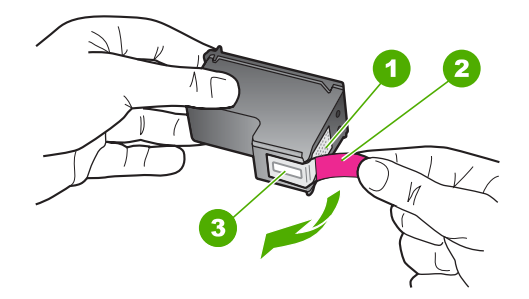

- 1 Vara krāsas kontakti
- 2 Plastmasas lente ar rozā vilkšanas izcilni (pirms uzstādīšanas tas ir jānoņem)
- 3 Tintes sprauslas, nosegtas ar lentu
- **5.** Ievietojiet drukas kasetni atpakaļ, iebīdot to labās puses slotā. Pēc tam virziet drukas kasetni uz priekšu, līdz tā nofiksējas ligzdā.

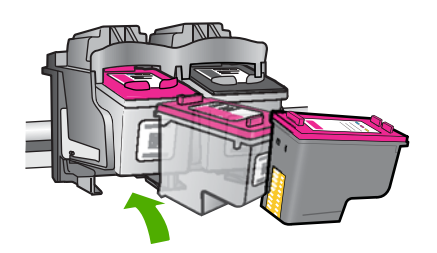

**6.** Atkārtojiet 1. un 2. darbību ar trīskrāsu drukas kasetni, kas atrodas pa kreisi.

**Iemesls:** Norādītās drukas kasetnes bija ievietotas nepareizi.

Ja ar šo problēma netiek novērsta, izmēģiniet nākamo risinājumu.

### **2. risinājums: notīriet drukas kasetnes kontaktus**

**Risinājums:** Notīriet kontaktus tām drukas kasetnēm, kuras izraisījušas problēmu.
- Sausa putugumijas slotiņa, bezplūksnu drāna vai cits materiāls, kas nesadalās un neatstāj šķiedras.
	- **Padoms** Drukas kasetņu tīrīšanai labi noder kafijas automātu filtri, jo tiem nav plūksnu.
- Destilēts, filtrēts vai pudelē pildīts ūdens (ūdensvada ūdenī var būt sārņi, kas var sabojāt drukas kasetnes).
	- **Uzmanību** Drukas kasetņu kontaktu tīrīšanai **nedrīkst** izmantot tīrīšanas līdzekļus vai spirtu. Šīs vielas var sabojāt drukas kasetni vai ierīci.

# **Lai notīrītu drukas kasetnes kontaktus**

**1.** Ieslēdziet ierīci un atveriet drukas kasetņu nodalījuma vāku. Drukas kasetņu turētājs virzās līdz ierīces tālākajai labajai malai.

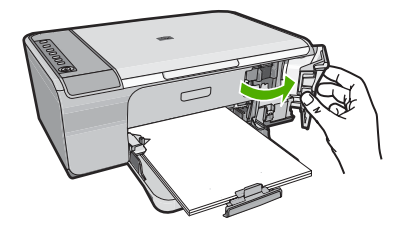

- **2.** Uzgaidiet, līdz drukas kasetņu turētājs nonāk dīkstāves stāvoklī, un tad atvienojiet strāvas vadu no ierīces aizmugures.
- **3.** Viegli uzspiediet uz drukas kasetnes, lai to atbrīvotu, un pēc tam velciet to pret sevi.
	- **Piezīme.** Neizņemiet abas kasetnes vienlaicīgi. Katru drukas kasetni izņemiet un notīriet atsevišķi. Neatstājiet drukas kasetni ārpus ierīces HP All-in-One ilgāk par 30 minūtēm.
- **4.** Pārbaudiet, vai uz drukas kasetnes kontaktiem neatrodas tinte un nav sakrājušies gruži.
- **5.** Iemērciet tīru putugumijas slotiņu vai bezplūksnu drānu destilētā ūdenī un izspiediet visu lieko ūdeni.
- **6.** Turiet drukas kasetni aiz tās malām.

**7.** Notīriet vara kontaktus. Uzgaidiet aptuveni 10 minūtes, lai drukas kasetnes nožūtu.

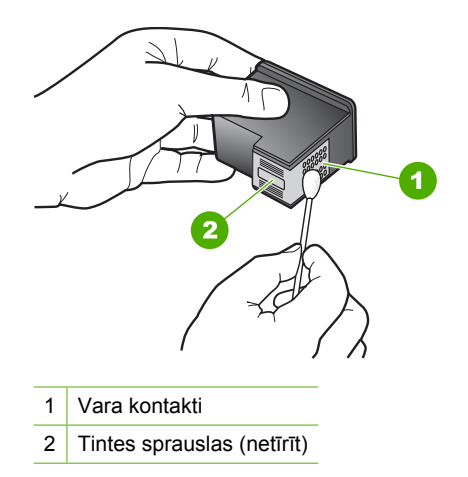

**8.** Turiet drukas kasetni ar HP logotipu uz augšu un ievietojiet to atpakaļ slotā. Cieši uzspiediet uz drukas kasetnes, lai tā nofiksētos savā vietā.

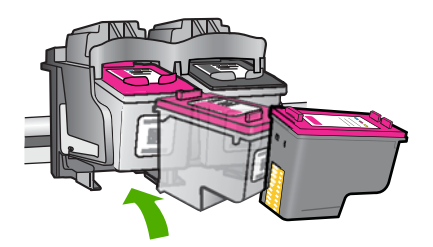

- **9.** Ja nepieciešams, atkārtojiet šīs darbības arī ar otru drukas kasetni.
- **10.** Uzmanīgi aizveriet drukas kasetņu nodalījuma vāku un ievietojiet strāvas kabeli ierīces aizmugurē.

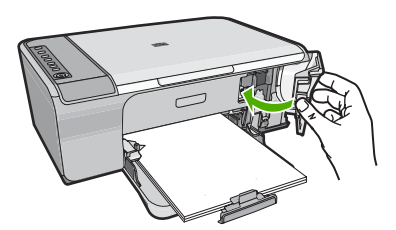

**Iemesls:** Bija jāveic drukas kasetnes kontaktu tīrīšana. Ja ar šo problēma netiek novērsta, izmēģiniet nākamo risinājumu.

# **3. risinājums: Drukas kasetņu nomaiņa**

**Risinājums:** Nomainiet drukas kasetnes, kuras izraisījušas problēmu. Ja problēma ir tikai ar vienu no drukas kasetnēm, varat arī to izņemt un drukāt tintes taupīšanas režīmā.

**Piezīme.** Darbojoties tintes taupīšanas režīmā, ierīce var izpildīt drukas darbus tikai no datora. Nav iespējams palaist drukas darbu, izmantojot vadības paneli (piemēram, oriģinālmateriālu kopēšanu vai skenēšanu). Papildinformāciju skatiet sadaļā Tintes taupīšanas režī[ma izmantošana](#page-79-0).

**Iemesls:** Vienai vai abām drukas kasetnēm bija radušās problēmas.

# HP garantija un tehniskais atbalsts 217

# <span id="page-219-0"></span>**13 HP garantija un tehniskais atbalsts**

Hewlett-Packard sniedz ierīces HP All-in-One lietotājiem atbalstu pa tālruni un internetā. Šajā sadaļā ir iekļautas šādas tēmas:

- **Garantija**
- Drukas kasetnes garantijas informācija
- Atbalsta saņemšana
- Pirms sazināšanā[s ar HP klientu atbalsta dienestu](#page-220-0)
- [HP telefoniskais atbalsts](#page-220-0)
- [Garantijas papildiesp](#page-221-0)ējas
- [HP Quick Exchange Service \(Japan\)](#page-222-0)
- [HP Korea customer support](#page-222-0)
- Ierī[ces sagatavošana nos](#page-223-0)ūtīšanai
- Ierī[ces iepakošana](#page-223-0)

# **Garantija**

Lai iegūtu vairāk informācijas par garantiju, skatiet ierīces drukāto dokumentāciju.

# **Drukas kasetnes garantijas informācija**

HP kasetnes garantija ir spēkā, ja produktu lieto tam paredzētajā HP drukas ierīcē. Šī garantija neattiecas uz HP tintes izstrādājumiem, kas ir atkārtoti uzpildīti, pārstrādāti, atjaunoti, nepareizi lietoti vai bojāti.

Garantijas perioda laikā garantija darbojas, ja nav beigusies HP tinte vai nav sasniegts garantijas perioda beigu datums. Garantijas beigu datumu GGGG/MM/DD formātā varat atrast uz produkta, kā norādīts:

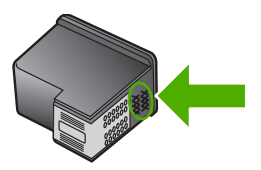

HP ierobežotās garantijas paziņojuma eksemplāru skatiet ierīcei pievienotajā drukātajā dokumentācijā.

# **Atbalsta saņemšana**

### **Ja rodas kāda problēma, veiciet šādas darbības:**

- **1.** Pārbaudiet dokumentāciju, kas ir pievienota ierīcei.
- **2.** Apmeklējiet HP tiešsaistes atbalsta vietni [www.hp.com/support.](http://h20180.www2.hp.com/apps/Nav?h_pagetype=S-001&h_lang=en&h_cc=us&h_product=3390942&h_page=hpcom&h_client=s-h-m002-1) HP tiešsaistes atbalsts ir pieejams visiem HP klieniem. Tas ir ātrākais veids, kā iegūt operatīvu informāciju par produktiem un speciālistu palīdzību, un tajā ir pieejams:
	- Ātra piekļuve kvalificētiem tiešsaistes atbalsta speciālistiem
	- Ierīces programmatūras un draiveru atjauninājumi
- <span id="page-220-0"></span>• Vērtīga informācija par izstrādājumiem un biežāk sastopamo problēmu novēršanu
- Savlaicīgi produktu atjauninājumi, tehniskā atbalsta brīdinājumi un periodiskie HP apkārtraksti, kuri ir pieejami pēc produkta reģistrēšanas
- **3.** Piezvaniet HP klientu atbalsta dienestam. Atbalsta iespējas un to pieejamība ir atkarīga no preces, valsts/reģiona un valodas.

# **Pirms sazināšanās ar HP klientu atbalsta dienestu**

Ierīces HP All-in-One komplektācijā var būt iekļauta citu izstrādātāju programmatūra. Ja rodas problēmas, lietojot kādu no šīm programmām, vislabāko tehnisko palīdzību saņemsit, piezvanot atbilstošā uzņēmuma speciālistiem.

**Piezīme.** Šī informācija neattiecas uz klientiem Japānā. Informāciju par servisa iespējām Japānā skatiet [HP Quick Exchange Service \(Japan\)](#page-222-0)

### **Ja jums nepieciešams sazināties ar HP klientu atbalsta dienestu, pirms zvanīšanas izdariet sekojošo:**

- **1.** Pārliecinieties, vai:
	- **a**. ierīce ir pievienota strāvas avotam un ieslēgta;
	- **b**. norādītās drukas kasetnes ir pareizi uzstādītas;
	- **c**. ieteicamā veida papīrs ir pareizi ievietots ievades teknē.
- **2.** Veiciet ierīces atiestati:
	- **a**. izslēdziet ierīci, nospiežot pogu **Ieslēgt**;
	- **b**. atslēdziet ierīci no strāvas padeves, izraujot vadu ierīces aizmugurē.
	- **c**. pieslēdziet ierīces strāvas padeves vadu.
	- **d**. izslēdziet ierīci, nospiežot pogu **Ieslēgt**.
- **3.** Lai iegūtu informāciju par atbalstu un garantiju, dodieties uz HP Web vietu [www.hp.com/](http://h20180.www2.hp.com/apps/Nav?h_pagetype=S-001&h_lang=en&h_cc=us&h_product=3390942&h_page=hpcom&h_client=s-h-m002-1) [support](http://h20180.www2.hp.com/apps/Nav?h_pagetype=S-001&h_lang=en&h_cc=us&h_product=3390942&h_page=hpcom&h_client=s-h-m002-1). Ja tiek parādīta uzvedne, izvēlieties savu valsti/reģionu un pēc tam noklikšķiniet uz **Contact HP** (Sazināties ar HP), lai uzzinātu, kā piezvanīt tehniskā atbalsta dienestam. Apmeklējiet HP tīmekļa vietni, lai saņemtu jaunāko informāciju vai problēmu novēršanas padomus ierīcei.
- **4.** Ja vēl joprojām ir problēmas un jākonsultējas ar HP klientu atbalsta dienesta pārstāvi, rīkojieties šādi:
	- **a**. noskaidrojiet ierīces specifisko nosaukumu, kas norādīts vadības panelī;
	- **b**. izdrukājiet iekšējās pārbaudes atskaiti;
	- **c**. izveidojiet krāsu kopiju, lai izmantotu to kā izdrukas paraugu;
	- **d**. sagatavojieties detalizēti aprakstīt radušos problēmu;
	- **e**. sagatavojiet sērijas numuru. Sērijas numuru var uzzināt, apskatot uzlīmi ierīces aizmugurē. Sērijas numurs ir 10 zīmju kods, kas norādīts uzlīmes augšējā kreisajā stūrī.
- **5.** Piezvaniet HP klientu atbalsta dienestam. Zvanīšanas brīdī esiet ierīces tuvumā.

### **Saistītās tēmas**

- [Paštesta atskaites druk](#page-73-0)āšana
- [Zvan](#page-221-0)īšana

# **HP telefoniskais atbalsts**

Lai iegūtu atbalsta tālruņa numurus, skatiet drukāto dokumentāciju, kas atrodama ierīces komplektācijā.

<span id="page-221-0"></span>Šajā sadaļā ir iekļautas šādas tēmas:

- Telefoniskā atbalsta ilgums
- Zvanīšana
- Pēc telefoniskā atbalsta perioda

### **Telefoniskā atbalsta ilgums**

Vienu gadu ilgs telefonisks atbalsts ir pieejams Ziemeļamerikā, Āzijas Klusā okeāna reģionā un Latīņamerikā (ieskaitot Meksiku). Informāciju par laiku, kad bezmaksas palīdzība pa tālruni ir spēkā Austrumeiropā, Vidējos Austrumos un Āfrikā meklējiet vietnē [www.hp.com/support.](http://h20180.www2.hp.com/apps/Nav?h_pagetype=S-001&h_lang=en&h_cc=us&h_product=3390942&h_page=hpcom&h_client=s-h-m002-1) Zvanot jāsedz telesakaru operatora noteiktās standartizmaksas.

### **Zvanīšana**

Zvaniet HP atbalsta dienestam, atrodoties datora un ierīces tuvumā. Jāsagatavo šāda informācija:

- Modeļa numurs (norādīts uz uzlīmes ierīces priekšpusē)
- Sērijas numurs (norādīts ierīces aizmugurē vai apakšā)
- Ziņojumi, kas tiek parādīti konkrētā problēmsituācijā
- Atbildes un šādiem jautājumiem:
	- Vai šāda situācija ir radusies jau agrāk?
	- Vai varat to atkārtot?
	- Vai aptuvenā problēmas rašanās laikā jūsu datorā nav tikusi uzstādīta jauna aparatūra vai programmatūra?
	- Vai, pirms radās šī situācija, atgadījies vēl kas (piemēram, pērkona negaiss, ierīce tika pārvietota, utt.)?

### **Pēc telefoniskā atbalsta perioda**

Kad telefoniskā atbalsta periods ir beidzies, HP sniedz atbalstu par maksu. Palīdzība var būt pieejama arī HP tiešsaistes atbalsta tīmekļa vietnē: [www.hp.com/support](http://h20180.www2.hp.com/apps/Nav?h_pagetype=S-001&h_lang=en&h_cc=us&h_product=3390942&h_page=hpcom&h_client=s-h-m002-1). Lai saņemtu informāciju par palīdzības iespējām, zvaniet uz savai valstij/reģionam norādīto tālruņa numuru.

# **Garantijas papildiespējas**

HP All-in-One par papildu samaksu ir pieejami papildu pakalpojumu plāni. Apmeklējiet [www.hp.com/](http://h20180.www2.hp.com/apps/Nav?h_pagetype=S-001&h_lang=en&h_cc=us&h_product=3390942&h_page=hpcom&h_client=s-h-m002-1) [support](http://h20180.www2.hp.com/apps/Nav?h_pagetype=S-001&h_lang=en&h_cc=us&h_product=3390942&h_page=hpcom&h_client=s-h-m002-1), izvēlieties savu valsti/reģionu un valodu, pēc tam pakalpojumu un garantijas sadaļā meklējiet informāciju par papildu pakalpojumu plāniem.

# <span id="page-222-0"></span>**HP Quick Exchange Service (Japan)**

プリント カートリッジに問題がある場合は以下に記載されている電話番号に連絡して ください。プリント カートリッジが故障している、または欠陥があると判断された場 合、HP Quick Exchange Service がこのプリント カートリッジを正常品と交換し、故 障したプリント カートリッジを回収します。保障期間中は、修理代と配送料は無料で す。また、お住まいの地域にもよりますが、プリンタを次の日までに交換することも 可能です。

電話番号: 0570-000511 (自動応答) 03-3335-9800 (自動応答システムが使用できない場合) サポート時間: 平日の午前 9:00 から午後 5:00 まで 土日の午前 10:00 から午後 5:00 まで 祝祭日および1月1日から3日は除きます。

サービスの条件:

- サポートの提供は、カスタマケアセンターを通してのみ行われます。
- カスタマケアセンターがプリンタの不具合と判断した場合に、サービスを受ける ことができます。 ご注意:ユーザの扱いが不適切であったために故障した場合は、保障期間中であ っても修理は有料となります。詳細については保証書を参照してください。

その他の制限:

- 運搬の時間はお住まいの地域によって異なります。詳しくは、カスタマケアセン ターに連絡してご確認ください。
- 出荷配送は、当社指定の配送業者が行います。
- 配送は交通事情などの諸事情によって、遅れる場合があります。
- このサービスは、将来予告なしに変更することがあります。

Norādījumus par ierīces iepakošanu pirms apmaiņas skatiet Ierī[ces iepakošana.](#page-223-0)

# **HP Korea customer support**

HP 한국 고객 지원 문의

- 고객 지원 센터 대표 전화 1588-3003
- 제품가격 및 구입처 정보 문의 전화 080-703-0700
- 전화 상담 가능 시간: 평일 09:00~18:00 토요일 09:00~13:00 (일요일, 공휴일 제외)

# <span id="page-223-0"></span>**Ierīces sagatavošana nosūtīšanai**

Ja sazināties ar HP klientu atbalsta dienestu vai veikalu, kurā ierīci iegādājāties, un saņemat norādījumu nosūtīt ierīci uz apkopi, pirms ierīces atgriešanas noteikti jānoņem un jāsaglabā šādi ierīces komponenti:

- Drukas kasetnes
- Strāvas vads, USB vads un pārējie ar ierīci HP All-in-One savienotie kabeļi
- Ievades teknē ievietotais papīrs
- Izņemiet ierīcē HP All-in-One ievietotos oriģinālus.

### **Lai pirms nosūtīšanas izņemtu drukas kasetnes**

- **1.** Ieslēdziet ierīci un uzgaidiet, līdz drukas kasetņu turētājs pārstāj kustēties un no tā puses nav dzirdami nekādi trokšņi. Ja ierīce neieslēdzas, izlaidiet šo darbību un pārejiet pie 2. darbības.
- **2.** Atveriet drukas kasetnes piekļuves vāku.
- **3.** Izņemiet drukas kasetnes no to slotiem.
	- **Piezīme.** Ja ierīce neieslēdzas, varat atvienot strāvas vadu un manuāli bīdīt drukas kasetņu turētāju uz labo pusi, lai izņemtu drukas kasetnes.
- **4.** Ievietojiet drukas kasetnes hermētiski noslēdzamā plastmasas iepakojumā, lai tās neizžūtu, un nolieciet malā. Nenosūtiet tās kopā ar ierīci, ja vien HP klientu atbalsta speciālists nav devis citus norādījumus.
- **5.** Aizveriet drukas rāmja piekļuves durtiņas un uzgaidiet dažas minūtes, līdz drukas rāmis tiek aizvirzīts atpakaļ sākuma stāvoklī (kreisajā malā).
	- **Piezīme.** Pirms izslēdzat ierīci, pārliecinieties, vai skeneris atrodas dīkstāvē un ir ľZ atgriezies sākotnējā stāvoklī.
- **6.** Nospiediet pogu **Ieslēgt**, lai izslēgtu ierīci.

# **Ierīces iepakošana**

Pēc drukas kasetņu izņemšanas un ierīces izslēgšanas un atvienošanas no strāvas avota veiciet šādas darbības.

### **Lai iepakotu ierīci**

**1.** Ja iespējams, pirms nosūtīšanas iepakojiet ierīci oriģinālajos iepakojuma materiālos vai tajos iepakojuma materiālos, kurus piegādāja kopā ar maiņas ierīci.

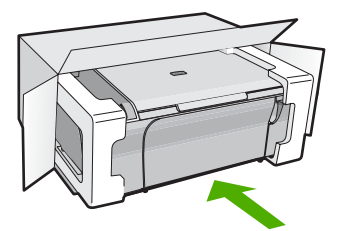

Ja oriģinālais iepakojums nav pieejams, lūdzam izmantot citu piemērotu iepakojumu. Garantija nesedz piegādes laikā radītos bojājumus, kas radušies nepareiza iepakojuma un/vai nepareizas transportēšanas dēļ.

- **2.** Kastes ārpusē norādiet sūtītāja adresi.
- **3.** Sūtījuma kastē jābūt ievietotiem šādiem komponentiem:
	- pilns problēmu simptomu apraksts (noder arī drukas kvalitātes problēmu paraugi), kas nepieciešams apkopes personālam;
	- čeka kopija vai kāds cits pierādījums, lai varētu noteikt pirkuma garantijas laika periodu.
	- Jūsu vārds, adrese un tālruņa numurs, pa kuru jūs var sazvanīt dienas laikā.

# <span id="page-225-0"></span>**14 Tehniskā informācija**

Šajā sadaļā ir norādīti ierīces HP All-in-One tehniskie parametri un starptautiskā regulējošā informācija.

Citus tehniskos parametrus skatiet ierīces HP All-in-One komplektācijā iekļautajā drukātajā dokumentācijā.

Šajā sadaļā ir iekļautas šādas tēmas:

- Tehniskie parametri
- Paziņ[ojums Windows 2000 lietot](#page-226-0)ājiem
- Apkārtējās vides produktu pā[rvaldes programma](#page-226-0)
- Regulē[jošie pazi](#page-229-0)ņojumi

# **Tehniskie parametri**

Šajā nodaļā ir norādīti ierīces HP All-in-One tehniskie parametri. Citus tehniskos parametrus skatiet iespiestajā pamācībā.

### **Sistēmas prasības**

Programmatūras un sistēmas prasības atrodamas failā Lasimani.

Lai iegūtu informāciju par nākamajiem operētājsistēmas laidieniem un atbalstu, apmeklējiet HP tiešsaistes atbalsta tīmekļa vietni [www.hp.com/support.](http://h20180.www2.hp.com/apps/Nav?h_pagetype=S-001&h_lang=en&h_cc=us&h_product=3390942&h_page=hpcom&h_client=s-h-m002-1)

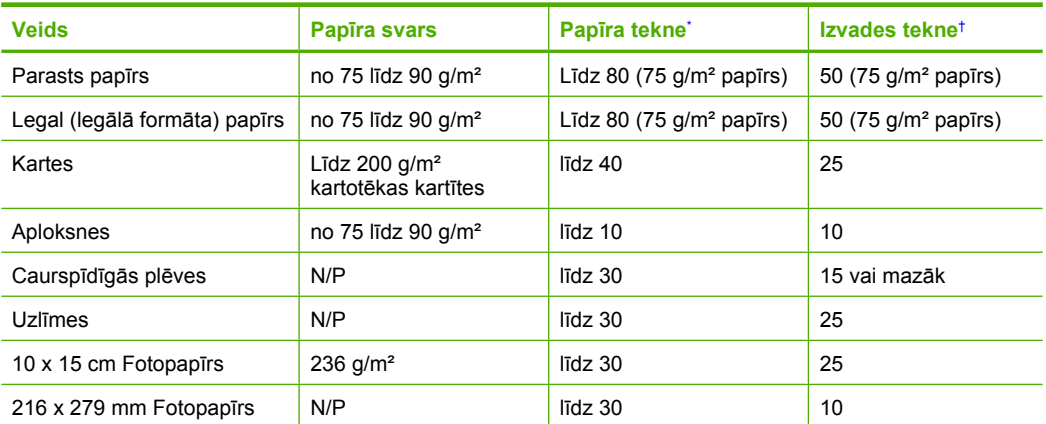

### **Papīra paplātes ietilpība**

Maksimālā ietilpība.

† Izvades teknes ietilpība ir atkarīga no papīra veida un izmantojamā tintes daudzuma. HP iesaka regulāri iztukšot izvades tekni.

### **Kopēšanas tehniskie dati**

- Attēlu ciparapstrāde
- Līdz 9 kopijām no viena oriģināla (atkarībā no modeļa)
- Kopēšanas ātrums ir atkarīgs no dokumenta sarežģītības un no modeļa
- Maksimālais palielinājums kopējot ir 200-400% (atkarībā no modeļa)
- Maksimālais samazinājums kopējot ir 25-50% (atkarībā no modeļa)

### <span id="page-226-0"></span>**Skenēšanas raksturojums**

- Iekļauts attēlu redaktors
- Integrētā OCR programmatūra automātiski pārvērš skenēto tekstu par rediģējamu tekstu (ja instalēta)
- Ar Twain saderīgs programmatūras interfeiss
- Izšķirtspēja: optiskā līdz 1200 x 2400 dpi (atkarībā no modeļa);19200 ppi uzlabotā (programmatūra)
	- Papildinformāciju par ppi izšķirtspēju skatiet skenera programmatūrā.
- Krāsas: 48 bitu krāsas, 8 bitu pelēktoņi (256 pelēkās krāsas līmeņi)
- Maksimālie skenēšanas izmēri no stikla: 21,6 x 29,7 cm

### **Drukas izšķirtspēja**

Informāciju par drukas izšķirtspēju skatiet printera programmatūrā. Papildu informāciju skatiet Drukas izšķirtspē[jas apskate](#page-36-0)

### **Ar drukas kasetni izdrukājamais lappušu skaits**

Apmeklējiet [www.hp.com/pageyield](http://www.hp.com/pageyield) , lai iegūtu papildinformāciju par aptuveno ar drukas kasetni izdrukājamo lappušu skaitu.

### **Informācija par akustiku**

Ja jums ir pieejams internets, informāciju par akustiku var iegūt HP mājas lapā. Dodieties uz: [www.hp.com/support](http://www.hp.com/support).

# **Paziņojums Windows 2000 lietotājiem**

Šis produkts nodrošina operētājsistēmai Windows 2000 ierobežotu funkcionalitāti, ieskaitot, bet neaprobežojoties ar tālākminēto:

- Skenēšana tiek atbalstīta tikai, izmantojot TWAIN vai WIA lietojumprogrammā. Vadības paneļa poga **Skenēt** nedarbosies.
- Kopēt var, tikai izmantojot vadības paneli.
- Programmatūra HP Photosmart nav pieejama.
- Ekrānā sniegtā palīdzība netiek instalēta, taču to ir iespējams lejupielādēt tīmeklī no vietnes [www.hp.com/support](http://h20180.www2.hp.com/apps/Nav?h_pagetype=S-001&h_lang=en&h_cc=us&h_product=3390942&h_page=hpcom&h_client=s-h-m002-1).

# **Apkārtējās vides produktu pārvaldes programma**

Kompānija Hewlett-Packard ir apņēmusies nodrošināt kvalitatīvus produktus ekoloģiski drošā veidā. Šie produkti ir izstrādāti tā, lai vēlāk tos varētu viegli pārstrādāt. Patērēto materiālu daudzums tiek samazināts līdz minimumam, vienlaikus nodrošinot pareizu funkcionalitāti un uzticamību. Detaļas no atšķirīgiem materiāliem ir izstrādātas tā, lai tās būtu viegli atdalāmas. Slēgmehānismi un citi savienojumi ir viegli atrodami, tiem viegli piekļūt un noņemt, izmantojot vienkāršus rīkus. Detaļas, kurām ir augsta prioritāte, ir izstrādātas tā, lai tām būtu ērti piekļūt un efektīvi izjaukt un labot. Lai iegūtu plašāku informāciju, apmeklējiet HP Web vietu, kurā izklāstīta kompānijas HP apņemšanās saglabāt vides resursus:

### [www.hp.com/hpinfo/globalcitizenship/environment/index.html](http://www.hp.com/hpinfo/globalcitizenship/environment/index.html)

Šajā sadaļā ir iekļautas šādas tēmas:

- Papī[ra izmantošana](#page-227-0)
- [Plastmasa](#page-227-0)
- Materiālu drošī[bas datu lapas](#page-227-0)
- Pārstrā[des programma](#page-227-0)
- HP strū[klprinteru piederumu p](#page-227-0)ārstrādes programma
- <span id="page-227-0"></span>• Energy Star® paziņojums
- [Disposal of waste equipment by users in private households in the European Union](#page-228-0)

### **Papīra izmantošana**

Šis produkts ir piemērots pārstrādāta papīra izmantošanai atbilstoši standartam DIN 19309 un EN 12281:2002.

### **Plastmasa**

Plastmasas detaļas, kas sver vairāk par 25 gramiem, ir apzīmētas atbilstoši starptautiskajiem standartiem, kas atvieglo plastmasu atpazīšanu to pārstrādes nolūkā produkta dzīves cikla beigās.

### **Materiālu drošības datu lapas**

Materiālu drošības specifikācijas (Material safety data sheets — MSDS) var iegādāties HP Web vietā:

[www.hp.com/go/msds](http://www.hp.com/go/msds)

### **Pārstrādes programma**

HP piedāvā arvien vairāk produktu atgriešanas un otrreizējās pārstrādes programmu, kuras darbojas daudzās valstīs/reģionos un kurās piedalās vairāki lieli elektronikas otrreizējās pārstrādes centri visā pasaulē. HP taupa resursus, dažus no saviem vispopulārākajiem izstrādājumiem pārdodot vēlreiz. Papildu informāciju par HP produktu pārstrādi meklējiet:

[www.hp.com/hpinfo/globalcitizenship/environment/recycle/](http://www.hp.com/hpinfo/globalcitizenship/environment/recycle/)

### **HP strūklprinteru piederumu pārstrādes programma**

Kompānija HP ir apņēmusies aizsargāt vidi. Programma HP Inkjet Supplies Recycling Program (HP strūklprinteru piederumu pārstrādes programma) ir pieejama daudzās valstīs/reģionos, un tā dod iespēju bez maksas atbrīvoties no lietotām drukas kasetnēm un tintes kasetnēm. Lai saņemtu plašāku informāciju, skatiet Web vietu:

[www.hp.com/hpinfo/globalcitizenship/environment/recycle/](http://www.hp.com/hpinfo/globalcitizenship/environment/recycle/)

# **Energy Star® paziņojums**

Šis izstrādājums ir veidots, lai samazinātu enerģijas patēriņu un saglabātu dabas resursus, nemazinot izstrādājuma darbības efektivitāti. Izstrādājums ir veidots, lai samazinātu vispārīgo enerģijas patēriņu gan ierīces darbības laikā, gan, kad tā nav aktīva. Šis produkts atbilst ENERGY STAR® prasībām, kas ir brīvprātīga programma, kas nodibināta, lai sekmētu energoefektīvu biroja iekārtu ražošanu.

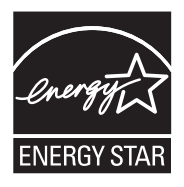

ENERGY STAR ir ASV reģistrēta U.S. EPA preču zīme. Kā ENERGY STAR partnere, kompānija HP ir noteikusi, ka šis izstrādājums atbilst ENERGY STAR pamatnostādnēm attiecībā uz enerģijas izmantošanas efektivitāti.

Lai iegūtu vairāk informācijas par ENERGY STAR vadlīnijām, apmeklējiet sekojošo tīmekļa vietni: [www.energystar.gov](http://www.energystar.gov)

**English**

**Eesti**

**Suomi**

**Ελληνικά**

**Lietuviškai**

**Tehnisk**

**ā informācija**

**Português**

**Svenska**

**Български**

### <span id="page-228-0"></span>**Disposal of waste equipment by users in private households in the European Union**

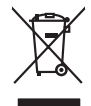

Disposal of Waste Equipment by Users in Private Households in the European Union to what household wate. Instead, it is your responsibility to dispose of your waste<br>This symbol of the state of the product in the first of t

**Français**

Diese Symbi auf dem Profül deer desen Verpockung gibt on, das des Produkt mit en Rammen mit einem der eine Man<br>Gerät in eine entgenehenden Stell für die Friedrigung der Wiedenewertung von Elektropenen der eine Auffreihend **Deutsch**

Smattimento di apparecchiature da rottamare da parte di privati nell'Unione Europea.<br>Questo simbolo de apparecchiature da rottamare da parte di privati nell'Unione European di altri rifuti domest<br>separati delle apparecchia **Italiano**

Eliminación de residuos de aparatos eléctricos y electrónicos por parte de usuarios domésticos en la Unión Eur<br>Este simbolo en el producto o en el embaloje indica que nove por el producto primar con las residuos de la pro<br> **Español**

Likvidace vyslostileho zařízení užívateli v domácnosti v zemín EU ji lividován pratým vyhozním do běžného domoního odpodu. Odporidáte za to, že vyloužilé<br>Jako znača na produku rebo sobolo odpodu zařízení se vyházení produk **Česky**

zokoujil.<br>**Bortskaffelse af affaldsudstyr for brugere i private husholdninger i EU**<br>Delte symbol på produkte let på des embaloge indiversite, and polytokles sammen med andel husholdningsaffald. I stedet er det ält ansvar a **Dansk**

Afvoer van afgedankte apparatuur door gebruikers in particuliere huishoudens in de Europese Unie<br>Oil symbool op het product die verpolising geeft aan dat die production en gevoerd met het huishoudelijk onder<br>opparatuur app **Nederlands**

Eramalgalaamistes kasutuselt kõrvaldatavate seadmete kälitemine Euroopa Liidus<br>viiliserimiskine, Uilisentorale saahta kasuta olevalane kasuta kasuta kasuta on viis tarbetuks muutuud sede se<br>Liisteerimiskine, kultuse seadme

oskia<br>H**ävitettävien laitteiden käsittely kotitalouksissa Euroopan unionin alueella**<br>Tama kotleessa bisen polkauksesa oleo merkintä oskia kotleettä kotleettä lokaittaja kotleettävistä olimaan kok<br>toimitaan sähkö ja elektro

**Απόρριψη άχρηστων συσκτιών στην Ευρωπαίκη Ένωση**<br>Το παροντικό άρχιστο συσκετο, μο ασβορύετη μναδιακού στο προϊόν αυό δεν πρέπει προστικό πληροφορίματα. Αντίθετα<br>Ο παροντικό της προστικός μου ασβορύετη μναδιακούση του προ

opyt, jų sto sanionija anė to anio arg**onomio nordos kom az Európai Unióban**<br>A hulladekamyagok kezelėse a magiankartariasokban az Európai Unióban<br>hogy a kaszimbumi, amely a temėlėm vagydanis valetininky, azi jazi, logy ate **Magyar**

lietotiju atbrīvošanās no nederīgām iericēm Eiropas Savienības privētajās māņamiecībās atomamu at aparatomamu a<br>Sis simbos uz ieticas valsta privētajām iericēm valstāvam atomamu atomamu atomamu atomamu atomamu atomamu atom **Latviski**

Europos Sąjungos vartotojų ir privačių namų ūkių atinamos įrangos lämetimas<br>35 simbols aktorolius ir platvo principalinio parkas karali būti atinis partininkamas partininkamas partininka<br>36 simbols aktorolius ir platvo pra

# **Polski**

Utylizacja zużytego sprzętu przez użytkowników domowych w Unii Europejskiej<br>światnie sużytego przętu przez użytewników domowych w przez przez przez mienienienie w przez przez przez przez<br>w przez przez przez przez przez prz

Descarte de equipamentos por usuários em residências da União Européia<br>Ele simbolo no produto ao construira por explosiva de la construira de la construira de la construira de la co<br>desente destinado com porto de coleu de

adquivo produto.<br>Postup používateľov v krajinéch Európskej únie pri vyhodrovaní zariadenia v domácom používaní do odpadu<br>Tento produkce deba na jeho obale znamen, že nemie by vyhodený simy nomunálny napozom. Namesto kno má **Slovenčina**

Bavnanie z odpadno opremo v gospodinjstvih znotnj Evropske unije z drugimi gospodinjskimi odpadk. Odpadno poreno se dolzni odoločenem zbirnem<br>Ta znak na izdelsi ali embadzi zadan pod obranje z konstitucijami predstavljeno **Slovenščina**

Kassering av förbrukningsmaterial, för hem och privatavändare i EU<br>Karlanderg neilvan behavde star för symbolen för inte kasens med valigt hutalborial. I sället har du ansvar för<br>Karlanderg neilvan behavdelser deson at lan

Иххърляне на оборудаене за откарым от потребителя в частии домасимства в Европейсски смоз<br>Сои смисл в рот продука или отковать у показа, че продукт не прибыла с измерения оборудает за открые современн<br>оборудается за откры

# **Română**

cuángene no omaquie uma cuaranea or issue constructed and information and the material of the state of the state of the constraints and the constraints in the state of the state of the state of the state of the state of th

# <span id="page-229-0"></span>**Regulējošie paziņojumi**

HP All-in-One atbilst jūsu valsts/reģiona regulējošo aģentūru produktu prasībām. Šajā sadaļā ir iekļautas šādas tēmas:

- FCC statement
- Notice to users in Korea
- [VCCI \(Class B\) compliance statement for users in Japan](#page-230-0)
- [Notice to users in Japan about the power cord](#page-230-0)
- [Noise emission statement for Germany](#page-230-0)
- [Toxic and hazardous substance table](#page-230-0)
- [HP Deskjet F4200 All-in-One series declaration of conformity](#page-231-0)

### **FCC statement**

# **FCC statement**

The United States Federal Communications Commission (in 47 CFR 15.105) has specified that the following notice be brought to the attention of users of this product.

This equipment has been tested and found to comply with the limits for a Class B digital device, pursuant to Part 15 of the FCC Rules. These limits are designed to provide reasonable protection against harmful interference in a residential installation. This equipment generates, uses and can radiate radio frequency energy and, if not installed and used in accordance with the instructions, may cause harmful interference to radio communications. However, there is no guarantee that interference will not occur in a particular installation. If this equipment does cause harmful interference to radio or television reception, which can be determined by turning the equipment off and on, the user is encouraged to try to correct the interference by one or more of the following measures:

- Reorient the receiving antenna.
- Increase the separation between the equipment and the receiver.
- Connect the equipment into an outlet on a circuit different from that to which the receiver is connected.
- Consult the dealer or an experienced radio/TV technician for help.
- For further information, contact:

Manager of Corporate Product Regulations Hewlett-Packard Company 3000 Hanover Street Palo Alto, Ca 94304 (650) 857-1501

Modifications (part 15.21)

The FCC requires the user to be notified that any changes or modifications made to this device that are not expressly approved by HP may void the user's authority to operate the equipment.

This device complies with Part 15 of the FCC Rules. Operation is subject to the following two conditions: (1) this device may not cause harmful interference, and (2) this device must accept any interference received, including interference that may cause undesired operation.

### **Notice to users in Korea**

### 사용자 안내문(B급 기기)

이 기기는 비업무용으로 전자파 적합 등록을 받은 기기로서, 주거지역에서는 물론 모든 지역에서 사용할 수 있습니다.

### <span id="page-230-0"></span>**VCCI (Class B) compliance statement for users in Japan**

この装置は、情報処理装置等電波障害自主規制協議会 (VCCI) の基準に基づくクラス B情報技術装置です。この装置は、家庭環境で使用することを目的としていますが、こ の装置がラジオやテレビジョン受信機に近接して使用されると受信障害を引き起こす ことがあります。 取り扱い説明書に従って正しい取り扱いをして下さい。

# **Notice to users in Japan about the power cord**

製品には、同梱された電源コードをお使い下さい。 同梱された電源コードは、他の製品では使用出来ません。

### **Noise emission statement for Germany**

# **Geräuschemission**

LpA < 70 dB am Arbeitsplatz im Normalbetrieb nach DIN 45635 T. 19

### **Toxic and hazardous substance table**

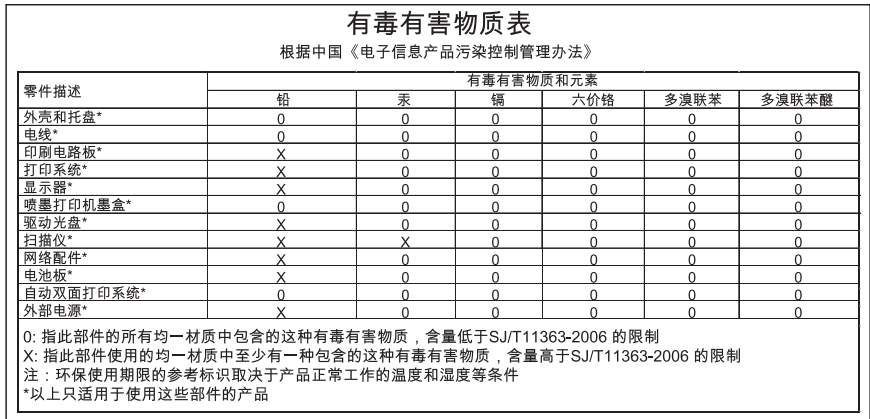

# <span id="page-231-0"></span>**HP Deskjet F4200 All-in-One series declaration of conformity**

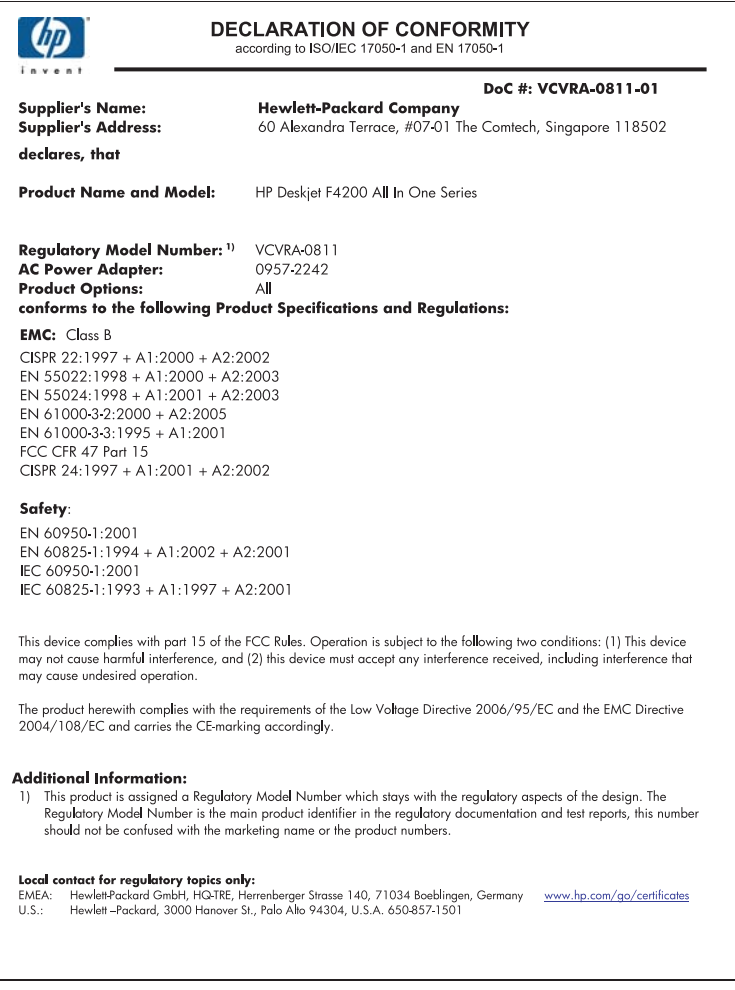

14. pielikums

# **Alfabētiskais rādītājs**

# **Simboli/Skaitļi**

10 x 15 cm fotopapīrs ievietošana [26](#page-28-0) 10x15 cm (4x6 collu) fotoattēli bez malām drukāšana [39](#page-41-0) 2 lappuses 1 lapā, drukāšana [47](#page-49-0) 4 lappuses 1 lapā, drukāšana [47](#page-49-0) 4 x 6 collu fotopapīrs, ievietošana [26](#page-28-0)

# **A**

A4 formāta papīrs, ievietošana [25](#page-27-0) abpusējas izdrukas [44,](#page-46-0) [45](#page-47-0) adreses, drukāšana [50](#page-52-0) ainavorientācija [35](#page-37-0) apgriešana neizdodas [186](#page-188-0) apkārtējā vide Apkārtējās vides produktu pārvaldes programma [224](#page-226-0) apkope ārpuses tīrīšana [69](#page-71-0) drukas kasetnes [71](#page-73-0) drukas kasetnu izlīdzināšana [78](#page-80-0) drukas kasetņu nomaiņa [74](#page-76-0) drukas kasetņu tīrīšana [79](#page-81-0) iekšējās pārbaudes atskaite [71](#page-73-0) stikla tīrīšana [69](#page-71-0) tintes līmeņa pārbaude [73](#page-75-0) vāka tīrīšana [70](#page-72-0) aploksnes ievietošana [28](#page-30-0) apsveikuma kartītes, ievietošana [29](#page-31-0) apturēšana drukas darbs [52](#page-54-0) atbalsta process [217](#page-219-0)

atcelšana drukas darbs [52](#page-54-0) kopēšana [63](#page-65-0) skenēšana [67](#page-69-0) atcelšanas poga [12](#page-14-0) atinstalēt programmatūru [97](#page-99-0) atsākšana drukas darbs [54](#page-56-0) atskaites iekšējā pārbaude [71](#page-73-0) attēli skenēšana [65](#page-67-0) skenēšana un rediģēšana [67](#page-69-0) atvienošanas kļūda [186](#page-188-0)

# **Ā**

ātrā kopēšana [60](#page-62-0) ātrums drukāšana [34](#page-36-0)

# **B**

bezmalu fotoattēli kopijai ir malas [136](#page-138-0) bezmalu kopijas [61](#page-63-0) bukleta drukāšana [45](#page-47-0)

# **C**

caurspīdīgās plēves ievietošana [29](#page-31-0) cilne Printing Shortcuts (Drukāšanas saīsnes) [37](#page-39-0)

# **D**

divpusējas izdrukas [44](#page-46-0), [45](#page-47-0) dokumenti skenēšana [65](#page-67-0) skenēšana un rediģēšana [67](#page-69-0) druka deformēta izdruka [111](#page-113-0) kvalitātes problēmu novēršana [106](#page-108-0)

nesakarīgas rakstzīmes [124](#page-126-0) uz parastā papīra [40](#page-42-0) drukas darbu priekšskatīšana [36](#page-38-0) drukas iestatījumi ātrums [34](#page-36-0) drukas kvalitāte [105](#page-107-0) izkārtojums [35](#page-37-0) izmēra maiņas opcijas [35](#page-37-0) izšķirtspēja [34](#page-36-0) krāsas tonis [36](#page-38-0) kvalitāte [34](#page-36-0) orientācija [35](#page-37-0) papīra formāts [32](#page-34-0) papīra veids [33](#page-35-0) piesātinājums [36](#page-38-0) samazināšana/ palielināšana [35](#page-37-0) spilgtums [36](#page-38-0) drukas kasetnes bojātas [204](#page-206-0) detaļu nosaukumi [72](#page-74-0) iepriekš lietotas [196](#page-198-0) izlīdzināšana [78](#page-80-0), [201](#page-203-0) kļūdas paziņojums [203,](#page-205-0) [204](#page-206-0) kontaktu tīrīšana [80](#page-82-0) nepareizas [203](#page-205-0) nomaiņa [74](#page-76-0) padomi [101](#page-103-0) pasūtīšana [87](#page-89-0) tinte, kuras ražotājs nav HP [195](#page-197-0) tintes līmeņa pārbaude [73](#page-75-0) tintes sprauslu laukuma tīrīšana [82](#page-84-0) tīrīšana [79](#page-81-0) trūkst [204](#page-206-0) trūkst tintes [130](#page-132-0), [196](#page-198-0) uzglabāšana [78](#page-80-0) vispārīgi [72](#page-74-0) Drukas kasetnes korpuss [78](#page-80-0) drukas kasetņu izlīdzināšana [78](#page-80-0) drukas kasetņu nomaiņa [74](#page-76-0)

drukas kasetņu turētājs iestrēdzis [197](#page-199-0) drukas kvalitāte [34](#page-36-0) drukāšana 2 vai 4 lappuses 1 lapā [47](#page-49-0) abas lapas puses [44](#page-46-0) adreses [50](#page-52-0) aploksnes [50](#page-52-0) aploksnes tiek izdrukātas nepareizi [120](#page-122-0) ar vienu drukas kasetni [77](#page-79-0) attēlu apvēršana [49](#page-51-0) bezmalu neizdodas [120](#page-122-0) buklets [45](#page-47-0) caurspīdīgās plēves [50](#page-52-0) darba atcelšana [52](#page-54-0) darba atsākšana [54](#page-56-0) drukas opcijas [32](#page-34-0) drukāšanas opcijas [37](#page-39-0) fotoattēli bez malām [39](#page-41-0) iekšējās pārbaudes atskaite [71](#page-73-0) izbalējusi [114](#page-116-0) īpaši drukas darbi [39](#page-41-0) kvalitāte, problēmu novēršana [109,](#page-111-0) [112](#page-114-0), [116](#page-118-0) nekas nenotiek [125](#page-127-0) nepareizas piemales [127,](#page-129-0) [129](#page-131-0) no datora [31](#page-33-0) no lietojumprogrammas [31](#page-33-0) otrāda lappušu secība [127](#page-129-0) pareiza secība [48](#page-50-0) plakāti [51](#page-53-0) priekšskatīšana [36](#page-38-0) problēmu novēršana [119](#page-121-0) tīmekļa lapas [52](#page-54-0) tukša izdruka [130](#page-132-0) uz fotopapīra [41](#page-43-0) uzgludināmie materiāli [49](#page-51-0) uzlīmes [50](#page-52-0) vairākas lappuses vienā lapā [47](#page-49-0) vertikālas svītras [116](#page-118-0) drukāšanas kvalitāte tintes smērēšanās [106](#page-108-0)

### **F** fails

**Alfabē**

**tiskais r**

**ād<sup>ī</sup>tājs**

nederīgs nosaukums [185](#page-187-0) nepiemēroti formāti [185](#page-187-0)

fails Readme [89](#page-91-0) faksa problēmas zema drukas kvalitāte [109](#page-111-0) fakss nepareizs papīra platums [192](#page-194-0) zema izdruku kvalitāte [109](#page-111-0) fotoattēli drukāšana bez malām [39](#page-41-0) drukāšana uz fotopapīra [41](#page-43-0) drukāšana uz parastā papīra [40](#page-42-0) skenēšana un rediģēšana [67](#page-69-0) tintes izsmidzināšana [132](#page-134-0) Fotoattēli bez malām drukāšana [39](#page-41-0) fotopapīrs ievietošana [26](#page-28-0)

# **G**

garantija [217](#page-219-0), [219](#page-221-0)

# **H**

HP JetDirect [19](#page-21-0) HP Kompetences centrs, trūkstošas ikonas [96](#page-98-0)

# **I**

iekšējās pārbaudes atskaite [71](#page-73-0) ielikt uzlīmes [29](#page-31-0) ierīce nav atrasta [193](#page-195-0) nereaģē [121](#page-123-0) ierīces nosūtīšana [221](#page-223-0) ieslēgšanas poga [12](#page-14-0) iestatīšana drukas opcijas [32](#page-34-0) drukāšanas opcijas [37](#page-39-0) ievietošana 10 x 15 cm fotopapīrs [26](#page-28-0) 4 x 6 collu fotopapīrs [26](#page-28-0) A4 formāta papīrs [25](#page-27-0) aploksnes [28](#page-30-0) apsveikuma kartītes [29](#page-31-0) caurspīdīgās plēves [29](#page-31-0) kartotēkas kartītes [27](#page-29-0) Legal formāta papīrs [25](#page-27-0)

Letter formāta papīrs [25](#page-27-0) oriģināls [21](#page-23-0) pilna formāta papīrs [25](#page-27-0) uzgludināmie materiāli [29](#page-31-0) izlīdzināšana drukas kasetnes [201](#page-203-0) neizdevusies [201](#page-203-0) izmantojamie savienojuma veidi [19](#page-21-0) izšķirtspēja drukāšana [34](#page-36-0)

# **K**

kasetnes. *skatīt* drukas kasetnes klientu atbalsts garantija [217](#page-219-0) sazināšanās [218](#page-220-0) kļūdu ziņojumi nolasot failu vai rakstot failā [185](#page-187-0) trūkst papīra [188](#page-190-0) kopēšana atcelšana [63](#page-65-0) ātrā [60](#page-62-0) bezmalu fotoattēls [61](#page-63-0) kopijas izveide [57](#page-59-0) problēmu novēršana [132](#page-134-0) tehniskie dati [223](#page-225-0) trūkstoša informācija [134](#page-136-0) kopēšanas sākšana krāsu [11](#page-13-0) melnbalta [11](#page-13-0) kopēt kopiju skaits [61](#page-63-0) melnbalti dokumenti [62](#page-64-0) papīra veidi, ieteiktie [59](#page-61-0) kopija bezmalu ar malām [136](#page-138-0) tukša [135](#page-137-0) kopijas izveide [57](#page-59-0) kopiju skaits kopēt [61](#page-63-0) krāsa blāva [114](#page-116-0) krāsas tonis, mainīšana izdrukā [36](#page-38-0) kvalitāte drukāšana [34](#page-36-0)

# **L**

lappušu secība [48](#page-50-0)

Legal formāta papīrs ievietošana [25](#page-27-0) Letter formāta papīrs ievietošana [25](#page-27-0) lietojumprogramma, drukāšana no [31](#page-33-0)

# **M**

mala [135](#page-137-0) materiāli. *skatīt* papīrs

# **N**

Nav skenēšanas opciju [187](#page-189-0) nederīgs faila nosaukums [185](#page-187-0) nepareiza izslēgšana [194](#page-196-0) noklusējuma printeris, iestatīšana [32](#page-34-0) novērst problēmu drukāšanas kvalitāte [106](#page-108-0)

# **P**

palielinājums [135](#page-137-0) papīra izvēle [21](#page-23-0) papīra paplātes ietilpība [223](#page-225-0) papīra veids [33](#page-35-0) papīrs drukāšanai ieteicamie formāti [32](#page-34-0) iesprūšana [192](#page-194-0) iestrēgšana [99](#page-101-0), [147](#page-149-0) iestrēgumi [99](#page-101-0) ieteicamie veidi [22](#page-24-0), [23](#page-25-0) ieteicamie veidi kopēšanai [59](#page-61-0) ievietošana [24](#page-26-0) izvēle [21](#page-23-0) neatbilstoši papīra veidi [23](#page-25-0) nepareiza padeve [192](#page-194-0) nepareizs formāts [192](#page-194-0) nepareizs platums [192](#page-194-0) nepareizs veids [192](#page-194-0) padeves kļūme [119](#page-121-0) padomi [101](#page-103-0) trūkst [188](#page-190-0) pasūtīšana drukas kasetnes [87](#page-89-0) tintes krājumi [87](#page-89-0) patērētāju atbalsts garantija [219](#page-221-0) pārstrāde tintes kasetnes [225](#page-227-0)

pārtraukšana kopēšana [63](#page-65-0) skenēšana [67](#page-69-0) pēc atbalsta perioda [219](#page-221-0) piemales nepareizas [127](#page-129-0), [135](#page-137-0) nogriezts teksts vai attēls [129](#page-131-0) piemērotie savienojumu veidi printera koplietošana [19](#page-21-0) piesātinājums, mainīšana izdrukā [36](#page-38-0) plakāti [51](#page-53-0) pogas, vadības panelis [10](#page-12-0) portretorientācija [35](#page-37-0) printera koplietošana Mac datoriem [19](#page-21-0) Sistēmā Windows [19](#page-21-0) problēmas drukāšana [119](#page-121-0) kļūdu ziņojumi [142](#page-144-0) kopēšana [132](#page-134-0) skenēšana [137](#page-139-0) problēmu novēršana aparatūras instalēšana [89](#page-91-0) drukāšana [119](#page-121-0) fails Lasimani [89](#page-91-0) faksa problēmas [109](#page-111-0) kļūdu ziņojumi [142](#page-144-0) kopēšana [132](#page-134-0) programmatūras uzstādīšana [94](#page-96-0) skenēšana [137](#page-139-0) USB vads [92](#page-94-0) programmaparatūras versiju neatbilstība [147](#page-149-0) programmatūras uzstādīšana atinstalēšana [97](#page-99-0) problēmu novēršana [94](#page-96-0) uzstādīt vēlreiz [97](#page-99-0) projektora filmas, drukāšana [50](#page-52-0)

# **R**

regulējošie paziņojumi [227](#page-229-0)

# **S**

sakaru problēmas divvirzienu sakaru zudums [194](#page-196-0) pārbaudes kļūme [193](#page-195-0) savienojuma problēmas HP All-in-One neieslēdzas [90](#page-92-0) ierīce nav atrasta [193](#page-195-0) sistēmas prasības [223](#page-225-0) skenēšana atcelšana [67](#page-69-0) attēla rediģēšana [67](#page-69-0) dokumenti [65](#page-67-0) fotoattēli [65](#page-67-0) funkcijas [65](#page-67-0) Nav skenēšanas opciju [187](#page-189-0) neizdodas [137](#page-139-0) nepareiza apgriešana [140](#page-142-0) nepareizs lappuses izkārtojums [140](#page-142-0) nepareizs teksta formāts [140](#page-142-0) nepareizs teksts [141](#page-143-0) pārtraukšana [67](#page-69-0) problēmu novēršana [137](#page-139-0) teksts redzams kā punktotas līnijas [141](#page-143-0) tiek apturēta [137](#page-139-0) tukša [140](#page-142-0) skenēšanas poga [11](#page-13-0) skenēšanas stikls tīrīšana [69](#page-71-0) skenēt skenēšanas raksturojums [224](#page-226-0) skenēto attēlu rediģēšana [67](#page-69-0) spilgtums, mainīt izdrukā [36](#page-38-0) statusa indikatori pārskats [12](#page-14-0) stikls tīrīšana [69](#page-71-0)

# **T**

T kreklu attēli. *skatīt* uzgludināmie materiāli tālruņa atbalsts [218](#page-220-0) tālruņu numuri, klientu atbalsts [218](#page-220-0) tehniskā informācija kopēšanas tehniskie dati [223](#page-225-0) papīra paplātes ietilpība [223](#page-225-0) sistēmas prasības [223](#page-225-0) skenēšanas raksturojums [224](#page-226-0)

teksts gludi burti [119](#page-121-0) neaizpildīts [109](#page-111-0) nepareizs formāts skenētajā attēlā [140](#page-142-0) nepareizs vai iztrūkst skenētajā attēlā [141](#page-143-0) nesakarīgas rakstzīmes [124](#page-126-0) nogriezts [129](#page-131-0) punktotas līnijas skenētajā attēlā [141](#page-143-0) robots [119](#page-121-0) telefoniskā atbalsta periods atbalsta periods [219](#page-221-0) tinte svītras uz papīra lapu aizmugures [118](#page-120-0) tiek izsmidzināta ierīcē HP All-in-One [132](#page-134-0) trūkst [130,](#page-132-0) [196](#page-198-0) žūšanas laiks [187](#page-189-0) tinte, tintes notīrīšana no ādas un apģērba [85](#page-87-0) tintes kasetnes beigusies HP tinte [196](#page-198-0) tintes krājumi iegādāšanās [87](#page-89-0) tintes līmenis, pārbaude [73](#page-75-0) tintes smērēšanās [106](#page-108-0) tintes taupīšanas režīms [77](#page-79-0) tīmekļa lapas, drukāšana [52](#page-54-0) tīrīšana ārpuse [69](#page-71-0) drukas kasetnes [79](#page-81-0) drukas kasetnes kontakti [80](#page-82-0) drukas kasetnes tintes sprauslu laukums [82](#page-84-0) stikls [69](#page-71-0) vāka pamatne [70](#page-72-0) trūkst papīra [188](#page-190-0) trūkums informācija kopēšanas laikā [134](#page-136-0) skenētais teksts [141](#page-143-0) tukša kopija [135](#page-137-0) skenēšana [140](#page-142-0)

# **U**

**Alfabē**

**tiskais r**

**ād<sup>ī</sup>tājs**

USB vada instalēšana [92](#page-94-0)

USB vads sakaru zudums [194](#page-196-0) uzgludināmie materiāli [49](#page-51-0) uzlīmes ievietošana [29](#page-31-0) uzstādīt programmatūru vēlreiz [97](#page-99-0) uzstādīt programmatūru, problēmu novēršana [89](#page-91-0)

# **V**

vadības panelis pogas [10](#page-12-0), vāka pamatne, tīrīšana [70](#page-72-0)

# **Z**

zema faksu izdrukas kvalitāte [109](#page-111-0) zema izdrukas kvalitāte [106](#page-108-0)